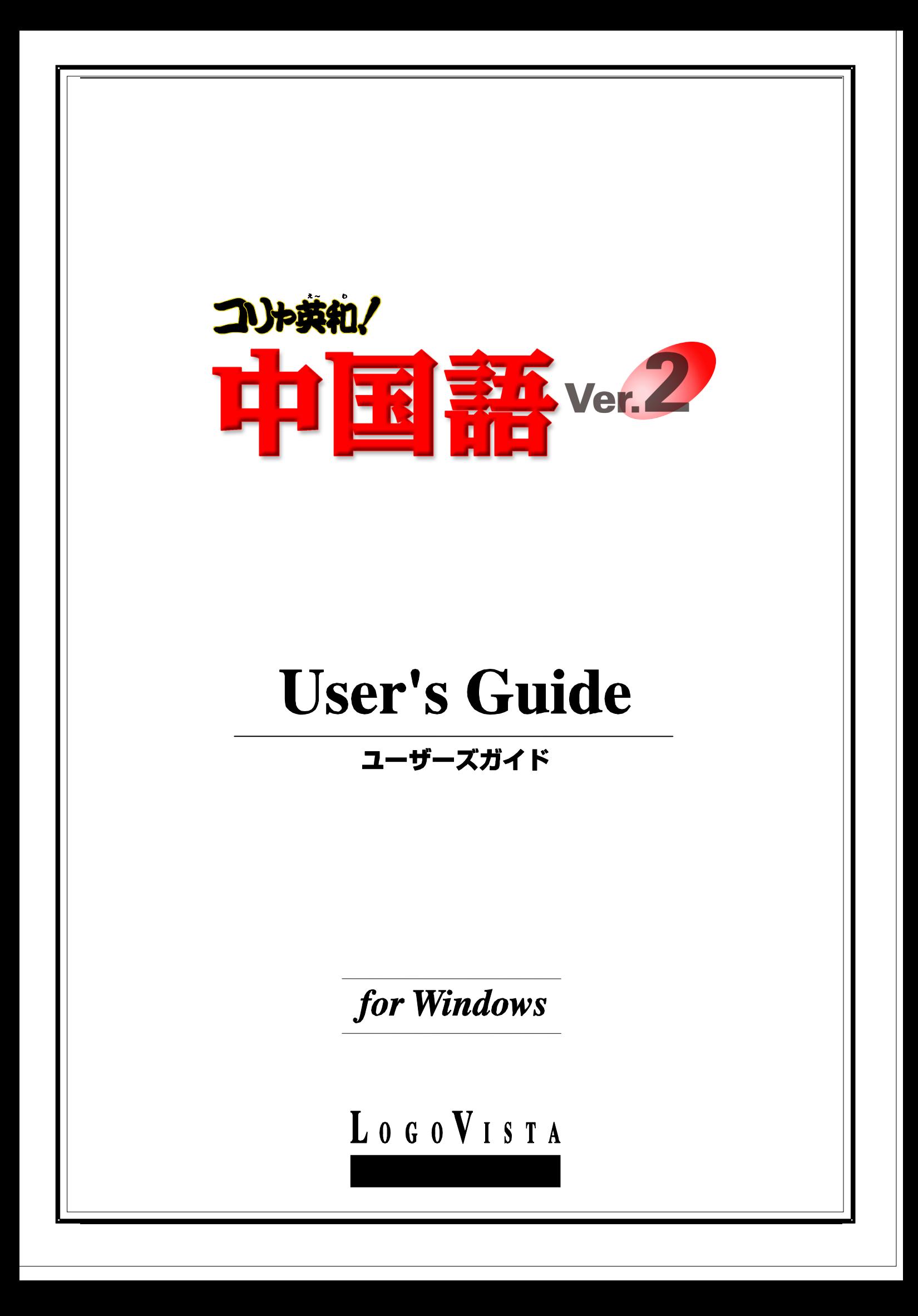

- ・ 本マニュアルの内容の一部または全部を無断掲載することをお断りします。
- ・ 本マニュアルの内容については、機能向上のため、予告なく変更することがあります。
- ・ 本製品は優れた翻訳技術を備えた製品ですが、翻訳する原文によっては翻訳結果の内容が正確でない場合があります。あらかじめご 了承ください。なお、ロゴヴィスタ(株)は本製品の翻訳結果の内容を保証するものではありません。翻訳結果につきましては、お客様の 責任においてご使用ください。

© ロゴヴィスタ株式会社 1994-2007

LogoVista,コリャ英和!、LogoVista 電子辞典はロゴヴィスタ株式会社の商標または登録商標です。 Microsoft, Windows は米国 Microsoft Corporation の米国及びその他の国における登録商標です。 © Transwhiz engine ロジカルテック株式会社 LT-CAT'S EYE PRO エンジンを搭載しています。 Readiris 9.06 Pro © 1989-2007 Image Recognition Integrated Systems SA All rights reserved その他の会社名、製品名は、それぞれ各社の商標または登録商標です。

**CONTENTS** 

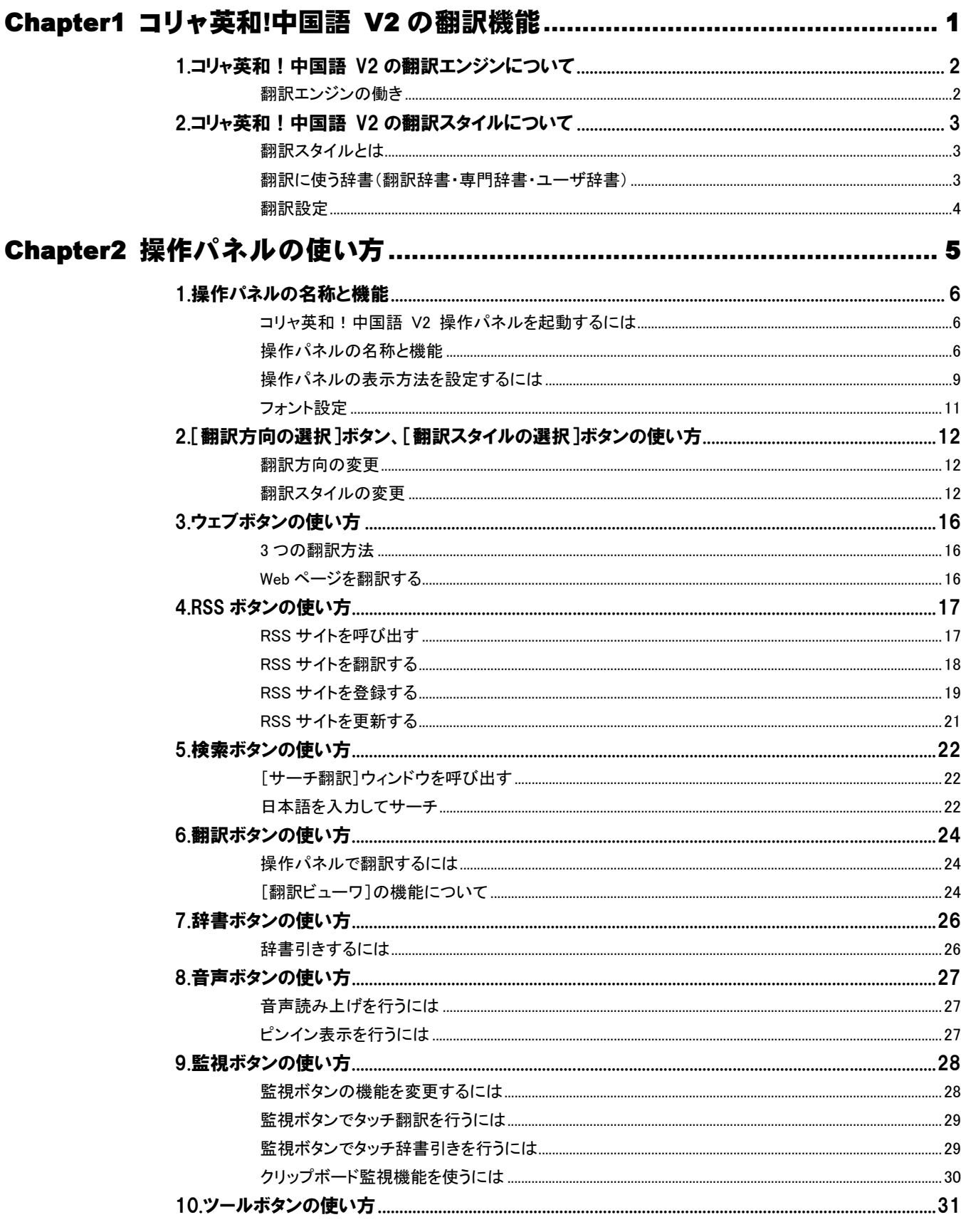

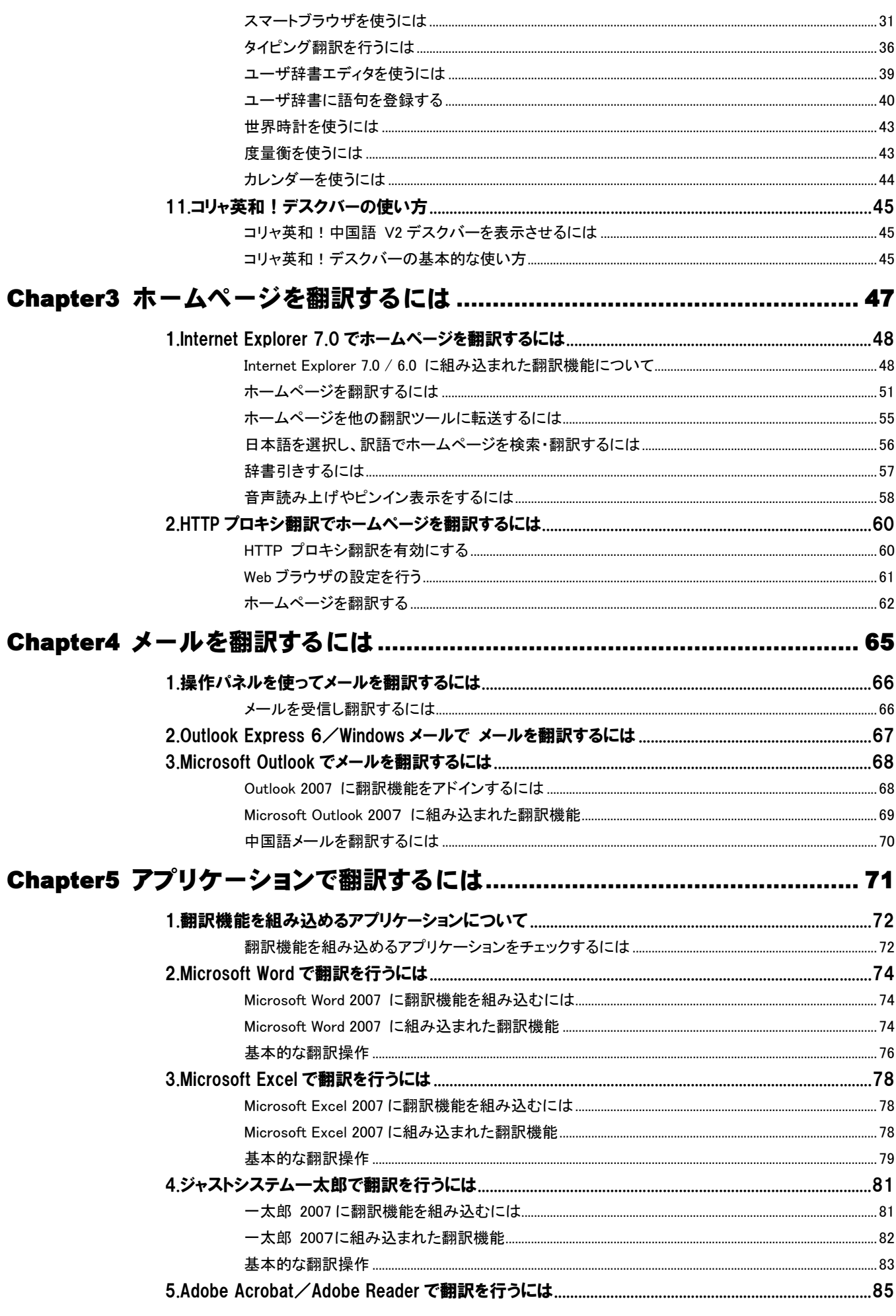

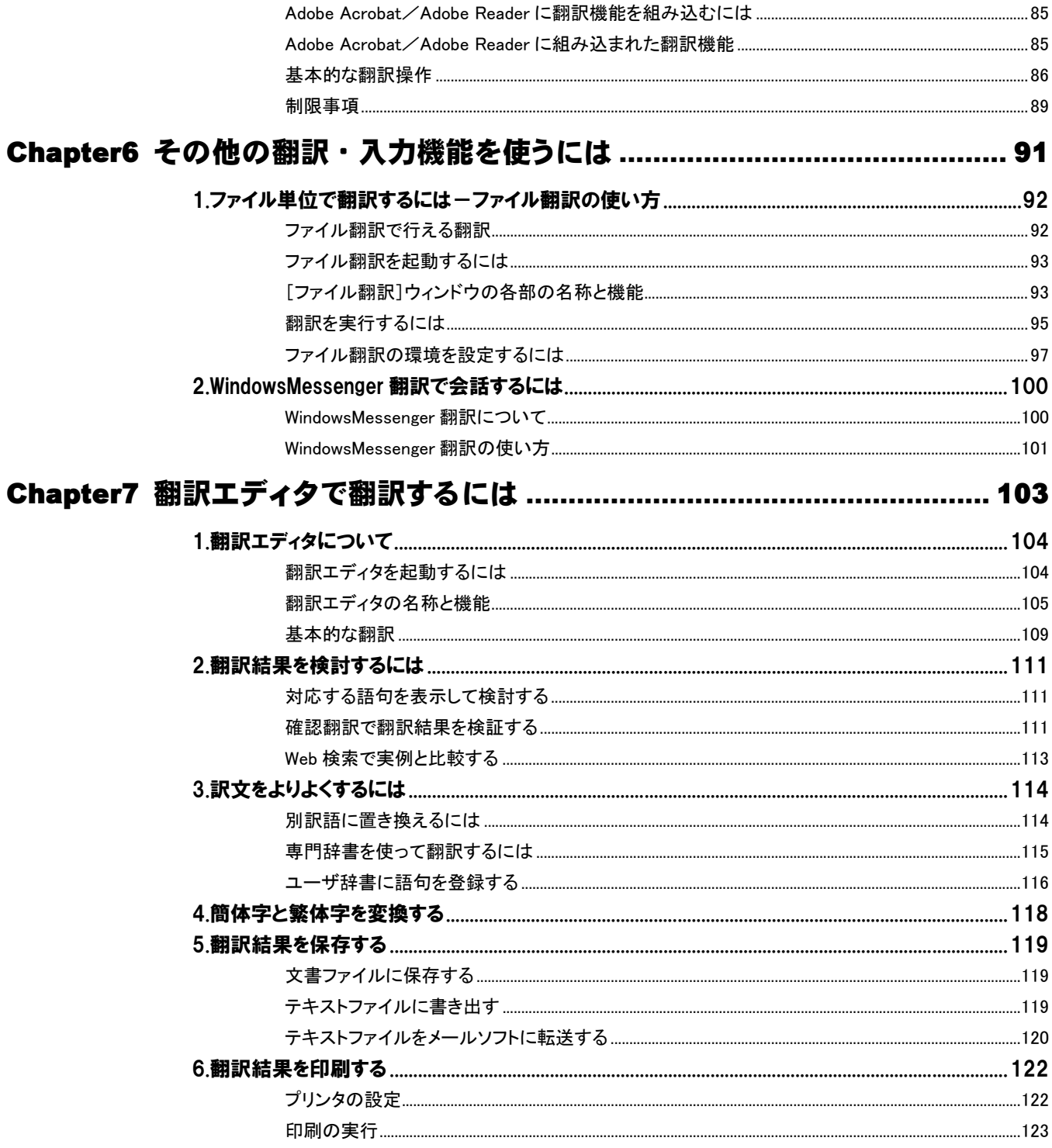

# *Memo*

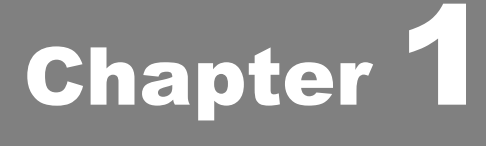

# コリャ英和! 中国語 V2 の翻訳機能

# コリャ英和! 中国語 V2 の翻訳エンジンについて 1

「翻訳エンジン」とは、コリャ英和!中国語 V2 の中で、実際に翻訳を実行するソフトウェアを指します。こ こでは、翻訳エンジンの概要を説明します。

## 翻訳エンジンの働き

コリャ英和!中国語 V2 では、中国語と日本語の双方向の翻訳ができます。中国語は、簡体字、繁体字のどちらの表記体 系でも翻訳できます。また、簡体字と繁体字を双方向に変換することもできます。 これらの翻訳や変換は、次の4つの翻訳エンジンによって行われています。

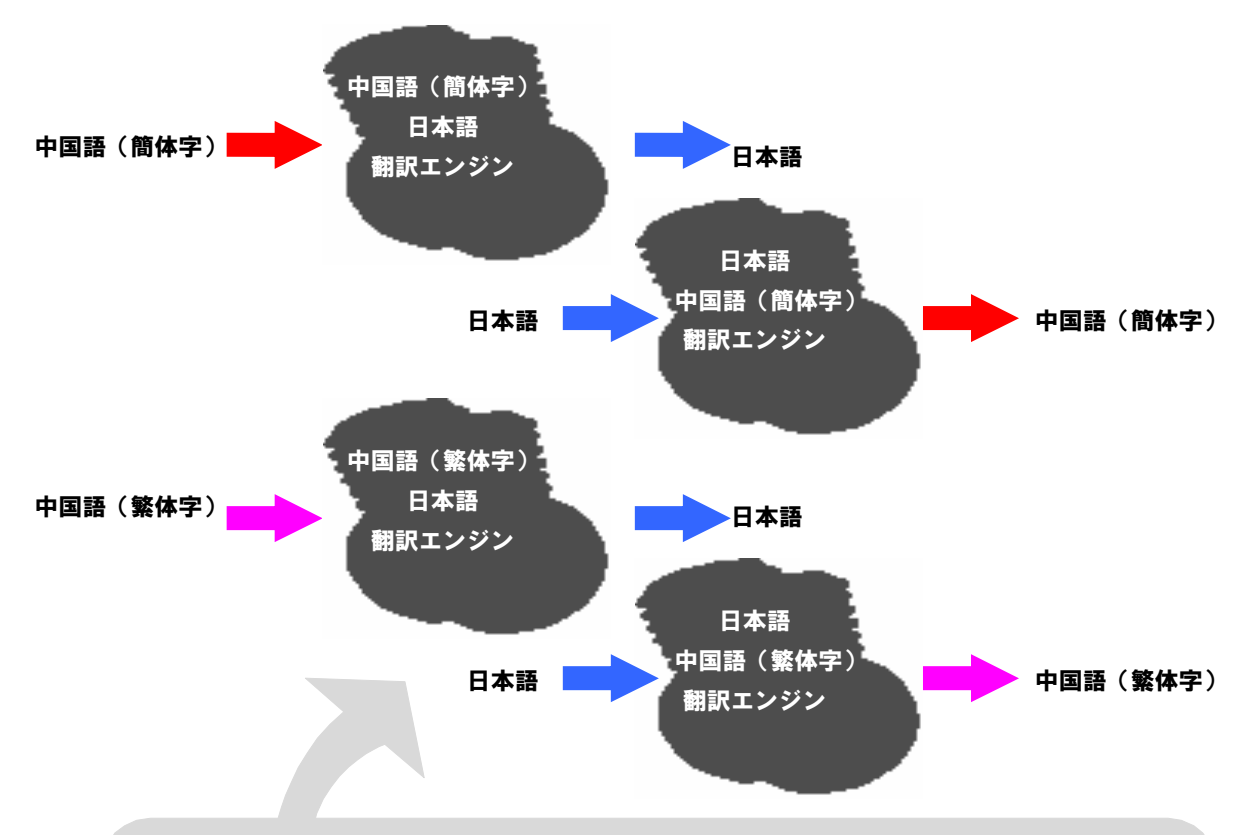

#### 翻訳スタイル

翻訳に使う辞書や訳文の文体など、翻訳結果を左右するいくつかの設定を総称して「翻訳スタイル」と呼びます。翻訳スタイルは各翻訳エン ジンごとに 10 個用意されています。このうち5個には、あらかじめ「コンピュータ・IT」「医学」など、専門分野の翻訳に適した翻訳スタイルが設 定されています。このほか、辞書や翻訳オプションを自由に設定できるユーザ設定の翻訳スタイルが 4 つ用意されています。 翻訳の内容に応じて翻訳スタイルを選択することで、より精確な翻訳結果を得ることができるようになります。

コリャ英和!中国語 V2 では、中国語の簡体字と繁体字を双方向に変換できます。この変換は、上記の 翻訳エンジンとは別に用意されている変換用のエンジンによって行われます。変換用のエンジンには、 翻訳スタイルはありません。

**EZP** 

前記のようなしくみで翻訳を行う性質上、主に簡体字と日本語の翻訳をしていて簡体字のユーザー辞書が充実しているよ うな場合は、次のように繁体字を翻訳したほうがよりよい訳文が得られる場合があります。

繁体字をいったん簡体字に変換してから、簡体字→日本語に翻訳する。

・ いったん日本語→簡体字に翻訳してから、その結果を繁体字に変換する。

ふだん繁体字の翻訳が多いユーザが簡体字を翻訳するときは、この逆を行います。

# コリャ英和! 中国語 V2 の翻訳スタイルについて 2

「翻訳スタイル」とは、翻訳するための複数の条件をセットとしてまとめたものです。翻訳スタイルには、使 用する辞書と翻訳設定が含まれます。ここでは、翻訳スタイルの概要を紹介します。

→翻訳スタイルの操作方法については、「第 2 章 操作パネルの使い方」の「2[翻訳方向の選択]ボタン、[翻訳スタイ ルの選択]ボタンの使い方」をご覧ください。

## 翻訳スタイルとは

翻訳スタイルは、使用する辞書、翻訳設定(訳出する方法)を定義したひとまとまりの条件を言います。翻訳スタイルは名前 を付けて登録しておくことができますので、翻訳目的にしたがって翻訳スタイルを切り替えるだけで、訳出方法を変えること ができます。翻訳のたびに辞書や翻訳設定をいちいち変更する手間が無くなります。

以下は中国語(簡体字)から日本語に翻訳する時の翻訳スタイル「コンピュータ・IT」の設定例(初期値)です。

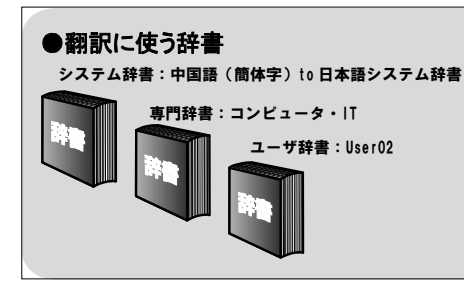

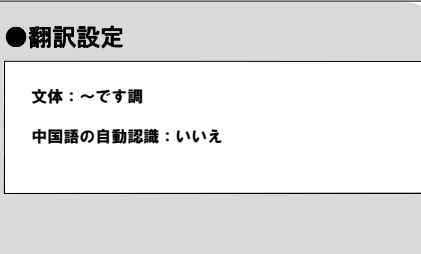

## 翻訳に使う辞書(翻訳辞書・専門辞書・ユーザ辞書)

コリャ英和!中国語では、翻訳辞書、専門辞書、ユーザ辞書の 3 種類の辞書を利用できます。

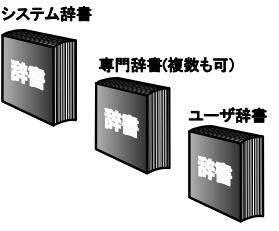

■使用できる辞書の種類

システム辞書 ..........................................................................................

常に使用する基本的な辞書です。各翻訳エンジンごとにひとつのシステム辞書が用意されています。

専門辞書 ..............................................................................................

専門辞書は分野別の専門用語を収録した辞書です。コリャ英和!中国語 V2 には、以下のジャンルの専門辞書が搭載され ています。中日翻訳でも日中翻訳でも、用意されている辞書の種類は同じです。 専門辞書は、それぞれの名称に該当する翻訳スタイルにあらかじめ設定されています。また必要に応じて、各翻訳スタイル

に複数の専門辞書を設定することもできます。

設定方法については、「第 2 章 操作パネルの使い方」の「翻訳スタイルボタンの使い方」をご覧ください。

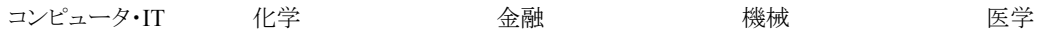

ユーザ辞書.............................................................................................

翻訳に必要な単語をユーザ自身が登録していく辞書です。ユーザ辞書は翻訳スタイルにつき 1 つ、空の辞書が用意されて います。

・使用できるユーザ辞書は、選択されている翻訳スタイル用のユーザ辞書一つだけです。

## 翻訳設定

翻訳設定には、以下の訳出方法が定義されます。翻訳目的にそって設定を変更します。

#### 中国語(簡体字)から日本語、中国語(繁体字)から日本語

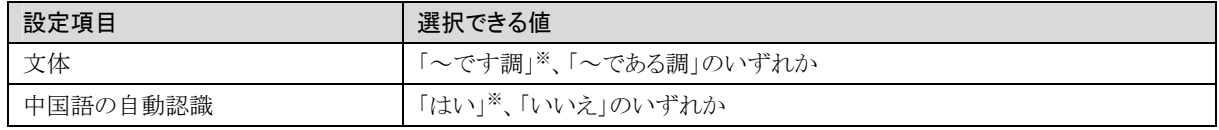

※印は、翻訳スタイル「一般」に初期値として設定されている値

#### 日本語から中国語(簡体字)、日本語から中国語(繁体字)

翻訳設定はありません。

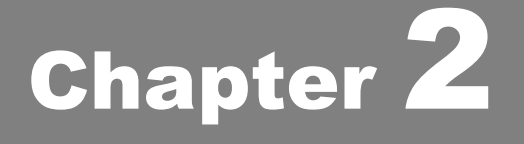

# 操作パネルの使い方

# 操作パネルの名称と機能 1

コリャ英和!中国語 V2 操作パネルには、翻訳エディタを始め翻訳するためのツールや、翻訳を補助す るための便利なツールが集められています。これらの機能は、コリャ英和!中国語 V2 操作パネル上の ボタンをクリックすることで、ご利用いただけます。

## コリャ英和! 中国語 V2 操作パネルを起動するには

デスクトップの「コリャ英和!中国語 V2 操作パネル]アイコンをダブルクリックします。

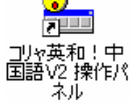

■[コリャ英和!中国語 V2 操作パネル]アイコン

鸗

デスクトップに[コリャ英和!中国語 V2 操作パネル]]が見当たらないときは、[スタート]ボタン→[(すべての)プログラム] →[コリャ英和!中国語 Ver.2]→[操作パネル]の順に選択します。

[コリャ英和! 中国語 操作パネル]が表示されます。また、デスクトップのタスクトレイに[操作パネル]アイコンが表示され ます。

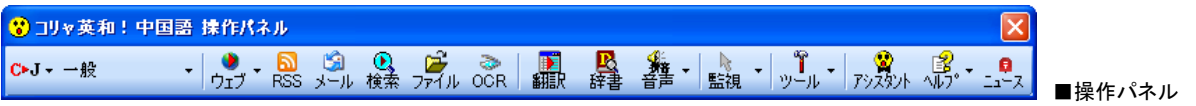

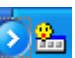

■操作パネルアイコン

タスクトレイの[操作パネル]アイコンをクリックすると操作パネルが最前面に表示されます。操作パネルが非表示になって いるときや、他のウィンドウに隠れているときに使います。

## 操作パネルの名称と機能

操作パネルのボタンのうち、右側に▼が表示されているものは、複数の機能が用意されています。ボタンをクリックするとプ ルダウンメニューが表示されます。プルダウンメニューから機能させるコマンドを選択して実行します。 その他のボタンもクリックして実行します。ただし、[監視]ボタンは、監視機能をオン/オフを切り替えるボタンです。右側の ▼をクリックすると、プルダウンメニューが表示されます。

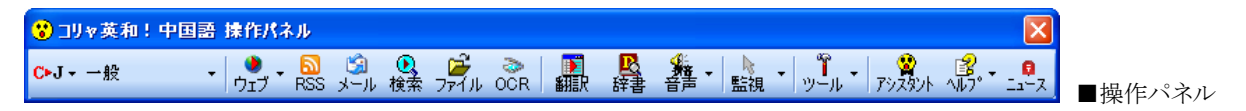

左から、次のボタンが並びます。

## 翻訳方向の選択

翻訳方向を選択するときに使います。

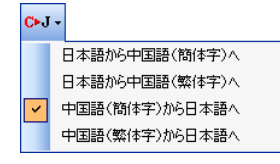

#### 翻訳スタイルの選択

翻訳スタイルを選択したり、現在使用している翻訳スタイルを編集するときに使います。

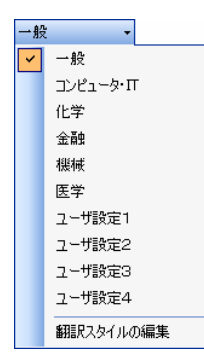

#### ウェブ

現在表示されている Internet Explorer の Web ページを翻訳します。[訳文のみ]、[上下対訳]、[ヘッダ・リンクタグのみ] のいずれかの訳出方法を選択できます。

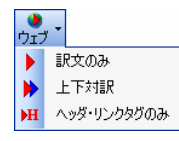

#### **RSS**

[RSS 翻訳]ウィンドウを開きます。RSS サイトを呼び出して翻訳することができます。呼び出した RSS サイトは、ブックマー クをつけて登録しておくことができます。

#### メール

受信済みの Outlook Express や Windows メールのメールを翻訳できます。

■ 詳しくは、第4章「メールを翻訳するには」をご覧ください。

#### 検索

海外の Web サイトを日本語のキーワードで検索するときに使います。実行すると、[サーチ翻訳]ウィンドウが開きます。

#### ファイル

指定したファイルを翻訳エディタ、スマートエディタ、ファイル翻訳のいずれかのアプレットで開きます。クリックすると[ファ イルを開く]ダイアログが表示されます。このダイアログの[ファイルの種類]で、ファイルを開くアプレットを選択できます。

- 翻訳エディタについては、第7章「翻訳エディタで翻訳するには」をご覧ください。
- ファイル翻訳については、第6章「その他の翻訳・入力機能を使うには」をご覧ください。

#### **OCR**

OCR ソフトを起動します。

付属の OCR ソフト Readiris Pro 9 がインストールされていない場合、このボタンは表示されません。

■ Readiris Pro 9 については、Readiris Pro 9 のヘルプをご覧ください。

#### 翻訳

文章を選択してこのボタンをクリックすると、[翻訳ビューワ]ウィンドウを開き、翻訳結果を表示します。何も選択せずにクリ ックしたときは、空の[翻訳ビューワ]ウィンドウを開きます。

#### 辞書

このボタンをクリックすると、[辞書ビューワ]ウィンドウが開き、翻訳辞書での辞書引きができます。語句が選択されていた ときは、辞書引き結果を表示します。

#### 音声

アプリケーションで選択されている中国語のテキストの音声読み上げまたはピンイン表示を行います。日本語の音声読み 上げはできません。

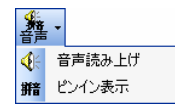

#### 監視

クリックで監視機能のオンオフを切り替えます。オンのときは、カーソルによるタッチ、またはクリップボードを監視します。 "タッチ"では、カーソルを合わせた文の翻訳、または語句の辞書引きを実行します。"クリップボード"では、コピーや切り 取りなどの操作により、クリップボードにテキストが入力されると、文の翻訳、語句の辞書引き、語句の読み上げのいずれ かを実行します。この機能の切り替えは、ボタンをクリックして開くメニューで行うことができます。オレンジの背景になって いる機能が実行されます。

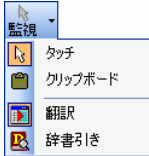

ツール

クリックして開くプルダウンメニューから選択して、次のいずれかの機能を実行します。

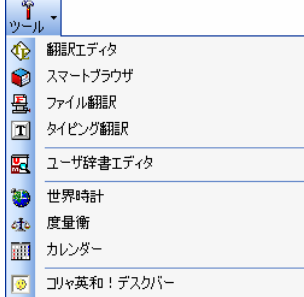

#### 翻訳エディタ

翻訳エディタを起動します。

#### スマートブラウザ

スマートブラウザを起動します

#### ファイル翻訳

ファイル翻訳を起動します。

#### タイピング翻訳

タイピング翻訳を起動します。

#### ユーザ辞書エディタ

ユーザ辞書エディタを起動します。語句の登録や編集、登録した語句の書き出しや読み込みが行えます。

#### 世界時計

[世界時計]ダイアログボックスが開きます。世界の主要都市の現在時刻を確認できます。

#### 度量衡

[度量衡]ダイアログボックスが開きます。長さ、容積、重さ、通貨など、さまざまな単位の換算ができます。

#### カレンダー

[カレンダー]ダイアログボックスが開きます。1950 年から 2030 年までのカレンダーを表示できます。

#### コリャ英和!デスクバー

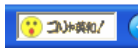

WindowsXP をお使いのとき、タスクトレイに表示する「コリャ英和!デスクバー」のオン/オフを切り替え ます。

EZI

Windows Vista コリャまたは Windows2000 でデスクバーを開くときは、タスクバーの上で右クリックし、表示されるメニュ -から[ツールバー]→[コリャ英和!中国語 V2]を選択します。

#### アシスタント

ユニバーサルアシスタントを表示します。ユニバーサルアシスタントでは、表示された選択項目を選んでいくことで、目的 の作業が簡単に行えます。

#### ヘルプ

「コリャ英和!ナビ]の表示/非表示の切り替えや、オンラインヘルプの表示、操作パネルやフォントなどの設定やバージ ョン情報の表示ができます。

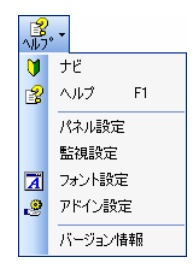

ニュース

LogoVista ニュースを表示します。初期設定では、操作パネルの起動時にインターネットに接続し、更新をチェックします。 最新のニュースがあったときは、白い吹き出しマークが点滅します。

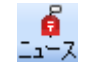

## 操作パネルの表示方法を設定するには

ワープロなどのアプリケーションと同時に起動して、操作パネルを使う場合、翻訳を中心に作業を進めたいときは、操作パネ ルが常に前面に表示されていると便利です。また、翻訳を補助的に使いたいときなど、操作パネルが隠れていた方が便利 な場合もあります。コリャ英和!中国語 V2 では、このような使い方に合わせて操作パネルの表示方法を変更できます。

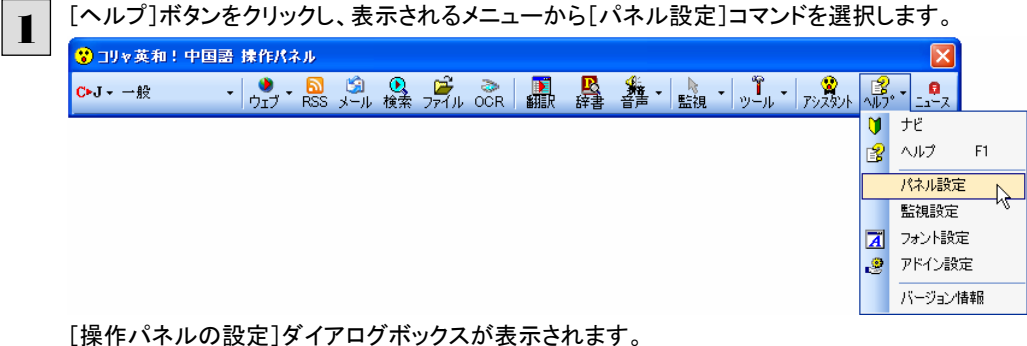

[全般タブ]でパネルの表示方法を設定し、[OK]ボタンをクリックします。

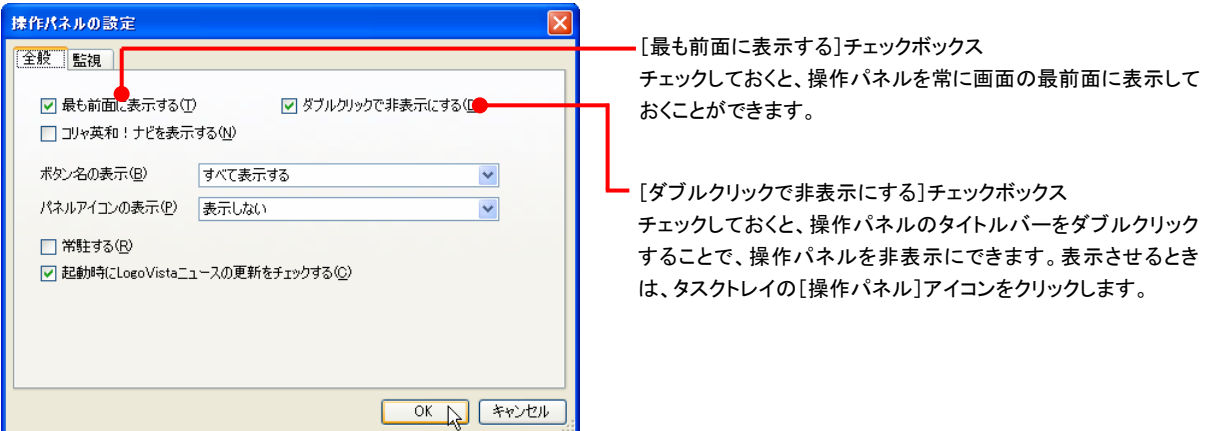

● [監視]タブの使い方については、「設定ボタンの使い方」をご参照ください。

## [全般]タブのその他の設定 ........................

上記以外の設定項目には、以下の機能があります。

## [コリャ英和!ナビを表示する]

チェックしておくと、操作パネルにコリャ英和!ナビを表示します。コリャ英和!ナビは、操作パネルの使い方をナビゲーション します。また、サポート情報や各種のご案内をご覧いただく窓口にもなっています。

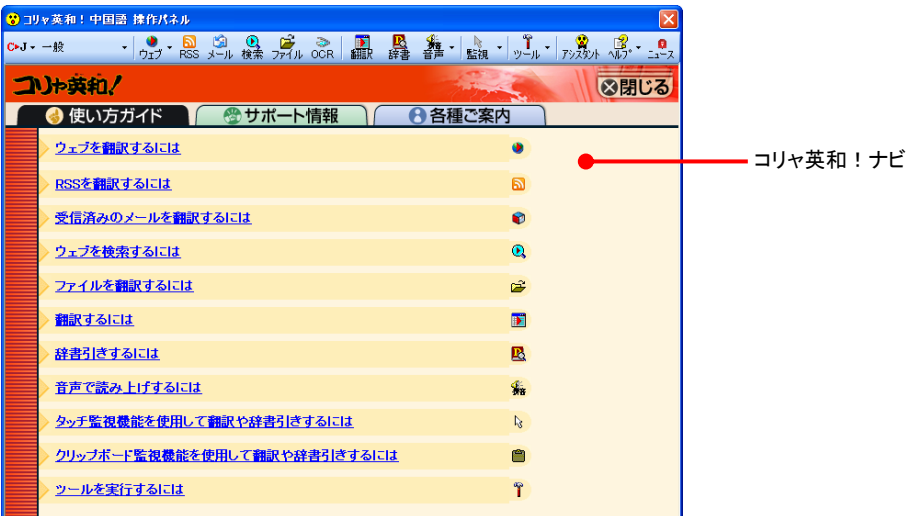

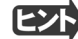

コリャ英和!ナビの表示/非表示は、[ヘルプ]ボタンをクリックして、プルダウンメニューから[ナビ]を選択することでも切 り替えられます。

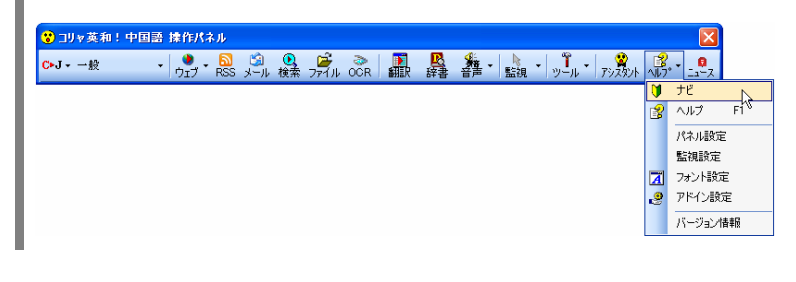

コリャ英和!ナビ右上の 3<mark>閉じる</mark> ボタンをクリックして、ナビを非表示にできます。  $E(X)$ 

#### [ボタン名の表示]

操作パネルのボタン名の表示/非表示/一部表示を切り替えます。

#### [パネルアイコンの表示]

マウスカーソルのそばにパネルアイコン( )。<sup>19</sup>)を表示します。このアイコンをクリックすると[辞書引き]、辞書に登録され てなければ[翻訳]が実行されます。

#### [常駐する]

[操作パネル]を終了させても、タスクトレイに[操作パネル]アイコンを残します。Windows を起動したときにも表示されま すので、いつでもコリャ英和!中国語 V2 の機能を活用できます。

#### [起動時に **LogoVista** ニュースの更新をチェックする]

チェックしておくと、操作パネルの起動時にインターネットに接続し、LogoVista ニュースの更新をチェックします。 インターネットに接続したくない場合は、チェックを外しておきます。

## フォント設定

コリャ英和!中国語 V2 の各アプレットで表示するフォントの種類とサイズを設定します。[ヘルプ]ボタンから[フォント設定] を選択して[フォントの設定]ダイアログボックスを開いて設定します。

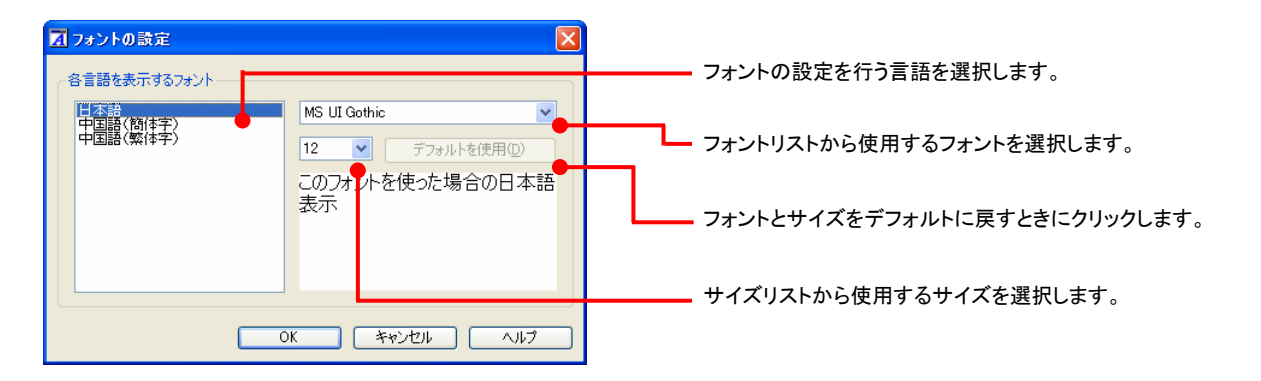

```
アプレットによっては、処理の都合上、「フォント設定」で選択した表示フォントが使われない場合があります。
```
日本語版の OS では、そのままでは中国語を正しく表示あるいは入力することはできないことがあります。お使いの Windows のバージョンにしたがって、これらの他の言語の表示・入力が行えるように設定するか、Web ブラウザやメールソ フトなどのアプリケーションソフトごとに他の言語を表示できるように設定する必要があります。詳しくは、付属のサポート情 報をお読みください。サポート情報は、次の順番に選択して表示します。

- [スタート]ボタン→[(すべての)プログラム]→[コリャ英和!中国語 Ver.2]→[サポート情報]→[中国語(簡体字)の表 示や入力を行うためには]
- [スタート]ボタン→[(すべての)プログラム]→[コリャ英和!中国語 Ver.2]→[サポート情報]→[中国語(繁体字)の表 示や入力を行うためには]
- また、お使いの Windows ヘルプも併せてご覧ください。

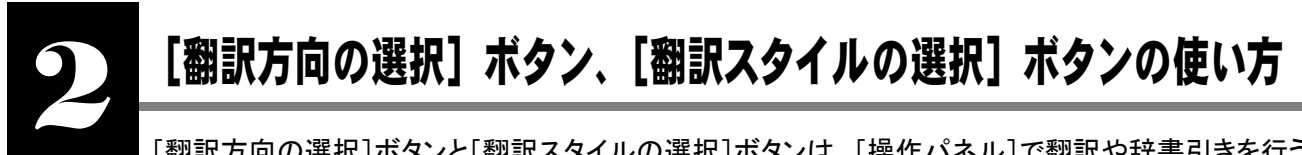

[翻訳方向の選択]ボタンと[翻訳スタイルの選択]ボタンは、[操作パネル]で翻訳や辞書引きを行う際の 翻訳方向と翻訳スタイルを切り替えるときに使用します。

## 翻訳方向の変更

翻訳方向を変更するときは、[翻訳方向の選択]ボタンをクリックします。表示されるメニューから翻訳方向を選択します。

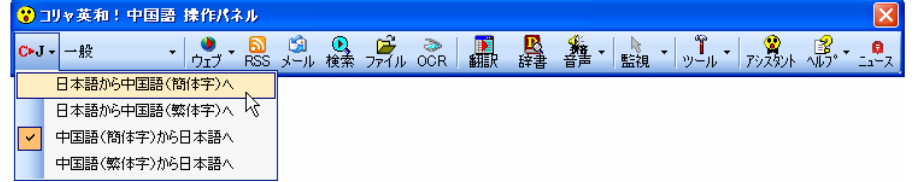

選択された翻訳方向が[翻訳方向の選択]ボタンに表示されます。赤字の'C'は中国語(簡体字)、青字の'C'は中国語(繁 体字)を表します。

## 翻訳スタイルの変更

翻訳スタイルを変更するときは、[翻訳スタイルの選択]ボタンをクリックします。表示されるメニューから翻訳スタイル選択しま す。

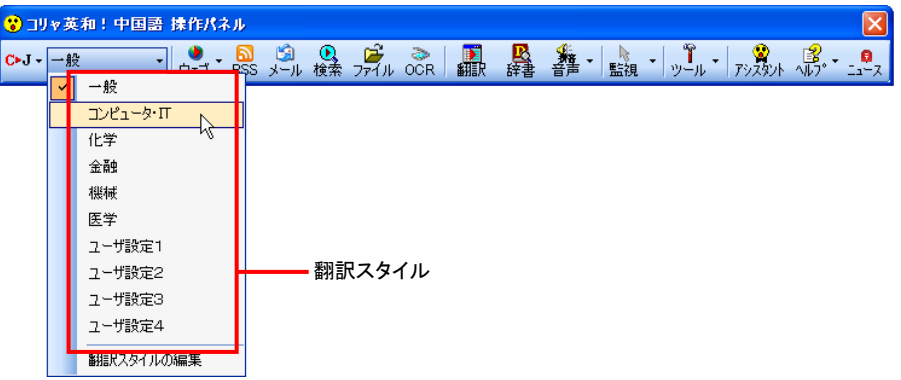

翻訳スタイルを選択すると、その翻訳スタイルに設定されている辞書や翻訳設定が活用されて翻訳されます。

## 翻訳スタイルを編集するには .......................................................................

翻訳スタイルに設定されている内容を編集するときは、[翻訳スタイルの選択]ボタンのメニューにある[翻訳スタイルの編集] を選択します。[翻訳スタイルマネージャ]が起動します。[翻訳スタイルマネージャ]では各翻訳エンジン用に 10 個ずつ設 定されている翻訳スタイルの内容を編集できます。

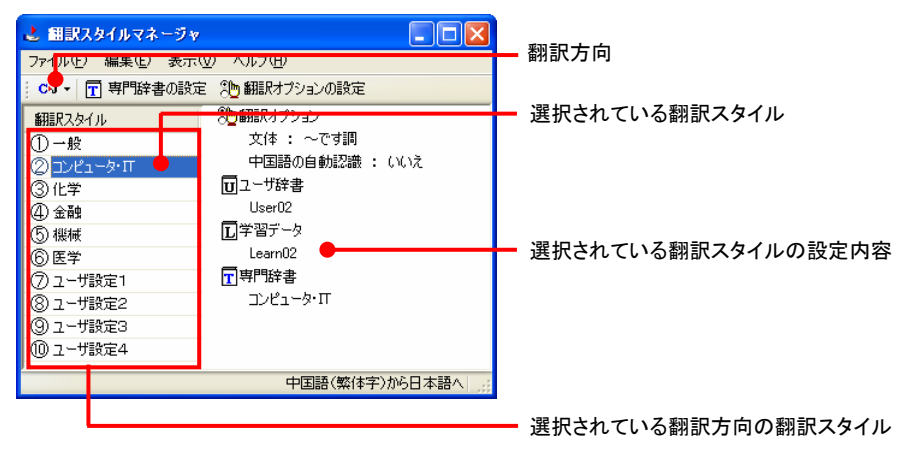

■コントットによっては、呼び出し方が異なることがあります。その場合は、オンラインヘルプをご覧ください。

## 編集する翻訳スタイルを選択するには

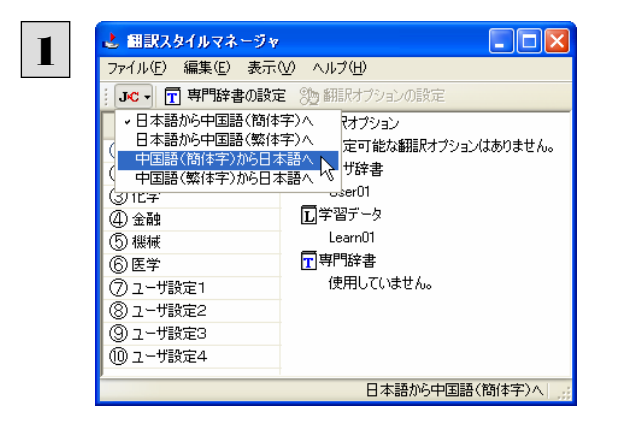

翻訳方向を選択します。 [翻訳方向]ボタンをクリックし、表示されるメニュ ーから翻訳方向を選択します。

左側のリストから、編集する翻訳スタイルをクリッ クして選択します。

右側に選択した翻訳スタイルの設定内容が表示 されます。

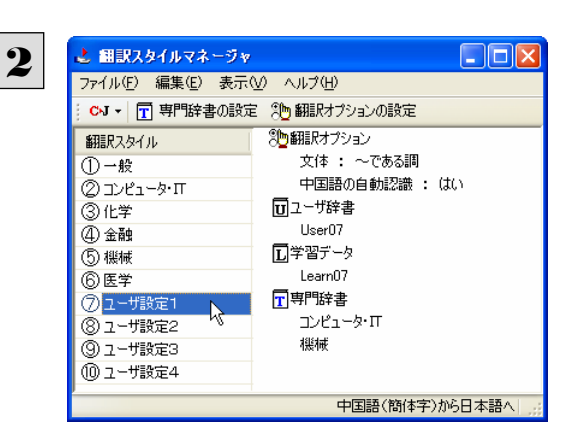

#### 専門辞書を設定するには

各翻訳スタイルには、必要に応じて専門辞書の登録や削除ができます。

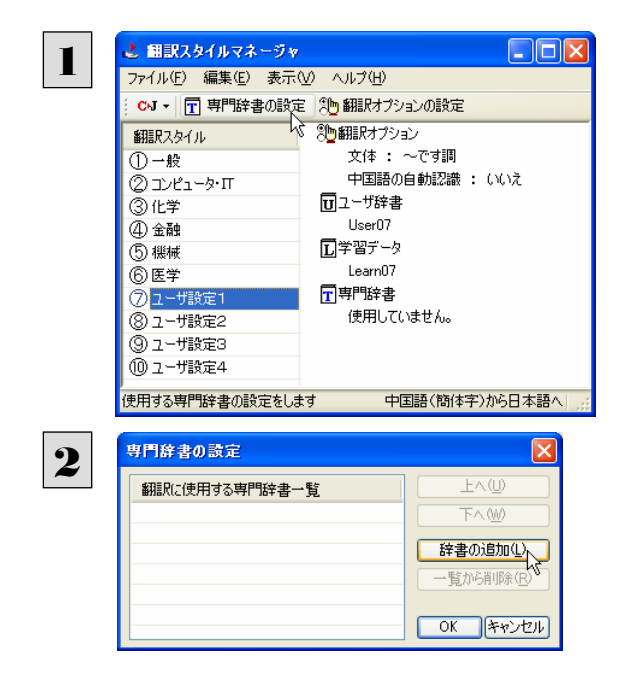

[専門辞書の設定]ボタンをクリックします。

[専門辞書の設定]ダイアログが表示されます。

[辞書の追加]ボタンをクリックします。

[翻訳に使用していない専門辞書の一覧]ダイア ログが表示されます。

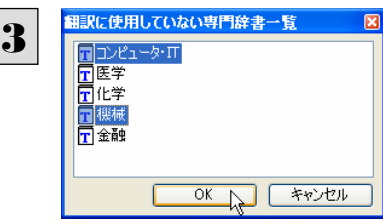

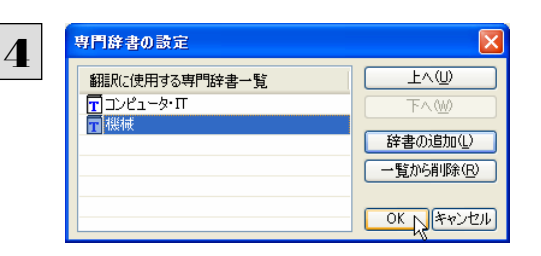

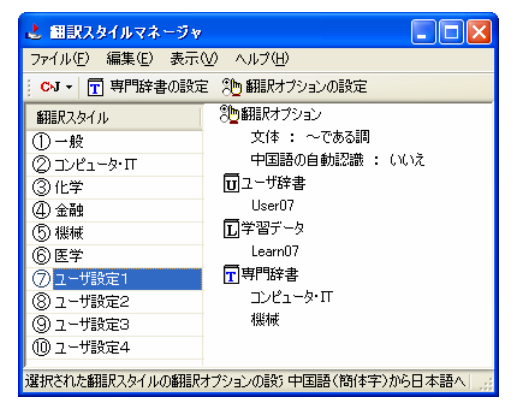

翻訳スタイルに登録する辞書をクリックして選択し ます。[Ctrl]キーを押しながらクリックして、複数 の辞書を選択することもできます。 必要な辞書を選択したら[OK]ボタンをクリックし ます。

[専門辞書の設定]ダイアログに戻ります。

手順3で選択した辞書が、[翻訳にしようする専門 辞書一覧]に表示されます。内容を確認して [OK]ボタンをクリックします。 これで専門辞書が登録されます。

専門辞書の欄に、登録した辞書が表示されます。

#### 辞書を翻訳スタイルから削除するには

使わない辞書を翻訳スタイルに登録しておくと、翻訳速度が低下したり、思わぬ翻訳結果になったりします。使わない辞 書は翻訳スタイルから削除しておきます。削除するには、[専門辞書の設定]ダイアログで削除する辞書を選択し[一覧か ら削除]ボタンをクリックします。

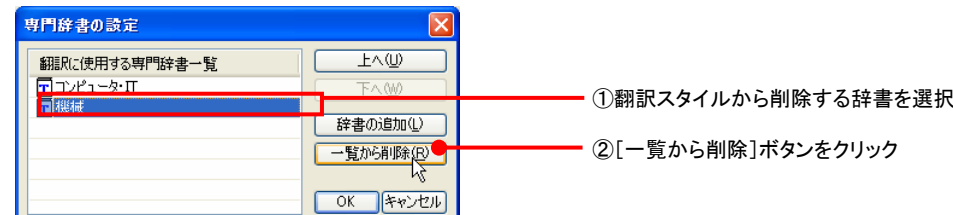

#### 翻訳オプションを変更するには

中国語(簡体字)から日本語、中国語(繁体字)から日本語の翻訳では、翻訳オプションを設定できます。日本語から中国 語(簡体字)、日本語から中国語(繁体字)の翻訳には、翻訳オプションはありません。

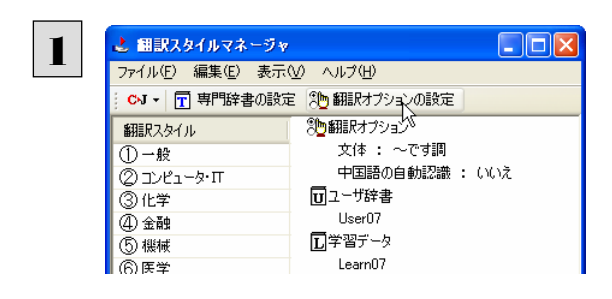

[翻訳オプションの設定]ボタンをクリックします。

[翻訳オプションの設定]ダイアログが表示されま す。

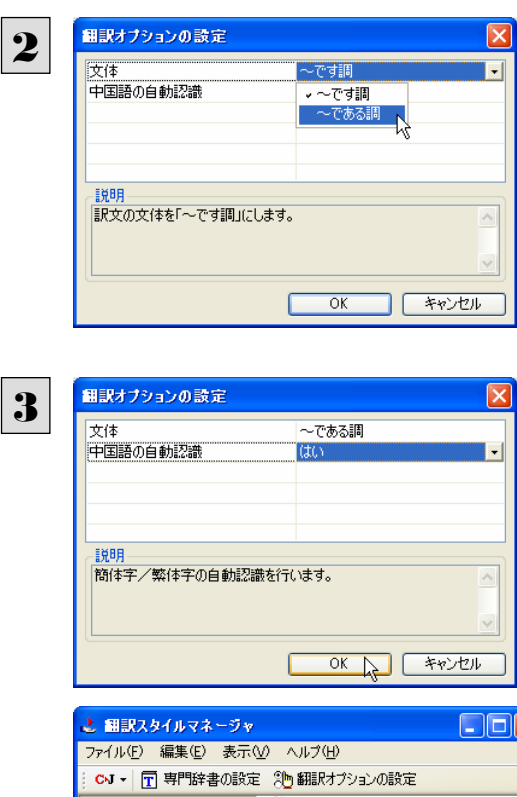

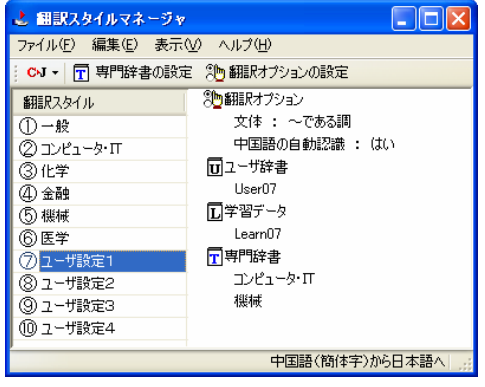

[翻訳オプションの設定]ダイアログでは、上部エ リアに翻訳オプションが表示されます。

変更するときは、それぞれの項目をクリックします。 表示される▼マークをクリックし、リストから設定を 選択します。

各オプションの説明は、下部のエリアに表示され ます。

オプションの設定が終わったら[OK]ボタンをクリ ックします。

これで翻訳オプションが設定されます。

翻訳オプションの欄に、設定した内容が反映され ます。

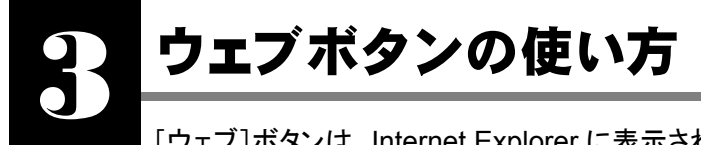

[ウェブ]ボタンは、Internet Explorer に表示されている Web ページを翻訳します。 [ウェブ]ボタンの基本的な使い方を紹介します。

## 3 つの翻訳方法

翻訳方法には、以下の 3 種類があります。

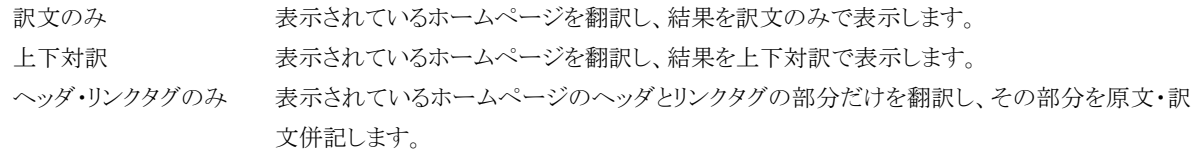

「ヘッダ・リンクタグのみ」では、素早く翻訳できますので、ざっとページの内容を確認して、そのページ全体を翻訳が必要か どうかを判断する、他のページにジャンプするかどうかを検討する、といった使い方ができます。

## Web ページを翻訳する

Internet Explorer で呼び出した Web ページを翻訳してみます。

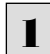

まず、操作パネルで、翻訳方向や翻訳スタイルを設定します。

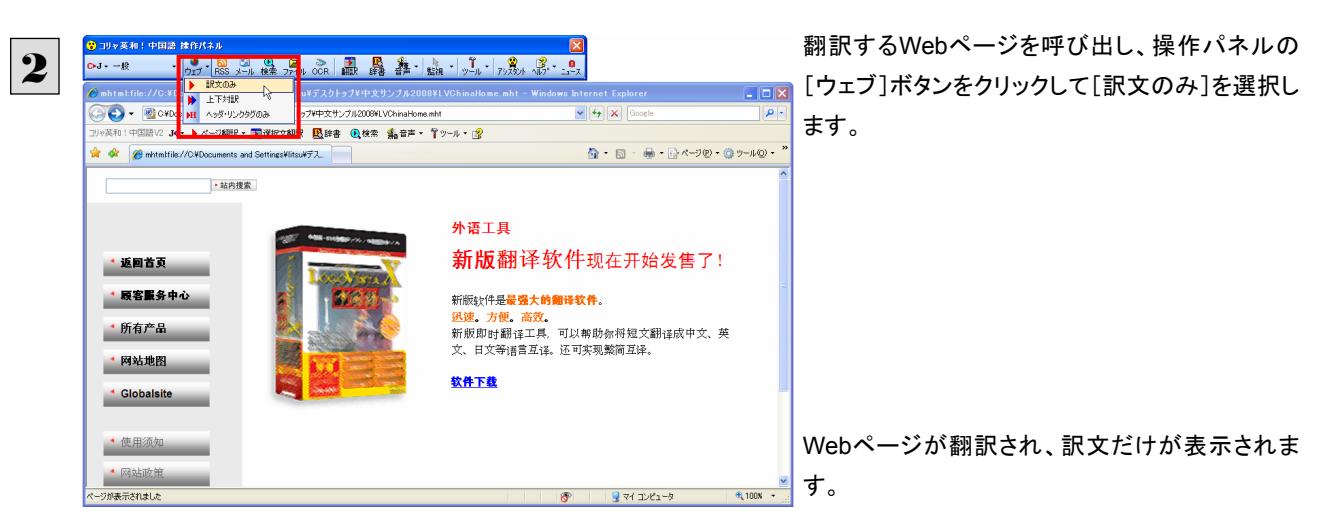

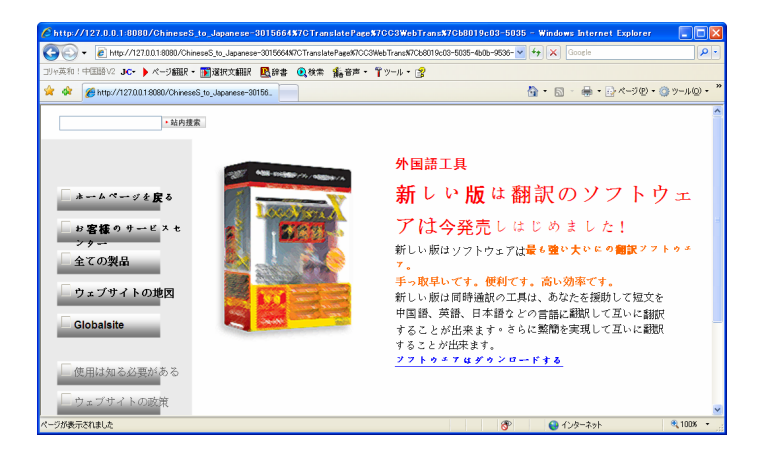

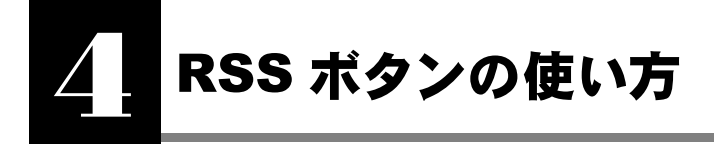

[RSS]ボタンを使用すると、RSS サイトにアクセスしたり、RSS サイトの内容を翻訳したりすることができ ます。ここでは、基本的な使い方を紹介します。

## RSS サイトを呼び出す

URL を入力して呼び出す.

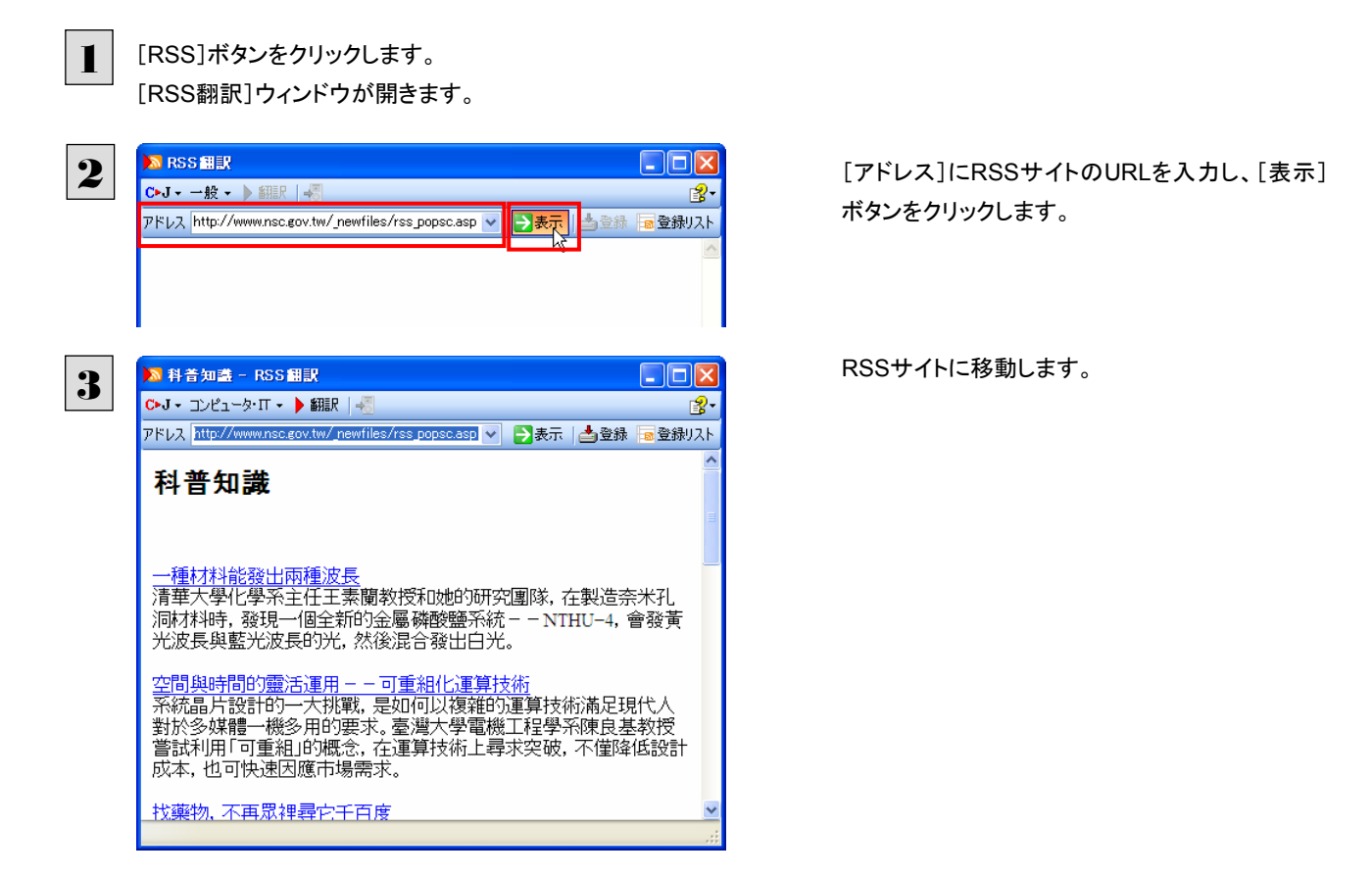

## Internet Explorer から転送する .............................................................

Internet Explorer で表示した RSS サイトを RSS 翻訳に転送できます。

○科普知識 - Windows Internet Explorer amis  $\mathbf{I}$  $\bigodot$   $\cdot$   $\bigodot$  http  $\overline{u}$   $\overline{u}$   $\overline{v}$  $\overline{m}$ ▶ ページ翻訳 ▼ <mark>国</mark>選択文翻訳 ■ 國辞書 - 風検索 - 鑑音声 ▼ 『『ツール ▼ <mark>③</mark> → 訳文のみ<br>→ 上下対訳<br>→ HI へッダ・リンク5 \* \* € ## <sup>△</sup> · □ · ● · · · · · · · · · · · · · · 科普知識 ● スマートブラウザで開く<br>■ RSS師訳へ転送  $\pm$  $\pm$  $10/10$ 一種材料能發出す  $\bullet$  # $\ltimes$ T  $\overline{10}$ 並べ替え ▼日付<br>タイトル 空間與時間的靈活運用--可重組化運算技術 12年7月24日 181 フィードのプロパティを表示 。<br>系統晶片設計的一大推載, 是如何以複雜的運算技術滿足現代人對於多媒體一機多用的要<br>求。臺灣大學電機工程學系隨良基教授管試利用「可重組」的概念, 在運算技術上尋求突破,<br>不僅降低設計成本, 也可快速因應市場需求。 找藥物,不再眾裡尋它千百度 中研院王惠鈞院士和他的研究園隊,成功地解構人類「麩酸胺環化酶」的晶體結構,並建構-個可能用來篩選阿茲海默氏症藥物的三度空間結構平臺。這是一個創舉,為尋找和篩選藥物 提出一個新方法, 對拳物關 核戰邊緣六十年 ジが表示されました

Internet ExplorerでRSSサイトを表示し、ツール バーの[ページ翻訳]ボタンをクリックして開くメニ ューから[RSS翻訳への転送]を選択します。

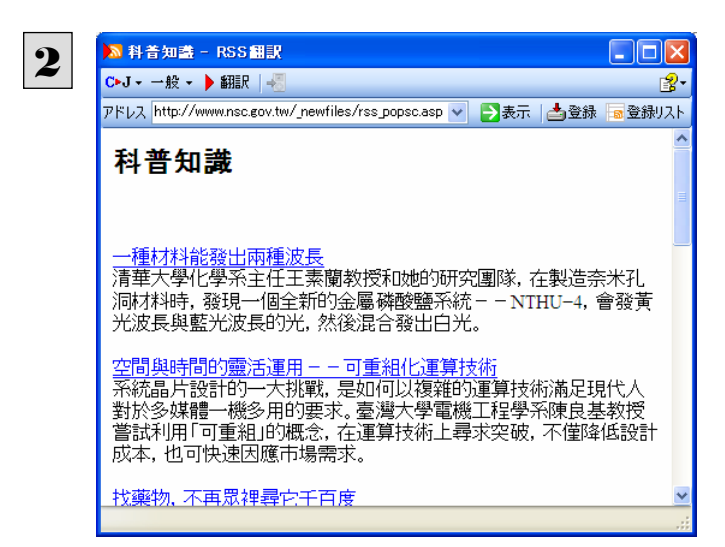

「RSS翻訳]ウィンドウが開き、内容が転送されま す。

**EZH** 

Internet Explorer 6.x以下をお使いの場合、RSSサイトが正しく表示されない場合があります。このようなサイトも RSS翻 訳に転送することで、内容を正しく確認できます。

## RSS サイトを翻訳する

呼び出した RSS サイトは、[翻訳]ボタンでいつでも翻訳できます。

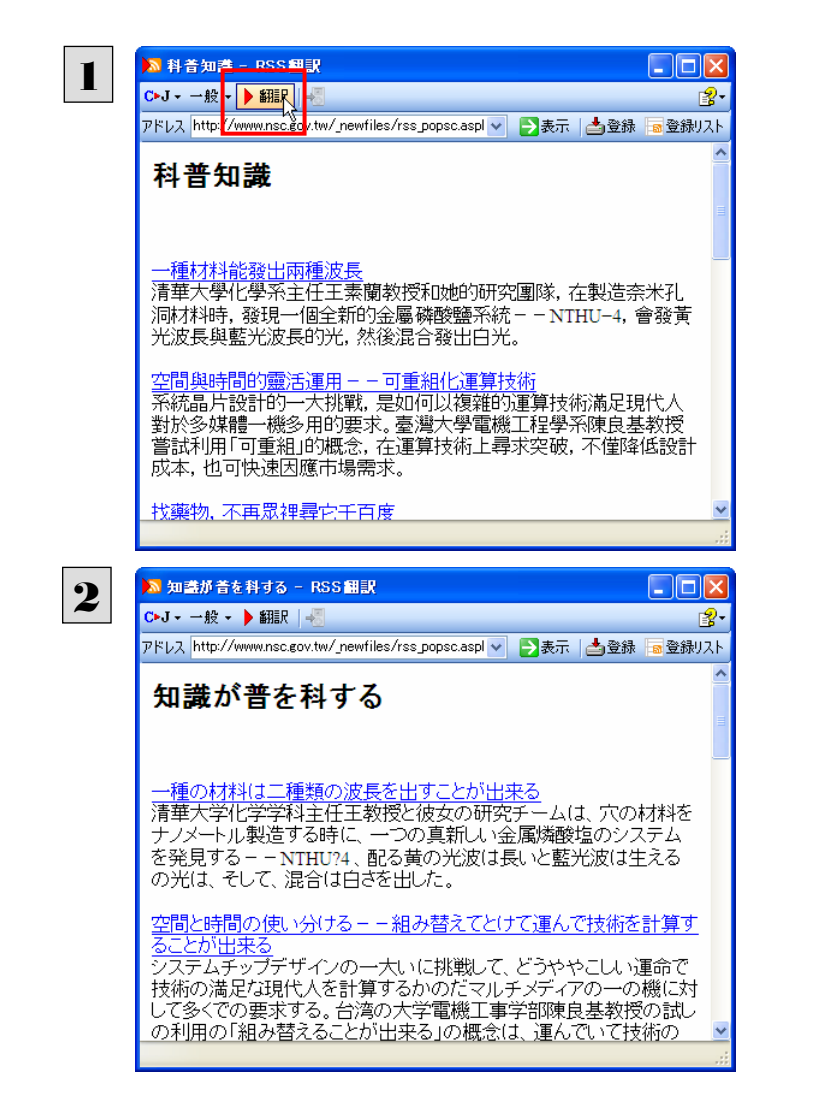

[RSS翻訳]ウィンドウにRSSサイトを呼び出し、 [翻訳]ボタンをクリックします。

翻訳が開始され、終了すると訳文に入れ替わりま す。

## RSS サイトを登録する

[RSS 翻訳]ウィンドウに呼び出した RSS サイトは、登録しておくことができます。また、Internet Explorer のお気に入りを読み 込んで登録することもできます。

これにより、速やかな RSS サイトへのアクセスや、RSS サイトの更新状況の確認ができるようになります。

## 呼び出した RSS サイトを登録する ................................................................

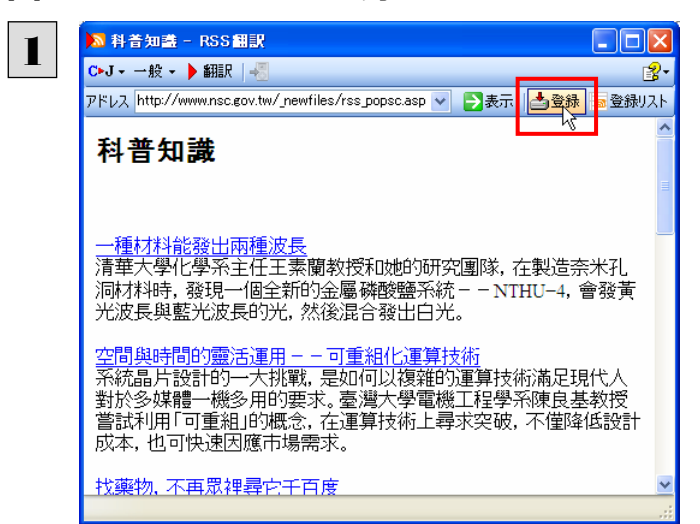

RSSサイトを呼び出し、[登録]ボタンをクリックし ます。 RSSサイトが登録されます。

**Internet Explorer のお気に入りを読み込んで登録する ................................** 

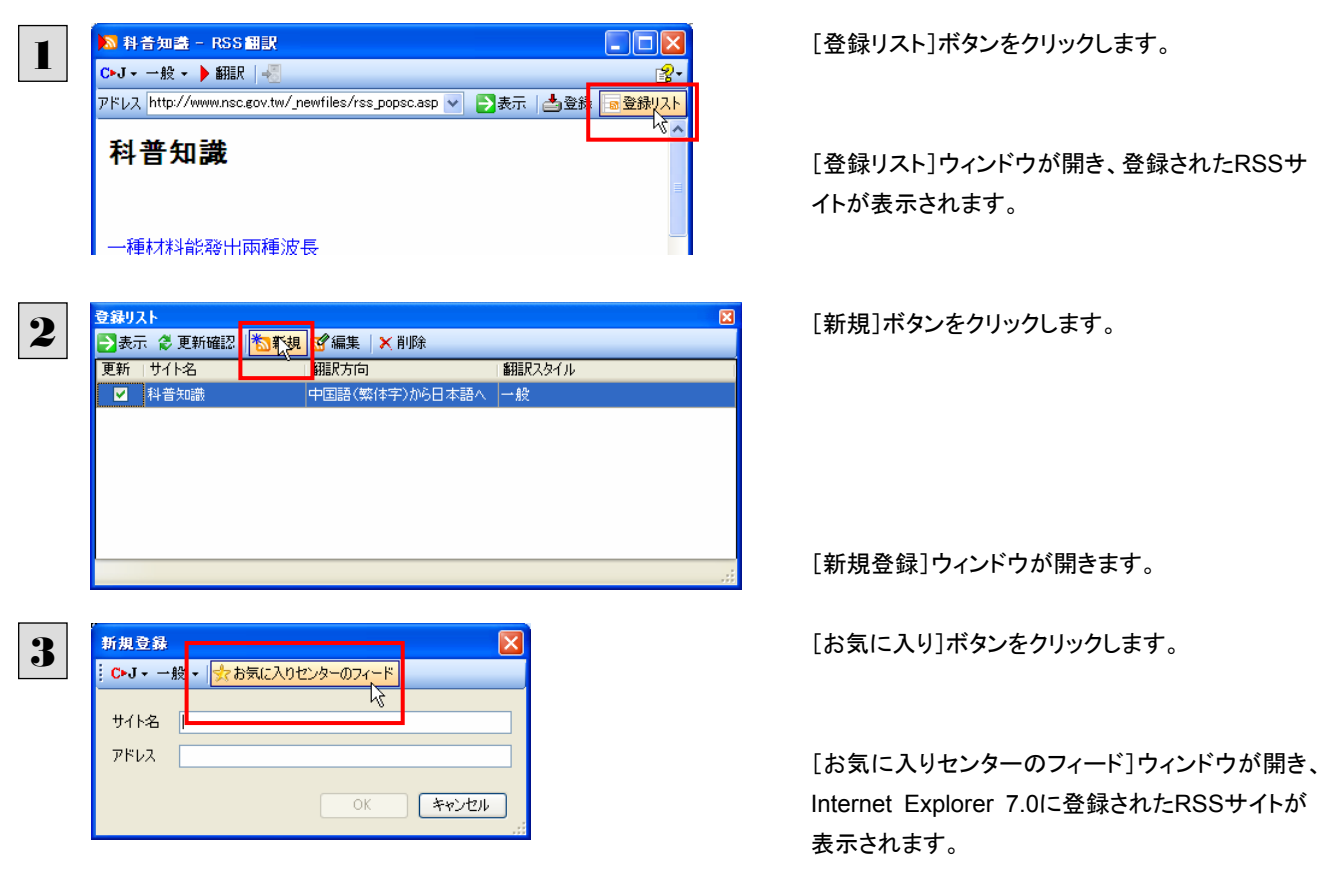

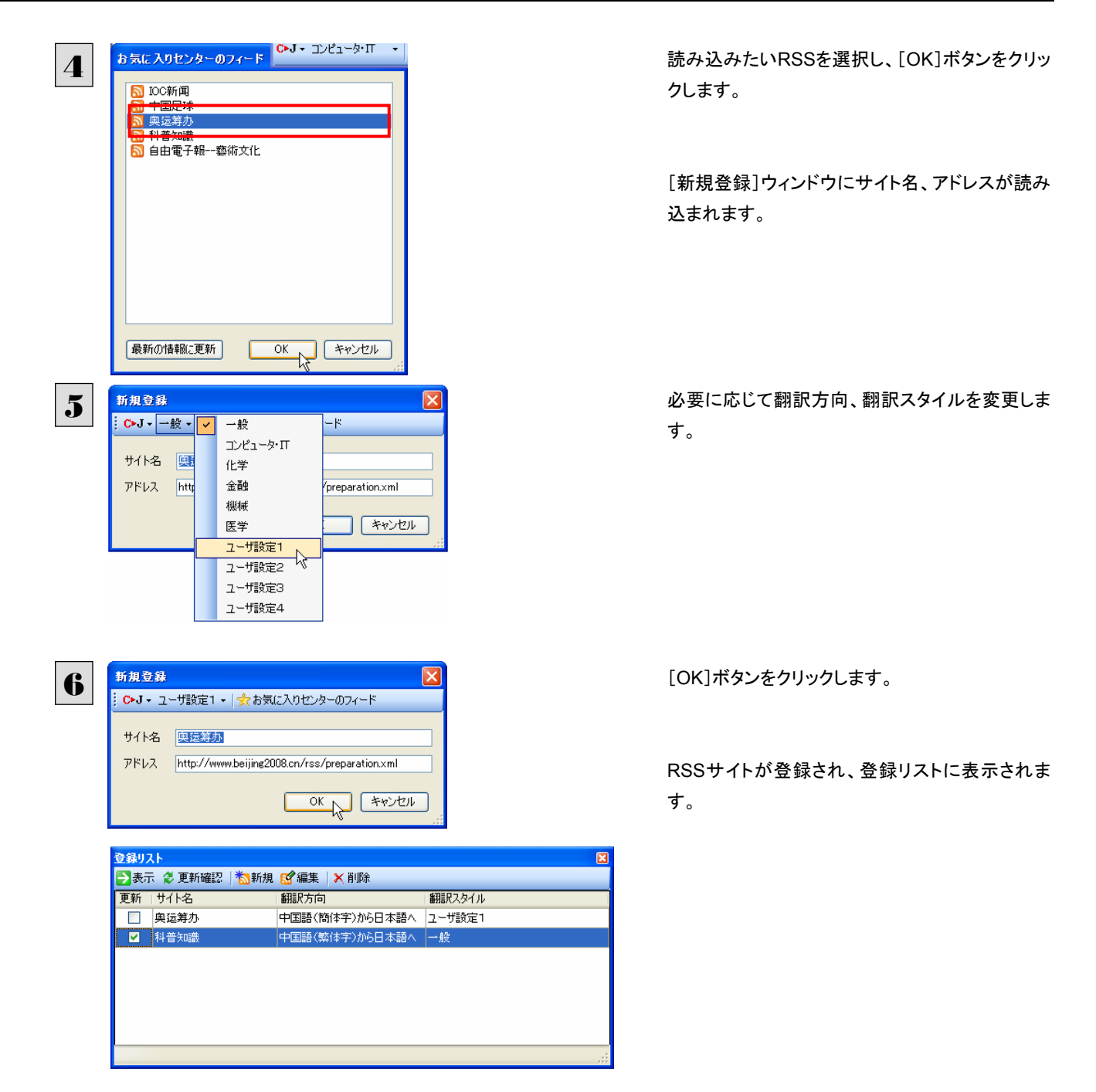

## 登録した RSS サイトを編集する...................................................................

いったん登録した RSS サイトは必要に応じて編集して、翻訳方向や翻訳スタイルを変更できます。

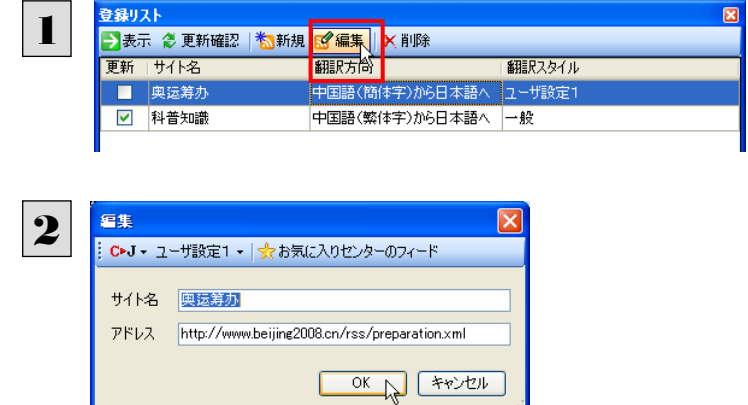

登録リストで編集するRSSサイトを選択し、[編 集]ボタンをクリックします。

[編集]ウィンドウが開きます。

内容を編集し、[OK]ボタンをクリックします。

## RSS サイトを更新する

登録した RSS サイトを選択すると、自動的に翻訳され、[RSS 翻訳]ウィンドウに表示されます。また、RSS サイトの更新をチェ ックして、新しい内容があるときはアイコンで通知します。

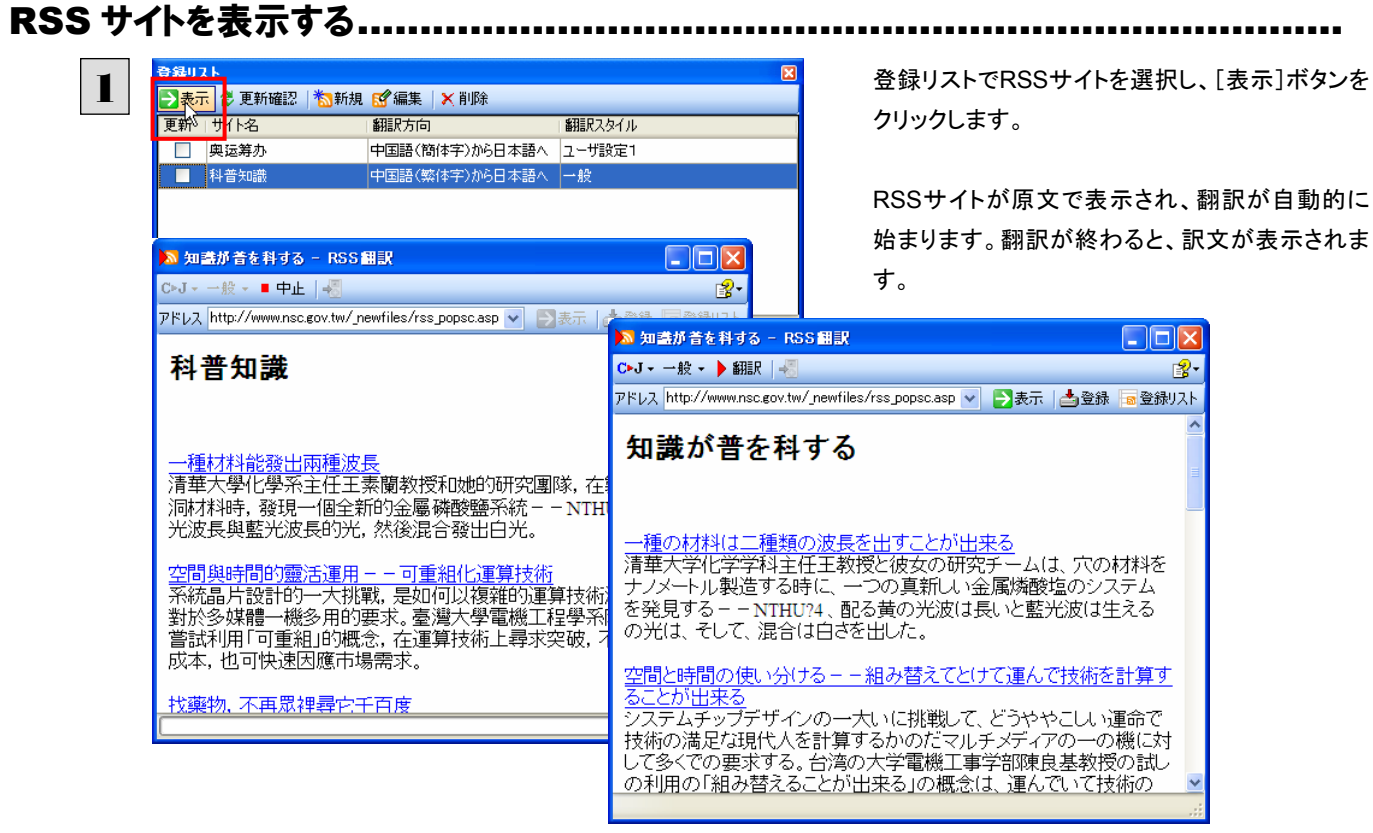

## 更新を確認する.......................................................................................

登録した RSS サイトの更新を確認できます。更新されているサイトにはチェックマークが表示されます。

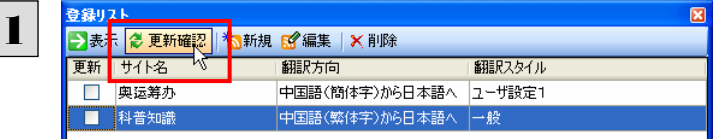

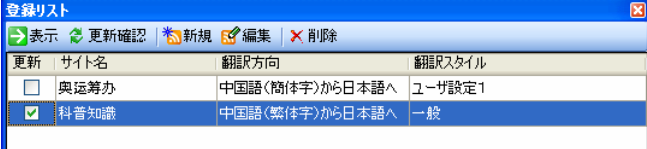

登録リストの[更新確認]ボタンをクリックします。

RSSサイトの更新状況の確認が始まります。

更新されていたサイトにはチェックマークが表示さ れます。これらのサイトを選択して[表示]ボタンを クリックすることで、最新の内容を確認できます。

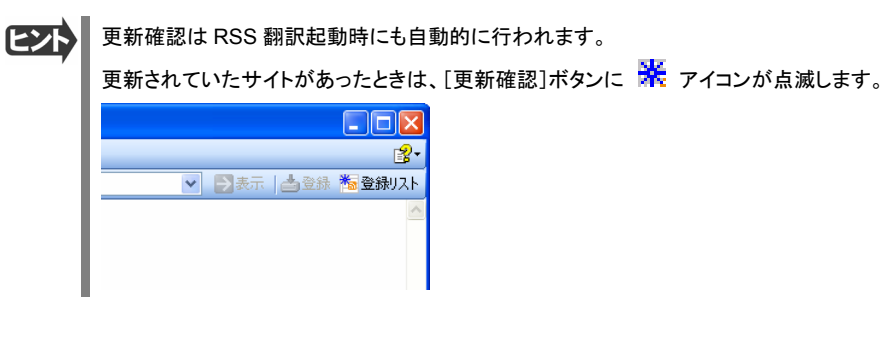

# 検索ボタンの使い方 6

[検索]ボタンは、日本語の語句を中国語に翻訳し、その語句をキーワードにして中国語のインターネット サイトにアクセスし、ページ(サイト)を翻訳するための機能です。実行すると、[サーチ翻訳]ウィンドウが 開きます。この機能の基本的な使い方を説明します。

## [サーチ翻訳]ウィンドウを呼び出す

[サーチ翻訳]ウィンドウを呼び出し、翻訳方向や翻訳スタイルを決めます。

 $\mathbf{I}$ 

操作パネルの[検索]ボタンをクリックします。

[サーチ翻訳]ウィンドウが表示されます。

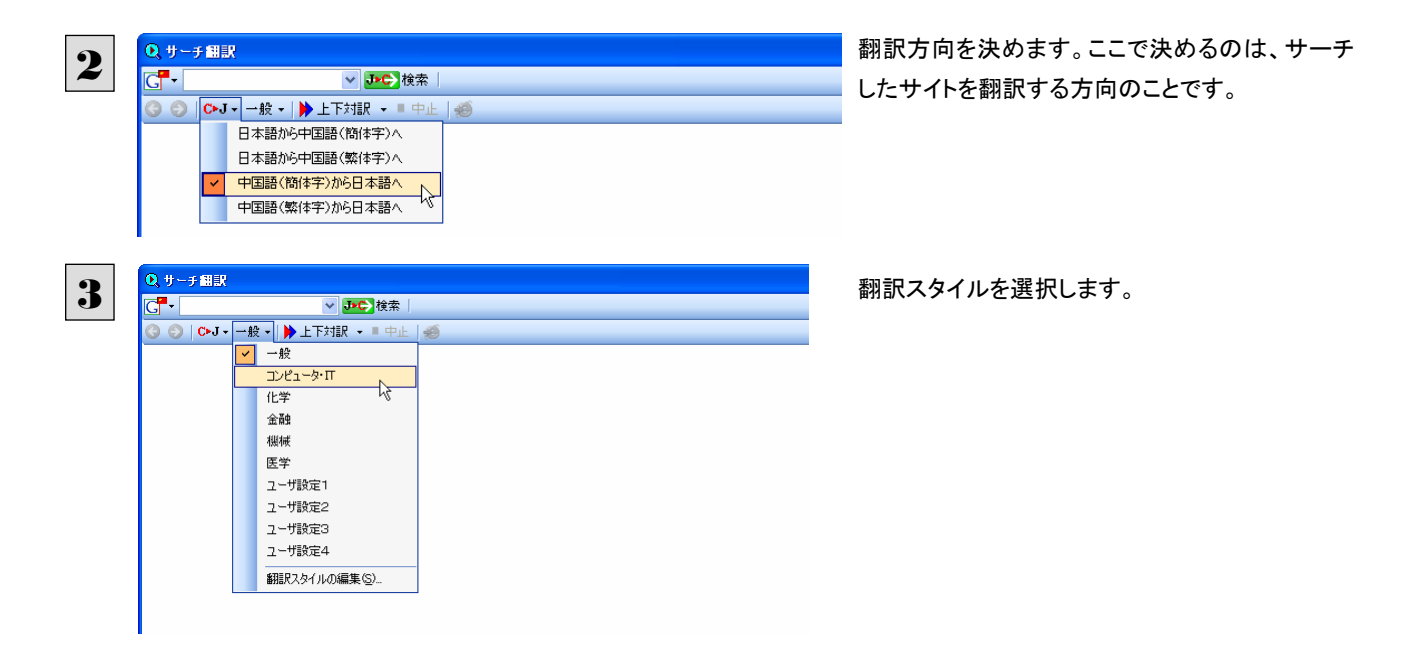

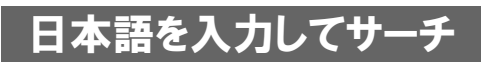

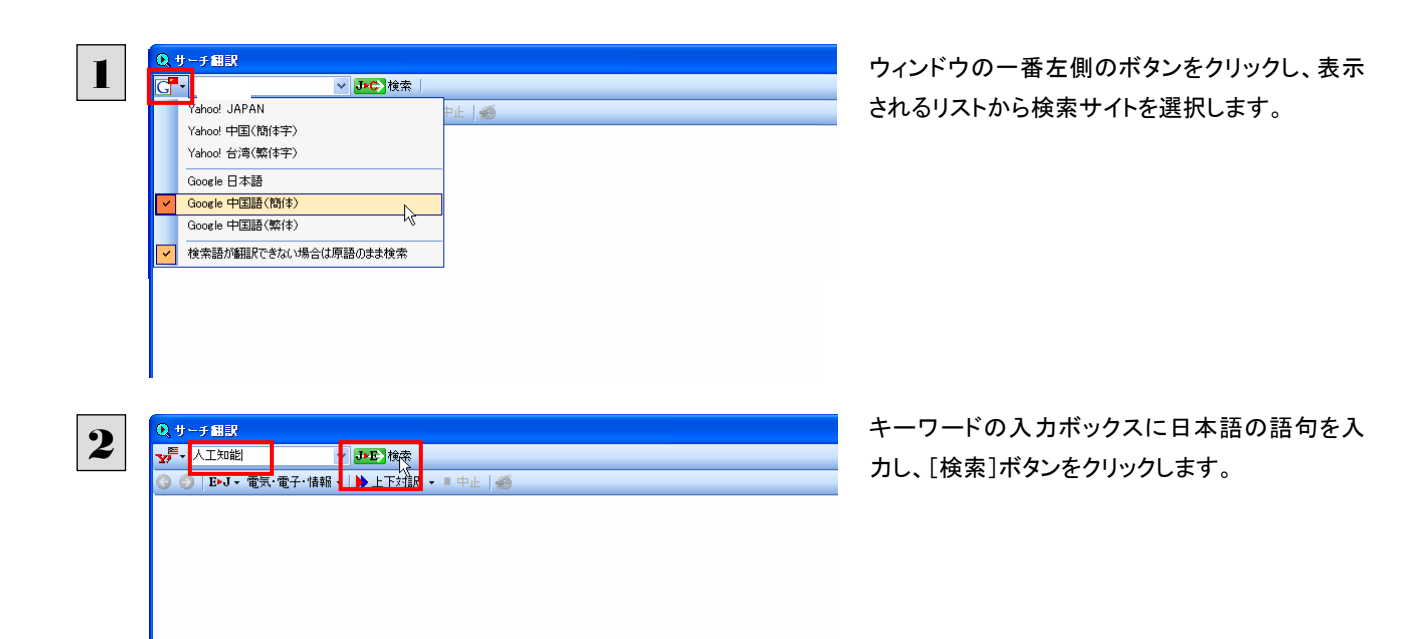

 $\Box$ o $\boxtimes$ 

 $U$  $3$ 

 $\overline{\phantom{a}}$ 

 $\overline{\phantom{a}}$ 

入力した語句の訳語をキーワードにし、中国語のサイトが検索されます。同時に、検索したサイトの翻訳が始まります。 終了すると、検索結果が表示されます。

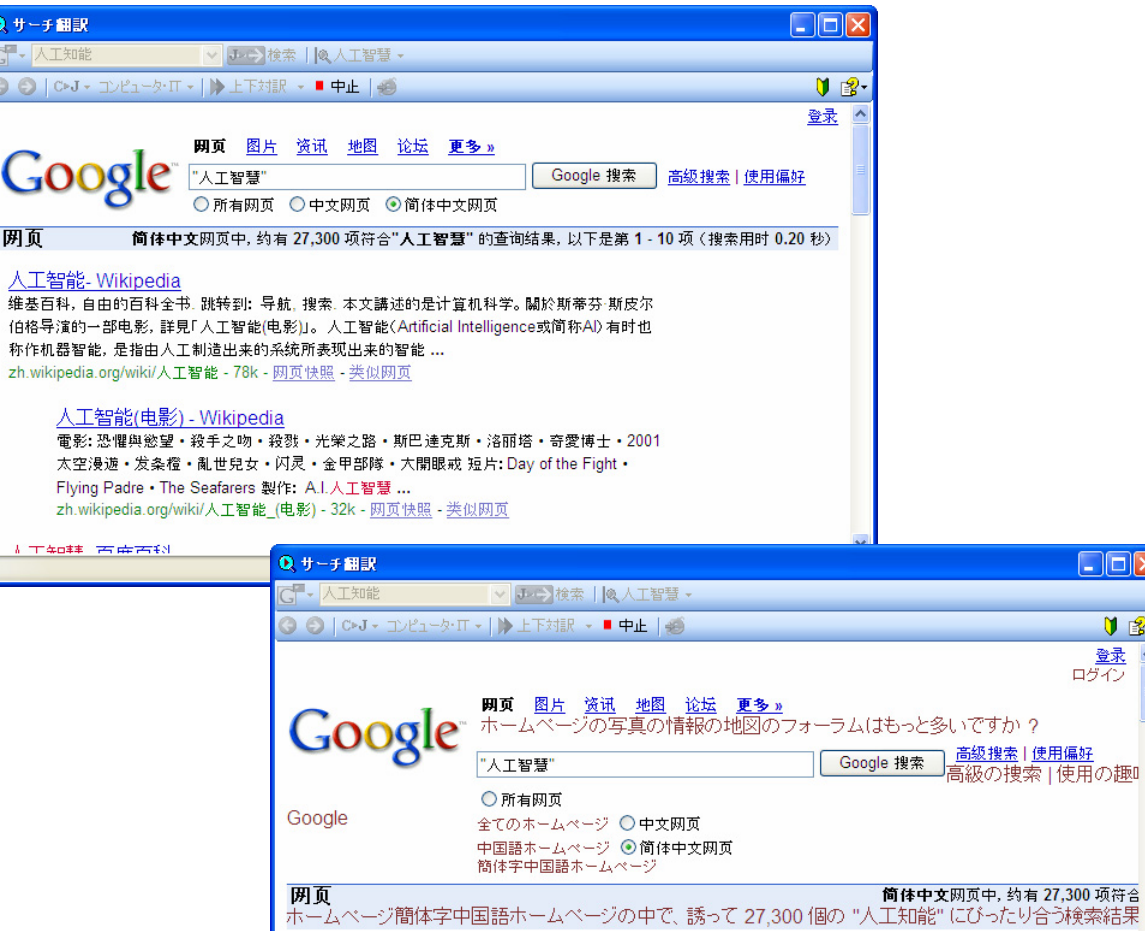

。<br>维基百科,自由的百科全书. 跳转到: 导航, 搜索. 本文講述的是计算机科学。 關於斯蒂芬·斯皮尔 建会日料,自由50日料主や. 跳转到: 寺航, 援系: 本义論処50定11 見40件子。圖於別帝分:別反小<br>伯格导演的一部电影, 詳見「人工智能(电影)」。人工智能(Altificial Intelligence或简称AI) 有时也<br>称作机器智能, 是指由人工制造出来的系統所表现出来的智能....<br>がか月初か石学科、台九か石科へキー科(フキアクセナ・ロジビートレア(参手サマークの大陸半の

人工智能- Wikipedia<br>人工知能 - Wikipedia

翻訳ボタンの使い方 6

翻訳ボタンはアプリケーション上で選択された文章を翻訳するときに使います。

 $\n *Q* = *Q* + *Q* = *Q* + *Q*$ 

## 操作パネルで翻訳するには

操作パネルを使って翻訳してみましょう。

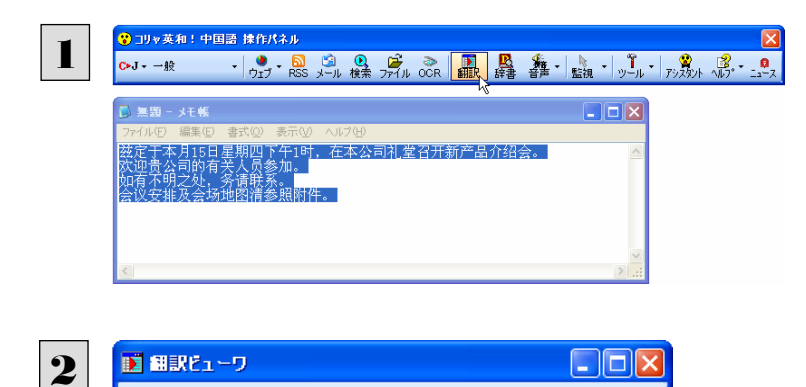

アプリケーションで翻訳するテキストを選択し、操 作パネルで翻訳方向を設定して[翻訳]ボタンをク リックします。

選択したテキストが翻訳され、[翻訳]ウィンドウに 結果が表示されます。

## [翻訳ビューワ]の機能について

**2** 欢迎贵公司的有关人员参加。

如有不明之处, 务请联系。

 $\mathbf{1}$ 

す

**S 原文(編集) 1 訳文のみ 0 左右対訳 | 日 上下対訳** |兹定于本月15日星期四下午1时,在本公司礼堂|<br>召开新产品介绍会。

人員に関して御社を歓迎して参加します。

.<br>≫NG<del>A x</del>iliyo - Aliliyo la katang 44 mπo/li *h*il

ここに今月の 15 日本曜日の午後 1時で定めて、会が<br>本社の公会堂で新しい製品の紹介を開催します。

3 連絡してくださいことを不明な部局があれば、努力しま

[翻訳ビューワ]は、翻訳結果を表示するだけでなく、それ自体が翻訳アプレットとしても機能します。 [原文(編集)]タブに入力したテキストを翻訳したり、翻訳結果を印刷したり、あるいは、翻訳エディタに転送することもできま す。

## テキストを入力して翻訳する ........................................................................

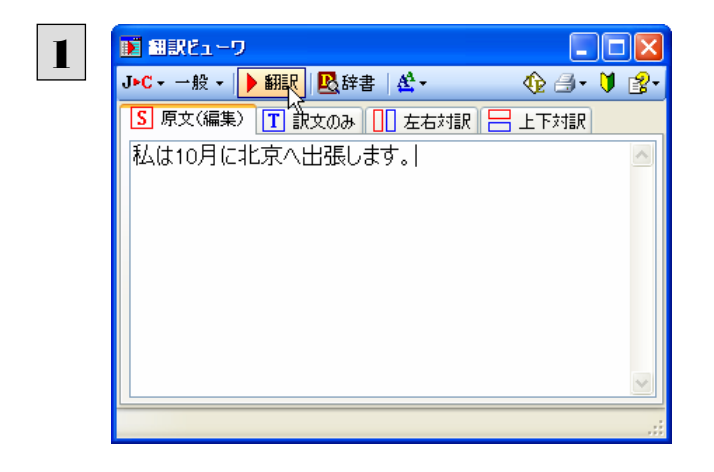

[原文(編集)]タブを開き、翻訳したいテキストを 入力します。 翻訳方向や翻訳スタイルを選択して、[翻訳]ボタ ンをクリックします。

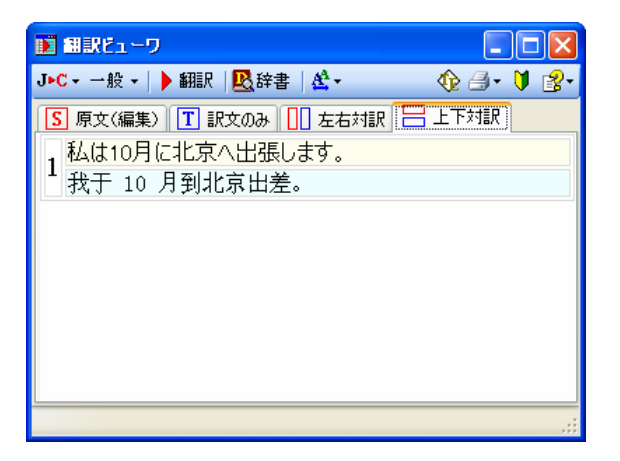

翻訳が実行され、翻訳結果が表示されます。

## 表示形式を変更する.................................................................................

■訳ピューワ  $\Box$ o $\boxtimes$ ■ 個訳ビューワ  $\Box$ o $\boxtimes$ C►J - 一般 - | ▶ 翻訳 | <mark>吸</mark>辞書 | <mark>公</mark> -C►J - 一般 - ▶ 翻訳 | 2 辞書 | 全 - $@$   $@$   $•$   $@$   $•$ **♦ 4 - 1 2** [S] 原文(編集) T 訳文のみ 10 左右対訳 | - 上下対訳 S 原文(編集) [T] 訳文のみ] 00 左右対訳 | = 上下対訳 ー<br>ここに今月の 15 日本曜日の午後 1時で定めて、会が<br>本社の公会堂で新しい製品の紹介を開催します。<br>人員に関して御社を歓迎して参加します。<br>連絡して〈ださいことを不明な部局があれば、努力します |。<br>|会議の手配は会場の地図ど清い付属ファイルを参照す<br>|る。  $\Box$ o $\boxtimes$ ■ 翻訳ドューワ  $\Box$ o $\boxtimes$ 同期訳ドューワ C►J - 一般 - ▶ 翻訳 | 2 辞書 | 全 -C►J - 一般 - | ▶ 翻訳 | <mark>吸</mark>辞書 | <mark>公</mark> - $\n *①* 3\n$  $\n *①* 3\n$ <mark>S</mark> 原文(編集) 1 訳文のみ 10 左右対訳 2 上下対訳 **S 原文(編集) 1 訳文のみ 0 左右対訳 | 日 上下対訳** <mark>兹定于本月15日星</mark> ここに今月の 15 日木曜日の <u>↑</u><br>期四下午<u>1时,在本 午後 1時で定めて、会が本</u><br>公司礼堂召开新产 社の公会堂で新しい製品の<br>品介绍会。 紹介を開催します。  $\overline{1}$  $\mathbf{1}$ - ロック<br>ここに今月の 15 日本曜日の午後 1時で定めて、会が<br>本社の公会堂で新しい製品の紹介を開催します。 2 欢迎贵公司的有关<br>2 次迎贵公司的有关  $\frac{1}{2}$  欢迎贵公司的有关人员参加。 | A員に関して御社を歓迎し<br>|人員に関して御社を歓迎し|<br>|て参加します。 人員に関して御社を歓迎して参加します。 、このこのか。<br>連絡してくださいことを不明な<br>部局があれば、努力します。 3 如有不明之处,务 如有不明之处, 务请联系。 3 連絡してくださいことを不明な部局があれば、努力しま <sub>ロールの</sub> 3,7,000 ラックスティブ<br>会議の手配は会場の地図と<br>清い付属ファイルを参照す 4 盒义安排及金场地 法知识的 人工学习同时分享 经同期成本

[左右対訳]または[上下対訳]のときに印刷することができます。

■原文(編集)(左上)、訳文のみ(右上)、左右対訳(左下)、上下対訳(右下)

## 表示フォントを変更する ..............................................................................

「フォントの設定]ボタンをクリックするとメニューが表示され、文字サイズの変更やフォントの変更ができます。

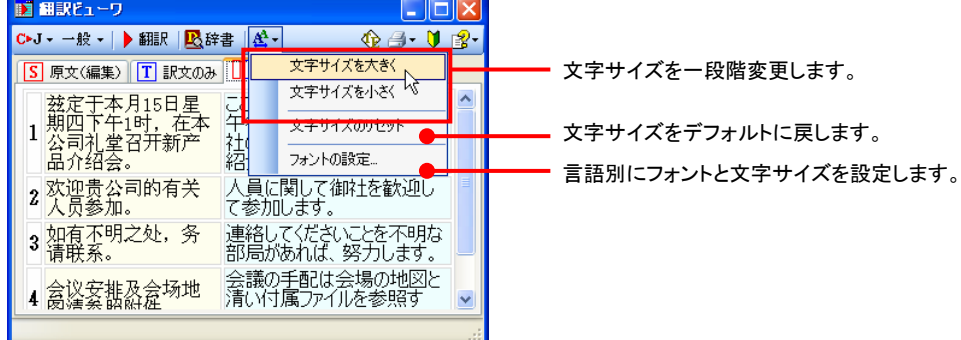

● その他の機能については、オンラインヘルプをご覧ください。

辞書ボタンの使い方 7

辞書ボタンは、アプリケーション上で選択された語句を翻訳辞書で辞書引きすることができます。

## 辞書引きするには

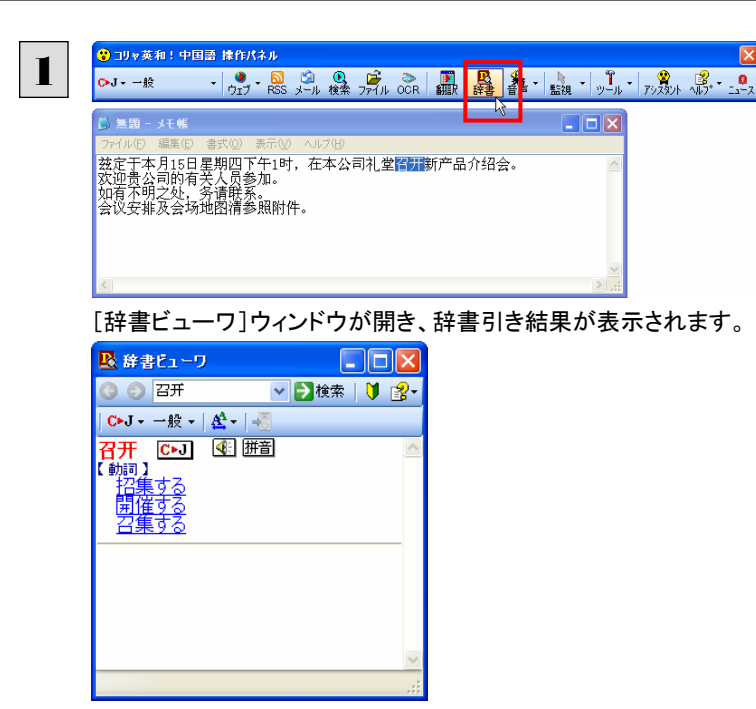

アプリケーションで辞書引きしたい語句を選択し、 操作パネルで翻訳方向を設定して[辞書]ボタン をクリックします。

「辞書ビューワ]ウィンドウの機能.

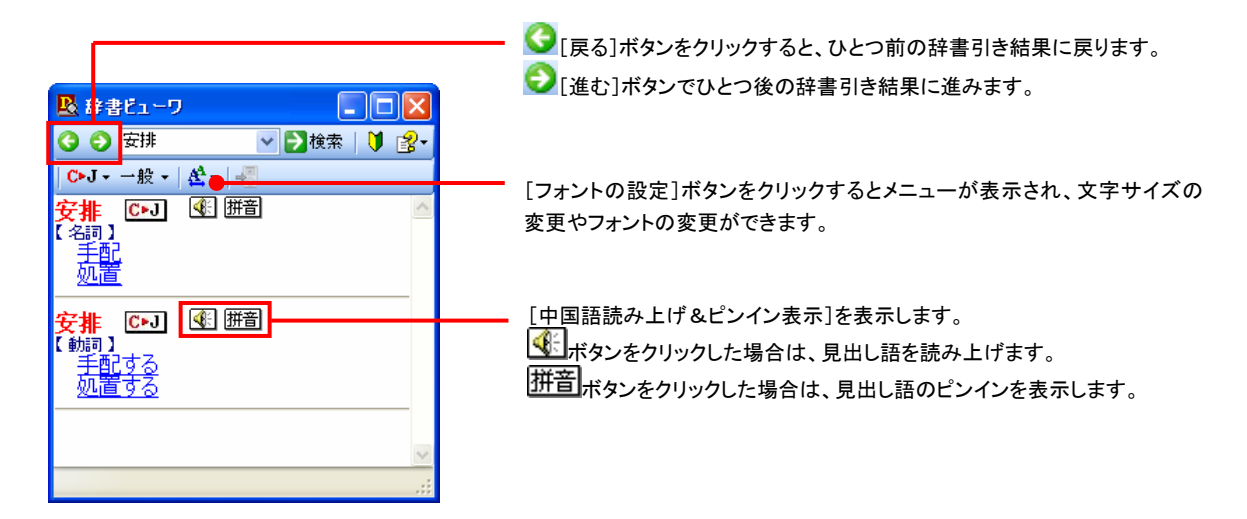

● その他の機能については、オンラインヘルプをご覧ください。

# **8**

# 音声ボタンの使い方

[音声]ボタンは、選択した中国語のテキストの発音やピンイン表示を確認したいときに使います。コリャ 英和!中国語 V2 の各翻訳アプレットだけでなく、他のアプリケーションでも利用できます。

●音声が聞こえないときは、Windows の [Volume Control]パネルの音量を確認してください。

## 音声読み上げを行うには

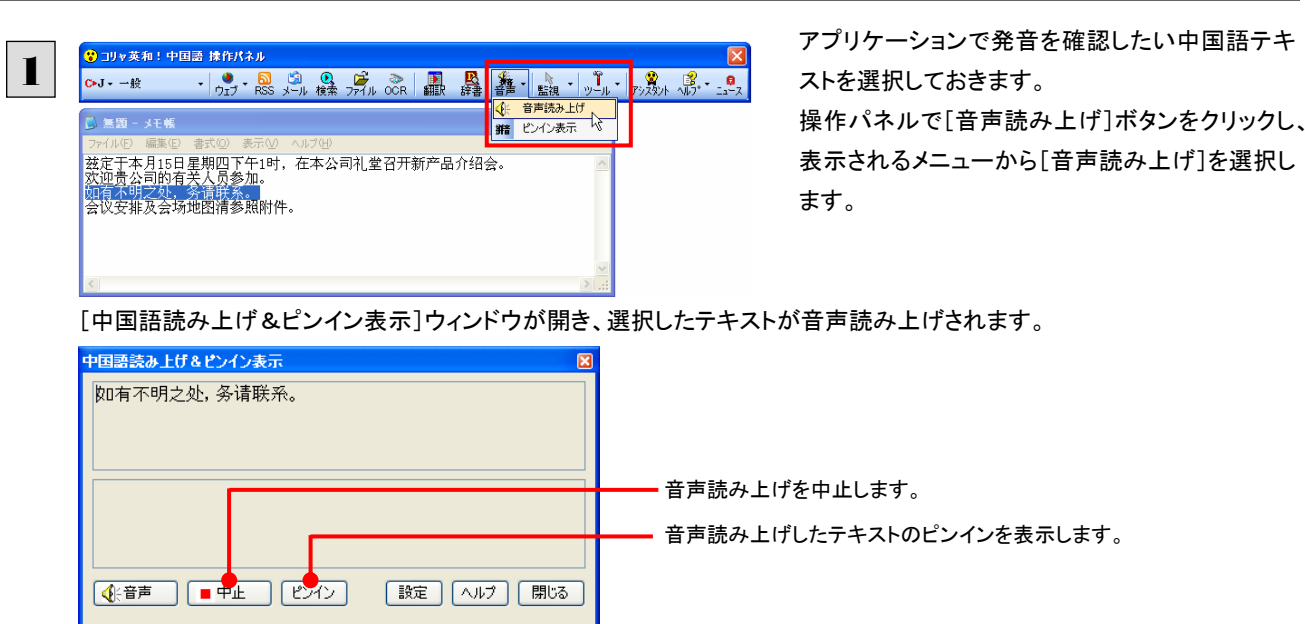

# ピンイン表示を行うには

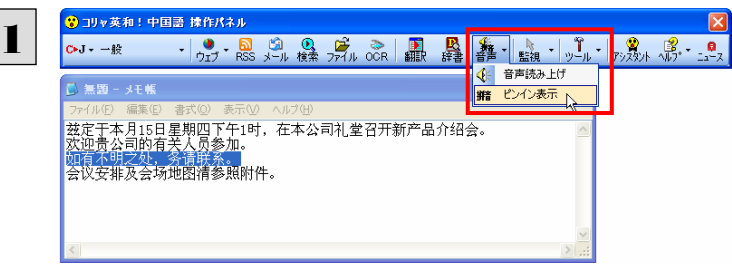

アプリケーションでピンインを確認したい中国語テ キストを選択しておきます。 操作パネルで[音声読み上げ]ボタンをクリックし、 表示されるメニューから[ピンイン表示]を選択し ます。

[中国語読み上げ&ピンイン表示]ウィンドウが開き、選択したテキストがピンイン表示されます。

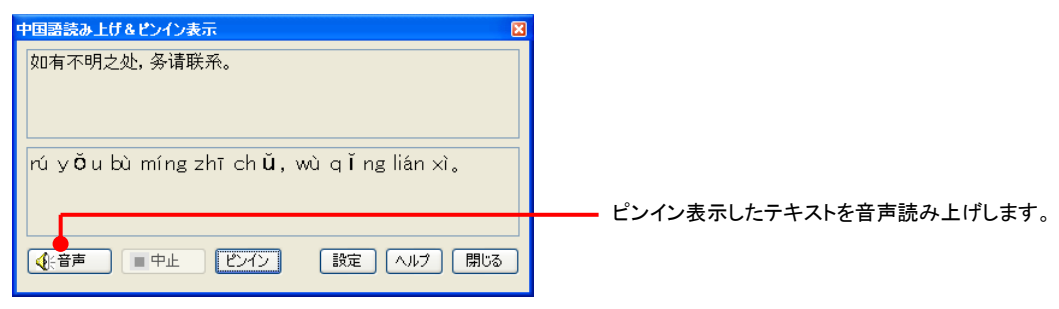

● その他の機能については、オンラインヘルプをご覧ください。

灣 ●日本語の音声読み上げ、ピンイン表示はできません。

9

# 監視ボタンの使い方

監視機能は、タッチ機能とクリップボードを監視し、カーソルが置かれた場所にあるテキスト、あるいはク リップボードに収納されたテキストに対し、次のいずれかを実行させる機能です。

- 「翻訳ビューワ]ウィンドウで翻訳
- [辞書ビューワ]ウィンドウで辞書引き

監視ボタンは、この機能のオンオフを切り替えます。クリックするごとにオンオフが切り替わります。

## 監視ボタンの機能を変更するには

監視ボタンの機能は[操作パネルの設定]ダイアログの[監視]タブで変更します。[監視]タブは、操作パネルの[ヘルプ]ボ タンをクリックして表示されるメニューから「監視設定」を選択して表示させます。

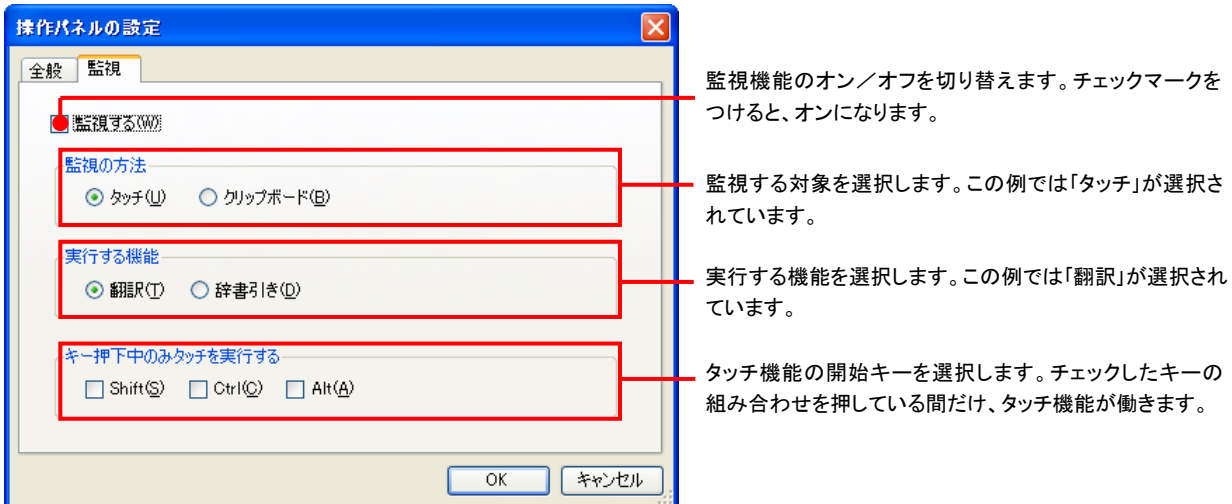

#### 監視対象を切り替えるには .........................................................................

[監視]タブの[タッチ]または[クリップボード]ラジオボタンのいずれかを選択して監視対象を変更することができます。また、 操作パネルの監視ボタンの右にある▼をクリックして開くプルダウンメニューで変更することもできます。背景がオレンジ色に なっている機能が現在監視対象に設定されている機能です。クリックして背景色をかえ、対象を切り替えることができます。

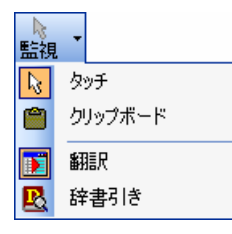

## 実行する機能を変更するには ......................................................................

[監視]タブの[実行する機能]にある[翻訳]、[辞書引き]ラジオボタンのいずれかを選択して、監視機能が実行する機能を 変更することができます。

## 監視ボタンでタッチ翻訳を行うには

1

2

1

2

[監視]ボタンの機能を「タッチ」ー「翻訳」に設定し、ボタンをクリックしてオンにします。

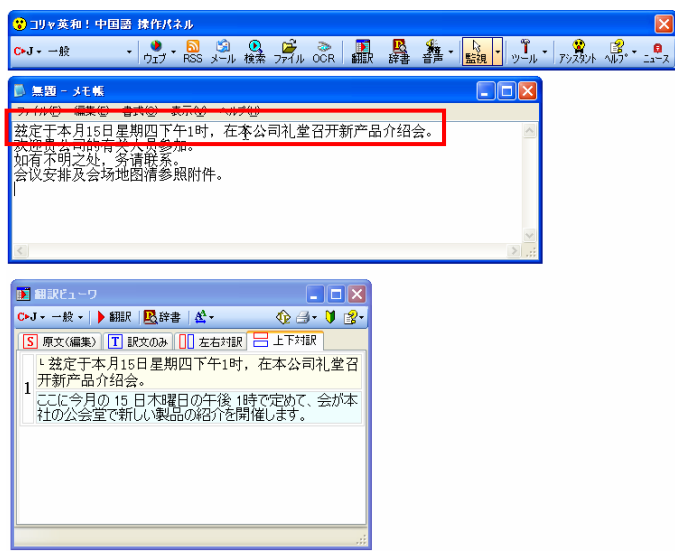

操作パネルで翻訳方向を設定し、アプリケーショ ンのテキストの上にカーソルを移動します。

カーソルがある文が翻訳され、翻訳結果が[翻訳 ビューワ]に表示されます。

カーソルを移動するごとに翻訳が実行されます。

## 監視ボタンでタッチ辞書引きを行うには

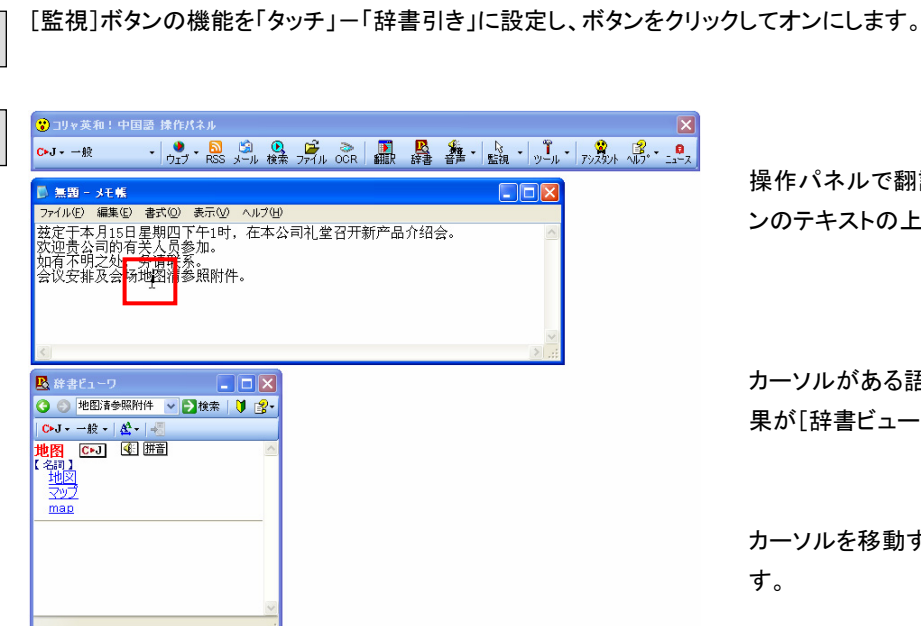

操作パネルで翻訳方向を設定し、アプリケーショ ンのテキストの上にカーソルを移動します。

カーソルがある語句が辞書引きされ、辞書引き結 果が[辞書ビューワ]に表示されます。

カーソルを移動するごとに辞書引きが実行されま す。

## クリップボード監視機能を使うには

監視対象をクリップボードに設定したときは、アプリケーション上のテキストをコピーや切り取りコマンドでクリップボードに収 納すると、翻訳、辞書引きのいずれかの機能を実行します。

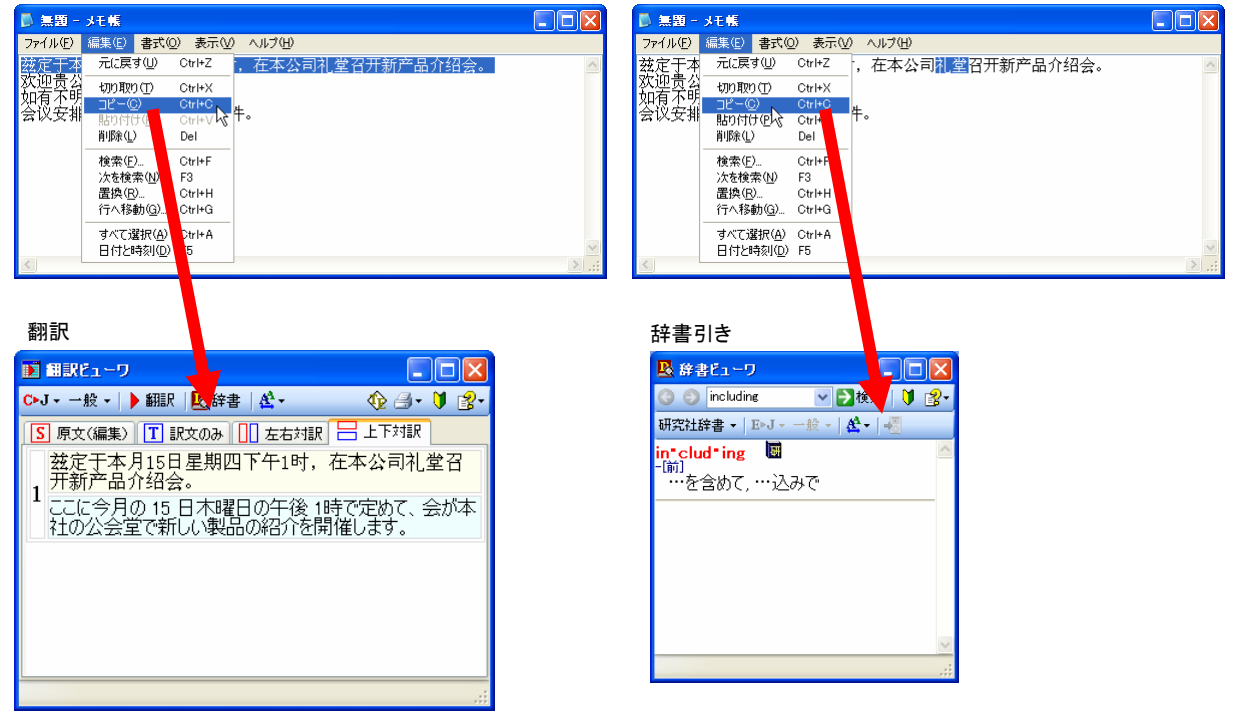
# ツールボタンの使い方 10

[ツール]ボタンには、スマートブラウザやタイピング翻訳などの翻訳を行うツールや、世界時計、度量衡、 カレンダーの便利なツールがまとめられています。ここでは、各ツールの概要を紹介します。

→「翻訳エディタ」については「第7章 翻訳エディタで翻訳するには」をご覧ください。 →「ファイル翻訳」については「第6章 その他の翻訳機能を使うには」をご覧ください。

## スマートブラウザを使うには

スマートブラウザは、HTML などの Web ファイル、メール、PDF、テキストファイルを読み込み、簡単な操作で翻訳や辞書引 きを行う翻訳ツールです。訳文を保存する必要のない文を読むときに便利です。

### スマートブラウザを起動するには ...................................................................

操作パネルの[ツール]ボタンをクリックして、開くメニューから[スマートブラウザ]を選択します。 [スマートブラウザ]ウィンドウが表示されます。

## 「スマートブラウザ]ウィンドウ各部の名称と機能.................

スマートブラウザを起動すると、[スマートブラウザ]ウィンドウが表示されます。ウィンドウは、最上部のツールバー、上部の文 書ビューと、下部の翻訳ビューから成り立っています。

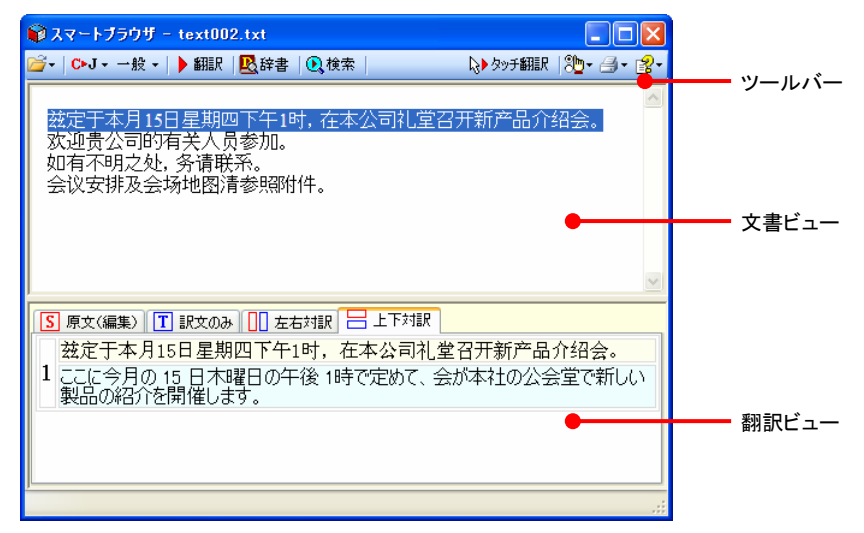

### ツールバーの機能

#### ファイル

翻訳する文書やメールを開いて、文書ビューに表示できます。

#### 翻訳方向

翻訳したい方向を切り替えることができます。

#### 翻訳スタイルの選択

翻訳する原文の性質にあわせて、よりよい翻訳結果を得るために、使用する翻訳スタイルを切り替えることができます。翻 訳スタイルには、あらかじめ「一般」、「コンピュータ・IT」、「化学」、「金融」、「機械」、「医学」が用意されています。 また、[翻訳スタイルの編集]を選択すると、翻訳スタイルマネージャが起動し、翻訳スタイルを編集できます。

#### 翻訳

文書ビューで原文を選択してこのボタンをクリックすると、翻訳ビューに翻訳結果を表示します。

### 辞書

[辞書ビューワ]が開き、翻訳辞書での辞書引きができます。

#### 検索

ホームページを検索するときに使います。このボタンをクリックすると、「サーチ翻訳]ダイアログが開きます。キーワードを 日本語で入力して検索を実行すると、その訳語をキーワードとしてホームページを検索します。検索結果は日本語に翻 訳して表示できます。検索エンジンには、「Yahoo! Japan」「Yahoo! 中国(簡体字)」「Yahoo! 台湾(繁体字)」、「Google 日本語」「Google 中国(簡体字)」「Google 中国(繁体字)」のいずれかを選択できます。ホームページ上で日本語が選択 されているときは、その語句の訳語で検索されます。

#### タッチ翻訳

タッチ翻訳のオン/オフを切り替えます。オンになっているときは、背景がオレンジ色になります。

タッチ翻訳を有効にすると、文書ビューのテキストをカーソルでタッチするだけで、その部分の翻訳または辞書引きができ ます。PDF ファイルを開いている場合は「タッチ翻訳]は無効です。文書ビューでテキストを選択しているときは「タッチ翻 訳]は一時的に停止します。

#### スマートブラウザの設定

[Web ページのナビゲートを禁止する]では、スマートブラウザを Web ブラウザのように使うかどうかを設定します。チェック されていない状態では、文書ビューが Web ブラウザとして機能し、HTML エディタのリンク先を開くことができます。チェッ クされていると、Web ブラウザの機能が停止します。

[タッチ翻訳の色の設定]では、タッチ翻訳で文を認識した時の文字色と背景色を設定できます。

#### 印刷関連

スマートブラウザに表示されている文書の印刷や印刷設定などを行います。

#### ヘルプ

スマートブラウザのヘルプやバージョン情報を表示します。

### 文書ビューの機能

テキスト、HTML、メール、PDF を表示して、タッチ翻訳や辞書引きができます。[スマートブラウザの設定]で[Web ページ のナビゲートを禁止する]がチェックされていないときは、Web ブラウザとしても機能します。

### 翻訳ビューの機能

選択した文を翻訳したときに、翻訳結果を表示します。基本的な機能は翻訳ビューワと同じです。対応する原語や訳語の 表示や、辞書引きなどを行いながら、訳文を検討できます。

### [スマートブラウザ]に文書を表示するには........................................................

スマートブラウザには、次の方法で文書を表示できます。

- z 文書ファイルを開く
- z メールを開く(Outlook Express または Windows メールをお使いのとき)
- 「スマートブラウザに転送]コマンドを使う

### 文書ファイルを開く

テキストファイル、HTML ファイル、メールファイル、PDF ファイルを選択して開くことができます。 ここでは、テキストファイルを開く例を紹介します。

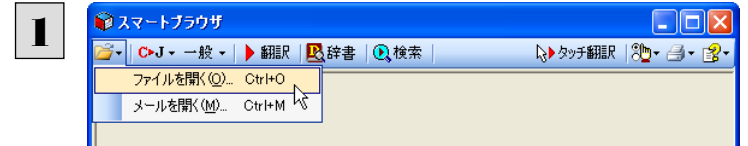

[ファイル]ボタンをクリックし、表示されるメニュー から[ファイルを開く]を選択します。 [ファイルを開く]ダイアログボックスが表示されま す。

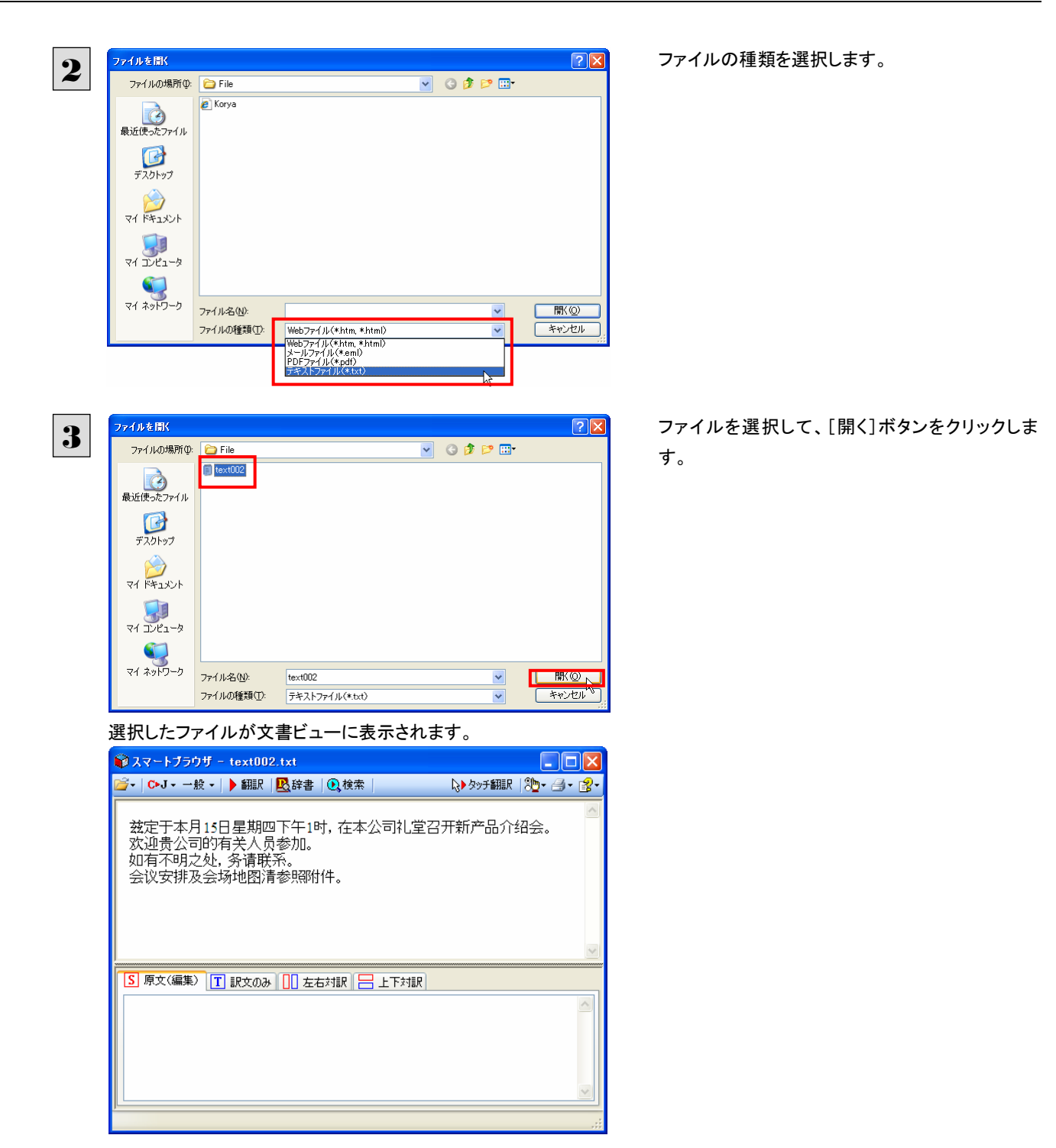

### メールを開く

Outlook Express または Windows メールをお使いのときは、受信したメールを選択してスマートブラウザに表示できます。

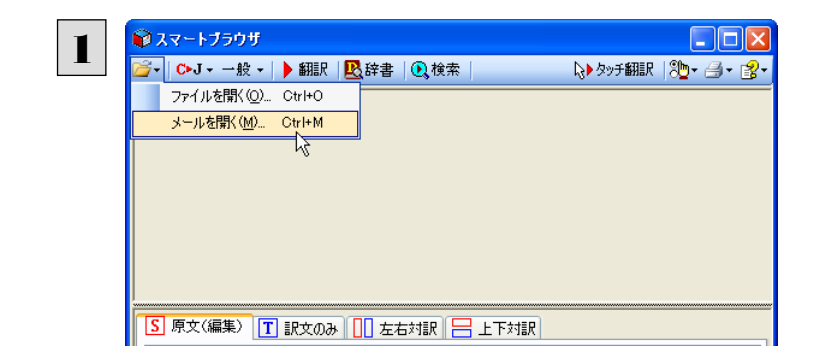

[ファイル]ボタンをクリックし、表示されるメニュー から[メールを開く]を選択します。 「メールを開く]ダイアログボックスが表示され、お 使いのメールソフトに保存されているメールが表 示されます。

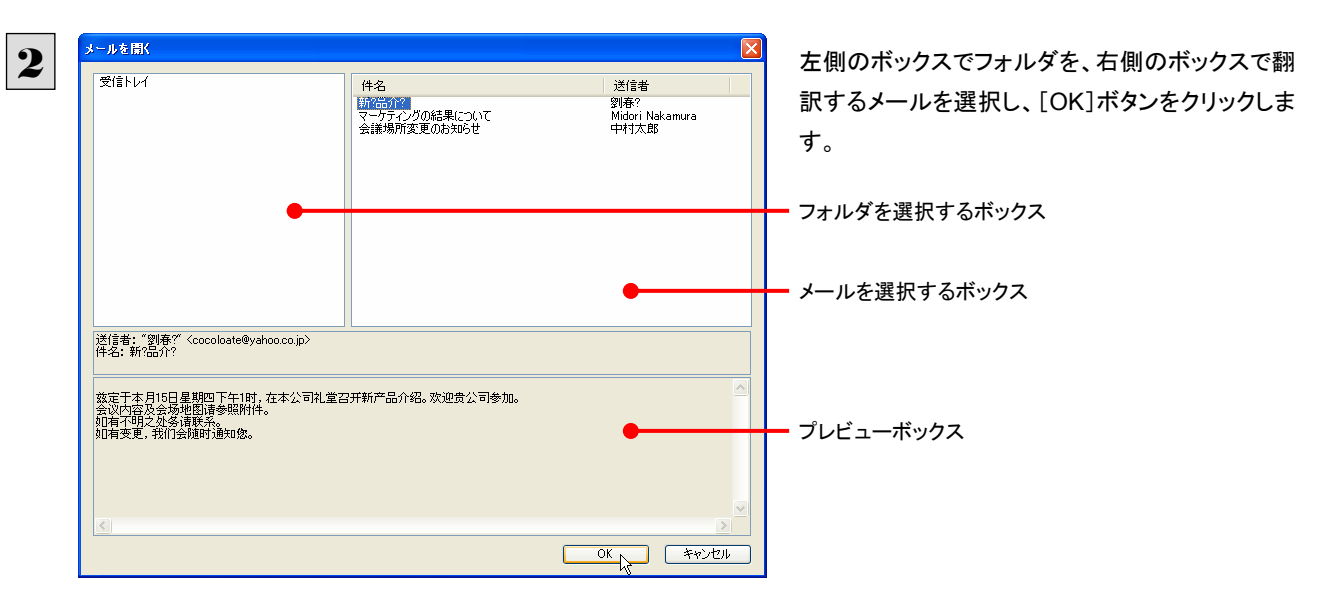

選択したメールが文書ビューに表示されます。

# [スマートブラウザに転送]コマンドを使う

Internet Explorer で表示した Web ページをスマートブラウザに転送できます。

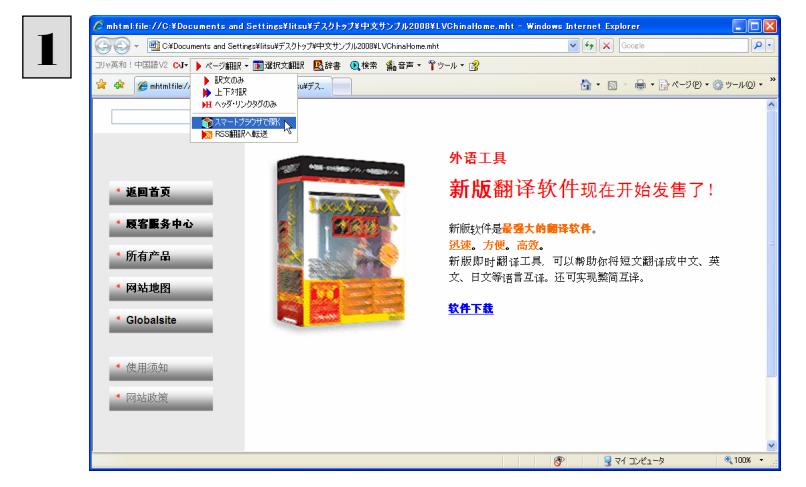

Internet Explorerのコリャ英和!中国語V2ツー ルバーの[ページ翻訳]をクリックし、表示されるメ ニューから[スマートブラウザで開く]を選択しま す。

表示中のWebページがスマートブラウザに転送さ れます。

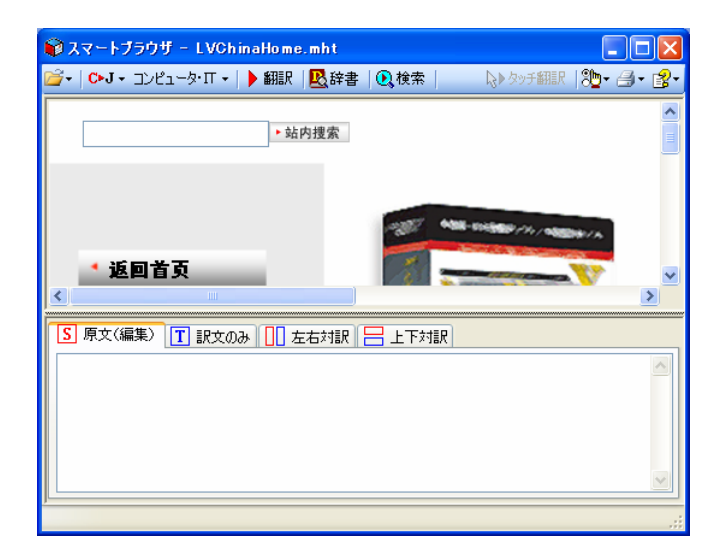

### [スマートブラウザ]でタッチ翻訳するには.........................................................

[タッチ翻訳]がオンになっているときは、文書ビューに表示された文をカーソルでタッチしながら、訳文を表示させていくこと ができます。

灣

テキストによっては、タッチ翻訳が機能しないことがあります。タッチしてもテキストの色が変わらない場合は、[翻訳]ボタン で翻訳してください。

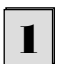

[タッチ翻訳]をクリックしてオンにします。また、翻訳方向、翻訳スタイルを設定しておきます。

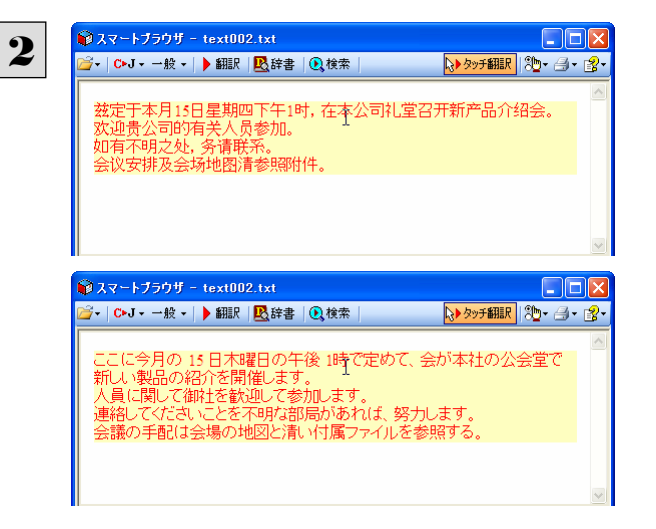

カーソルを翻訳したい文の上に置きます。文が認 識されると、その部分の色が変わり、翻訳が始ま ります。

翻訳が終わると、原文が訳文に入れ替わります。

訳文からカーソルを離すと、表示が原文に戻ります。また、次にカーソルでタッチした文の翻訳が始まります。このように、 次々と文をタッチしながら、訳文を読んでいくことができます。

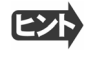

タッチ翻訳の訳文がよく理解できなかったときは、その訳文の上で右クリックし、コンテキストメニューの[翻訳]を選択しま す。タッチ翻訳した部分が再度翻訳され、訳文が翻訳ビューに表示されます。

## [スマートブラウザ]で選択した文を翻訳するには................................................

タッチ翻訳ができなかった文章は、[翻訳]を使って翻訳します。また、タッチ翻訳で訳文の意味が不明瞭だった場合なども、 [翻訳]を利用します。[翻訳]では、訳文が翻訳ビューに表示され、原語と訳語の対応や辞書引きなどをしながら、文章を検 討していくことができます。ここでは、選択した文を翻訳し、結果を翻訳ビューに表示してみます。

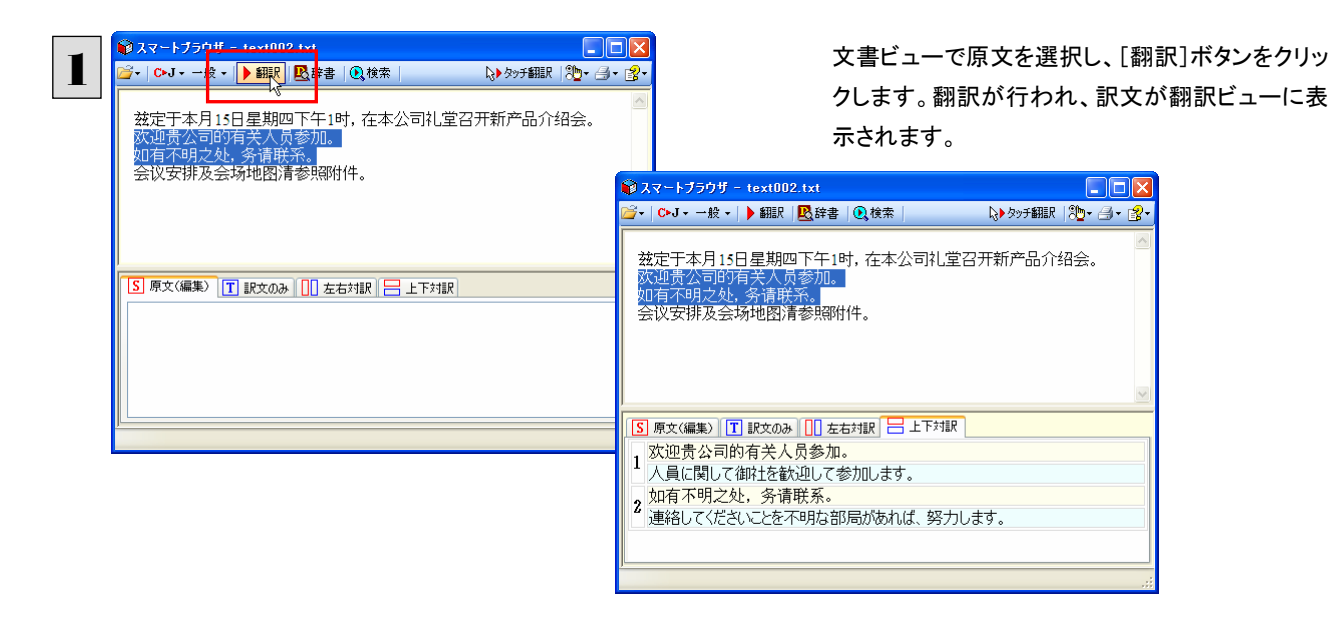

# タイピング翻訳を行うには

タイピング翻訳は、日本語変換システムで漢字変換するような感覚で、入力した原文を訳文に変換していくシンプルな翻訳 アプレットです。メールソフトやワープロソフトなどのアプリケーションとともに使用すると、翻訳した訳文を[Enter]キーひとつ で編集中の文書に入力できます。

## タイピング翻訳を起動するには .....................................................................

操作パネルの[ツール]ボタンをクリックして開くメニューから[タイピング翻訳]を選択します。 [タイピング翻訳]ウィンドウが表示されます。

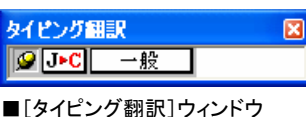

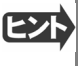

必要に応じてワープロやメールソフトなど、タイピング翻訳で翻訳した訳文を入力したいアプリケーションを起動しておきま す。

## 「タイピング翻訳]ウィンドウ各部の名称と機能...

タイピング翻訳を起動すると、[タイピング翻訳]ウィンドウが表示されます。ウィンドウは、左側のボタン表示部と、右側のテキ スト域から成り立っています。

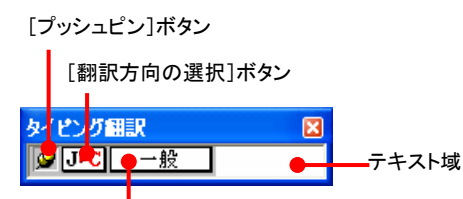

[翻訳スタイルの選択]ボタン

### [プッシュピン]ボタン

タイピング翻訳を常に表示するかしないかの表示モードを切り替えます。ボタンをクリックすると、この 2 つの状態が切り替 わります。

■■:常には表示しない

### [翻訳方向の選択]ボタン

現在選択されている翻訳方向が表示されます。変更するときはクリックして、ポップアップリストから目的の翻訳方向を選 択します。

### | 一般||【翻訳スタイルの選択]ボタン

現在選択されている翻訳スタイルが表示されます。変更するときはクリックして、ポップアップリストから目的の翻訳スタイル を選択します。

### テキスト域

原文を入力します。原文は青で表示されます。入力後、[Enter]キーを押すと翻訳が行われ、原文が訳文に入れ替わりま す。訳文は黒で表示されます。また、このテキスト域で訳文を編集することもできます。

### タイピング翻訳メニュー

タイピング翻訳 のコマンドメニューは、以下のいずれかの方法で表示できます。

「タイピング翻訳]ウィンドウのタイトルバーの上で、マウスの右ボタンをクリックします。

z タスクトレイのタイピング翻訳アイコンを右ボタンでクリックします。

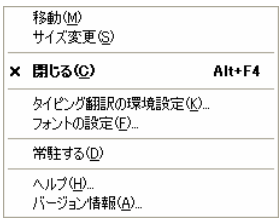

# タイピング翻訳アイコン

Windows のタスクトレイに表示されます。クリックするとタイピング翻訳ウィンドウが Windows の最前面に表示されます。また、 マウスカーソルを合わせて右ボタンを押すと、タイピング翻訳メニューが表示されます。

### タイピング翻訳ウィンドウの表示モード................

タイピング翻訳には、[常には表示しない]と[常に表示する]の 2 通りの表示モードがあります。作業の形態に合わせて、使 いやすいモードを選択してください。

### ||©|「常に表示する]

常にウィンドウが画面上の一定の位置に表示されます。他のアプリケーションと重なる場合は、常にその前面に表示され ます。表示する位置は自由に変更できます。翻訳結果を[Enter]キーでアプリケーションの文書に入力した後も、ウィンド ウはアクティブなままになるので、すぐに別の原文を入力できます。タイピング翻訳で翻訳しながらアプリケーションに訳文 を入力していくような場合に便利です。

### -- 国[常には表示しない]

タイピング翻訳 ウィンドウが通常は非表示となり、ホットキーを押す、またはタスクトレイの タイピング翻訳 アイコンをクリッ クしたときに表示されます。[Enter]キーで翻訳結果をアプリケーションの文書に入力した後は、自動的に非表示に戻りま す。

### タイピング翻訳を終了するには ..................

タイピング翻訳を終了するには、タイトルバーの X をクリックします。またはタイピング翻訳メニュー(タイトルバー上で右ク リック)から[閉じる]コマンドを選択します。[タイピング翻訳]ウィンドウおよびタスクトレイのアイコンが消え、使用していたメモ リを解放します。

### タイピング翻訳を常駐させるには ...............................

タイピング翻訳を常に使う場合、常駐させておくことができます。常駐させると、タイトルバーの | × をクリックしてウィンドウ を閉じても、タスクトレイにタイピング翻訳のアイコンが残ります。これをクリックするといつでもタイピング翻訳を起動できます。 常駐させるときは、タイピング翻訳メニュー(タイトルバートで右クリック)から「常駐する]コマンドを選択してチェックマークを つけます。常駐を解除するときはチェックマークを外します。

翻訳を実行するには .................................................................................

タイピング翻訳では[Enter]キーを押すだけで、テキスト域に入力した文書を翻訳できます。翻訳後は、別訳語への置き換え や、訳文の手直しができます。タイピング翻訳のテキスト域に、キーボードから原文を入力しながら翻訳できます。訳文は、 同時に開かれていたワープロやメールソフトなどの文書に、[Enter]キーで入力できます。

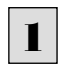

あらかじめ、ワープロやメールソフトなど、テキストを扱えるアプリケーションソフトを起動し、文書を開いておきます。

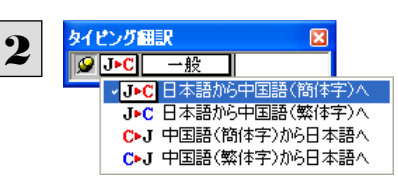

タイピング翻訳を起動します。[翻訳方向の選択]ボタンに使いたい翻訳方向が表示さ れているか確認します。変更するときは、[翻訳方向の選択]ボタンをクリックして、ポッ プアップリストから目的の翻訳方向を選びます。

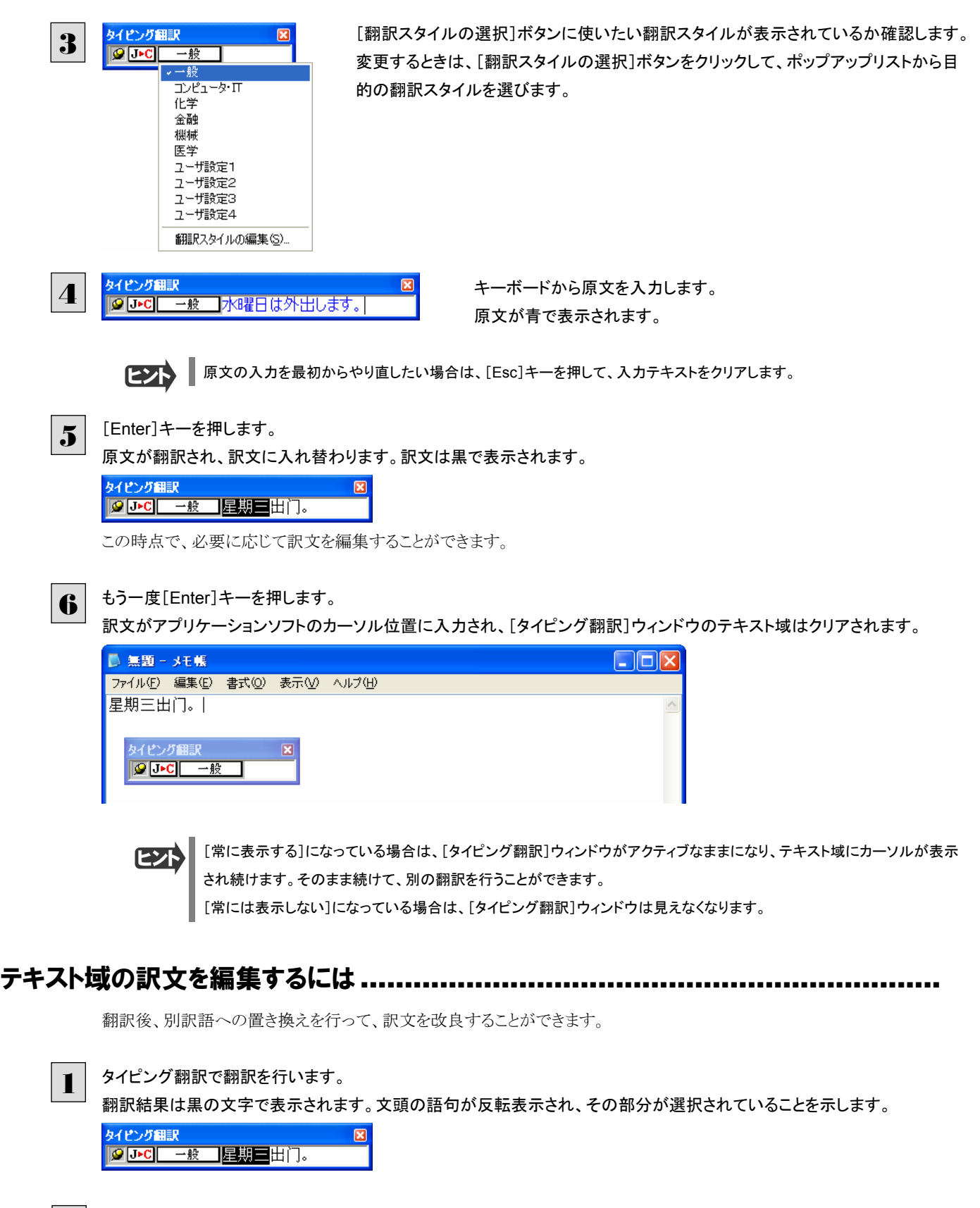

キーボードの左または右の矢印キーを使って、別訳語に置き換えたい単語を選択します。 2

キーボードの上または下矢印キーを押します。 選択されていた単語の、別訳語のリストが表示されます。 3

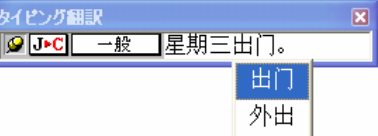

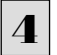

リストの中に使用したい訳語があるときは、さらに上または下矢印キーを押して、その訳語を選択し、[Enter]キーを押しま す。

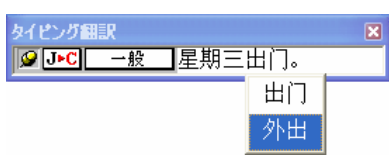

翻訳結果のテキストの該当部分が別訳語に置き換わります。

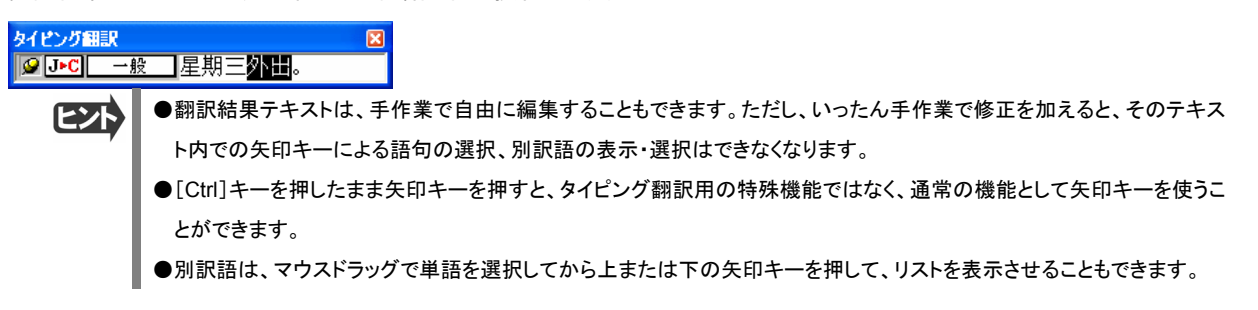

# ユーザ辞書エディタを使うには

ユーザ辞書は、お使いになる方が独自に語句を登録し、地名や人名など翻訳辞書に登録されていない語句を翻訳するとき に活用します。ユーザ辞書エディタでは、このユーザ辞書に登録された語句を編集できます。

### ユーザ辞書エディタを起動するには................................................................

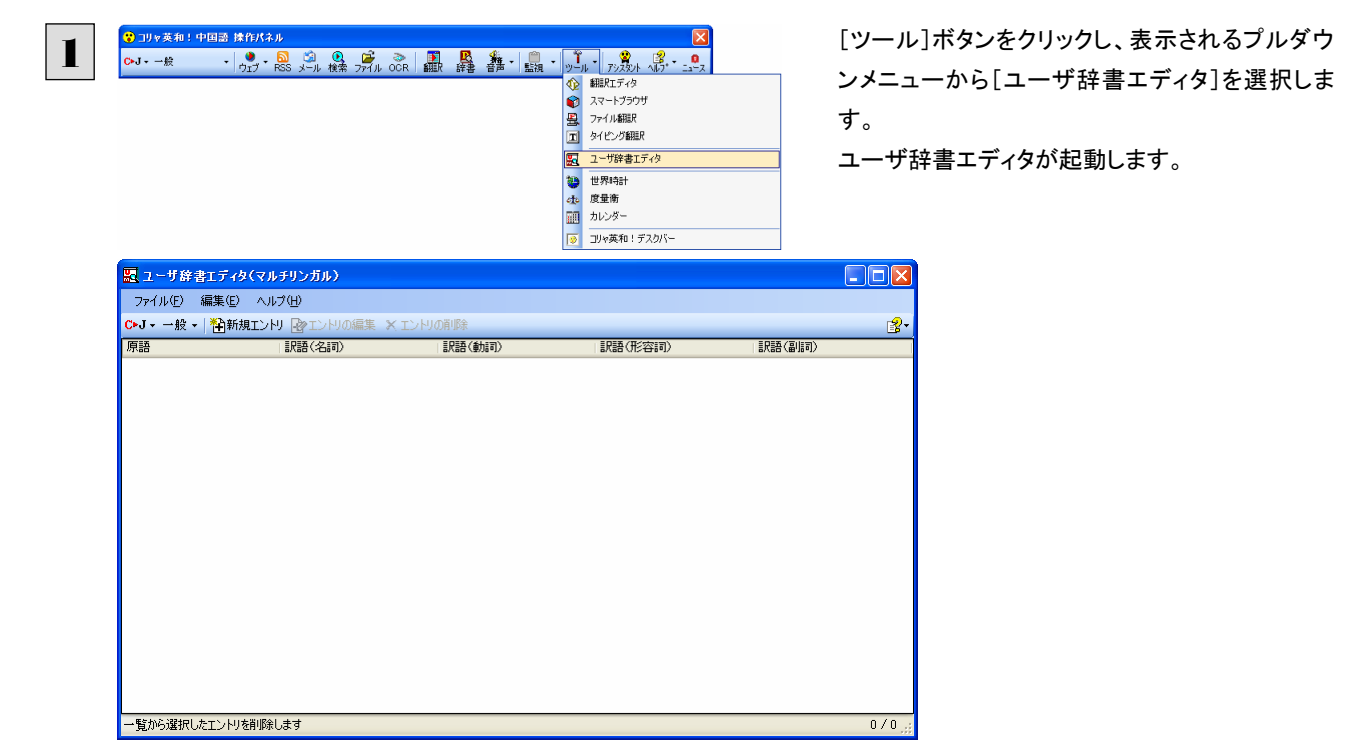

## 編集するユーザ辞書を表示するには ..............................................................

ユーザ辞書は各翻訳スタイルにひとつ用意されています。編集する辞書をユーザ辞書エディタに表示するには、翻訳方向 と翻訳スタイルを選択します。選択した翻訳スタイルに設定されているユーザ辞書を編集できるようになります。ユーザ辞書 にすでに単語が登録されている場合は、その一覧が表示されます。

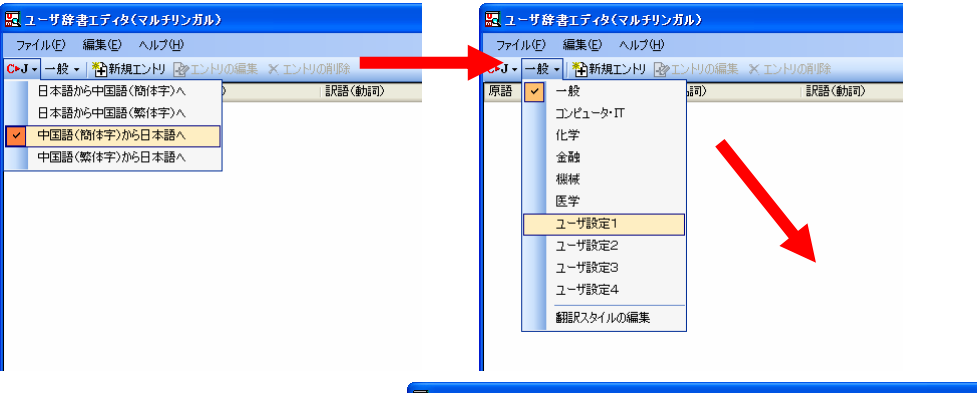

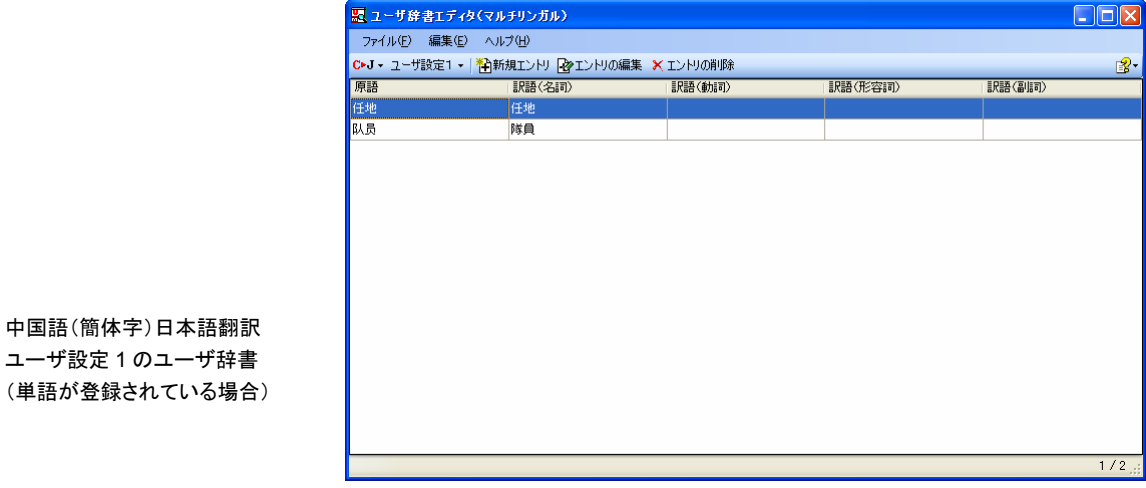

# ユーザ辞書に語句を登録する ......................................................................

日本語中国語(簡体字)翻訳のユーザ辞書に地名を登録する例で説明します。

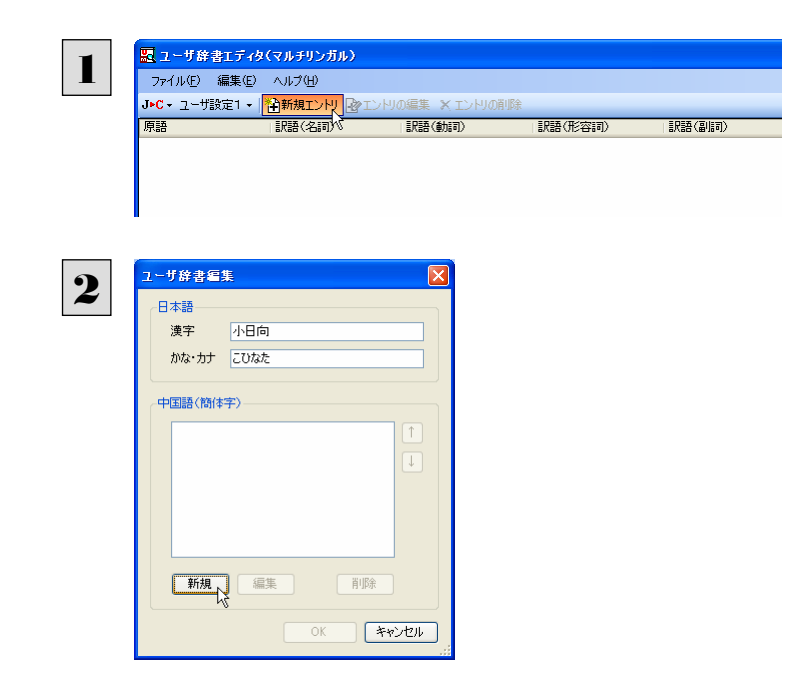

翻訳方向、翻訳スタイルを選択して、編集するユ ーザ辞書をユーザ辞書エディタに表示しておきま す。[新規エントリ]ボタンをクリックします。 [ユーザ辞書編集]ダイアログが表示されます。

原語(この例では日本語)を入力し、[新規]ボタン をクリックします。

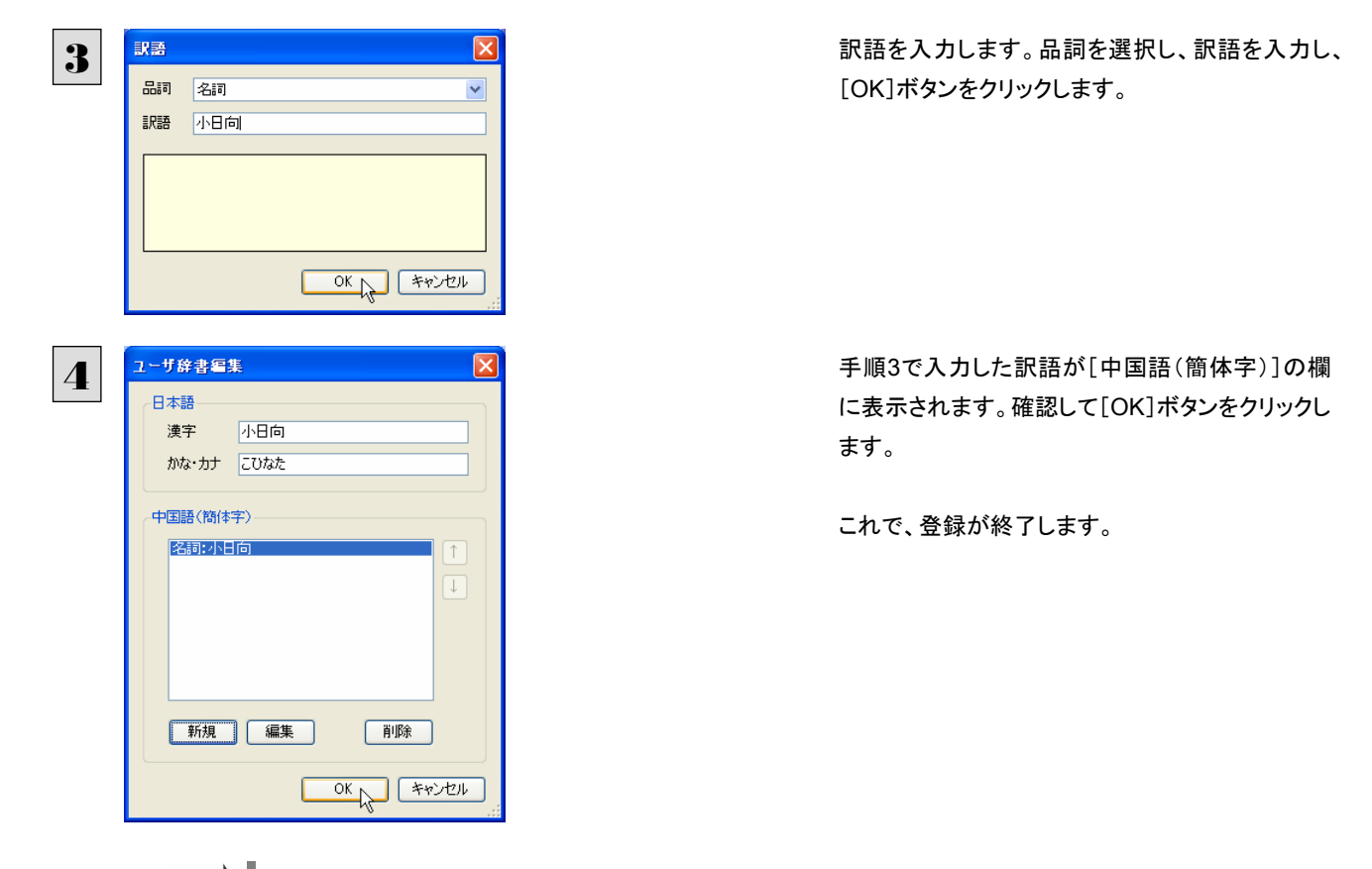

ヒン

同じ原語に対して複数の訳語があるときは、[ユーザ]辞書編集ウィンドウで[新規]ボタンをクリックして、新たな訳語を登 録できます。

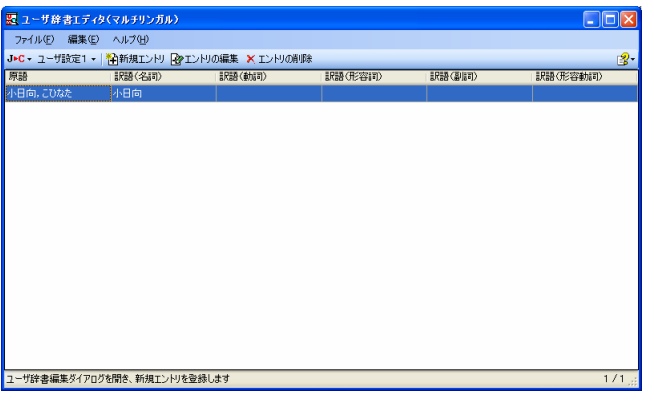

登録した語句がエントリ一覧に表示されます。

・ [エントリの編集]ボタンで、登録した語句を編集できます。 [エントリの削除]ボタンで、登録した語句を削除できます。

登録した語句を書き出すには ......................................................................

ユーザ辞書に登録した語句やその情報は、テキストファイルに書き出せます。テキストファイルに書き出すと、ワープロソフト や表計算ソフトで語句を管理・編集できます。また、他のユーザ辞書にテキストファイルを読み込んで語句を一括して登録で きます。

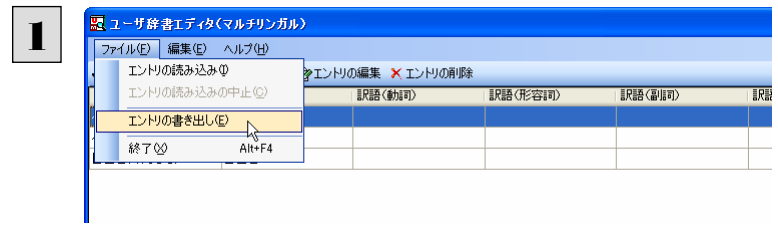

翻訳方向、翻訳スタイルを選択して、語句を書き 出すユーザ辞書をユーザ辞書エディタに表示して おきます。[ファイル]メニューから[エントリの書き 出し]を選択します。 [名前を付けて保存]ダイアログボックスが開きま す。

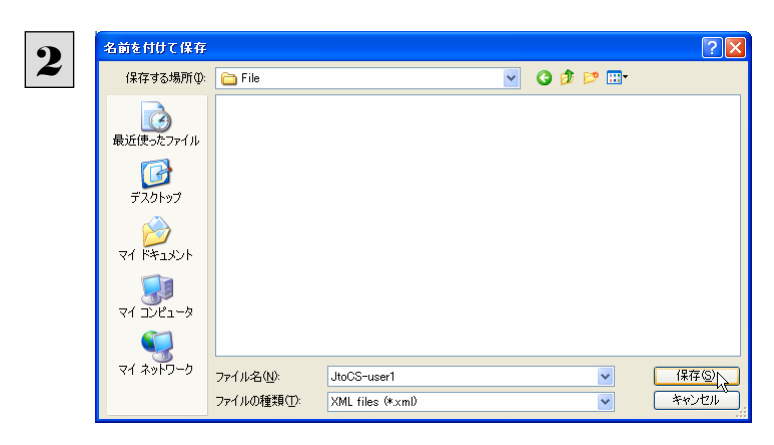

保存先のフォルダに移動し、任意にファイル名を 入力して[保存]ボタンをクリックします。

これで、ユーザ辞書の内容をテキストファイルに 書き出されます。

### テキストファイルの語句を読み込むには...........................................................

「登録した語句を書き出すには」で書き出したテキストファイルを別のユーザ辞書に読み込むことができます。これで一括し て語句を登録できます。

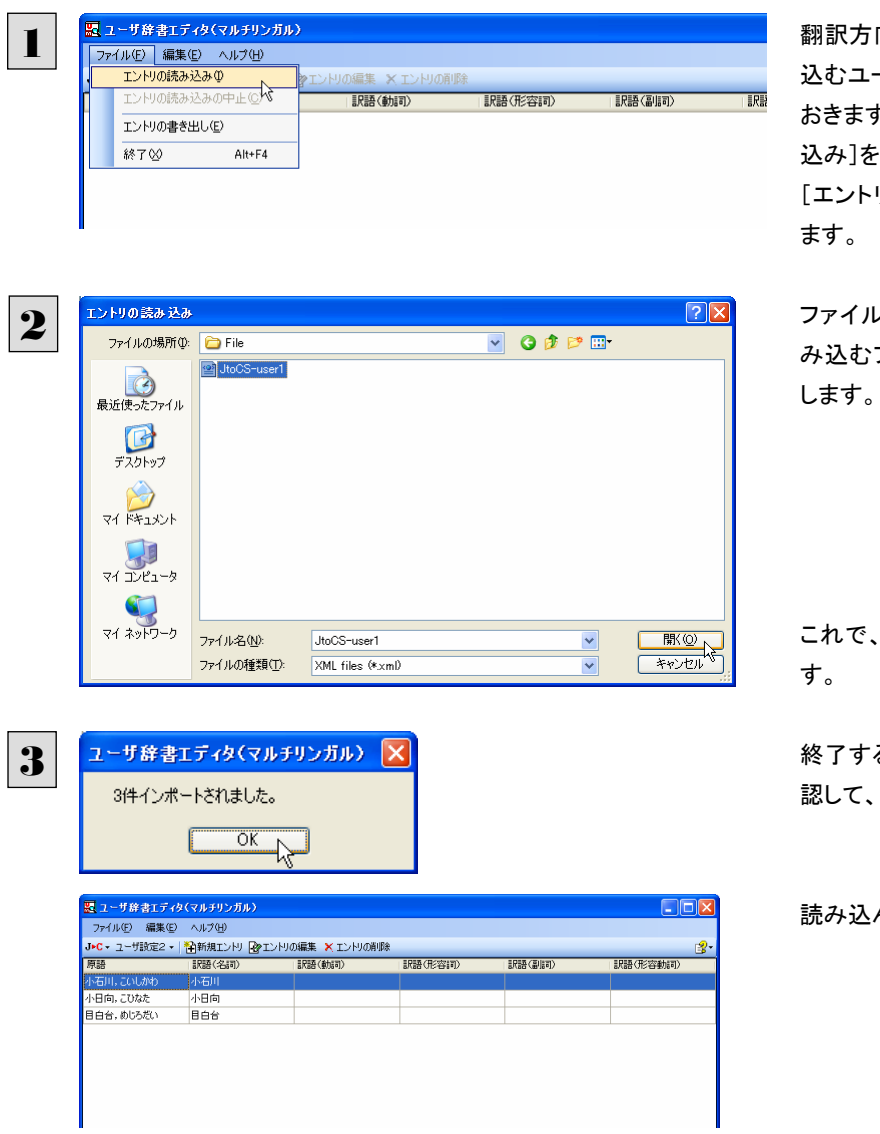

翻訳方向、翻訳スタイルを選択して、語句を読み 込むユーザ辞書をユーザ辞書エディタで表示して おきます。[ファイル]メニューから[エントリの読み 込み]を選択します。 「エントリの読み込み]ダイアログボックスが開き

ファイルが保存されているフォルダに移動し、読 み込むファイルを選択して[開く]ボタンをクリック

これで、テキストファイルの読み込みが始まりま

終了すると、読み込んだ件数が表示されます。確 認して、[OK]ボタンをクリックします。

読み込んだ語句がエントリ一覧に表示されます

# 世界時計を使うには

世界時計では、世界の主要都市の現在時刻を確認できます。

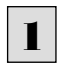

[ツール]ボタンをクリックし、表示されるメニューから[世界時計]を選択します。 世界時計が起動します。

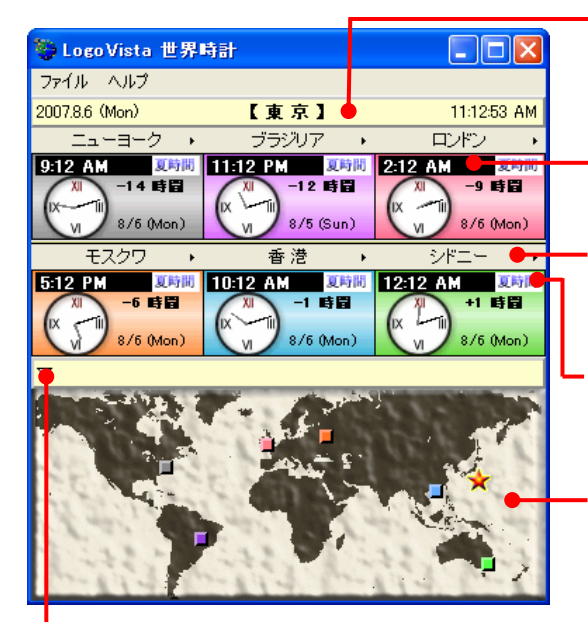

[世界地図表示/非表示]ボタン クリックするたびに世界地図の表示/非表示が切り替わります。

#### 基準都市時刻

システムに設定されている現在時刻を表示します。これを基準にして各都市の時刻 や時差を表示します。基準都市名は[ファイル]メニューの[環境設定]コマンドで変 更できます。

#### 世界時計

選択した 6 都市の日付と現在時刻を表示します。

#### [都市選択]ボタン

クリックするとプルダウンメニューが表示され、表示する都市を選択できます。

#### [夏時間]ボタン

表示中の都市が夏時間になっているときにクリックします。時刻が一時間早まりま す。

#### 世界地図表示

時刻を表示中の都市の位置を、時計表示と同色のタイルで示します。基準都市は 星印で示されます。星印やタイルをドラッグすると、基準都市や時計に表示する都 市を変更できます。

# 度量衡を使うには

度量衡では、長さ、容積、重さ、通貨レートなど、さまざまな単位の換算ができます。

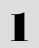

[ツール]ボタンをクリックし、表示されるメニューから[度量衡]を選択します。 度量衡が起動します。

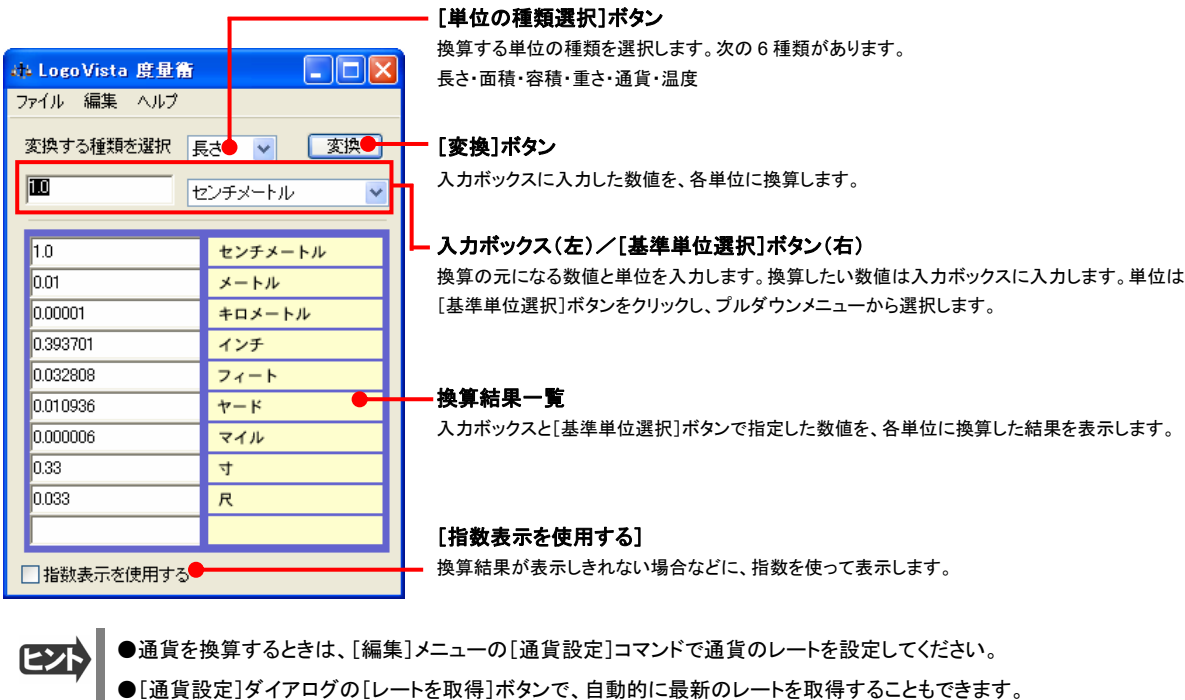

# カレンダーを使うには

カレンダーでは、1950 年から 2030 年までのカレンダーを表示できます。

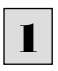

[ツール]ボタンをクリックし、表示されるメニューから[カレンダー]を選択します。 カレンダーが起動します。 1

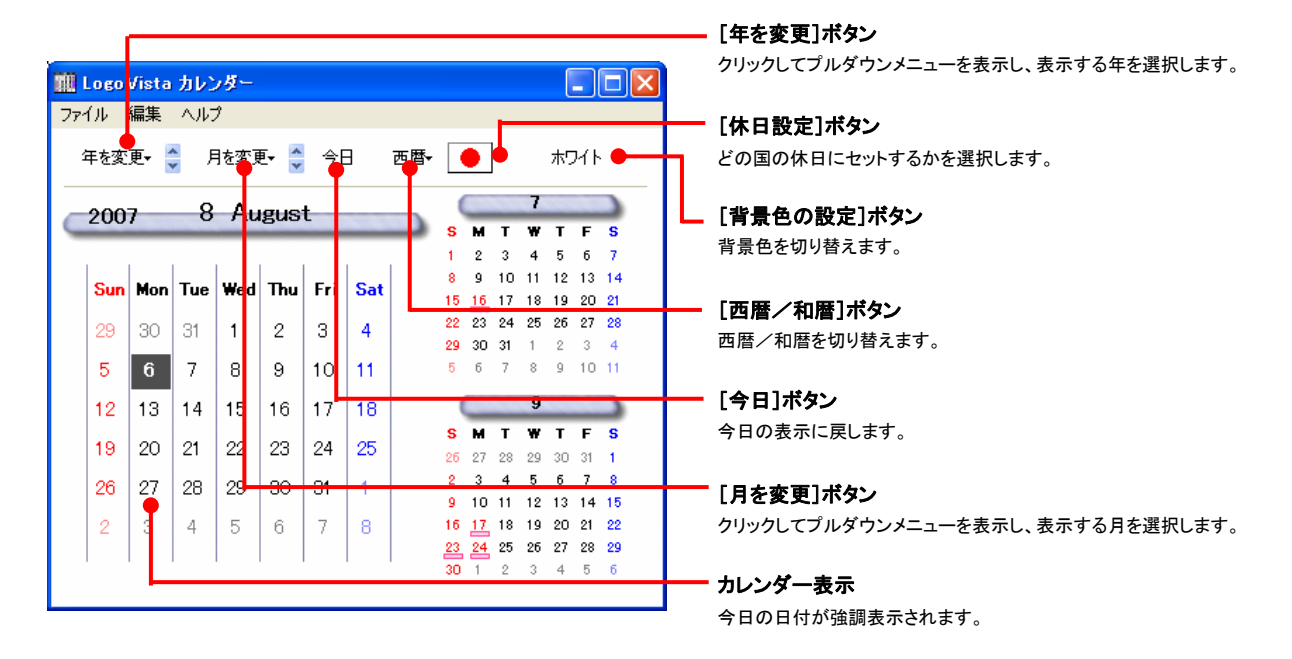

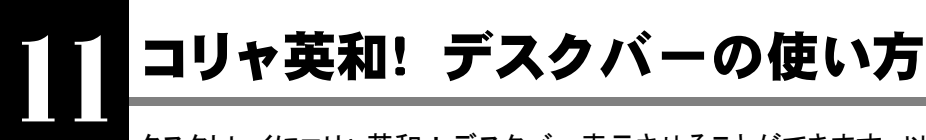

タスクトレイにコリャ英和!デスクバー表示させることができます。以下のコリャ英和!中国語 V2 デスク バーが表示されます。コリャ英和!デスクバーは、テキストを入力して、翻訳、辞書引き、サーチ翻訳の 機能を簡単に実行させることができるアプレットです。

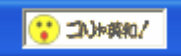

■Windows XP のタスクトレイに表示されたコリャ英和!デスクバー

# コリャ英和! 中国語 V2 デスクバーを表示させるには

「ツール]ボタンをクリックして、開くリストから「コリャ英和!デスクバー]を選択して表示・非表示を切り替えることができます。

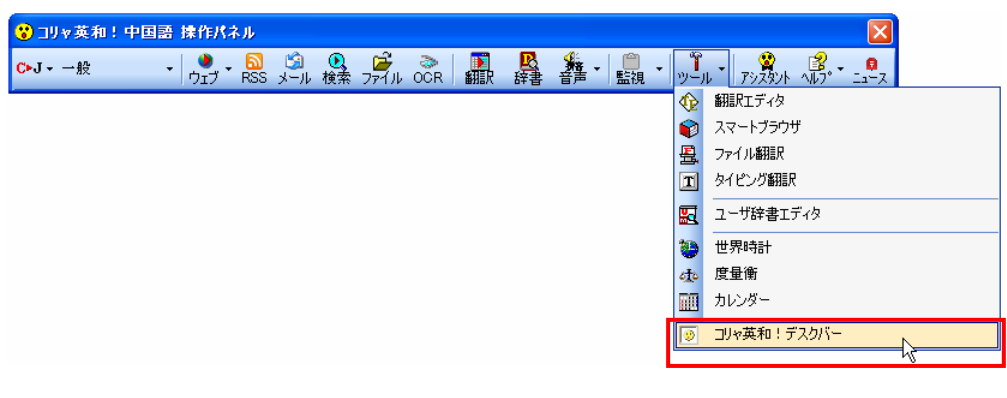

Windows Vista または Windows 2000 をお使いの場合、タスクバーの右クリックメニューから表示してください。

# コリャ英和!デスクバーの基本的な使い方

コリャ英和!デスクバーはいろいろな使い方ができます。主な使い方を紹介します。

を選択します。

# 語句を入力して辞書引き............................................................................

語句を入力して辞書引きすることができます。

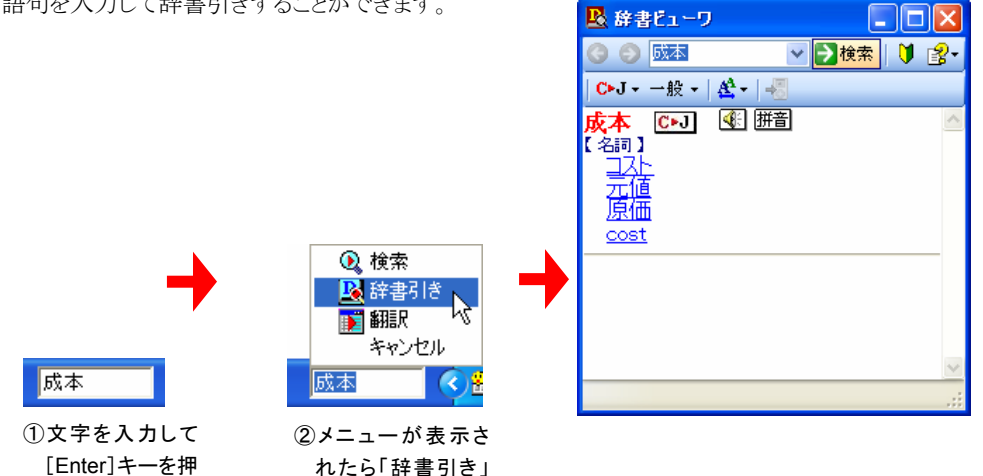

します。 を選択します。 ③[辞書ビューワ] ウィンドウが開き、辞書引き結果が表示されます。

# 文章をドラッグ&ドロップして翻訳..................................................................

アプリケーションから文章をコリャ英和!デスクバーにドラッグ&ドロップして翻訳させることができます。

| <b>最 text004 - ワードパッド</b>                                                                                            | ■ 翻訳ピューワ<br>$\  \_ \  \square \  \times$                               |
|----------------------------------------------------------------------------------------------------|------------------------------------------------------------------------|
| ファイル(F) 編集(E) 表示(V) 挿入(D) 書式(O) ヘルプ(H)                                                                               | C►J、一般、 ▶ 翻訳   26辞書   全、<br>◆ 台 ● 12                                   |
| $D$ $\beta$ . A $\beta$ . A $\gamma$ to a $\gamma$                                                                   | <b>S</b> 原文(編集)   T 訳文のみ   00 左右対訳   금 上下対訳                            |
| CHINESE_GB2312<br>SimSun<br>$\checkmark$<br>$ 10\rangle$<br>$\vee$                                                   | ,次迎贵公司的有关人员参加。                                                         |
| X - 1 - 1 - 1 - 2 - 1 - 3 - 1 - 4 - 1 - 5 - 1 - 6 - 1 - 7 - 1 - 8 - 1 - 9  <br>A                                     | 入員に関して御社を歓迎して参加します。                                                    |
| 兹定于本月15日星期四下午1时,在本公司礼堂召开新产品<br>介绍会。<br>欢迎贵公司的有关人员参加。<br>如有不明之处,务请联系。<br>会议安排及会场地图清参照附件。<br>ヘルプを表示するには、F1 キーを押してください。 | ◉ 検索<br>  28 辞書引き<br>③[翻訳ビューワ]ウィンドウが開き、<br>南翻訳<br>翻訳結果が表示される。<br>キャンセパ |
| <b>ORANCE</b>                                                                                                    | 人员参加。                                                                  |
| ①アプリケーションから文章をドラッグ&ドロップ。                                                                                             | ②メニューが表示されたら「翻訳」を選択。                                                   |

<sup>■</sup>コント ファイルをコリャ英和! デスクバーにドラッグ&ドロップすると、ファイル翻訳が実行されます。

### 日本語を入力し、訳語で翻訳サーチ ..............................................................

コリャ英和!デスクバーに語句を入力し、「検索」を実行すると、訳語をキーワードにし、Web ページの検索を行うことができ ます。

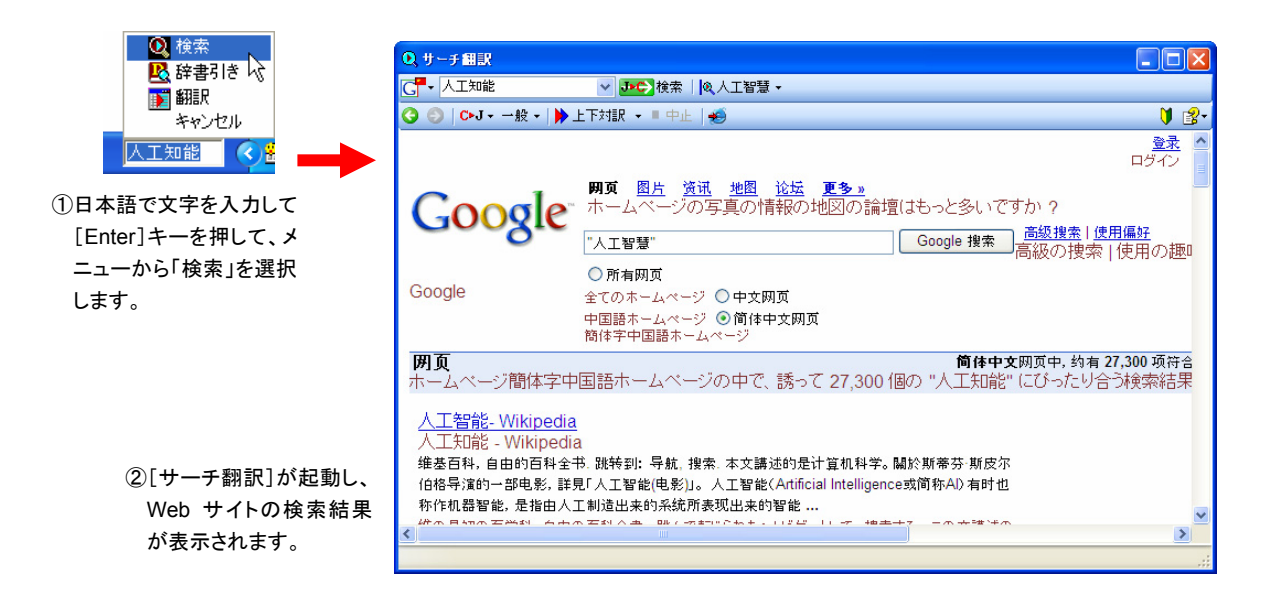

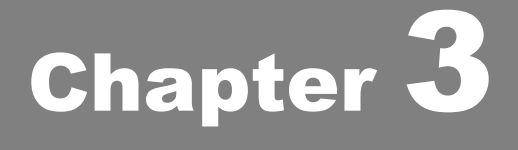

# ホームページを翻訳するには

# Internet Explorer 7.0 でホームページを翻訳するには Ц.

Internet Explorer 7.0/6.0 がインストールされていた場合、コリャ英和!中国語V2をインストールする と、コリャ英和!中国語 V2 ツールバーが自動的に組み込まれます。ここでは、Internet Explorer に組 み込まれた翻訳機能や翻訳方法を紹介します。

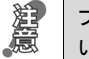

プロバイダなどによりカスタマイズされた Internet Explorer は使用できないことがあります。必ず、カスタマイズされていな い Internet Explorer をお使いください。

# Internet Explorer 7.0 / 6.0 に組み込まれた翻訳機能について

翻訳機能が組み込まれた Internet Explorer 7.0 / 6.0 では、コリャ英和!中国語 V2ツールバーが表示されます。

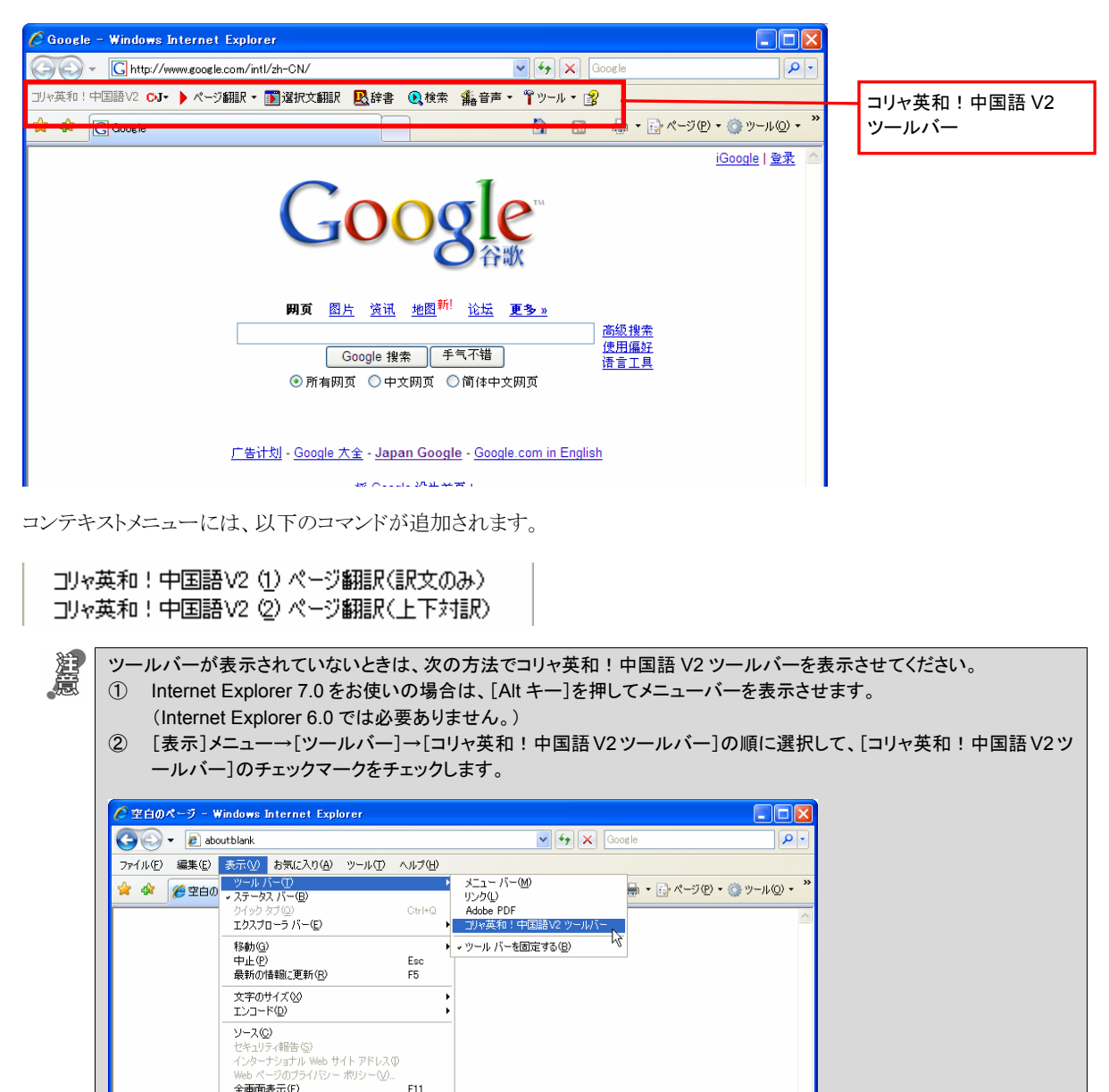

この方法だけでは表示されない場合は、[スタート]ボタン→[(すべての)プログラム]→[コリャ英和!中国語 Ver.2]→[サ ポート情報]→[IE アドインについて]を選択し、オンラインヘルプを参照してください。

もしくは、Internet Explorer の[ツール]メニューから[インターネットオプション]を選択します。[インターネットオプション]ダ イアログボックスが開くので、[詳細設定]タブで「サードパーティ製のブラウザ拡張を有効にする」チェックボックスをチェッ クしてください。

### コリャ英和!中国語 V2 ツールバーの名称と機能.............................................

コリャ英和 ! 中国語 V2 ツールバーには、コマンドボタンが用意されています。ボタンの右に▼がある各ボタンにはプルダ ウンメニューがあります。プルダウンメニューは、それぞれのボタンをクリックして開くことができます。ツールバー上のボタン をクリックすると、そのコマンドの機能が実行できます。また、それぞれのプルダウンメニューを開いて、メニューにあるコマ ンドをクリックすると、そのコマンドを実行することができます。

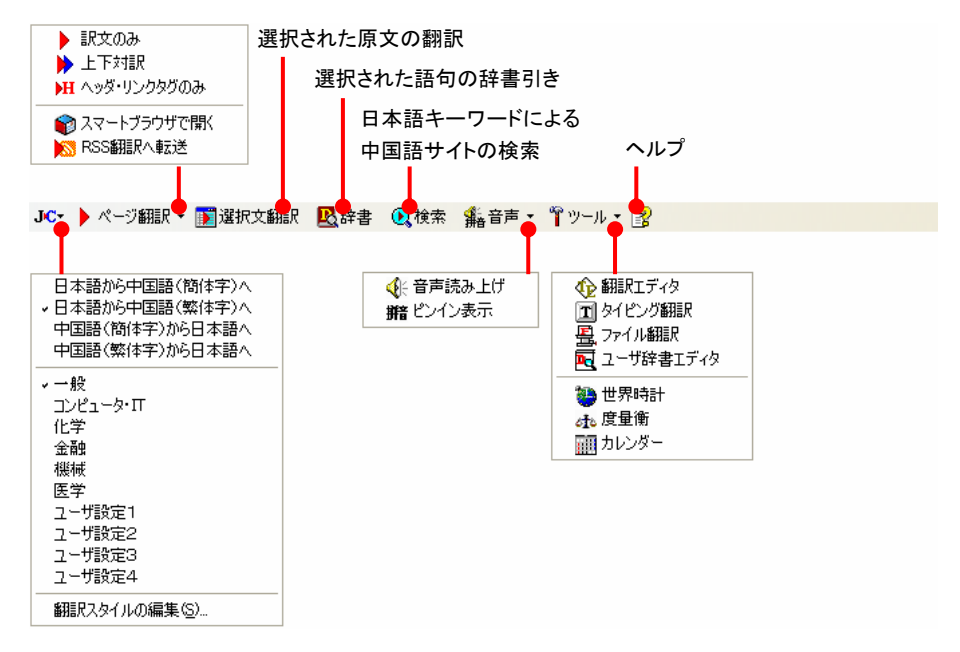

■Internet Explorer 7.0 のコリャ英和!中国語 V2 ツールバー

### ■翻訳方向と翻訳スタイルの選択

翻訳する方向および翻訳スタイルを切り替えるボタンです。

#### 翻訳方向の選択

翻訳したい方向を切り替えることができます。

#### 翻訳スタイルの選択

翻訳する原文の性質にあわせて、よりよい翻訳結果を得るために、使用する翻訳スタイルを切り替えることができます。 翻訳スタイルには、あらかじめ「一般」、「コンピュータ・IT」、「化学」、「金融」、「機械」、「医学」が用意されています。

#### 翻訳スタイルの編集

翻訳スタイルマネージャを起動します。翻訳スタイルを編集することができます。

### ■ページ翻訳

Internet Explorer に表示されているホームページ全体を翻訳するときや、他の翻訳ツールに転送するときに使います。 以下の翻訳方法や転送先を選べます。

#### 訳文のみ

ホームページ上の原文をページごと翻訳し、訳文のみを表示します。

#### 上下対訳

ホームページ上の原文をページごと翻訳し、原文と訳文を上下に表示します。

#### ヘッダ・リンクタグのみ

ホームページ上のヘッダとリンクタグだけを翻訳し、原文に続けて訳文を表示します。

#### スマートブラウザで開く

「スマートブラウザ]を起動し、ホームページをそのまま転送します。

#### **RSS** 翻訳へ転送

[RSS 翻訳]を起動し、表示されている RSS サイトの内容を転送します。

### ■選択文翻訳

Internet Explorer に表示されているホームページの一部を翻訳するときに使います。翻訳したい原文を選択してこのボ タンをクリックすると、[翻訳ビューワ]が起動し、翻訳結果を表示します。

■辞書

「辞書ビューワ]が開き、コリャ英和!中国語 V2 で使われている翻訳用の辞書(翻訳辞書)で辞書引きが行えます。

### ■検索

ホームページを検索するときに使います。このボタンをクリックすると、[サーチ翻訳]ダイアログが開きます。キーワードを 日本語で入力して検索を実行すると、その訳語をキーワードとしてホームページを検索します。検索結果は日本語に翻 訳して表示できます。検索エンジンは、「Yahoo!Japan」、「Yahoo!中国(簡体字)」、「Yahoo!台湾(繁体字)」、「Google 日本語」、「Google 中国語(簡体)」、「Google 中国語(繁体)」のいずれかを選択できます。ホームページ上で日本語が 選択されているときは、その語句の訳語で検索されます。

### ■音声

選択されている中国語のテキストの音声読み上げと、ピンイン表示を行うことができます。

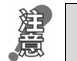

●音声が聞こえないときは、Windows の[Volume Control]パネルの音量を確認してください。 ●日本語の読み上げはできません。

### ■ツール

コリャ英和!中国語 V2 で使用できる各種のツールを呼び出すことができます。

● [ツール]ボタンに登録されている各ツールについては、「第2章 操作パネルの使い方」をご覧ください。

### ■ヘルプ

オンラインヘルプを表示します。

# ホームページを翻訳するには

ページ全体を翻訳するときは .......................

Internet Explorer 7.0 / 6.0 でホームページを翻訳するときは、ツールバーの[ページ翻訳]と[選択文翻訳]で翻訳する方法 があります。前者はページ全体を翻訳し、後者は選択したテキストを翻訳します。

> 外语工具 新版翻

新版软件是<mark>最引</mark> 迅速, 方便, j

新版即时翻译

●<br>● mhtml:file://C:¥Documents and Settings¥litsu¥デスクトゥブ¥中文サンブル2008¥LVChinaHome.mht 1 A C + E Characterized Integrates/0002047/PDTLOURINUOs コリャ英和!中国語V2 <mark>CJ- ▶ ページ翻訳 ▼ ■ 選択文解</mark>訳 ■ 図2辞書 ● D2 検索 ● 鑑音声 ▼ ■ ツール ▼ ■ <mark>3</mark>2 日本語から中国語(簡体字)へ  $\star$   $\bullet$   $\bullet$ **ANTILLE** 日本語から中国語(整体字) ^ 中国語(簡体字)から日本語へ<br>中国語(繁体字)から日本語へ  $-$ # • 一般<br>- エルピュータ・IT<br>- 化学 融<br>- 無材 外语工具 一様様 医学 新版翻 <sup>ヒチ</sup><br>ユーザ設定2<br>ユーザ設定3<br>ユーザ設定4<br>ユーザ設定4 ・返回首页 原宏略4 新版软件是<mark>最引</mark> 細評スタイルの編集(S) 所有产品 新版即时翻译 文、日文等语言 网站地图 。<br>「mhtml:file://C:¥Documents and Settings¥litsu¥デスクトゥブ¥中文サンブル2008¥LVChinaHome.mht 2  $\Theta$  - Ex in and SellingsWinsWOUS+0749UPL/DESIRING/On - 44 コリャ英和!中国語V2 CN▼ ▶ ページ翻訳 ▼ <mark>国</mark>選択文翻訳 ■ <mark>殿</mark>辞書 ● ①検索 ● 新音声 ▼ 『『ツール ▼ 图<mark>』</mark> ▶ 訳文のみ ▶ 訳文のみ<br>▶ 上下対訳<br>▶ ト ヘッダ・リンクタグのみいく **ARTICLE** 

●スマートブラウザで開く RSSSILRA OFIX

\* 返回首页

・所有产品

原客服务中心

まず、[ページ翻訳]の[上下対訳]で、中国語 (簡体字)の Web ページ全体を翻訳する例を紹 介します。

インターネットにアクセスし、翻訳するページを 開きます。[翻訳方向の選択]ボタンをクリックし て、表示されるメニューから「中国語(簡体字)か ら日本語へ」を選択し、翻訳方向を設定します。

[翻訳方向と翻訳スタイルの選択]ボタン 翻訳するホームページに合わせて翻訳方向や翻訳ス タイルを切り替えます。

[ページ翻訳]をクリックし、表示されるメニュー から[上下対訳]を選択します。

翻訳が開始され、終了すると、原文と訳文が上下に並んで表示されます。

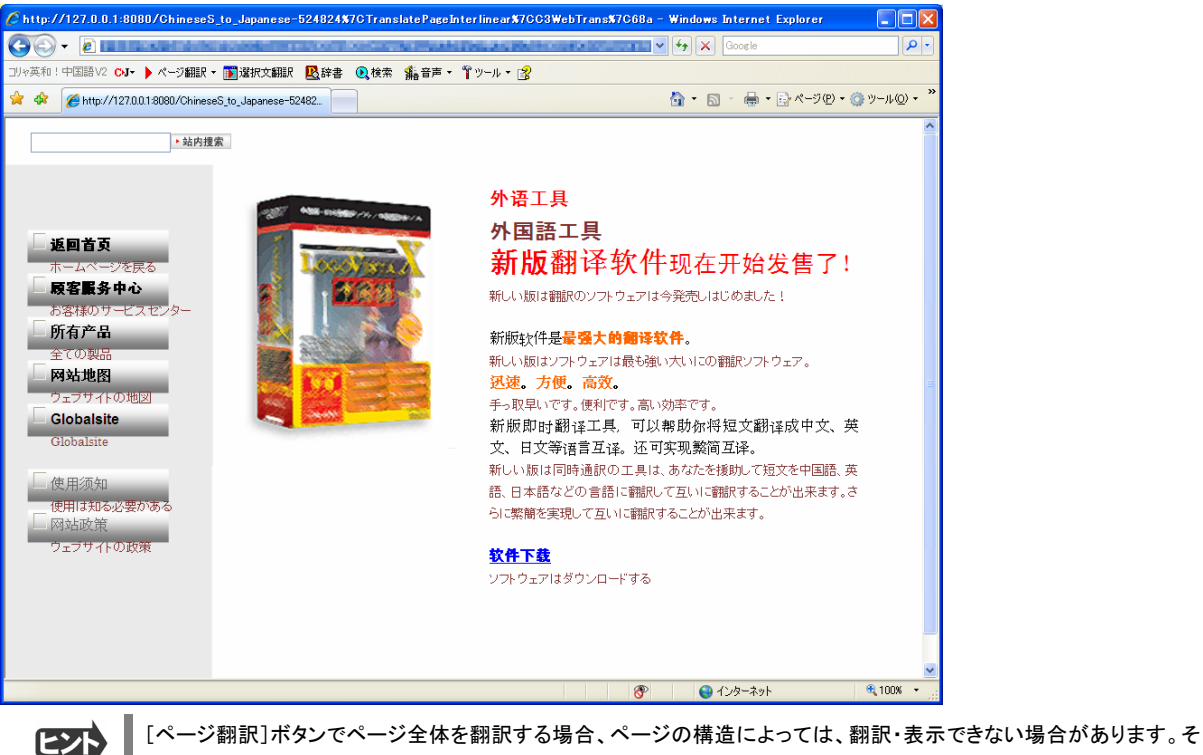

の場合は、次の「選択したテキストを翻訳するときは」で紹介している[選択文翻訳]コマンドをご利用ください。

#### 選択したテキストを翻訳するときは................................... こんどは、[選択文翻訳]で行う翻訳操作の例を紹介します。 必要な文章だけを翻訳するときに便利です。 インターネットに接続し、中国語 Web ページを 1  $\overline{\mathbf{O}}$ 2 OF A-98R · 国連放送 图片 吸收术 条件 · T9-ル・图 開いて翻訳したい文を選択します。  $\mathbf{r}$  or  $\mathbf{e}$  .  $\Gamma$ • 站内搜索 外语工具 新版翻译软件现在开始发售了! ·返回首页 <mark>!</mark><br>新版软件是**最强大的翻译软件。**<br>但过一些星,主轮 ● 腰客服务! Ò. <mark>迅速。方便。高效。</mark><br>新版即时翻译工具。可 • 所有产品 ● 网站地图 [翻訳方向と翻訳スタイルの選択]ボタン .<br>Bart \* Globalsite 翻訳するホームページに合わせて翻訳方向や翻訳ス タイルを切り替えます。 ● 使用须知 • 网络政策  $9$  and  $20$  and  $9$ gs¥litsu¥デスクトゥブ¥中文サンブル2008¥LVChinaHome.mht - W [選択文翻訳]ボタンをクリックします。 2 GYO - El minoresti ed temperatural total entre ·英和!中国語V2 CJ・ ▶ ページ翻訳 → <mark>国 選択文翻22 国</mark> 辞書 ⑥ 検索 《嘉音声 ・ ヿ゚ツール ・ ③ ▶ 站内搜索 外语工具 新版翻译软 · 返回首页 ▪ 顾客服务中心 新版软件是最强大的鐘 迅速。方便。高效。 [翻訳ビューワ]が起動し、翻訳が開始されます。終了すると、開いたフィールドに翻訳結果が上下対訳で表示されます。

これが初期状態の表示形式です。

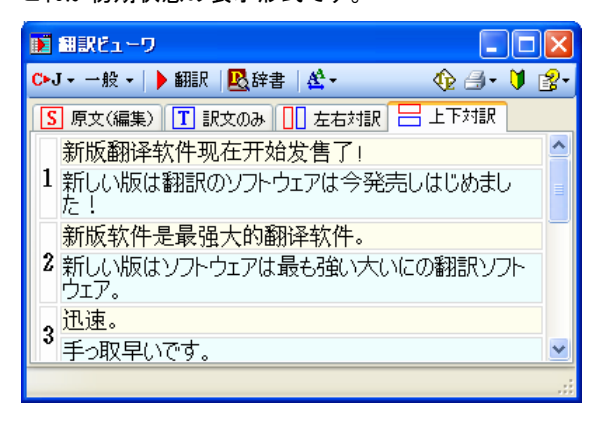

■ テキストを選択しないで[選択文翻訳]ボタンをクリックすると原文を入力する状態になります。

### 表示方法を変更するには

翻訳ビューワの表示形式は変更することができます。[原文(編集)]、[訳文のみ]、[左右対訳]、[上下対訳]のいずれか をクリックして、表示形式を変更することができます。

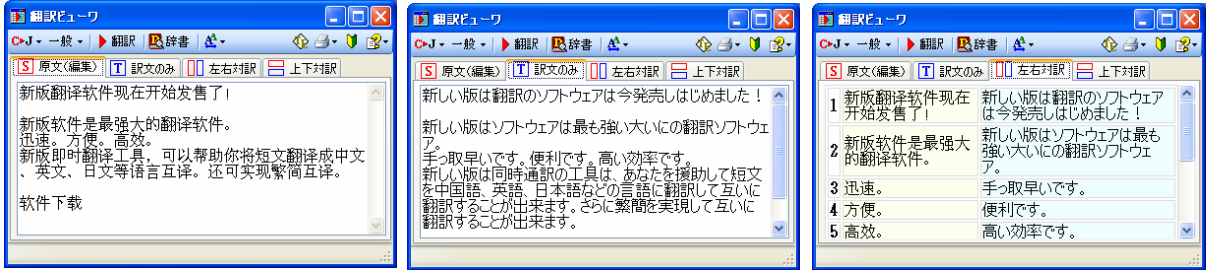

■左から[原文(編集)]、[訳文のみ]、[左右対訳]

[原文(編集)]で表示しているときは、キーボードから原文を編集することができます。また、編集した原文を[翻訳]ボタ ンで翻訳することもできます。

### お気に入りを翻訳するには..........................................................................

ニュースサイトなど、頻繁に翻訳して閲覧するページは、翻訳したページを[お気に入り]に追加しておくと便利です。[お 気に入り]を選択するたびに、自動的に翻訳が行われ、最新内容の翻訳結果が表示されるようになります。

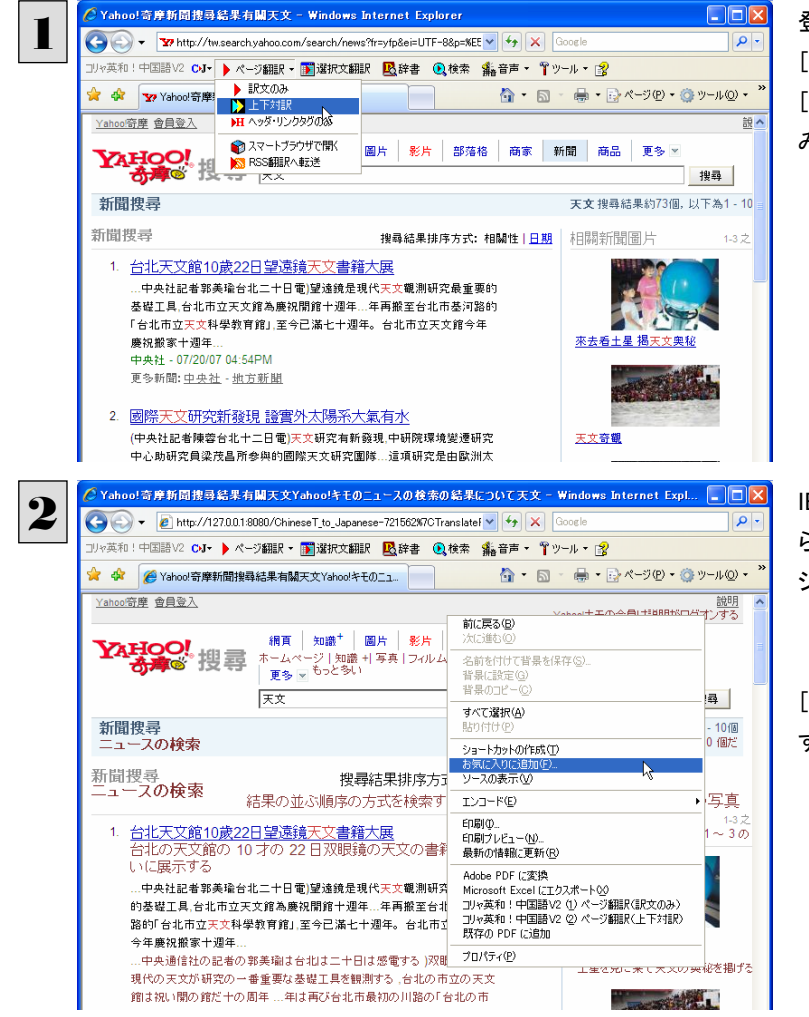

登録するホームページを表示し、ツールバーの [ページ翻訳]からページ翻訳を実行します。 [訳文のみ][上下対訳][ヘッダ・リンクタグの み]のいずれでも構いません。

IE 上で右クリックして開くコンテキストメニューか ら「お気に入りに追加]を選択し翻訳されたペー ジを[お気に入り]に追加します。

[お気に入りの追加]ダイアログが表示されま す。

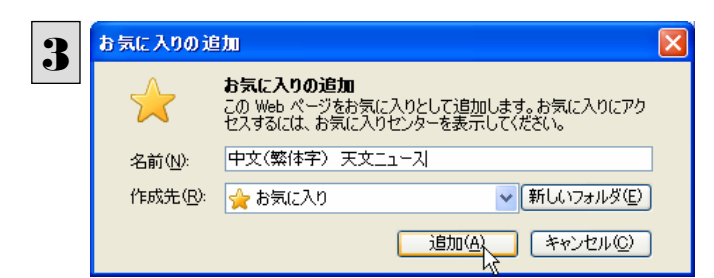

名前を入力し、作成先を選択して、[追加]ボタ ンをクリックします。 これでお気に入りへ登録されます。

### お気に入り翻訳を実行する

通常のお気に入りページを表示と同じように、[お気に入り]を選択するだけで最新内容の翻訳結果が表示されます。

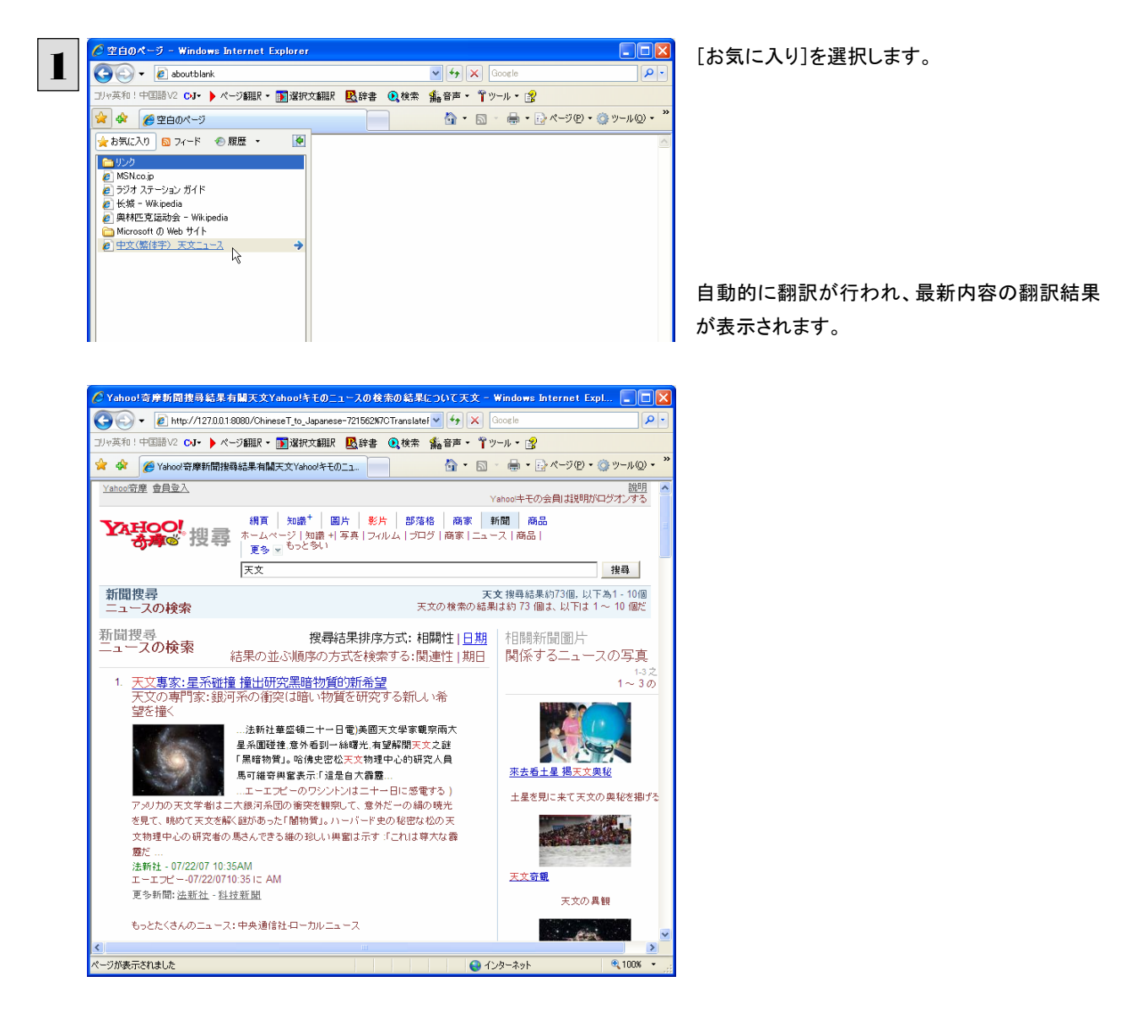

翻訳方向や翻訳形式は、[お気に入り]に追加した時点のもので翻訳されます。

コリャ英和!ツールバーが表示されていない場合にはお気に入り翻訳はできません。

# ホームページを他の翻訳ツールに転送するには

1

Internet Explorer 7.0 / 6.0 に表示されたホームページの内容を、他のツールに転送して翻訳できます。転送先として、スー マートブラウザまたは RSS 翻訳を選択できます。

## ページ全体をスマートブラウザに転送するときは.................................................

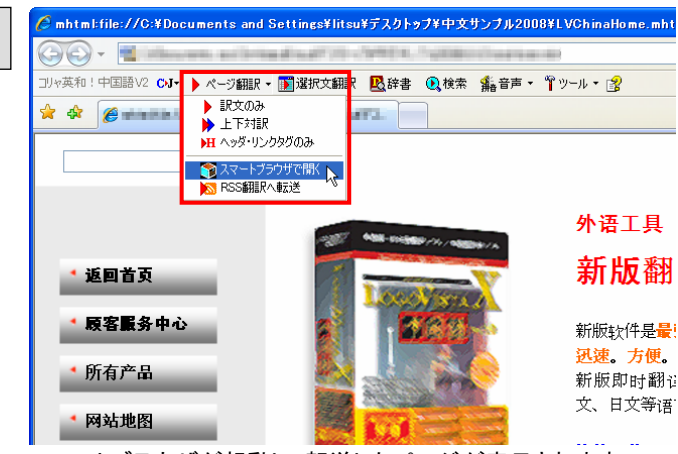

インターネットにアクセスし、スマートブラウザに 転送したいページがあったら、[ページ翻訳]ボ タンの[スマートブラウザで開く]を選択します。

スマートブラウザが起動し、転送したページが表示されます。

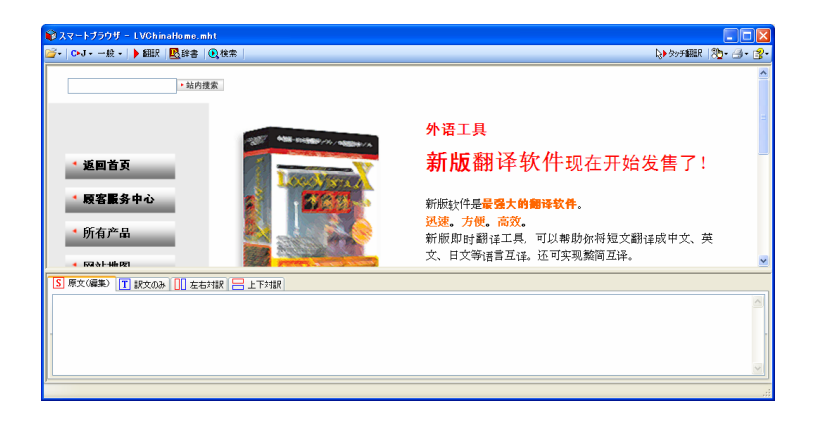

■ スマートブラウザでは、タッチ翻訳や辞書引きなどが利用できます。

RSS ページを RSS 翻訳に転送するときは .....................................................

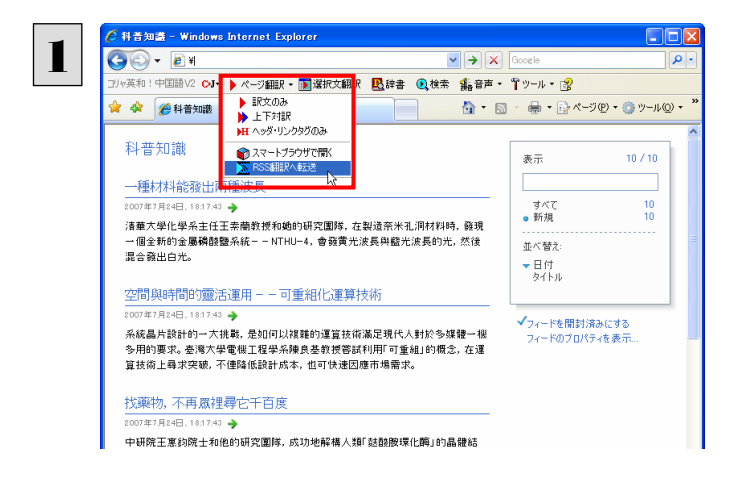

インターネットにアクセスし、転送したい RSS サ イトがあったら、[ページ翻訳]ボタンの[RSS 翻 訳に転送]を選択します。

RSS 翻訳が起動し、転送した RSS サイトの内容が表示されます。

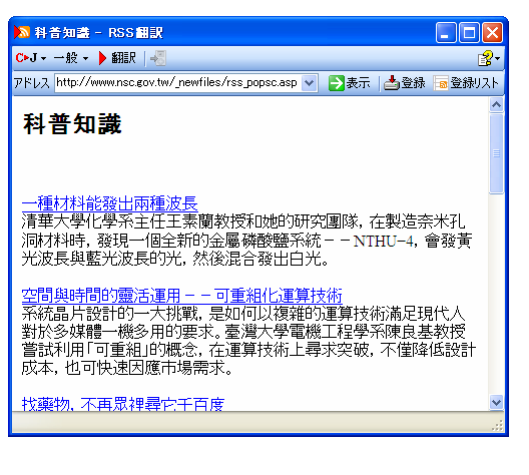

RSS 翻訳では、サイトの内容の翻訳や、サイトの登録などができます。 ヒント

# 日本語を選択し、訳語でホームページを検索・翻訳するには

[検索]コマンドを使うと、ホームページ上で選択した日本語を中国語に翻訳し、訳語(訳文)を検索キーワードとして中国 語ホームページを検索できます。検索サイトには、「Yahoo!」または「Google」を選択できます。

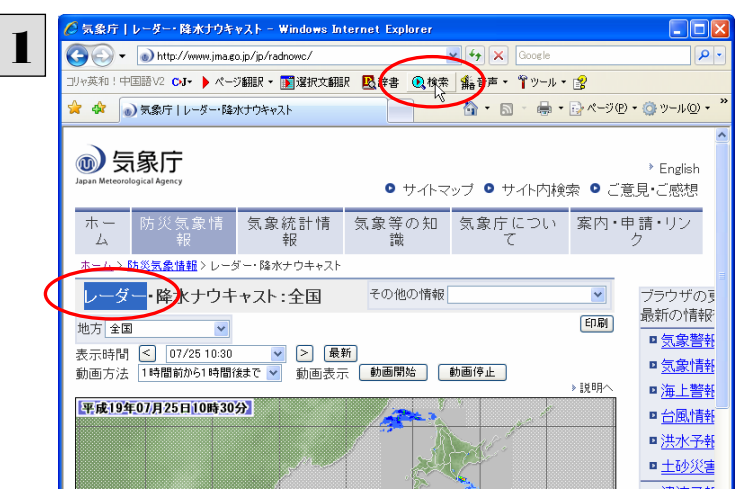

テキストを選択して、[検索]ボタンをクリックしま す。

[サーチ翻訳]ウィンドウが開きます。選択された原語が翻訳され、訳語をキーワードにサイトが検索されます。 検索されたサイトは、日本語に翻訳されて表示されます。

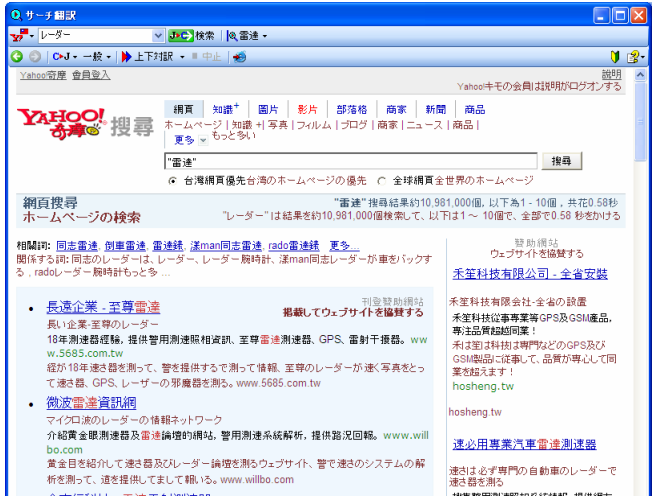

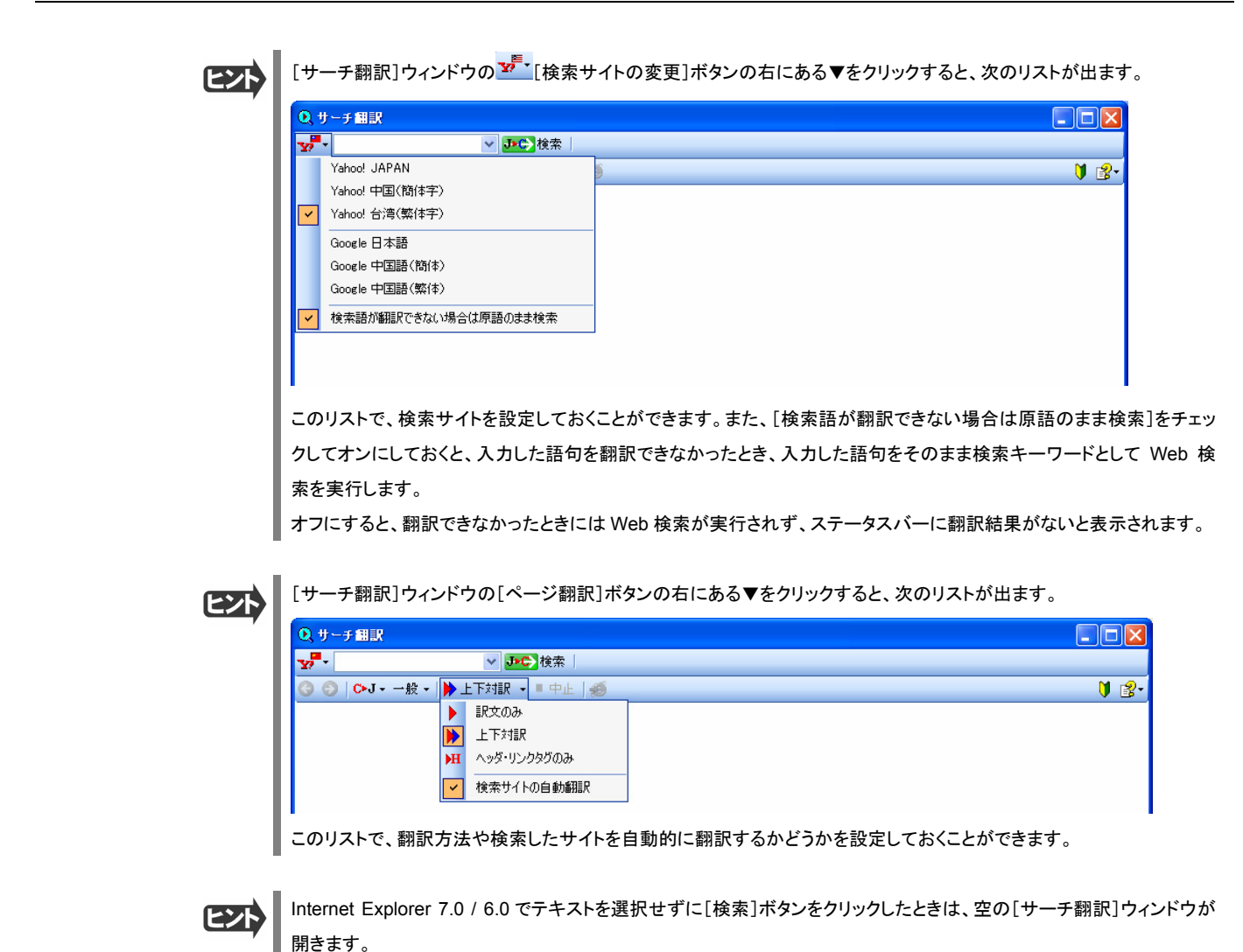

# 辞書引きするには

ホームページ上の語句をコリャ英和!中国語 V2 の翻訳辞書で辞書引きすることができます。

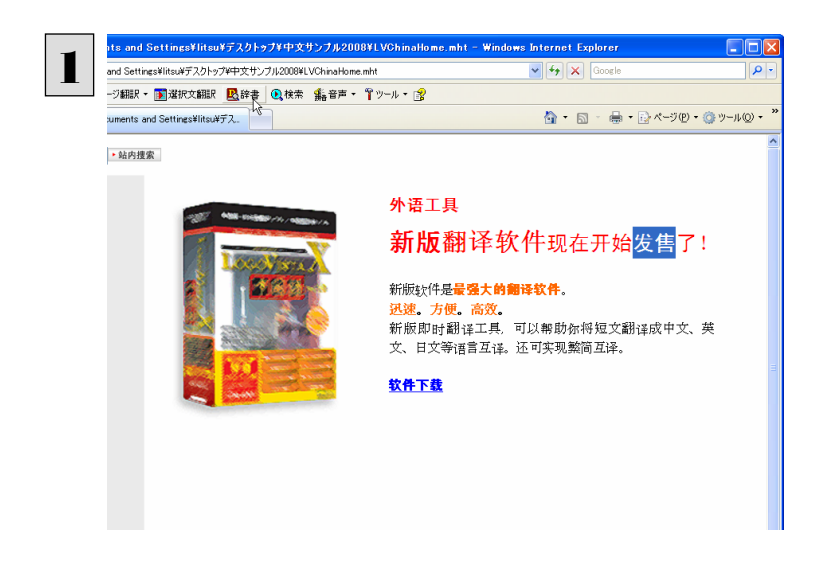

[翻訳方向の選択]ボタンをクリックして辞書引 きしたい言語の方向を選択しておきます。辞書 引きする語句を選択し、[辞書]ボタンをクリック します。

[辞書ビューワ]ウィンドウが開き、辞書引き結果が表示されます。

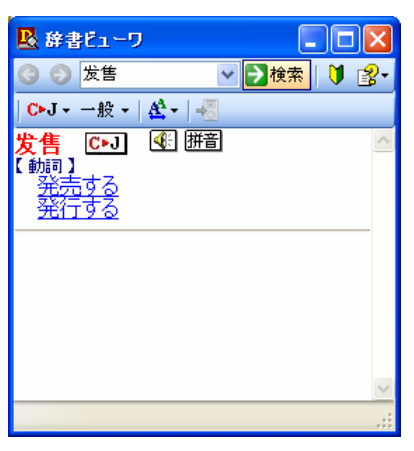

**EZN** 

語句を選択せずに[辞書]ボタンをクリックしたときは、空の[辞書ビューワ]ウィンドウが開きます。

### 検索対象の言語を変更するときは

検索対象の[辞書ビューワ]ウィンドウの[翻訳方向]ボタンで翻訳方向を変更することにより、検索する言語を変更できま す。また、[翻訳スタイル]ボタンで翻訳スタイルを変更することにより、検索対象にする専門辞書やユーザ辞書を変更でき ます。

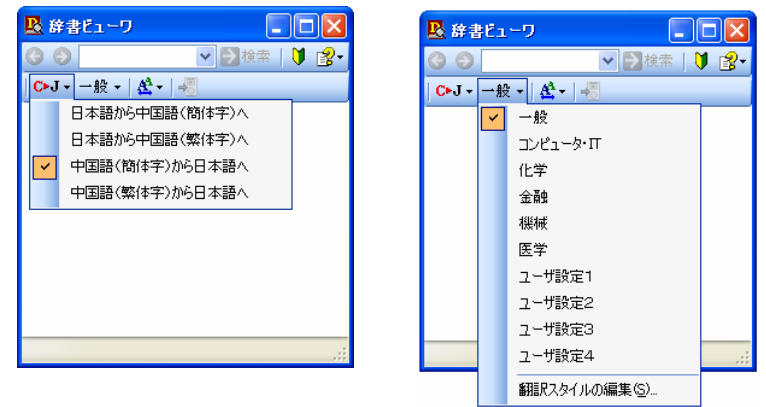

# 音声読み上げやピンイン表示をするには

ホームページ上で選択した中国語の文や語句の発音やピンイン表示を確認できます。

# 選択した文の音声読み上げをするには...........................................................

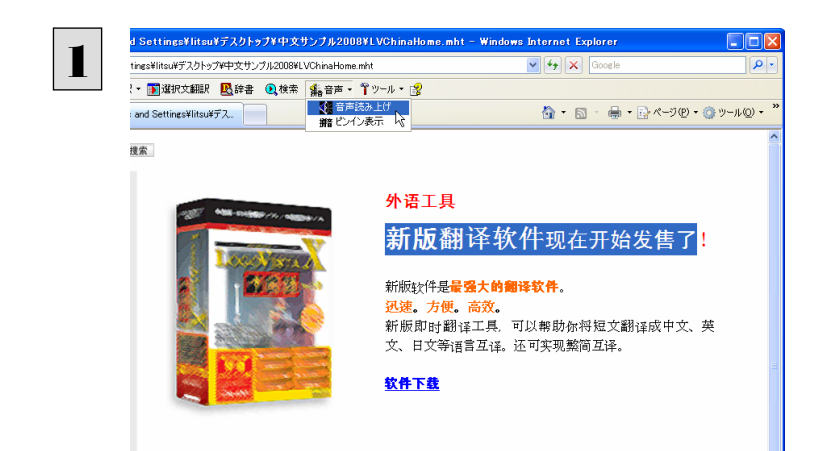

発音を確認したい文や語句を選択しておきます。 [音声]ボタンをクリックして表示されるプルダウ ンメニューから[音声読み上げ]を選択します。

[中国語読み上げ&ピンイン表示]ウィンドウが開き、音声読み上げが始まります。

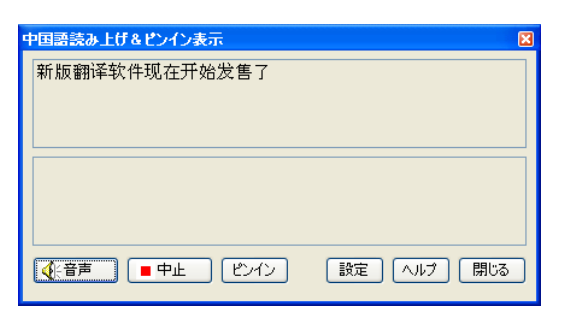

[中国語読み上げ&ピンイン表示]ウィンドウの[ピンイン]ボタンをクリックすると、読み上げた文のピンインが表示され ます。

### 選択した文のピンイン表示をするには.............................................................

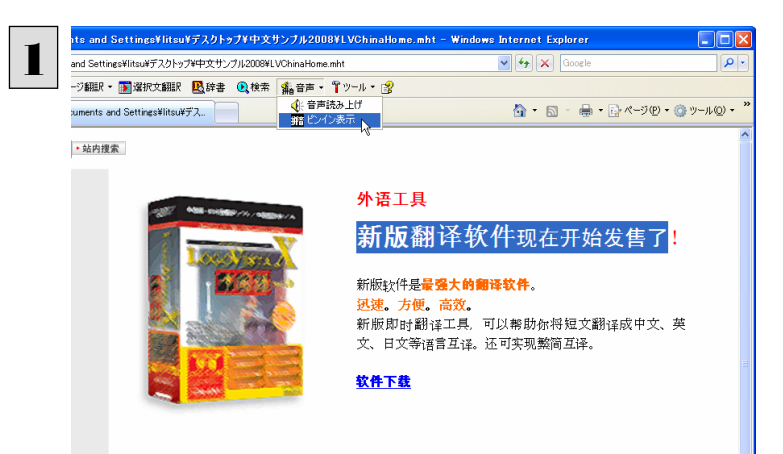

ピンイン表示を確認したい文や語句を選択して おきます。[音声]ボタンをクリックして表示され るプルダウンメニューから[ピンイン表示]を選択 します。

[中国語読み上げ&ピンイン表示]ウィンドウが開き、選択した文がピンイン表示されます。

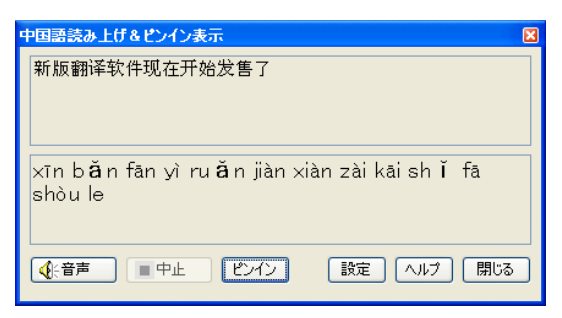

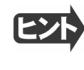

ヒン

[中国語読み上げ&ピンイン表示]ウィンドウの[音声]ボタンをクリックすると、ピンイン表示した文の音声読み上げが始 まります。

# HTTP プロキシ翻訳でホームページを翻訳するには 2

HTTP プロキシ翻訳は、Firefox 2 や Opera 9 などのブラウザでホームページを翻訳する際に利用する 機能です。ここでは、Firefox 2 を例にその使い方を紹介します。

# HTTP プロキシ翻訳を有効にする

ここでは、この機能を有効にする方法を説明します。

# 「HTTP プロキシ翻訳」とは ........................................................................

HTTP プロキシ翻訳は、お使いのコンピュータに翻訳専用のプロキシサーバ(翻訳サーバ)を存在させ、Web ブラウザで ホームページにアクセスしたときに、そのホームページを直接 Web ブラウザトに表示するのではなく、翻訳サーバを通し て表示させるという機能です。HTTP プロキシ翻訳では、設定方法により、次のいずれかの方法でホームページを表示しま す。

● 翻訳せずにそのまま表示する

- 翻訳して上下対訳で表示する
- 翻訳して訳文だけを表示する

プロキシサーバを経由できないファイアウォール環境では、プロキシ方式のホームページ翻訳を利用できない場合があり ます。

セキュリティで保護されたホームページは翻訳できません。

## HTTP プロキシ翻訳機能を有効にするには.....................................................

次の手順で設定します。

[スタート]ボタン→[(すべての)プログラム]→[コリャ英和!中国語 Ver.2]→[設定ツール]→[HTTP プロキシ翻訳の設 定]の順に選択します。 1

[HTTP プロキシ翻訳の設定]ダイアログが表示されます。

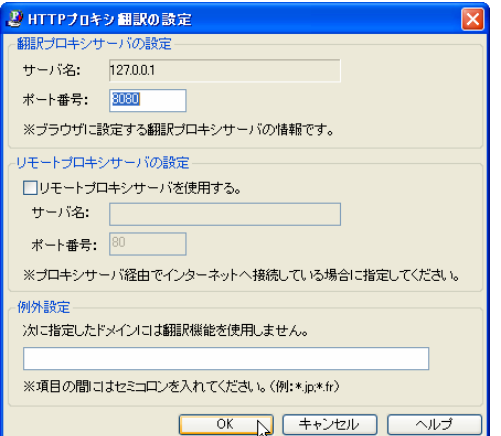

必要な設定を行い[OK]ボタンをクリックします。 通常は、このままの設定で[OK]ボタンをクリッ クします。 これで HTTP プロキシ翻訳機能が有効になりま す。

HTTP プロキシ翻訳が有効になると、タスクトレイに[HTTP プロキシ翻訳]アイコンが表示されます。このアイコンがタス クトレイに表示されているときに、HTTP プロキシ翻訳が有効になっています。

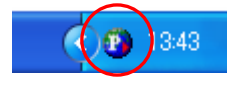

[リモートプロキシサーバの設定]は、ネットワークなどを通じプロキシサーバを経由してインターネットに接続している場 合などに設定します。通常このプロキシサーバは、別のコンピュータで動作していますので、「リモートプロキシサーバ」 と呼ばれます。このサーバが存在する環境では、このサーバがある場所を翻訳サーバに指示しておく必要があります。 詳細は、ネットワーク管理者にお尋ねください。

# Web ブラウザの設定を行う

ヒント

HTTP プロキシ翻訳を Web ブラウザで利用するためには、Web ブラウザに翻訳サーバを使用すること、翻訳サーバがあ る場所を指示しておく必要があります。

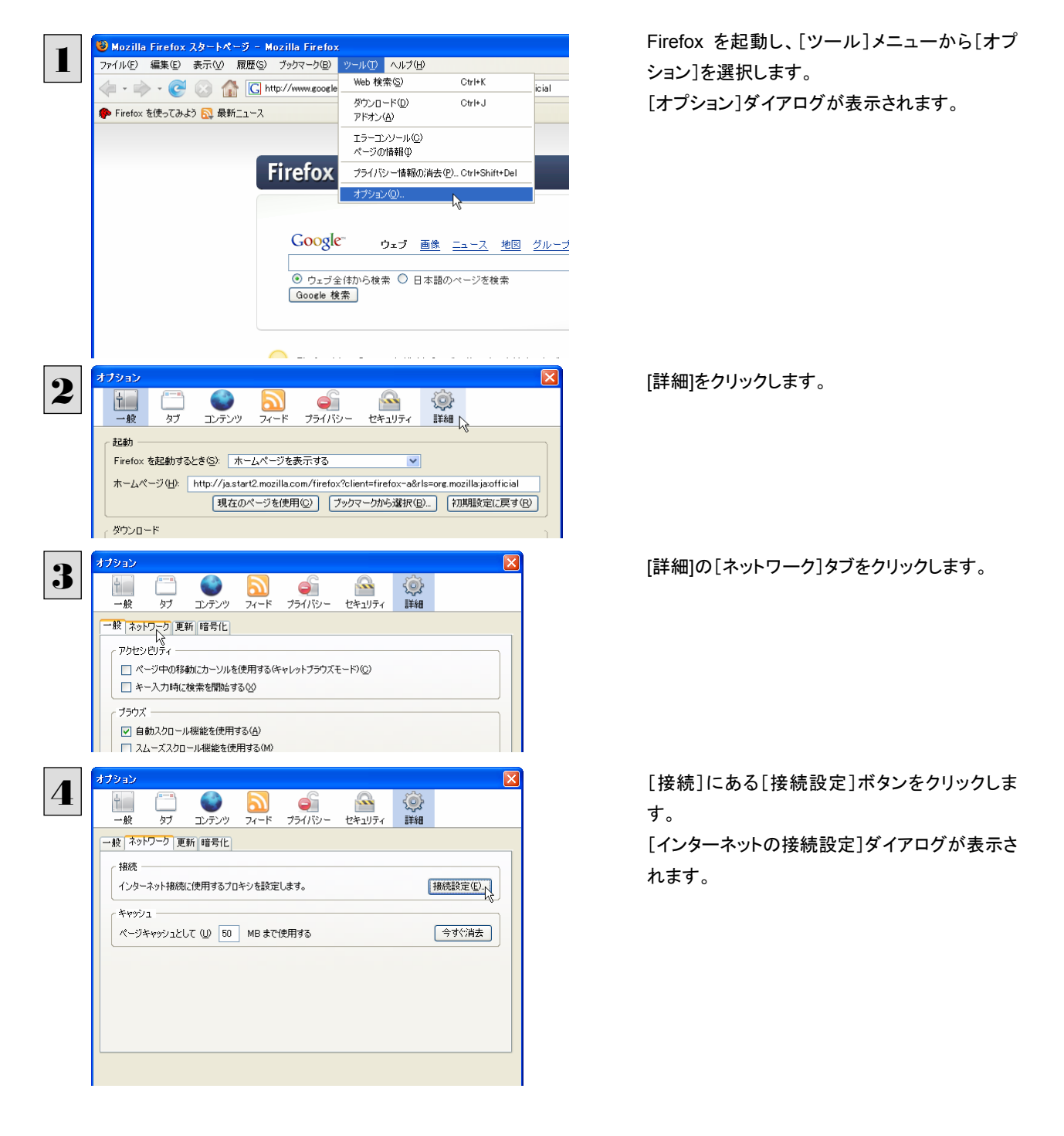

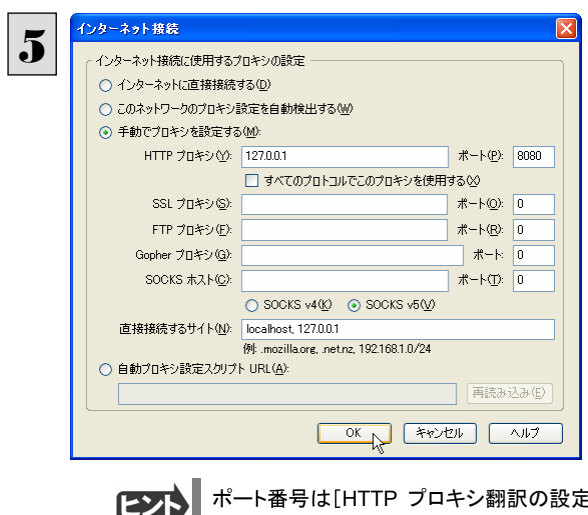

[手動でプロキシを設定する]ラジオボタンを選 択し、[HTTP プロキシ]入力ボックスに半角数 字で「127.0.0.1」と入力し、その右にある[ポート 番号]入力ボックスに「8080」と入力します。

ポート番号は[HTTP プロキシ翻訳の設定]ダイアログの[翻訳プロキシサーバの設定]の[ポート番号]で設定した番号 です。通常は、「8080」です。

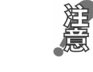

6

手順 5 を行う前に、[インターネット接続時に利用するプロキシの設定]の[HTTP プロキシ]の設定内容を控えておくように してください。翻訳サーバを使わなくなったとき、元に戻す必要があります。

設定を終えたら[OK]ボタンをクリックして[インターネット接続の設定]ダイアログを閉じます。 [オプション]ダイアログで[OK]ボタンをクリックし、ダイアログを閉じます。

他のブラウザでも同様に翻訳サーバの設定を行うと、HTTP プロキシ翻訳を利用できます。

# ホームページを翻訳する

HTTP プロキシ翻訳を有効にし、ブラウザでプロキシサーバ(翻訳サーバ)の設定を行うと、ホームページにアクセスしたと きに翻訳サーバが機能し、指定した方法でホームページを翻訳させることができます。

翻訳方法を設定する.................................................................................

ブラウザを起動したら、翻訳方法を設定します。

1 Firefox を起動します。 翻訳方向  $\overline{\phantom{a}}$ 2 翻訳スタイル ↓ 翻訳をしないで表示 :下対訳で表 訳文のみを表示し 環境設定... 終了 **C/B** 1433

タスクトレイの[HTTP プロキシ翻訳]アイコンを クリックし、表示されるメニューから翻訳方法を 設定します。この例では、「上下対訳で表示」を 選択します。

これにより翻訳サーバの動作を設定できます。

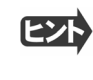

翻訳方向や翻訳スタイルを選択することもできます。翻訳スタイルについては、第 1 章の「コリャ英和!中国語V2の翻 訳エンジンについて」をご覧ください。

# ホームページにアクセスする ........................................................................

ホームページにアクセスすると、翻訳サーバは設定された翻訳方法を実行し、その結果をブラウザに表示します。「訳文の みを表示」に設定した場合、中国語ホームページにアクセスすると、訳文だけがブラウザに表示されます。なお、翻訳を行 うと、何もしないでホームページにアクセスする場合よりも表示するまでに時間がかかります。

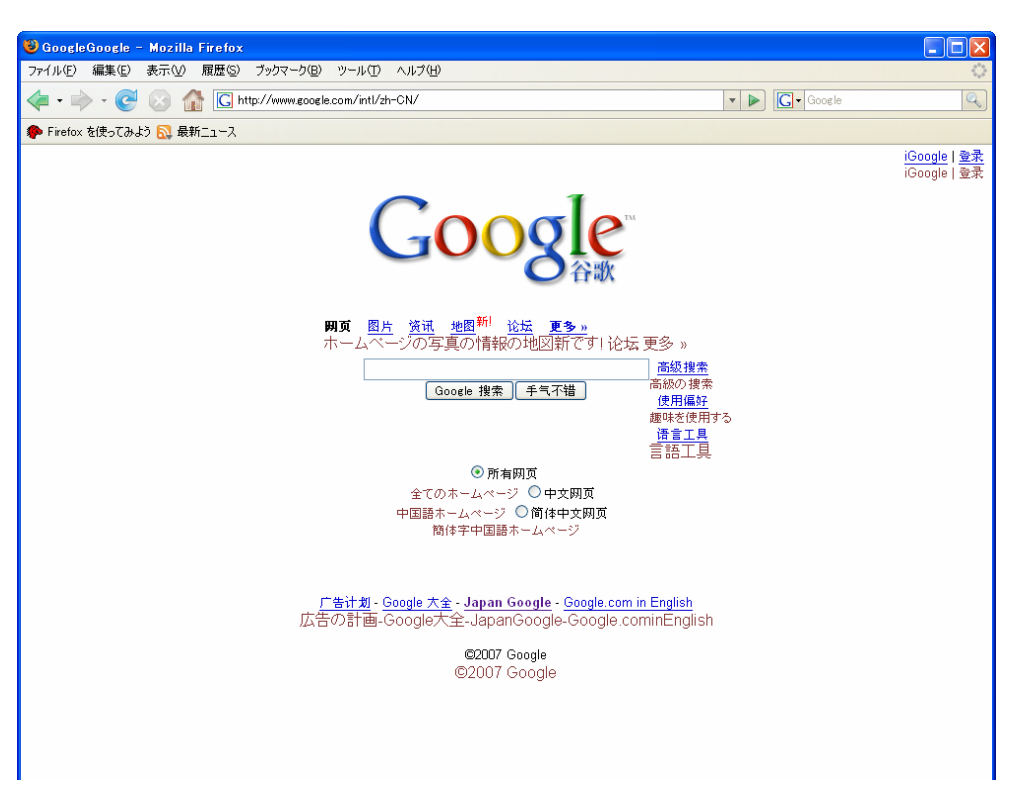

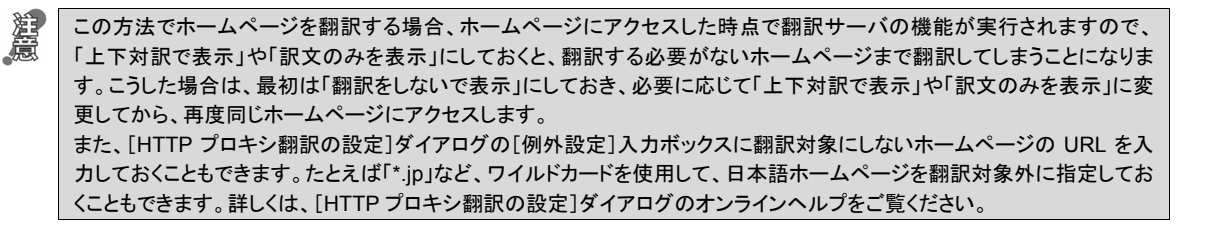

翻訳サーバを停止するときは、タスクトレイの[HTTP プロキシ翻訳]アイコンをクリックして開くリストで、「終了」を選択し ます。この場合は、ブラウザの設定も元に戻してください。

HTTP プロキシ翻訳でページ全体を翻訳する場合、ページの構造によっては、翻訳・表示できない場合があります。そ の場合は、操作パネルの[翻訳]ボタンを利用し、選択した文章の翻訳を行ってください。

# *Memo*

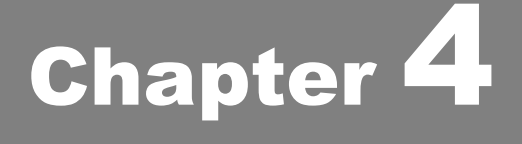

# メールを翻訳するには

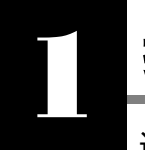

# 操作パネルを使ってメールを翻訳するには

通常の使い方でメールを受信し、受け取った中国語メールを翻訳したいときは、コリャ英和!中国語 V2 の操作パネルを使います。ここでは、Thunderbird 2 で受け取ったメールを、操作パネルのツールで翻訳 する例を紹介します。Outlook Express など、ほとんどのメールソフトでも同様に翻訳することができます。 操作パネルの機能と使い方については、「第 2 章 操作パネルの使い方」を参照してください。

# メールを受信し翻訳するには

ここでは、Thunderbird 2 で中国語メールを受信し、操作パネルの[翻訳]ボタンで翻訳する方法を紹介します。

デスクトップにある[コリャ英和!中国語V2 操作パネル]アイコンをクリックして[操作パネル]を表示させます。 1

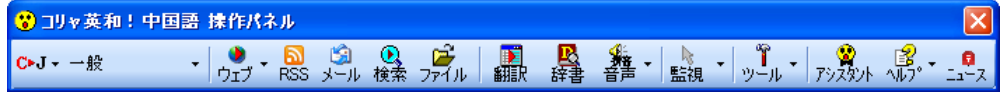

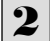

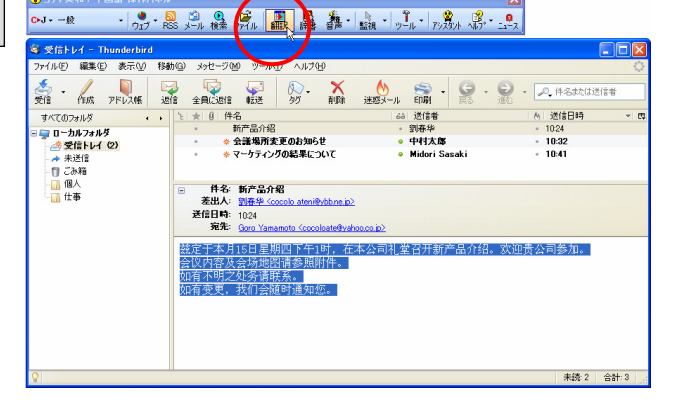

インターネットに接続し、メールを受信します。中 国語のメールがあれば、翻訳する文を選択してお きます。

[操作パネル]の翻訳方向や翻訳スタイルを設定 して、[翻訳]ボタンをクリックします。

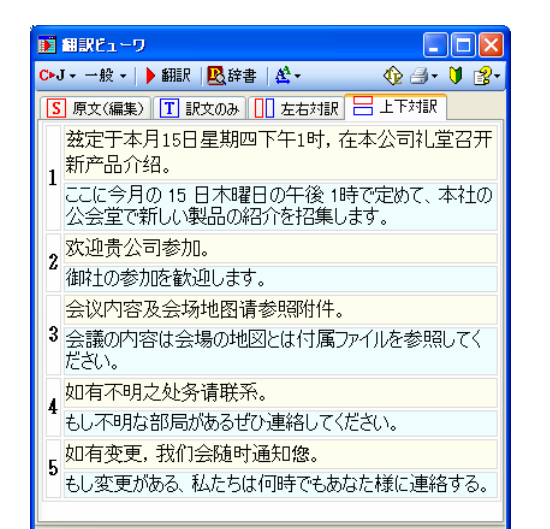

[翻訳ビューワ]ウィンドウが開き翻訳が開始され ます。終了すると、翻訳結果が表示されます。
# Outlook Express 6/Windows メールで メールを翻訳するには 2

Outlook Express 6 または Windows メールをお使いの場合は、メールソフトが起動していなくても、受 信済みのメールを選択し、スマートブラウザに転送して翻訳できます。テキスト形式のメールだけでなく、 Web ページのような HTML 形式のメールも転送できます。

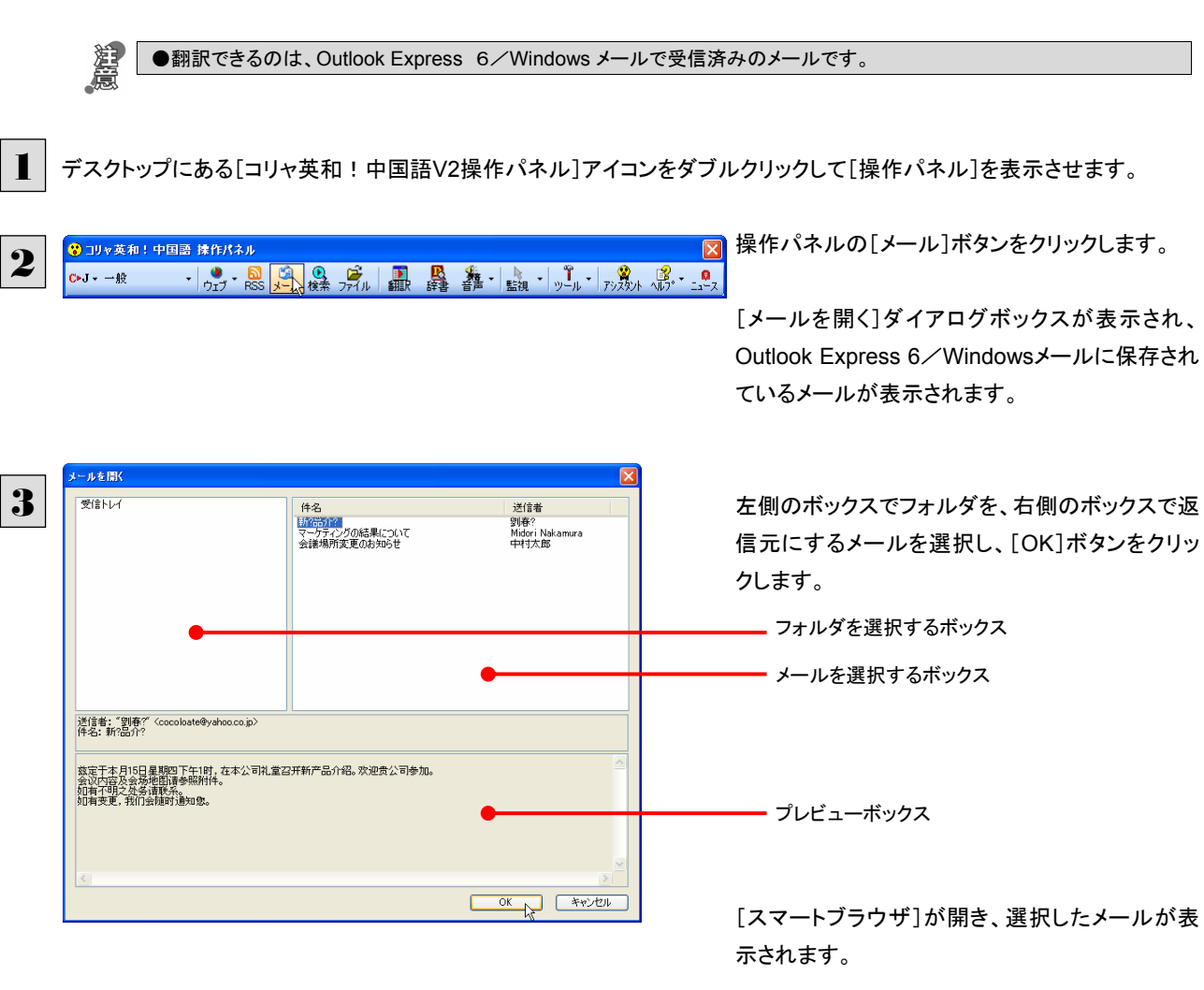

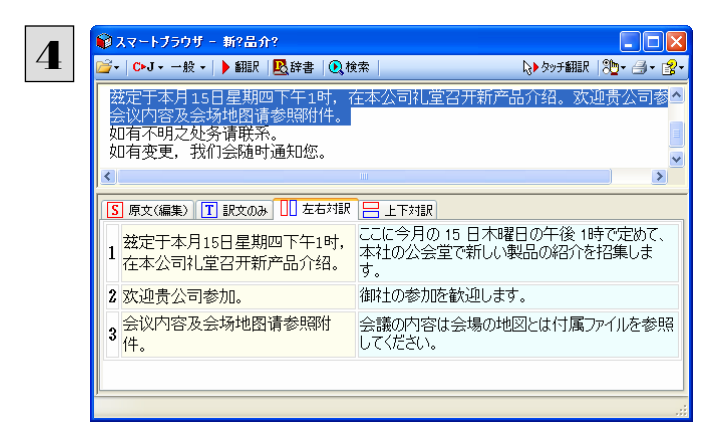

選択文翻訳、タッチ翻訳など、スマートブラウザの 機能を使ってメールを翻訳します。

# Microsoft Outlook でメールを翻訳するには 3

Microsoft Outlook 2003/2007 では、コリャ英和!中国語 V2 のアドイン機能を使って Outlook に翻訳機 能のツールバーをアドインすることができます。これにより、操作パネルを使用せずに英文メールを翻訳 することができます。ここでは、アドインの設定方法と翻訳方法を Outlook2007 を例に紹介します。

## Outlook 2007 に翻訳機能をアドインするには

Outlook 2007 がインストールされているとき、[アドイン設定]ダイアログボックスで翻訳機能をアドインします。

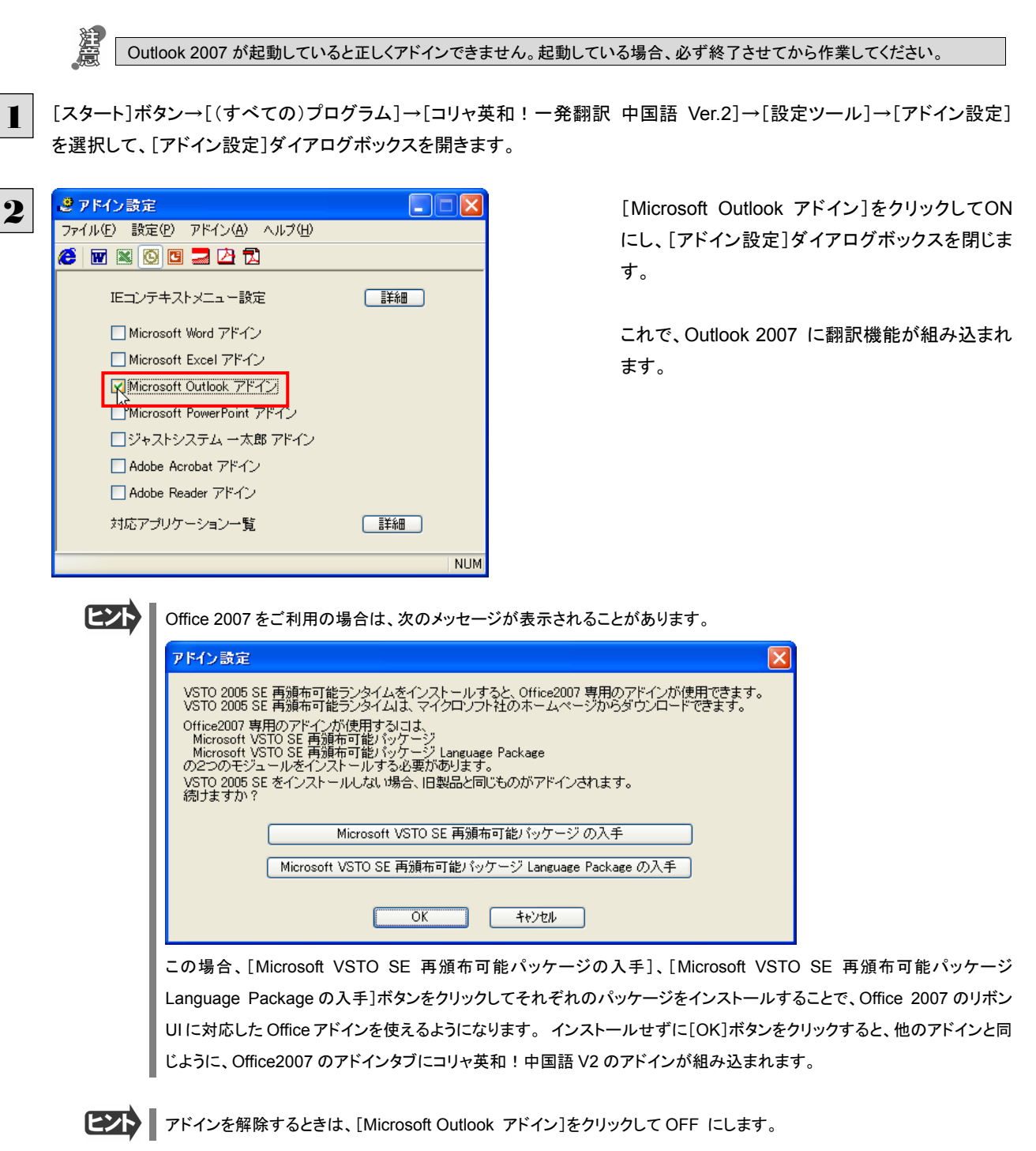

# Microsoft Outlook 2007 に組み込まれた翻訳機能

翻訳機能が組み込まれた Microsoft Outlook 2007 では、翻訳機能のツールバーが表示されます。

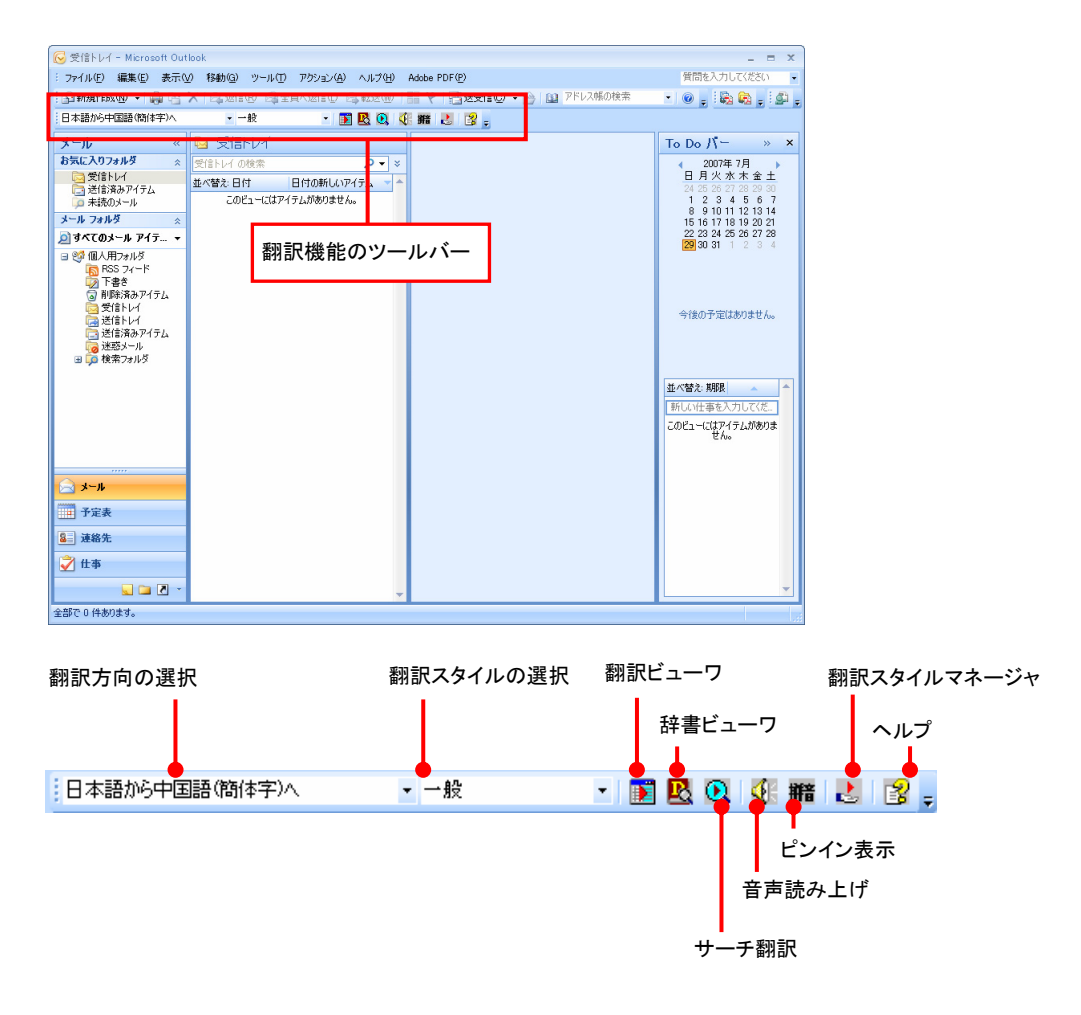

### 翻訳方向の選択

▼マークをクリックして開くプルダウンメニューから翻訳方向を選択します。

### 翻訳スタイルの選択

▼マークをクリックして開くプルダウンメニューから翻訳スタイルを選択します。

### 翻訳ビューワ

[翻訳ビューワ]ウィンドウを開き、選択されていたメールの訳文を表示します。

### 辞書ビューワ

[辞書ビューワ]ウィンドウを開きます。

### サーチ翻訳

[サーチ翻訳]ウィンドウを開きます。

### 読み上げ

音声エンジンがインストールされているとき、選択したアイテムの本文を読み上げます。

### ピンイン表示

音声エンジンがインストールされているとき、選択したアイテムの本文をピンイン表示します。

### 翻訳スタイルマネージャ

翻訳スタイルマネージャを起動します。

### ヘルプ

オンラインヘルプを表示します。

## 中国語メールを翻訳するには

ここでは、「翻訳ビューワ]ボタンで行う翻訳操作の例を紹介します。

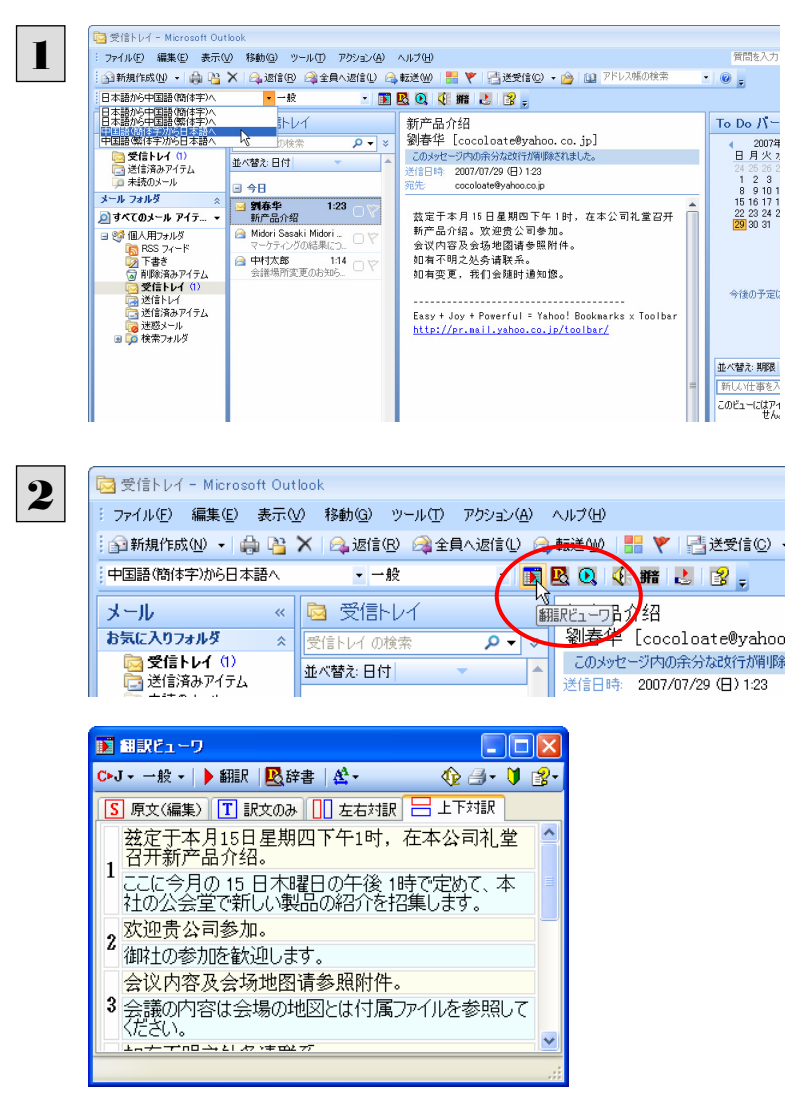

インターネットに接続し、メールを受信します。翻 訳を行う簡体字の中国語メールのタイトルを選択 します。またメールの内容に合わせてツールで翻 訳方向や翻訳スタイルを選択しておきます。

ツールの[翻訳ビューワ] ボタンをクリックしま す。 翻訳が開始されます。

終了すると、翻訳ビューワが開き、翻訳結果が表 示されます。

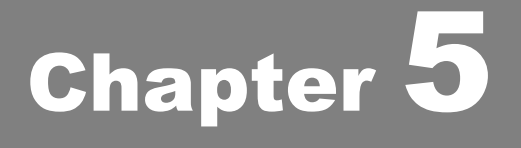

# アプリケーションで翻訳するには

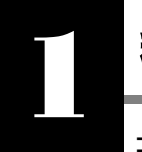

# 翻訳機能を組み込めるアプリケーションについて

コリャ英和!中国語 V2 の翻訳機能はいろいろなアプリケーションソフトに組み込んで、アプリケーション から直接翻訳を行えるようにできます。これを「アドイン機能」といいます。ここでは、組み込めるアプリケ ーションのチェック方法などを説明します。

## 翻訳機能を組み込めるアプリケーションをチェックするには

コリャ英和!中国語 V2 が対応しているアプリケーションは以下の通りですが、実際には「対応アプリケーション一覧]ダイア ログボックスで検出されたアプリケーションに組み込むことができます。

Microsoft Word 2000 / 2002 / 2003 / 2007 Microsoft Excel<sup>※1</sup> 2002 / 2003 / 2007 Microsoft PowerPoint 2002/2003/2007 Microsoft Outlook 2003 / 2007 ジャストシステム一太郎 2004/2005/2006/2007 Adobe Acrobat  $6.0 \diagup 7.0 \diagup 8.0$ Adobe Reader  $6.0 \times 7.0 \times 8.0$ 

※1: OS が Windows Vista または XP である必要があります。

[対応アプリケーション一覧]ダイアログボックスは、[スタート]ボタン→[(すべての)プログラム]→「コリャ英和!中国語 Ver.2]→[設定ツール]→[アドイン設定]を選択し、[アドイン設定]ダイアログボックスを開き(操作パネルの[設定]ボタン→ [アドイン設定]でも開くことができます)、[詳細]ボタンをクリックして開きます。

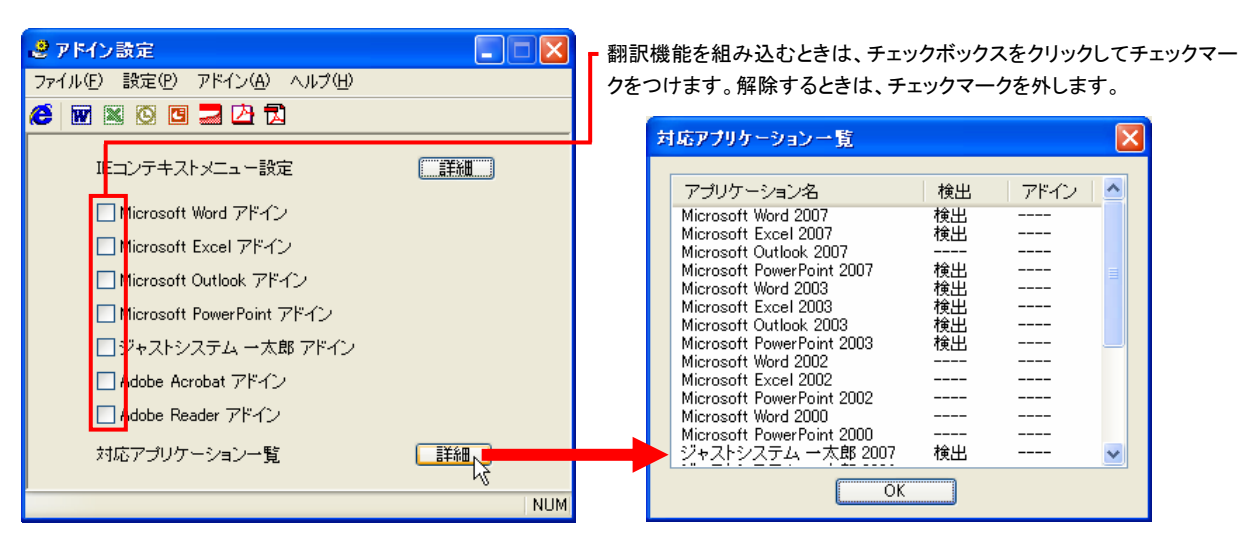

アドイン対象のソフトの状態が一覧で確認できます。

## 翻訳機能を組み込むときは .........................................................................

[アドイン設定]ダイアログボックスで翻訳機能を組み込むアプリケーション名の左側のチェックボックスをクリックしてチェック マークをつけます(「ON にする」といいます)。これで、翻訳機能が組み込まれます。

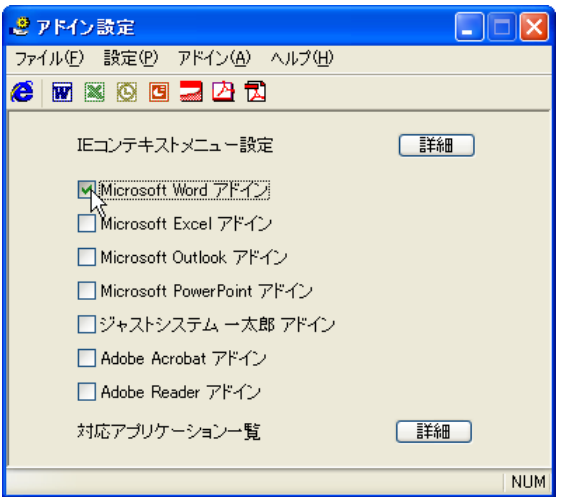

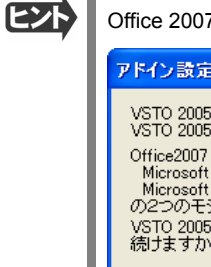

7をご利用の場合は、次のメッセージが表示されることがあります。

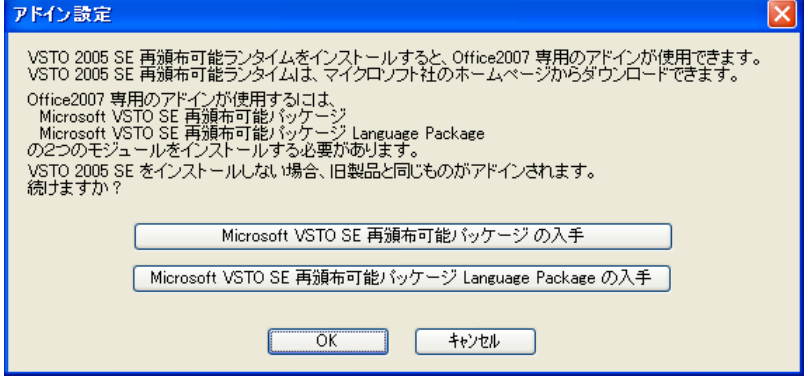

この場合、[Microsoft VSTO SE 再頒布可能パッケージの入手]、[Microsoft VSTO SE 再頒布可能パッケージ Language Package の入手]ボタンをクリックしてそれぞれのパッケージをインストールすることで、Office 2007 のリボン UI に対応した Office アドインを使えるようになります。 インストールせずに[OK]ボタンをクリックすると、他のアドインと同 じように、Office2007 のアドインタブにコリャ英和!中国語 V2 のアドインが組み込まれます。

■ アドインを解除するときは、チェックマークを外します(「OFF にする」といいます)。

# Microsoft Word で翻訳を行うには 2

ここでは、Microsoft Word 2007に翻訳機能を組み込んで翻訳を行う方法を説明します。Microsoft Word 2000/2002/2003 でも同様です。

制限ユーザで Microsoft Office アプリケーション(Word、Excel、PowerPoint、Outlook)のアドイン機能をご使用になる場合 は、コリャ英和!中国語 V2 がインストールされる前に Office アプリケーションがインストールされている必要があります。後 から Office アプリケーションのインストールを行った場合、コリャ英和!中国語V2の修正インストールを行ってください。 修正 インストールについては、「12[重要]コリャ英和!中国語の修正と削除を行うには」をご覧ください。

## Microsoft Word 2007 に翻訳機能を組み込むには

翻訳機能を組み込む手順を説明します。

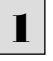

[スタート]ボタン→[(すべての)プログラム]→[コリャ英和!中国語Ver.2]→[設定ツール]→[アドイン設定]の順に選択し ます。

[アドイン設定]ダイアログボックスが開きます。

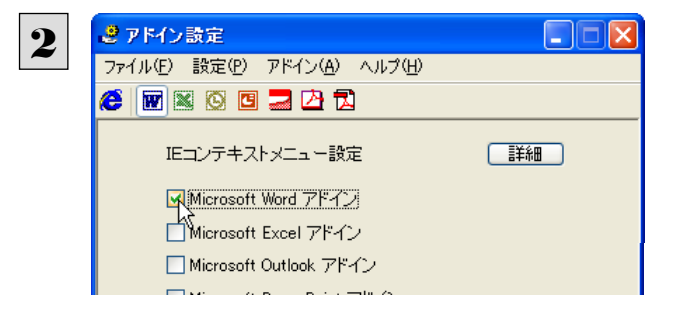

[Microsoft Word アドイン]をONにし、[ファイル] メニューから[終了]を選択し、ダイアログボックス を閉じます。

**E<sub>ZI</sub>** [Microsoft Word アドイン]を OFF にすると、翻訳機能を解除できます。

## Microsoft Word 2007 に組み込まれた翻訳機能

翻訳機能が組み込まれた Microsoft Word 2007 では、リボンに翻訳機能のタブが表示されます。

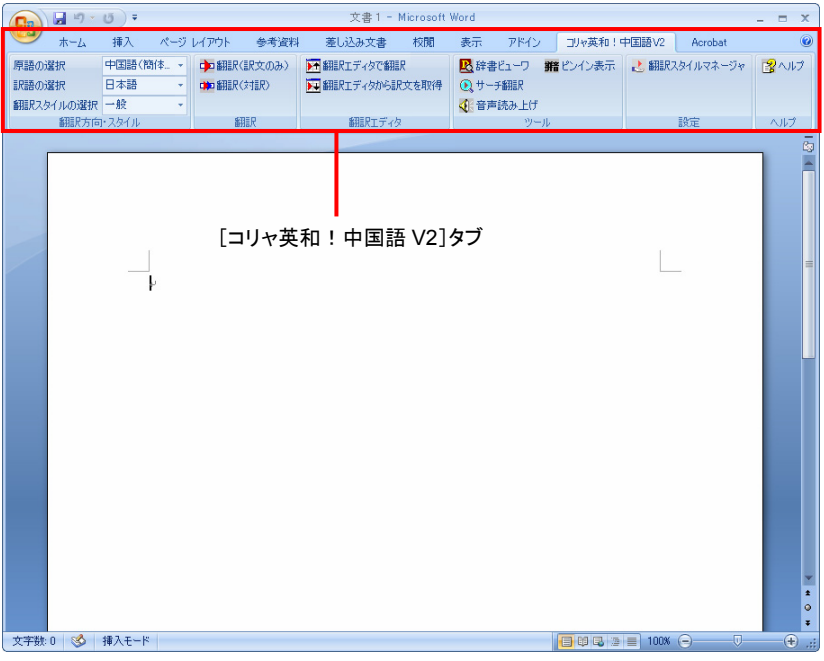

### タブのコマンドの名称と機能........................................................................

### **● コリャ英和!中国語 V2 タブ**

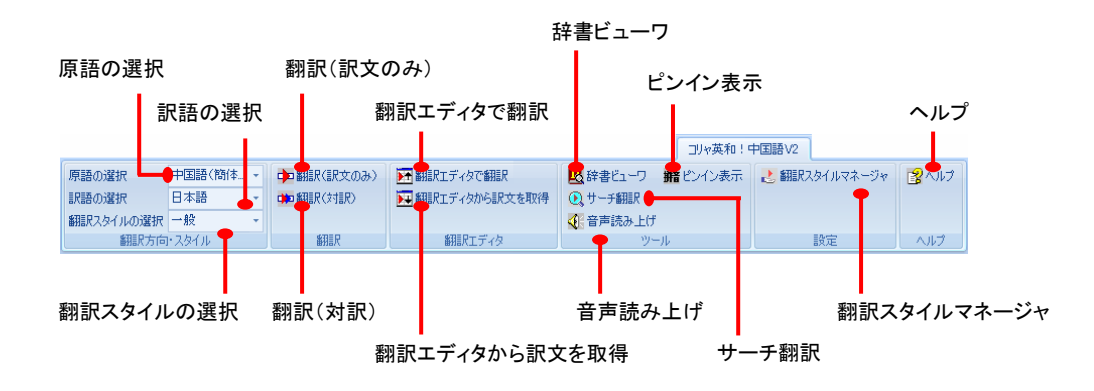

### 原語の選択

クリックして開くプルダウンメニューから原語を選択します。

### 訳語の選択

クリックして開くプルダウンメニューから訳語を選択します。

### 翻訳スタイルの選択

クリックして開くプルダウンメニューから翻訳スタイルを選択します。

### 翻訳(訳文のみ)

選択されたテキストを翻訳し、訳文のみを表示します。

### 翻訳(対訳)

選択されたテキストを翻訳し、原文と訳文を表示します。

### 翻訳エディタで翻訳

翻訳エディタを起動し、選択されたテキストを翻訳します。

### 翻訳エディタから訳文を取得

[翻訳エディタで翻訳]ボタンで原文を翻訳したのち、翻訳エディタから訳文を取得し、選択したテキストと入れ替えます。

### 辞書ビューワ

辞書ビューワを起動し、翻訳辞書を使って選択したテキストの辞書引きを行います。

### サーチ翻訳

[サーチ翻訳]ウィンドウを表示します。

### 音声読み上げ

選択された中国語テキストを読み上げます。中国語以外の読み上げはできません。

### ピンイン表示

選択された中国語テキストのピンインを表示します。

### 翻訳スタイルマネージャ

翻訳スタイルマネージャを起動します。

ヘルプ

オンラインヘルプを表示します。

# 基本的な翻訳操作

ここでは[翻訳(対訳)]ボタンで翻訳を行う例を紹介します。

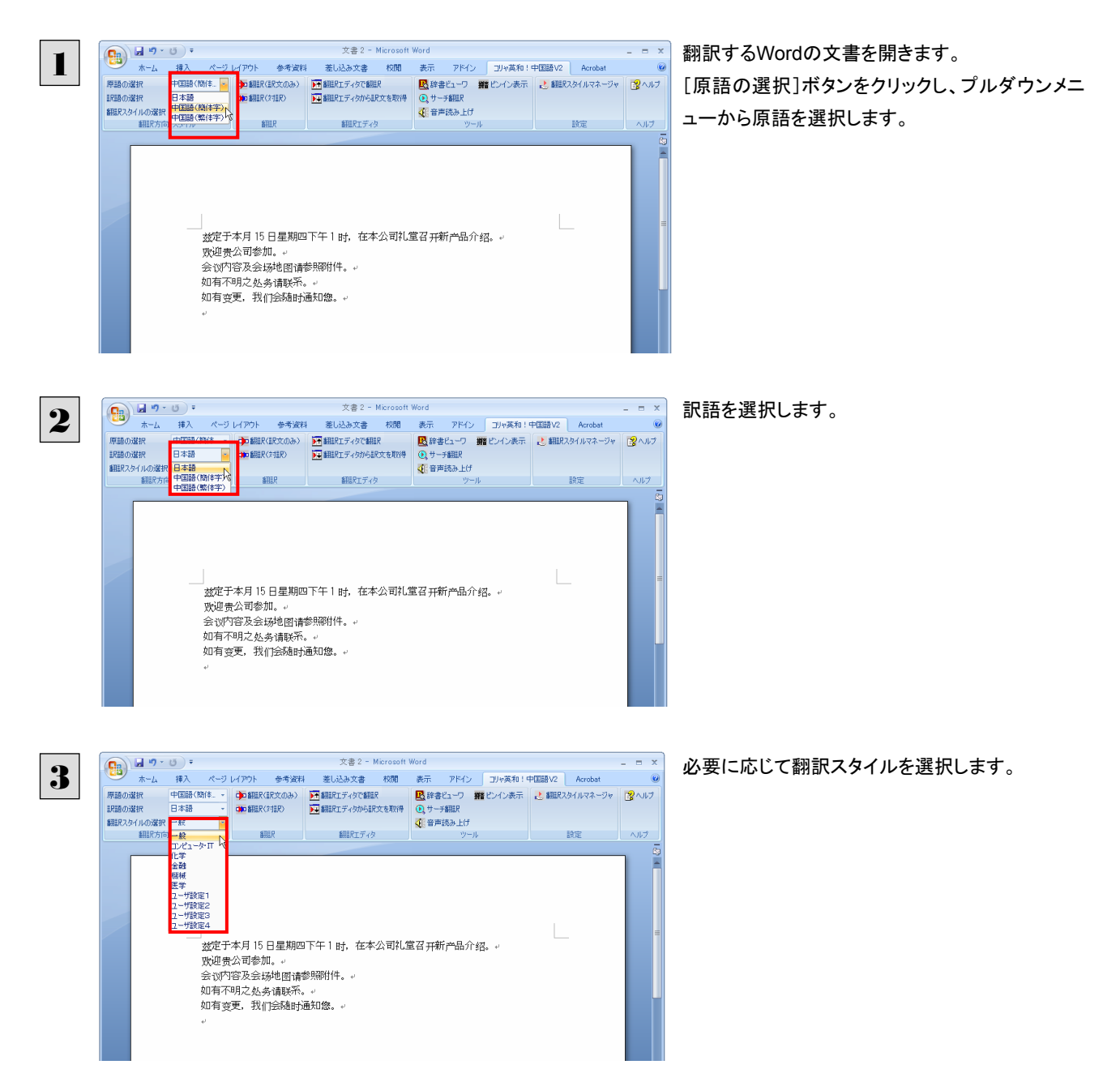

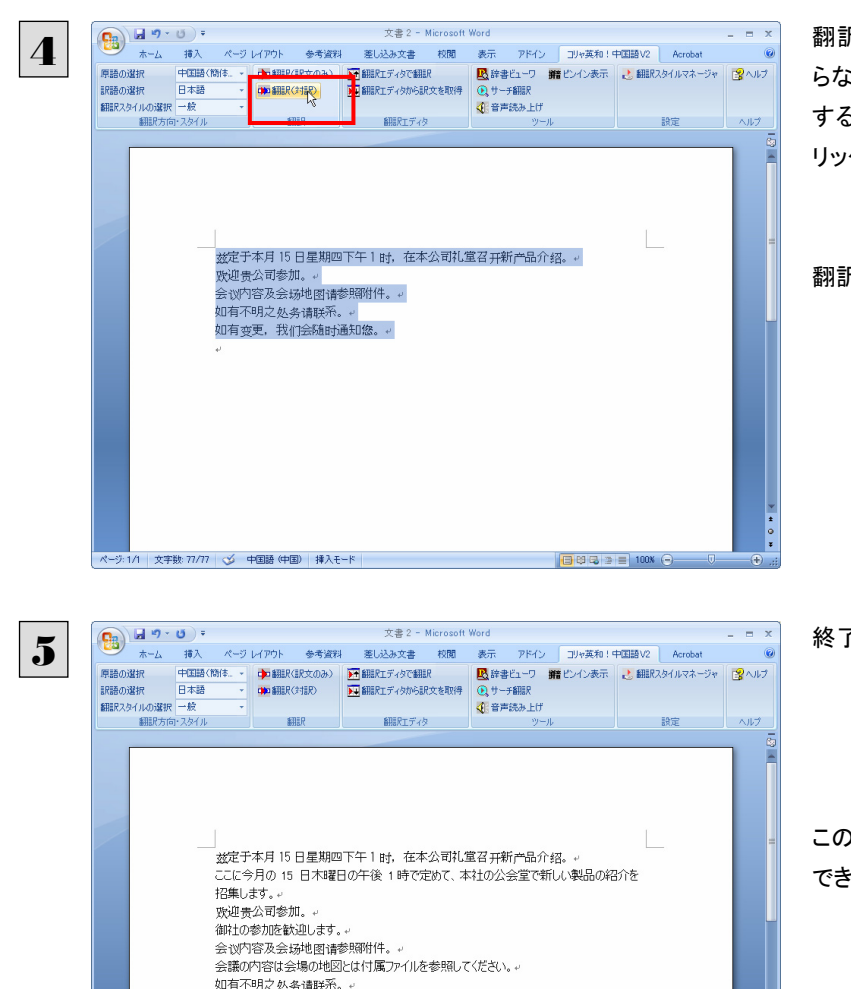

如何不明之处秀谊昧ホ。。<br>もし不明な部局があるぜひ連絡して〈ださい。。<br>如有变更,我们会随时通知您。。 もし変更がある、私たちは何時でもあなた様に連絡する。

| 久宇数: 208 | 3 日本語 | 挿入モード |

翻訳するテキストをマウスの左ボタンを押しなが らなぞって強調表示させます。(この操作を「選択 する」といいます。)次に[翻訳(対訳)]ボタンをク リックします。

翻訳が開始されます。

終了すると、原文と訳文が上下に表示されます。

このように、Wordの文書を簡単に翻訳することが できます。

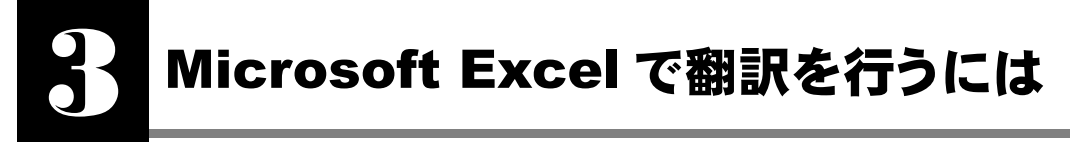

ここでは、Microsoft Excel 2007 に翻訳機能を組み込んで翻訳する方法を説明します。Excel 2002/ 2003 でも同様です。なお、Excel での翻訳は、セル単位で行われます。

●制限ユーザで Microsoft Office アプリケーション(Word、Excel、PowerPoint、Outlook)のアドイン機能をご使用になる場 覆 合は、コリャ英和!中国語 V2 がインストールされる前に Office アプリケーションがインストールされている必要がありま す。後から Office アプリケーションのインストールを行った場合、コリャ英和 ! 中国語 V2 の修正インストールを行ってくだ さい。修正インストールについては、インストールガイドの「12[重要]コリャ英和!中国語の修正と削除を行うには」をご覧 ください。

●OS が Windows Vista または XP のときご利用になれます。

## Microsoft Excel 2007 に翻訳機能を組み込むには

翻訳機能を組み込む手順を説明します。

[スタート]ボタン→[(すべての)プログラム]→[コリャ英和!中国語V2]→[設定ツール]→[アドイン設定]の順に選択しま す。 1

[アドイン設定]ダイアログボックスが開きます。

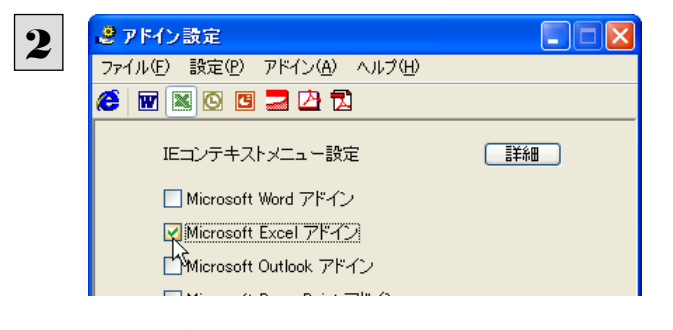

[Microsoft Excel アドイン]をONにし、ダイアロ グボックスを閉じます。

[Microsoft Excel アドイン]を OFF にすると、翻訳機能を解除できます。

## Microsoft Excel 2007 に組み込まれた翻訳機能

翻訳機能が組み込まれた Microsoft Word 2007 では、リボンに翻訳機能のタブが表示されます。

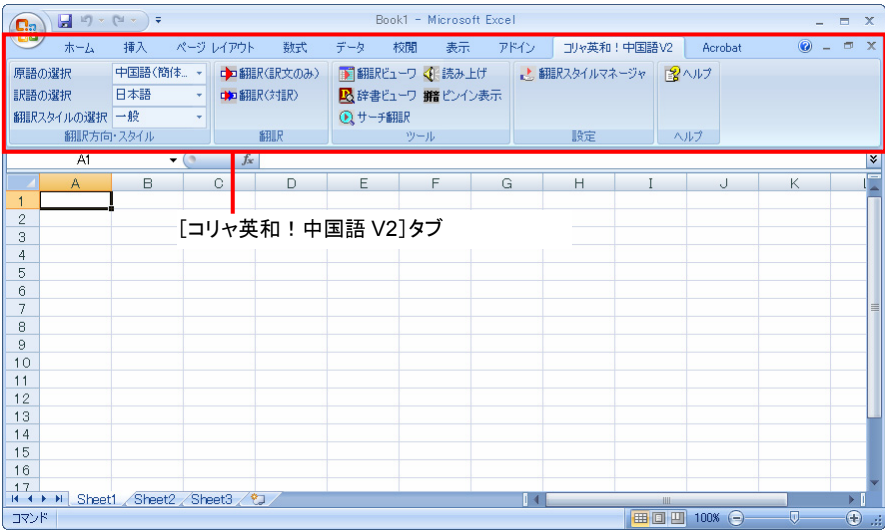

#### ツールバーの名称と機能 ............................................................................ **●コリャ英和!中国語 V2 タブ** 原語の選択 翻訳(訳文のみ) 読み上げ ヘルプ 訳語の選択 辞書ビューワ コリャ英和!中国語V2 | 原語の選択 d<mark>o 副</mark>R(IR文のみ) | Do 副Rビューワ マドはみ上げ<br>do <mark>調</mark>IR(対IR) | ● <mark>A </mark>辞書ビューワ 班ピンイン表示 ■●<br>■語〈簡体 日本語 **IR語の選択** | 翻訳スタイルの選択 一般 B サーチ翻訳 ・1785年 IA<br>- 翻訳方向 <mark>ネ</mark>タイル 翻訳 設定 ヘルプ

それぞれのコマンドの機能については、「2 Microsoft Word で翻訳を行うには」を参照してください。

サーチ翻訳 翻訳スタイルマネージャ

ピンイン表示

## 基本的な翻訳操作

翻訳スタイルの選択

ここでは「翻訳(訳文のみ)]ボタンで翻訳を行う例を紹介します。

翻訳(対訳)

辞書ビューワ

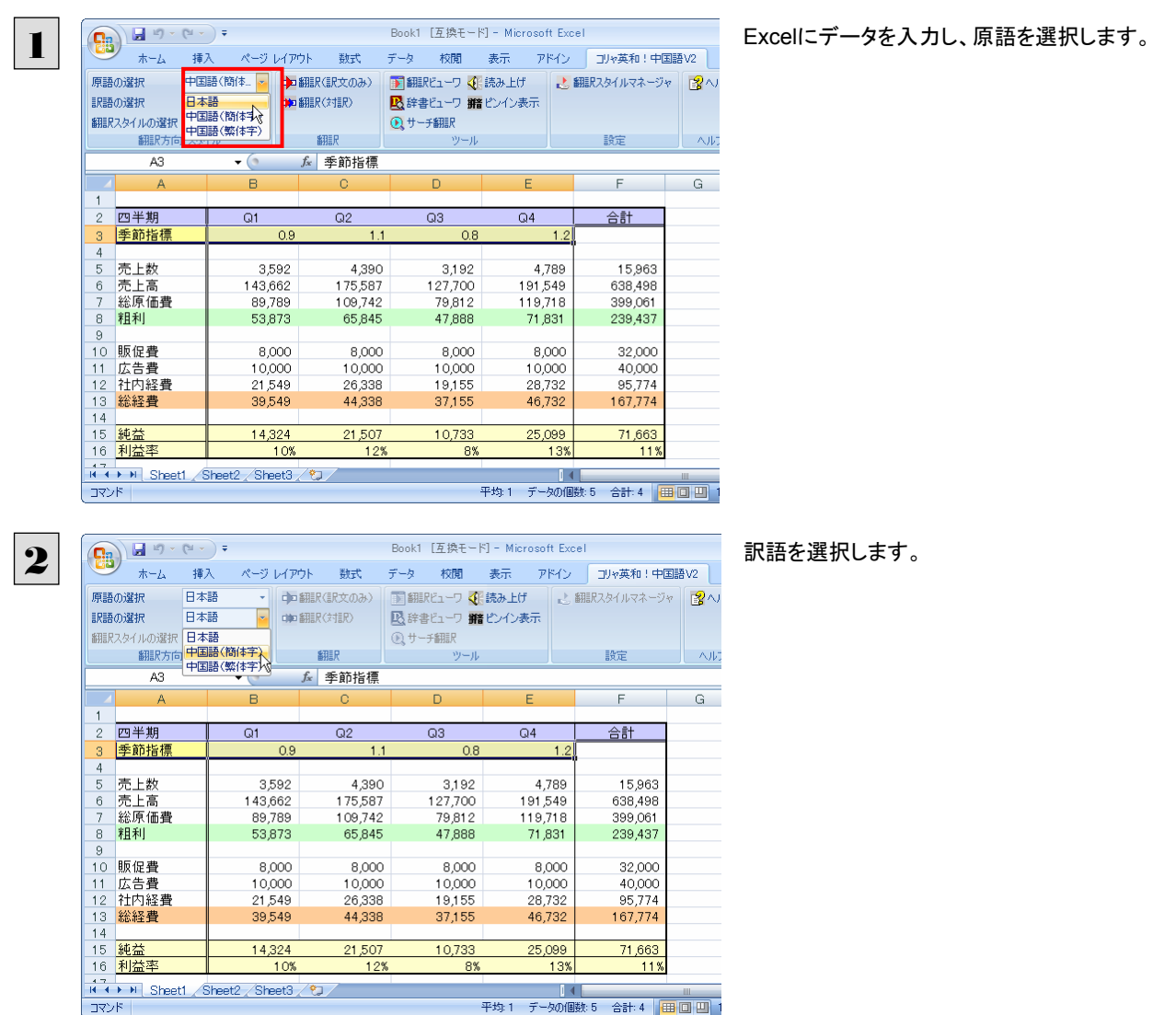

4

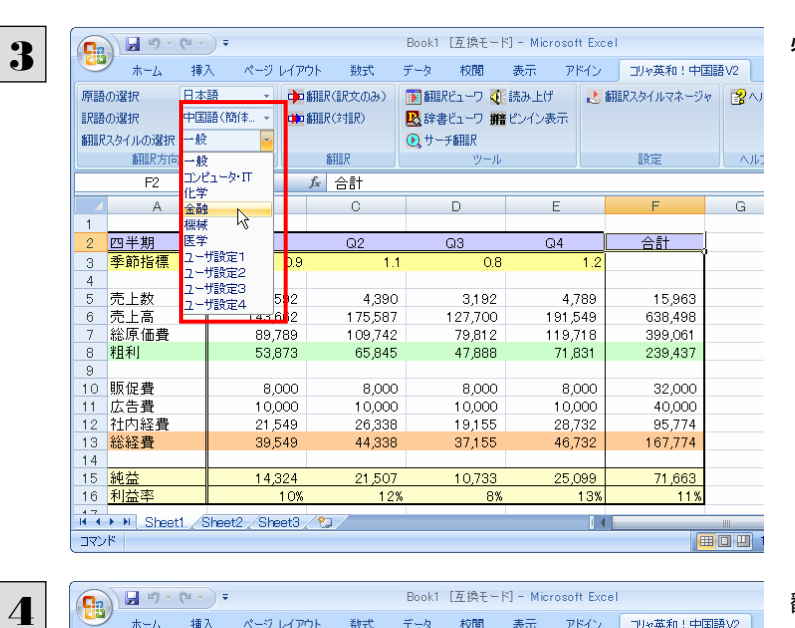

データ 校閲 表示 アドイン コリャ英和!中国語V2

 $\overline{E}$ 

 $Q4$ 

 $1.2$ 

4,789

191,549<br>119,718

71.831

8,000

10,000<br>28,732

46,732

25,099

13%

 $\overline{14}$ 

 $\sim$ 

 $G$ 

設定

F

合計

15,963

638.498

 $399,061$ 

239.437

32,000

40,000<br>95,774

167,774

71,663

 $11<sup>0</sup>$ 

データの個数:3 | 田 回 凹

#### 必要に応じて翻訳スタイルを選択します。

翻訳するセルを選択します。次に[翻訳(訳文の み)]ボタンをクリックします。

翻訳が開始されます。

終了すると、原文が訳文に入れ替わります。

ページ レイアウト

 $\overline{0.9}$ 

3,592 143,662

53873

8,000

 $10,000$ <br> $21,549$ 

39.549

14,324

**H** ( ) H Sheet1 Sheet2 Sheet3 <sup>2</sup>

10%

。<br>『<mark>江</mark>湖浦(太陽市

 $B = R$ 

 $f_x$  壳上数

 $\overline{c}$ 

 $Q<sub>2</sub>$ 

 $\overline{11}$ 

4,390

175.587

 $109,742$ 

65845

8,000

 $\frac{10,000}{26,338}$ 

44,338

21,507

 $12%$ 

我式

· 中翻R(訳文のみ) 画翻Rビューワ SH 読み上げ

Q+-F翻訳

 $\Box$ 

 $Q3$ 

■ 辞書『ューワ 諸ピンイン表示

 $\overline{0.8}$ 

3,192

 $\frac{127,700}{79,812}$ 

47888

8,000

 $10,000$ <br> $19,155$ 

37,155

10,733

 $R$ 

ホーム 挿入

翻訳方向·スタイル A5

日本語

中国語(簡体)

 $\overline{\cdot}$  (  $\overline{B}$ 

 $\overline{G}$ 1

原語の選択

訳語の選択

 $\frac{1}{2}$ 四半期<br>季節指標

f.

 $\overline{1}$  $12$ 

 $15$ 総経費

コマンド

翻訳スタイルの選択 金融

-<br>|売上高<br>|総原価<u>費</u>

広告費<br>社内経費

**MENT** 

10 販促費

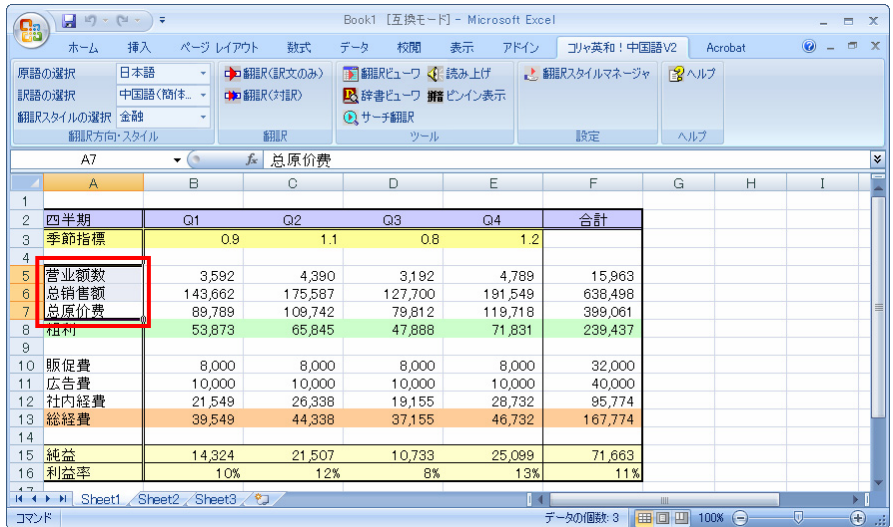

このように、Excel のセルを簡単に翻訳することができます。

# ジャストシステム一太郎で翻訳を行うには 4

ジャストシステムの「一太郎」に翻訳機能を組み込んで活用することができます。組み込める一太郎のバ ージョンは、2004/2005/2006/2007 です。ここでは、一太郎 2007 に翻訳機能を組み込んで翻訳を 行う方法を説明します。一太郎 2004/2005/2006 でも同様です。

## 一太郎 2007 に翻訳機能を組み込むには

翻訳機能を組み込む手順を説明します。

1

[スタート]ボタン→[(すべての)プログラム]→[コリャ英和!中国語Ver.2]→[設定ツール]→[アドイン設定]の順に選択し ます。

[アドイン設定]ダイアログボックスが開きます。

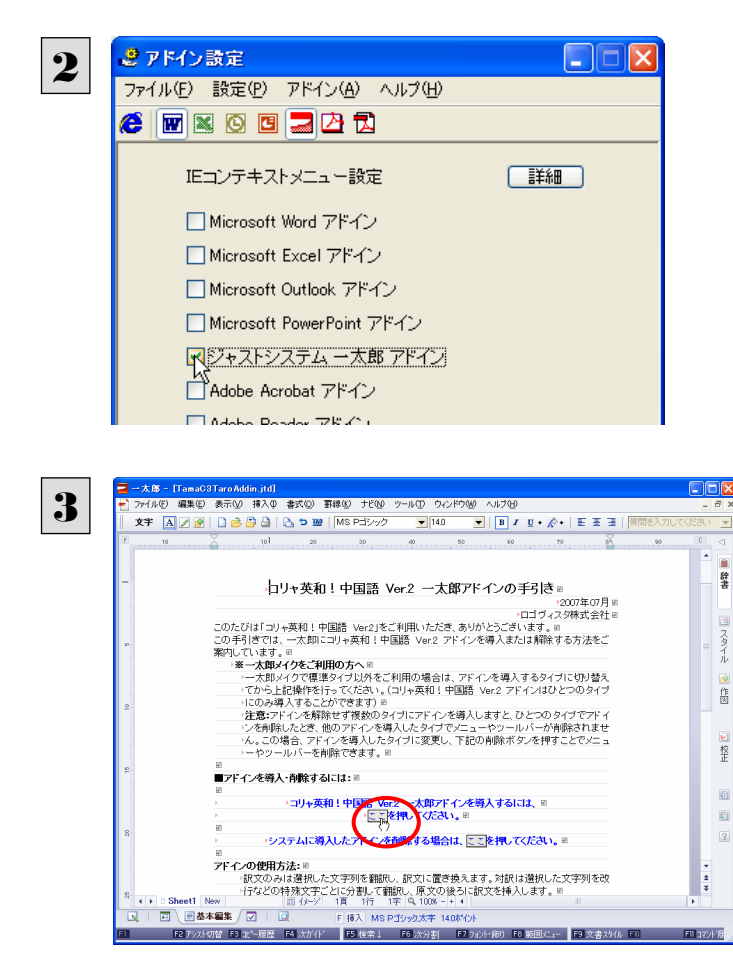

コリャ英和! 中国語 Ver.2 4 コリャ英和!中国語 Ver.2 一太郎アドインを導入しました。<br>一太郎を終了しますか?  $\overline{\mathbf{?}}$  $\frac{1}{\frac{1}{2} \frac{1}{2} \frac{1}{$ 

[ジャストシステム一太郎アドイン]をONにしま す。

一太郎が起動し、「コリャ英和!中国語 Ver.2 一 太郎アドインの手引き」が開きます。

「コリャ英和!中国語 Ver.2 一太郎アドインを導 入するには~」の「ここ」ボタンをクリックします。

これで、翻訳機能の組み込みが開始され、確認メ ッセージが表示されます。

[はい]ボタンをクリックして終了します。

**EZN** 翻訳機能を解除するときは、一太郎を終了してから[アドイン設定]ダイアログボックスを開き、[ジャストシステム一太郎ア ドイン]を OFF にします。一太郎が起動し、「コリャ英和!中国語 Ver.2 一太郎アドインの手引き」が開きます。「システム に導入したアドインを削除する場合は~」の[ここ]ボタンをクリックし、画面の表示にしたがって操作します。

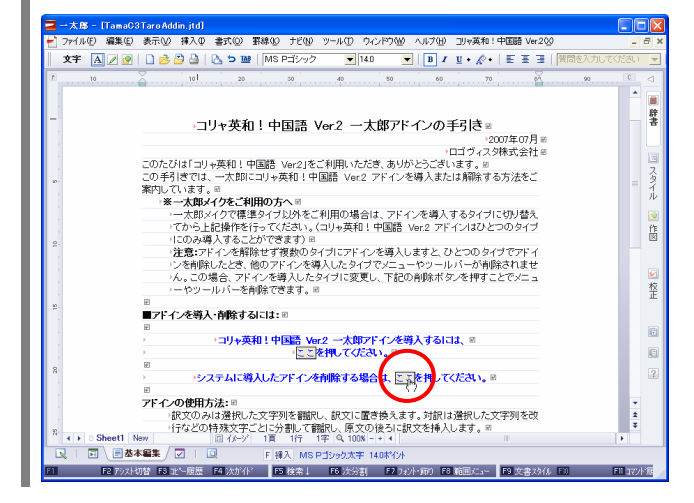

## 一太郎 2007に組み込まれた翻訳機能

翻訳機能が組み込まれた一太郎 2007では、翻訳機能のツールバーおよびメニューが表示されます。

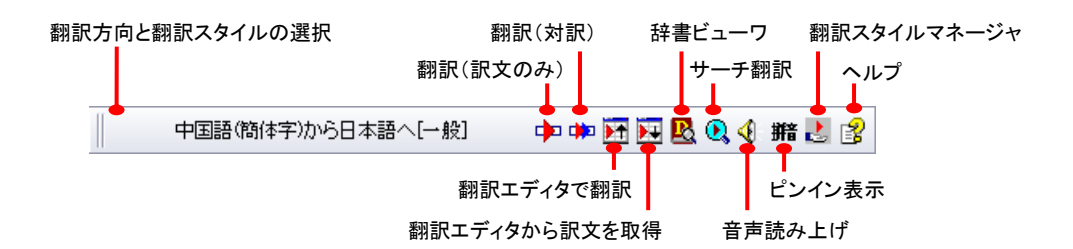

### 翻訳方向とスタイルの設定

[翻訳エンジンとスタイルの設定]ダイアログを開きます。翻訳方向の変更、翻訳スタイルの変更、選択した翻訳スタイルの 編集を行えます。

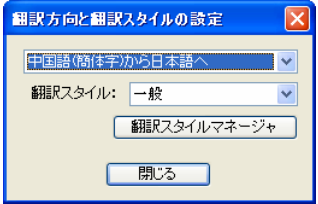

**■** 翻訳スタイルについては、第1章の「2 コリャ英和!中国語 V2 の翻訳スタイルについて」をご覧ください。

### 翻訳(訳文のみ)

選択されているテキストの翻訳を行い、訳文のみを表示します。

### 翻訳(対訳)

選択されているテキストの翻訳を行い、上下対訳形式で表示します。

### 翻訳エディタで翻訳

翻訳エディタを起動し、選択されたテキストを翻訳します。

## 翻訳エディタから訳文を取得

[翻訳エディタで翻訳]ボタンで原文を翻訳したのち、翻訳エディタから訳文を取得し、選択したテキストと入れ替えます。

### 辞書ビューワ

辞書ビューワを起動し、翻訳辞書で選択したテキストの辞書引きを行います。

### サーチ翻訳

[サーチ翻訳]ウィンドウを表示します。

### 音声読み上げ

選択された中国語のテキストを読み上げます。中国語以外の読み上げはできません。

### ピンイン表示

選択された中国語のテキストのピンインを表示します。

### 翻訳スタイルマネージャ

翻訳スタイルマネージャを起動します。

### ヘルプ

一太郎アドイン翻訳機能のオンラインヘルプを表示します。

## 基本的な翻訳操作

ここでは、[コリャ英和!中国語 V2 翻訳(対訳)]ボタンで行う翻訳操作の例を紹介します。

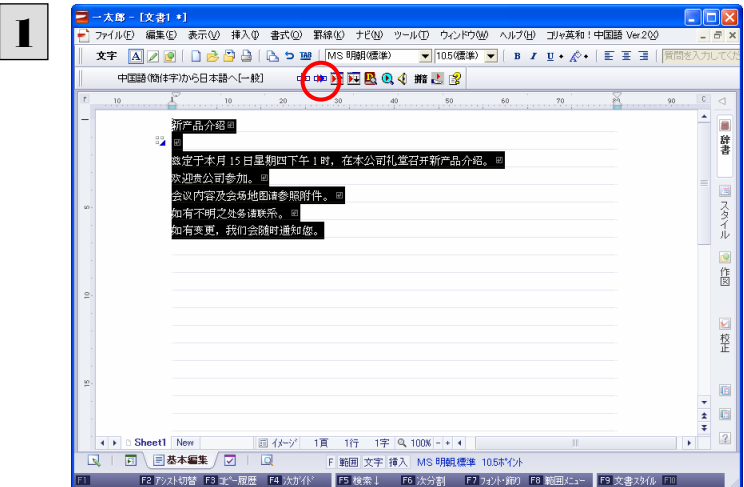

一太郎に文書を入力し、翻訳する文を選択します。 次に[コリャ英和!中国語V2 翻訳(対訳)]ボタン をクリックします。

翻訳が開始され、翻訳中を示すダイアログが表示されます。

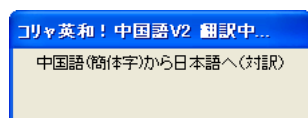

終了すると、翻訳結果が表示されます。

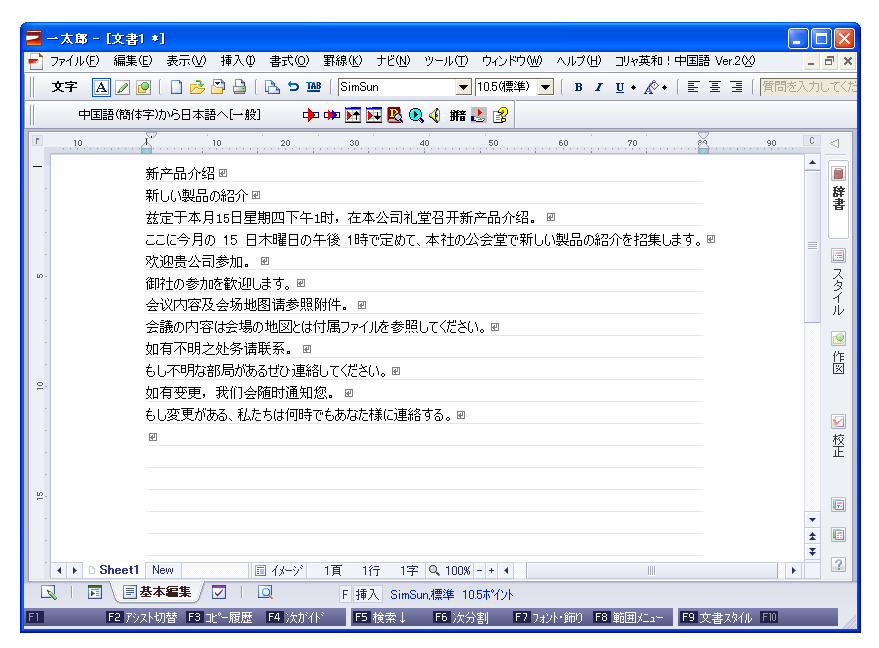

このように、一太郎の文書を簡単に翻訳することができます。

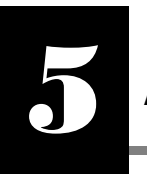

Adobe Acrobat/Adobe Reader で翻訳を行うには

ここでは、Adobe Acrobat や Adobe Reader に翻訳機能を組み込んで翻訳する方法を説明します。

- ●他の LogoVista 製品に含まれる Adobe Acrobat または Reader アドインとコリャ英和!中国語 V2 の Adobe Acrobat ま たは Reader アドインを併用することはできません。コリャ英和!中国語V2のアドインを利用する場合は、他の LogoVista 製品に含まれるアドインを解除してください。
	- ●制限ユーザの場合、そのままではアドイン機能を利用できないことがあります。

Adobe Acrobat または Reader アドインが機能するためには、コリャ英和!中国語 V2 のモジュールが Adobe Acrobat ま たは Reader の[plug\_ins]フォルダにコピーされる必要があります。この処理をコリャ英和!のアドイン設定機能が実行し ています。

制限ユーザの場合、システムドライブ(起動ディスク)の[Program Files]フォルダへの書き込み権限がありません。このた め、Adobe AcrobatまたはReaderをシステムドライブの[Program Files]フォルダにインストールしている場合は、制限ユ ーザの権限ではアドイン設定機能でアドインを設定できません。あらかじめ、管理者権限を持ったユーザでアドインを設定 しておく必要があります。

## Adobe Acrobat/Adobe Reader に翻訳機能を組み込むには

翻訳機能を組み込む手順を説明します。

[スタート]ボタン→[(すべての)プログラム]→[コリャ英和!中国語V2]→[設定ツール]→[アドイン設定]の順に選択しま す。 1

[アドイン設定]ダイアログボックスが開きます。

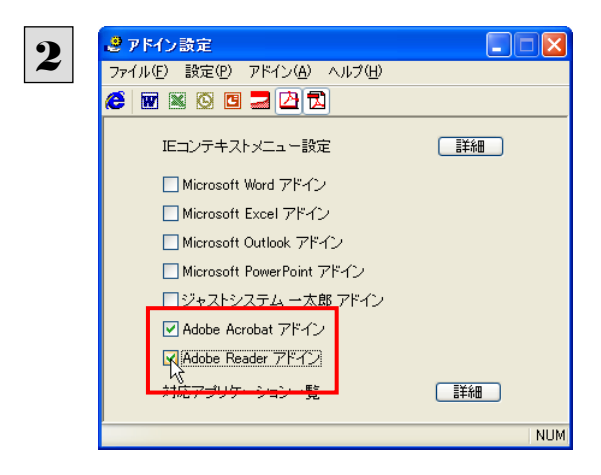

[ Adobe Acrobat アドイン]または[ Adobe Reader アドイン]をONにし、ダイアログボックス を閉じます。

EZN [Adobe Acrobat アドイン]または[Adobe Reader アドイン]を OFF にすると、翻訳機能を解除できます。

## Adobe Acrobat/Adobe Reader に組み込まれた翻訳機能

翻訳機能が組み込まれた Adobe Acrobat/Adobe Reader では、翻訳機能のメニューおよびツールバーが表示されます。

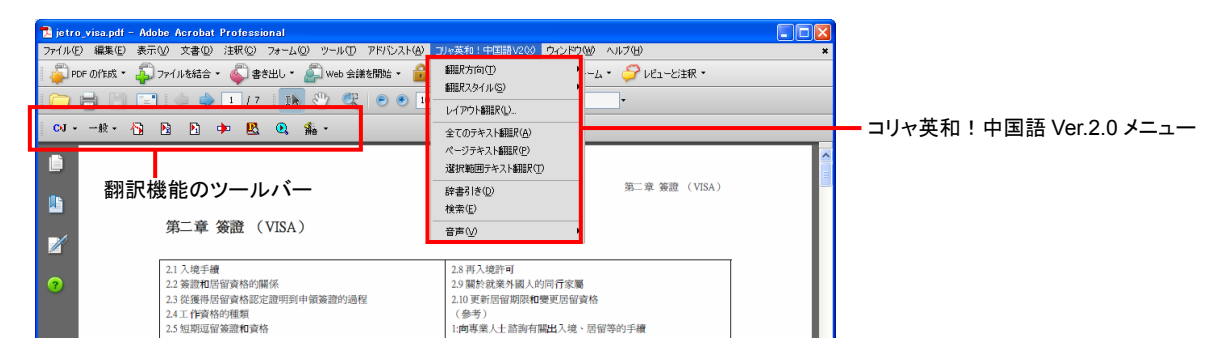

## ツールバーのコマンドの名称と機能................................................................

### **Adobe Acrobat** に組み込まれたコリャ英和!中国語 **V2** ツールバー

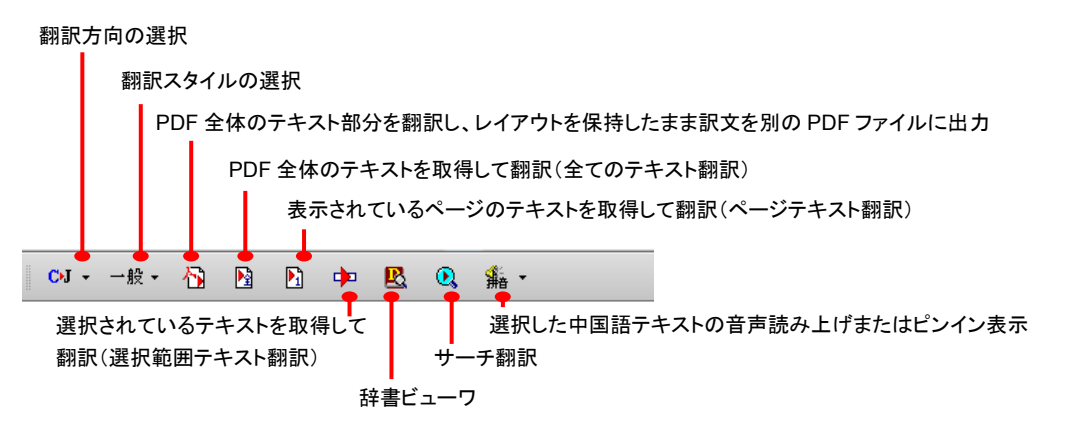

### **Adobe Reader** に組み込まれたコリャ英和!中国語 **V2** ツールバー

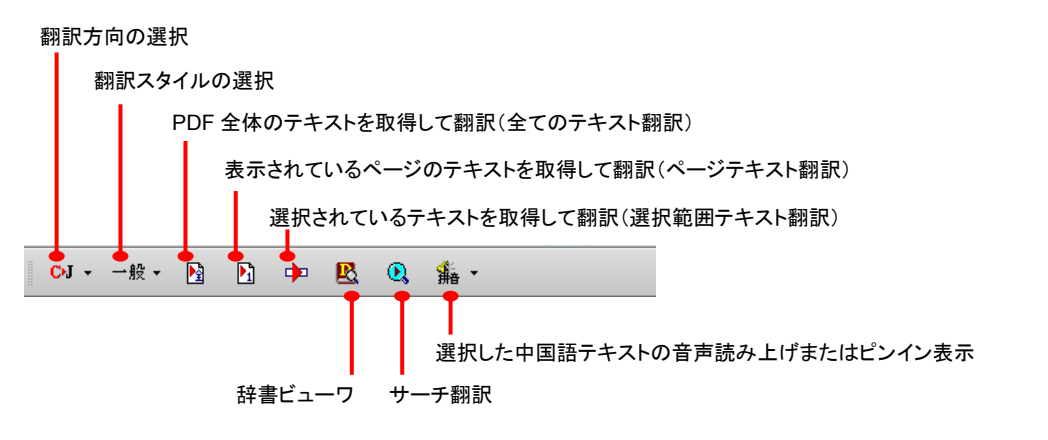

## 基本的な翻訳操作

### 訳文を別の PDF ファイルに出力..................................................................

Adobe Acrobat をお使いのときは、PDF 全体のテキスト部分を翻訳し、レイアウトを保持したまま訳文を別の PDF ファイルに 出力できます。

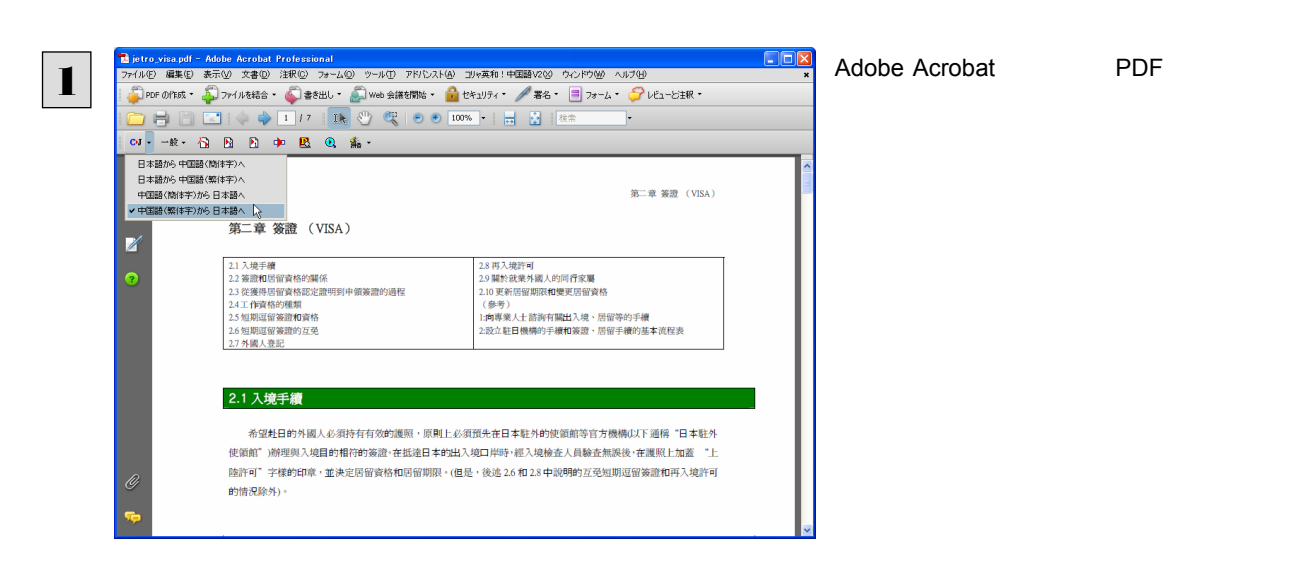

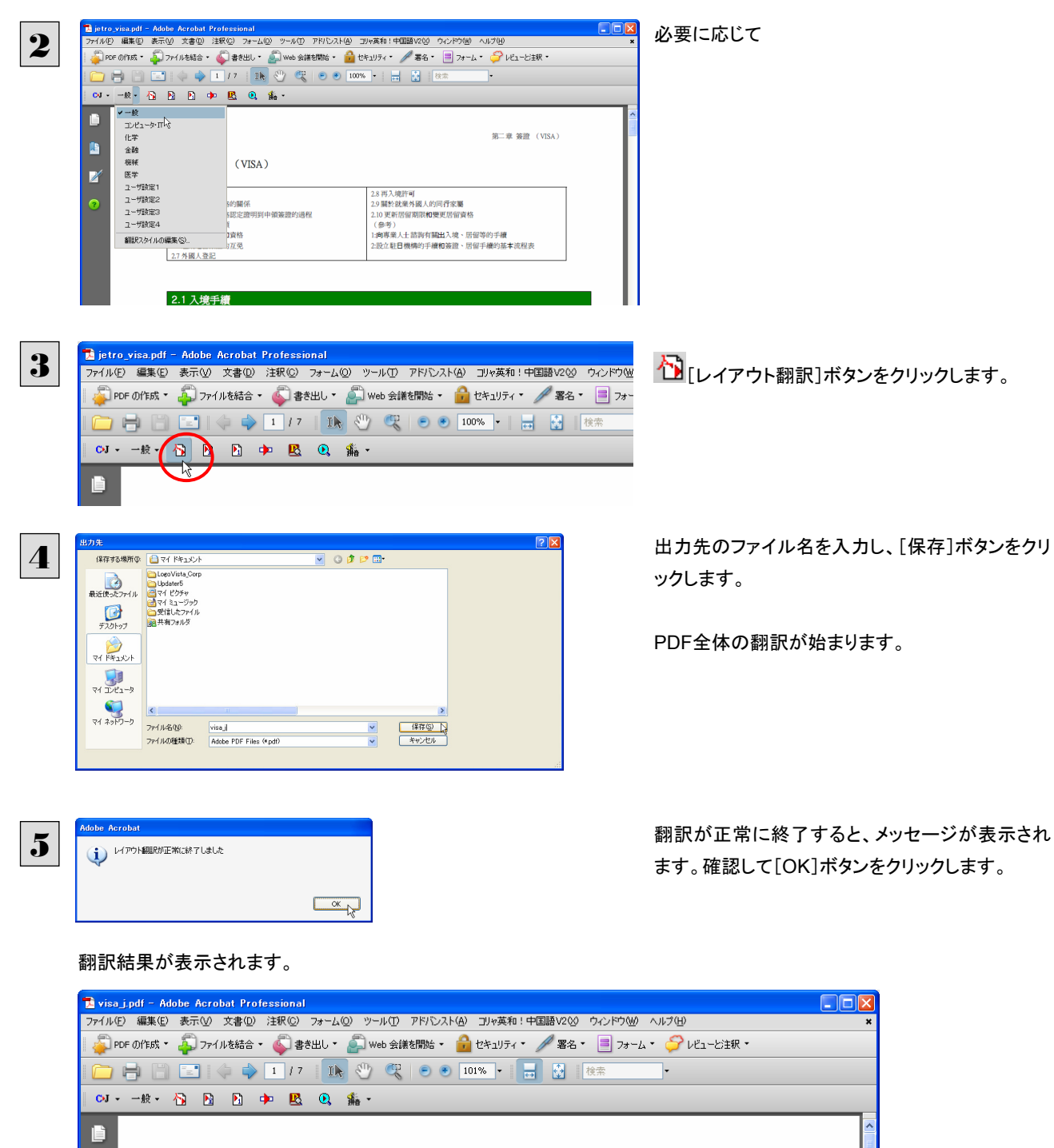

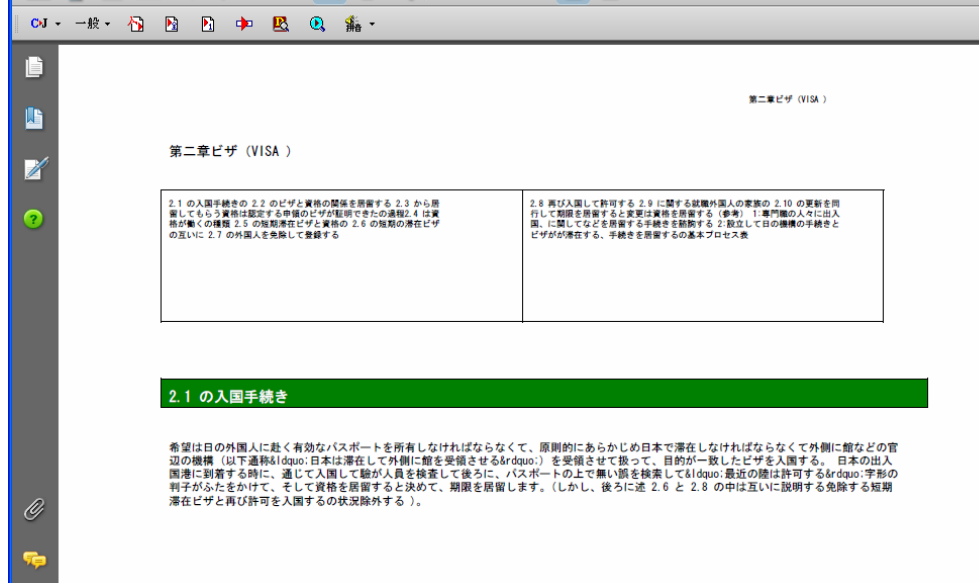

このように、レイアウトを保持して、訳文のPDFファイルを作成できます。

## PDF のテキストを取得して訳文を表示 ...........................................................

PDF から指定した範囲のテキストを取得して翻訳できます。翻訳対象とする範囲は、PDF 全体、表示されているページ、選 択したテキストのいずれかを指定できます。ここでは、Adobe Reader で表示されているページのテキストを翻訳する方法を紹 介します。Adobe Acrobat でも同様の操作で翻訳できます。

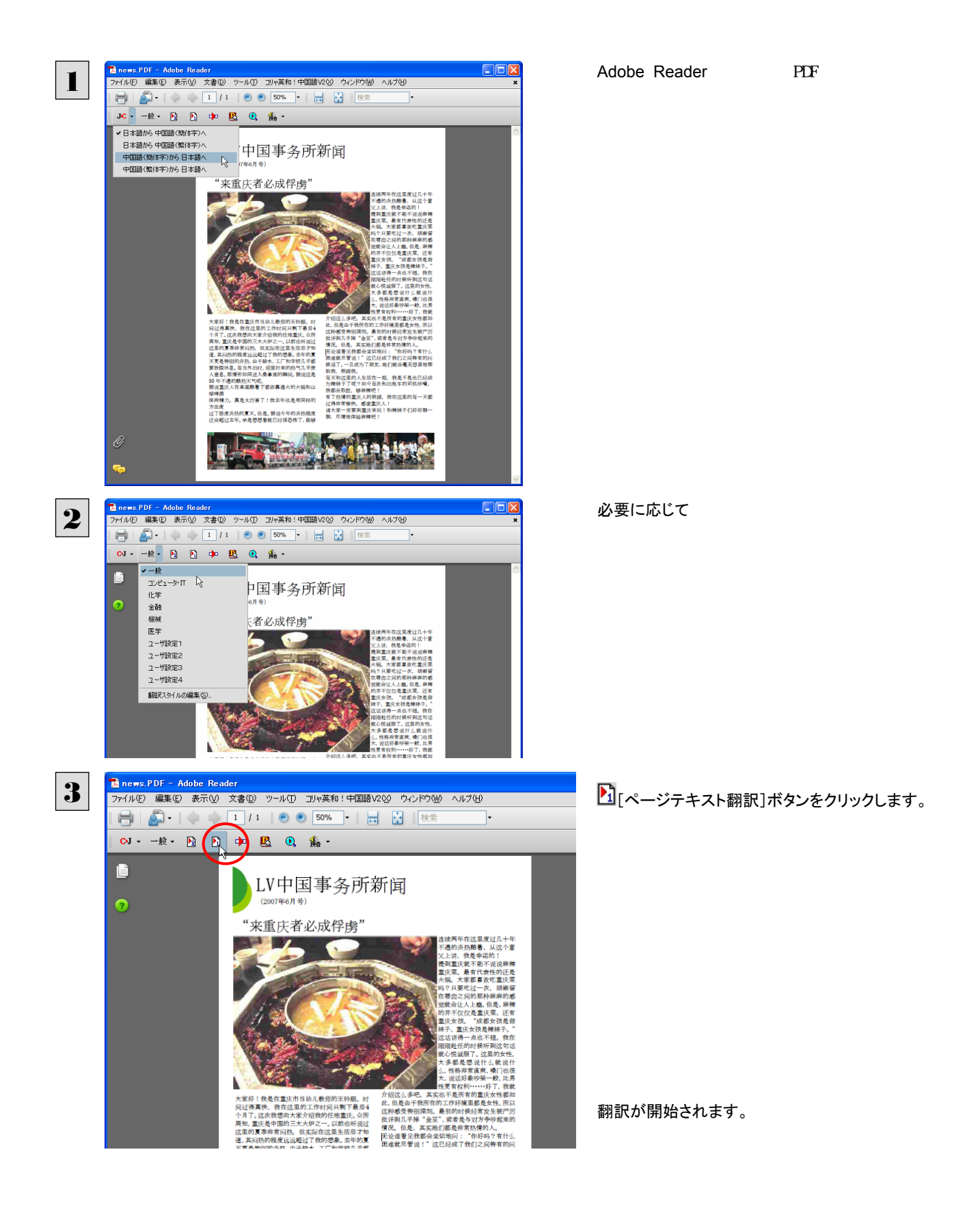

終了すると、Adobe Reader専用の[コリャ英和!2008 for Adobe Reader]が起動し、翻訳結果が表示されます。

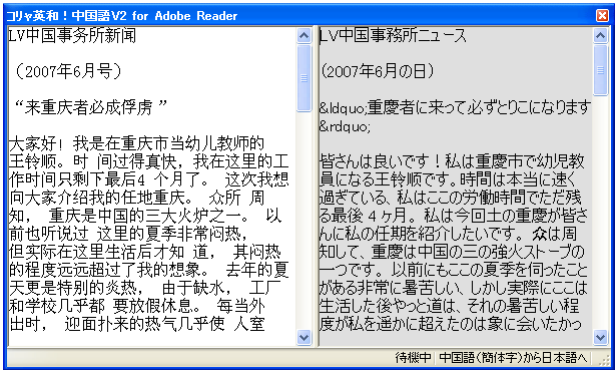

このように、PDFのテキストを簡単に翻訳でき ます。

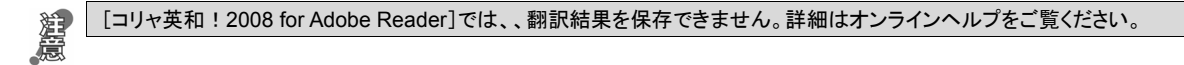

Adobe Acrobat で翻訳する場合は、翻訳エディタが起動して訳文が表示されます。翻訳結果は、翻訳エディタの機能を て保存することができます。

■ 翻訳エディタの詳細については、「第7章 翻訳エディタで翻訳するには」をご覧ください。

## 制限事項

翻訳アドインには、次のような制限事項があります。

- ●翻訳が可能なのは本文だけです。しおりやサムネイル、注釈、署名、PDF フォームの入力文字列など、特殊な文字列は 翻訳の対象となりません。
- ●セキュリティのかかったドキュメントに対してはいかなる処理も行うことができないため、翻訳を行うことはできません。
- ●ヘッダ・フッタを含む文書やページをまたいだ文など、一部の文書において単語の区切りおよび翻訳が部分的に正常で ないことがあります。
- ●レイアウト翻訳の場合、PDF 文書のレイアウトや作成方法によっては、書式情報が完全に再現されないことがあります。
- ●ドローツール(VISIO など)を用いた PDF 文書をレイアウト翻訳した場合には、特殊なテキスト描画が行われているため、 期待した翻訳結果が得られない ことがあります。
- ●レイアウト翻訳後の使用フォントは、MS ゴシックに統一されます。(PDF 文書によっては埋め込みフォントが使用されてい る可能性があるため。)
- ●レイアウト翻訳において、翻訳結果が原文の長さを大きく超えてしまった場合には、文字が重なって表示されることがあり ます。
- ●レイアウト翻訳において、特殊な画像(Acrobat アイコン)などは再現されないことがあります。
- ●レイアウト翻訳において、用紙の方向が 0度、90度以外に設定されている文書は翻訳を行うことはできません。

# *Memo*

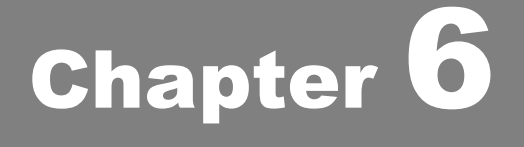

# その他の翻訳・入力機能を使うには

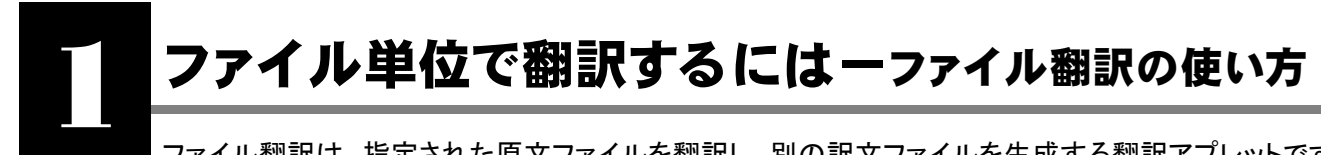

ファイル翻訳は、指定された原文ファイルを翻訳し、別の訳文ファイルを生成する翻訳アプレットです。テ キストファイル、HTML ファイル、Word、Excel、PowerPoint の文書ファイルを翻訳することができます。

# ファイル翻訳で行える翻訳

ファイル翻訳では、原文となるファイルを翻訳し、訳文を別のファイルに保存します。

- 一度に複数の原文ファイルを翻訳できます。
- ファイルごとに、適用する翻訳方向、翻訳スタイルを設定できます。このため、タイプの異なるファイルを一括して翻訳 することができます。

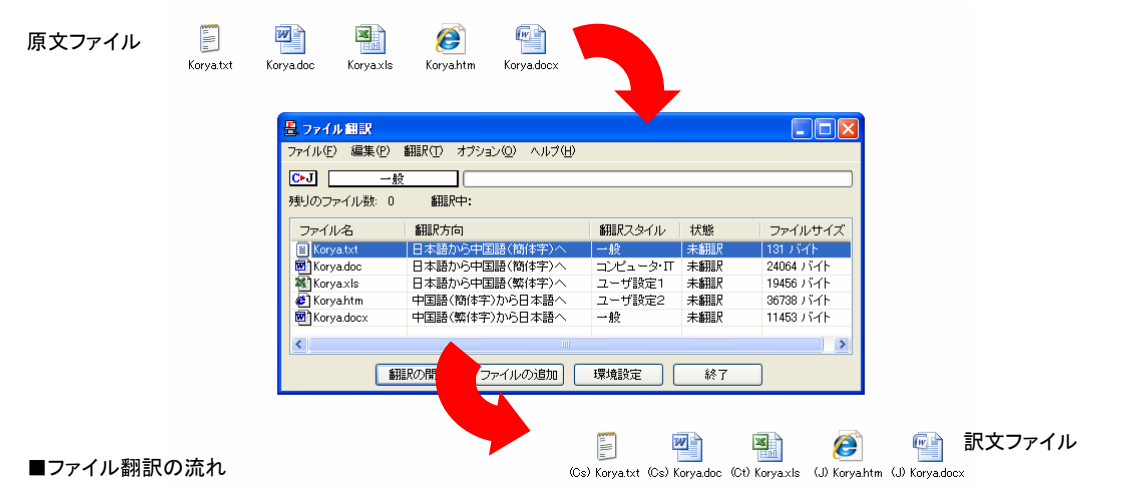

## 翻訳できるファイル ....

ファイル翻訳では、次のファイルを翻訳できます。

- テキストファイル
- HTML ファイル(Web ブラウザで保存されたファイル、拡張子「htm」、「html」など)
- z Word 文書ファイル(拡張子「doc」、「docx」、「rtf」)※<sup>1</sup>
- z Excel 文書ファイル(拡張子「xls」、「xlsx」)※<sup>2</sup>
- PowerPoint 文書ファイル (拡張子「ppt」、「pptx」)<sup>※1</sup>

※1 対応しているアプリケーションのバージョンは、2000/2002/2003/2007 です。

※2 OS が Windows XP または Vista で、かつ Excel 2002/2003/2007 がインストールされている必要があります。

翻訳されたファイル ................

翻訳結果は、それぞれに同じ種類(同じ拡張子)の別のファイルに書き出され、初期値では、元のファイルがあるフォルダと 同じフォルダに保存されます。

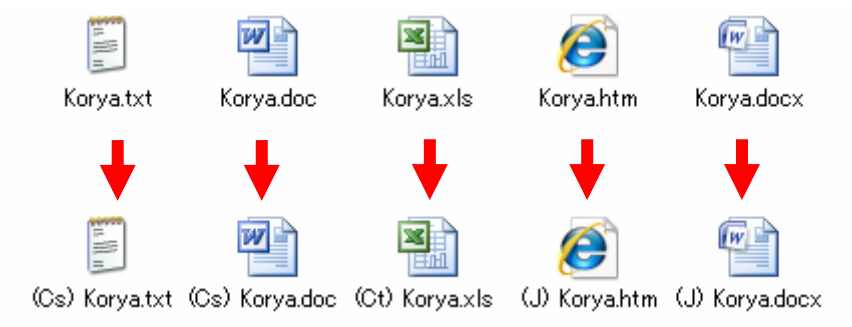

# ファイル翻訳を起動するには

ファイル翻訳は、次のいずれかの方法で起動することができます。

● [スタート]ボタン→[(すべての)プログラム]→[コリャ英和!中国語 Ver.2]→[翻訳ツール]→[ファイル翻訳]の順に 選択します。

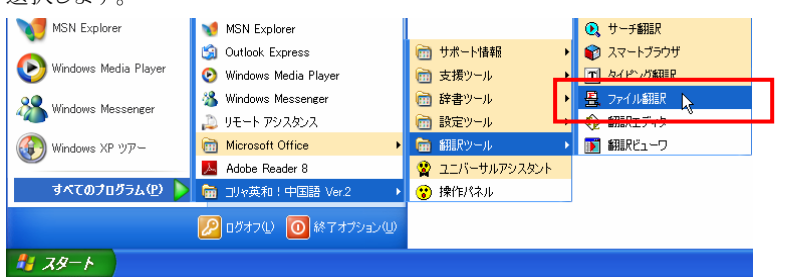

デスクトップの「コリャ英和!中国語 V2 操作パネル]をダブルクリックして操作パネルを起動し、「ツール]ボタンから [ファイル翻訳]を選択します。

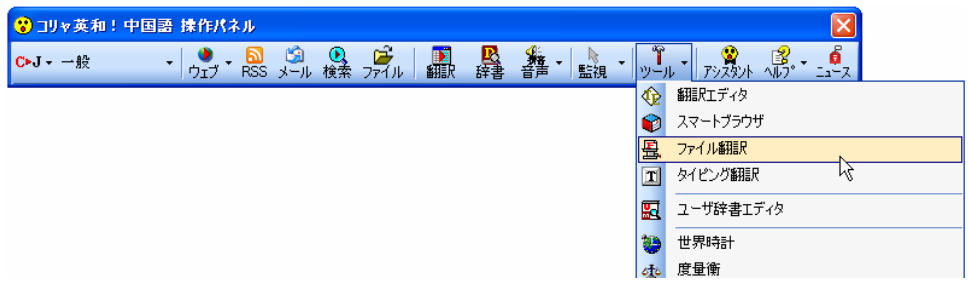

[ファイル翻訳]ウィンドウが表示されます。

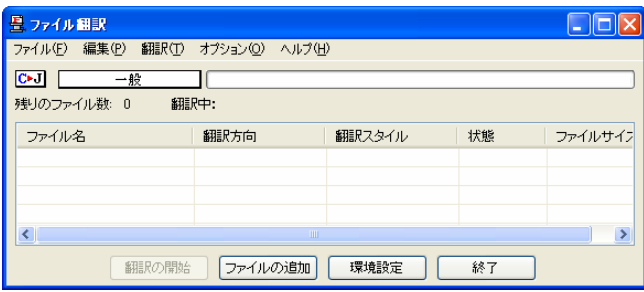

## [ファイル翻訳]ウィンドウの各部の名称と機能

[ファイル翻訳]ウィンドウの主な各部には、次の名称と機能があります。

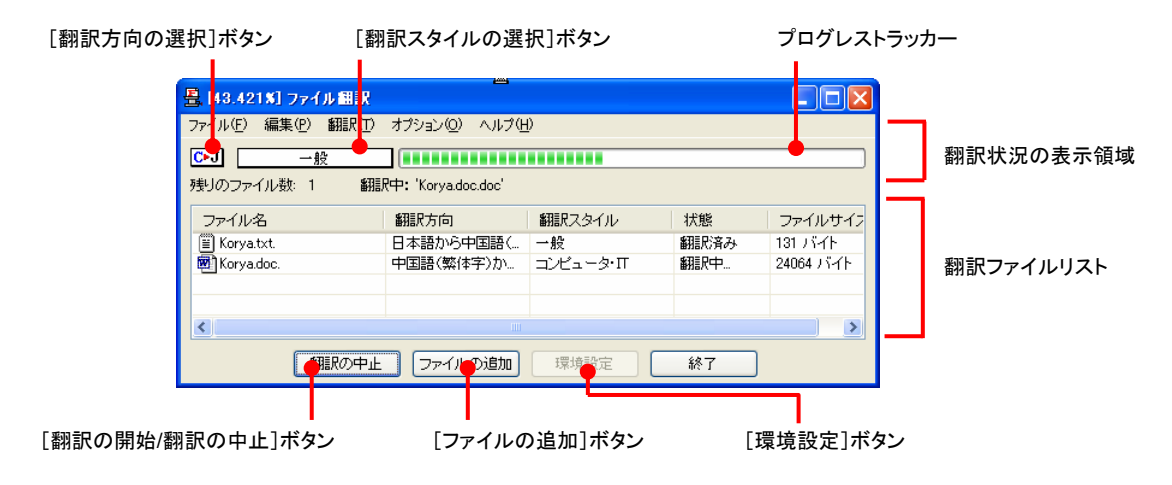

### [翻訳方向の選択]ボタン

原文ファイルを追加したときに適用される翻訳方向が表示されます。何もしないと、最後に翻訳したときに使われた翻訳 方向が表示されます。変更するときは、クリックしてポップアップリストから目的の翻訳方向を選択します。

### [翻訳スタイルの選択]ボタン

原文ファイルを追加したときに適用される翻訳スタイルが表示されます。何もしないと、最後に翻訳したときに使われた翻 訳スタイルが表示されます。変更するときは、クリックしてポップアップリストから目的の翻訳スタイルを選択します。

### 翻訳状況表示領域

ファイルの翻訳中に、以下の情報を表示します。

#### プログレストラッカー

翻訳の進行状況を表示します。翻訳が開始されると、左から右にバーが進み、進行状況を示します。

#### 残りのファイル数

複数のファイルを翻訳するとき、まだ翻訳していないファイルの数を表示します。すべてのファイルを翻訳し終えると「0」に なります。

#### 翻訳中

翻訳中のファイル名を表示します。

### 翻訳ファイルリスト

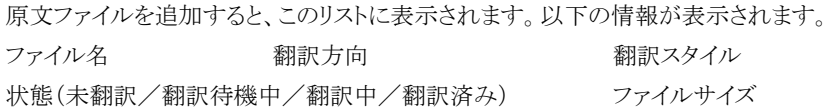

各行を右クリックすると、コンテキストメニューでそれぞれ翻訳方向や翻訳スタイルを変更できます。

### [翻訳の開始]ボタン

翻訳ファイルリストに表示されているファイルの翻訳を開始します。翻訳中は[翻訳の中止]ボタンになり、クリックすると翻 訳を中止します。

### [ファイルの追加]ボタン

翻訳ファイルリストにファイルを追加します。クリックすると、[ファイルを開く]ダイアログが表示されます。

### [環境設定]ボタン

ファイル翻訳の環境を設定します。このボタンをクリックすると、[ファイル翻訳の環境設定]ダイアログが開きます。

### コンテキストメニュー

ファイルリストの上でマウスの右ボタンをクリックすると、次のコンテキストメニューが表示されます。ファイルごとに翻訳方向 や翻訳スタイルを変更できます。また、リストから削除する際にもコンテキストメニューを使います。

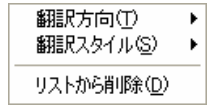

# 翻訳を実行するには

## 翻訳するファイルの登録.............................................................................

まず、翻訳する原文ファイルを[ファイル翻訳]ウィンドウのファイルリストに登録します。[ファイルの追加]ボタンで登録する 方法とドラッグ&ドロップして登録する方法があります。

## [ファイルの追加]ボタンで登録する

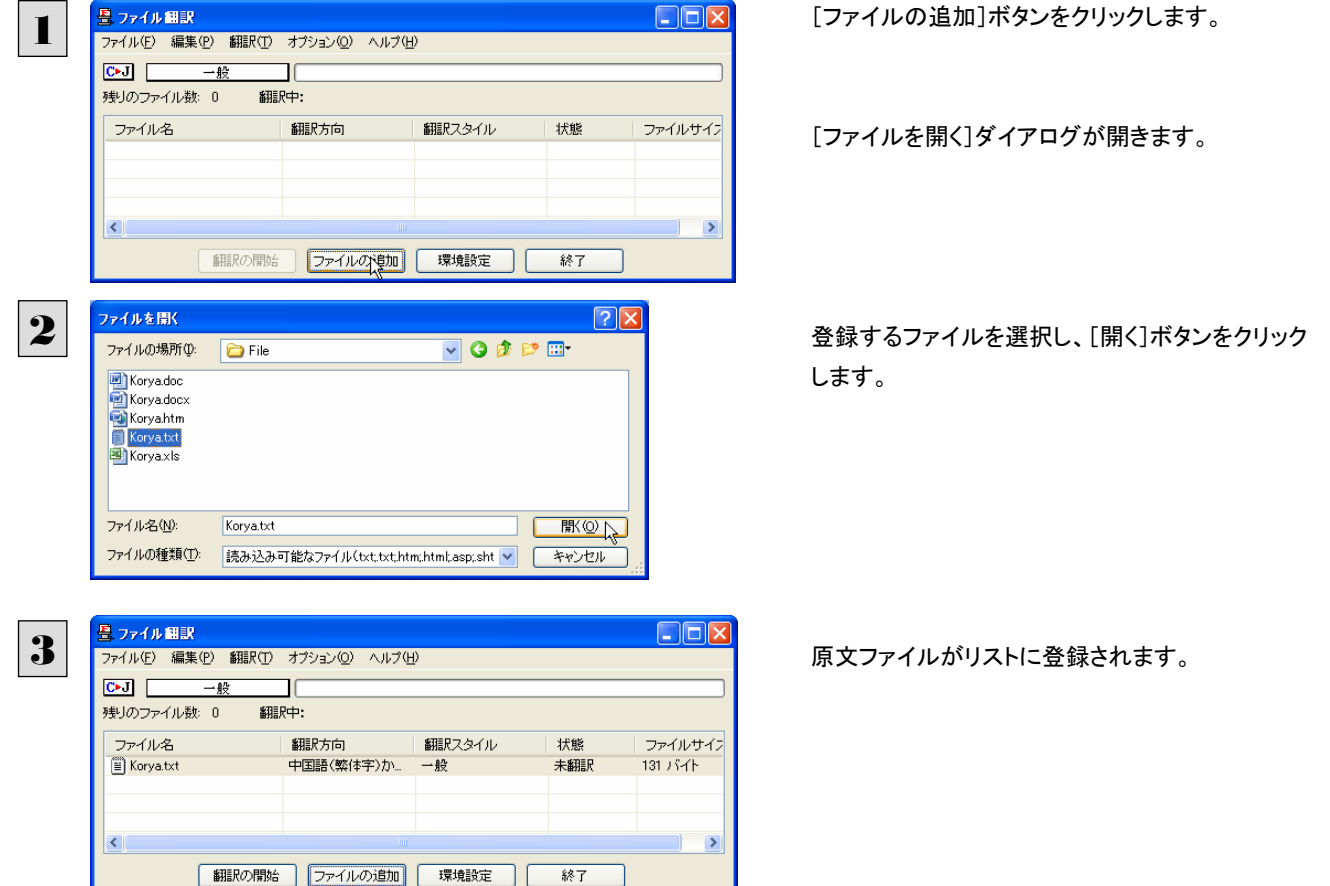

## ドラッグ&ドロップして登録する

Windows のエクスプローラで原文ファイルを選択し、[ファイル翻訳]ウィンドウにドラッグ&ドロップします。これで、原文ファ イルがリストに登録されます。複数のファイルを一度ににドラッグ&ドロップして登録することもできます。

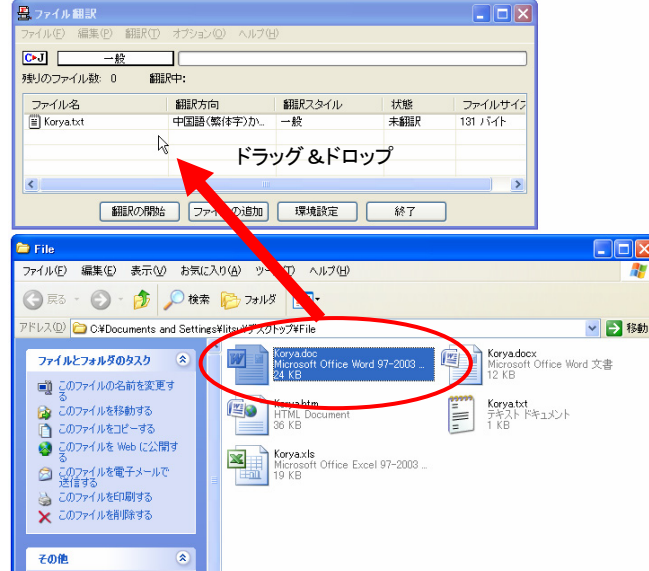

## 翻訳方向の変更......................................................................................

ファイルリストに登録した原文ファイルの個別の翻訳方向は、コンテキストメニューで個々に変更します。例えば、日本語から 簡体字の中国語に翻訳するときは、対象の原文ファイルを選択し、右クリックして開くメニューから「翻訳方向]→[日本語か ら]→[中国語(簡体字)]を選択します。

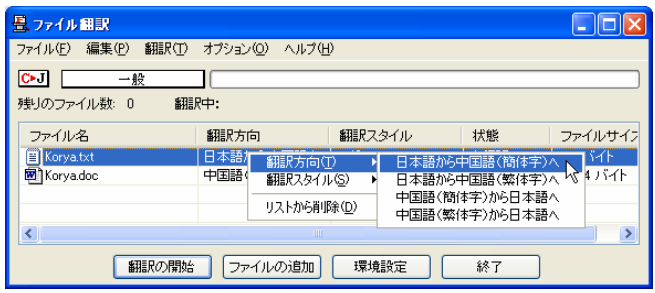

## 翻訳スタイルの変更..................................................................................

ファイルリストに登録した原文ファイルの個別の翻訳スタイルは、コンテキストメニューで個々に変更します。例えば、「一般」 から「コンピュータ・IT」に変更するときは、対象の原文ファイルを選択し、右クリックして開くメニューから[翻訳スタイル]→[コ ンピュータ・IT]を選択します。

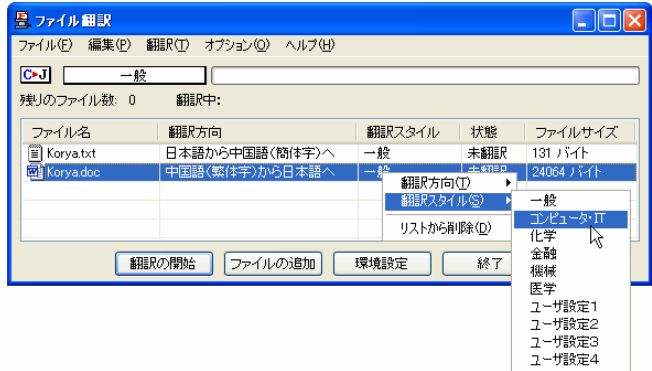

## 翻訳の実行............................................................................................

翻訳方向や翻訳スタイルが設定できたら、[翻訳の開始]ボタンで翻訳を開始します。

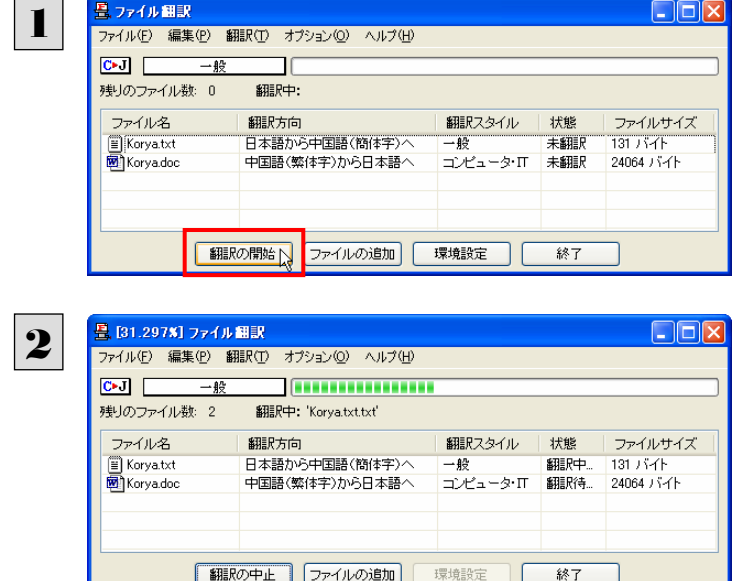

[翻訳の開始]ボタンをクリックします。

先頭のファイルから翻訳が実行されます。翻訳中 は、プログレストラッカーが伸び、[状態]の列に 「翻訳中」と表示されます。

翻訳された訳文ファイルは、初期値では、原文ファイルと同じフォルダに生成されています。

## ファイル翻訳の環境を設定するには

ファイル翻訳の動作を変更したり、翻訳対象の HTML ファイルを指定したりすることができます。ファイル翻訳の環境設定は、 [ファイル翻訳]ウィンドウの[環境設定]ボタンをクリックするか、[オプション]メニューから[ファイル翻訳の環境設定]を選択 し、[ファイル翻訳の環境設定]ダイアログを表示させて行います。

## ファイル翻訳の動作を設定する-[全般]タブ ...................................................

[ファイル翻訳の環境設定]ダイアログの[全般]タブでは、以下の設定を行い、ファイル翻訳の動作を変更することができま す。

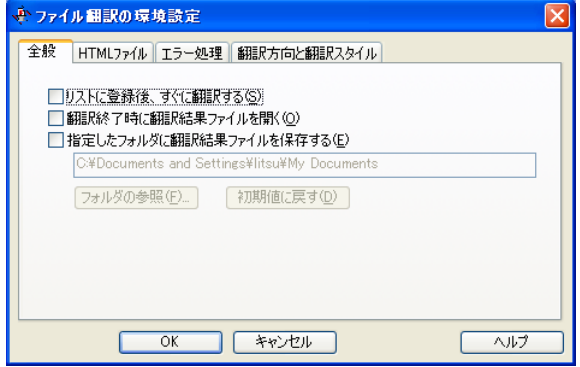

### 「リストに登録後、すぐに翻訳する]

翻訳ファイルリストに原文ファイルを追加すると、すぐに翻訳を開始します。翻訳方向と翻訳スタイルは、[ファイル翻訳]ダ イアログの[翻訳方向の選択]ボタンおよび[翻訳スタイルの選択]ボタンで設定されているものが適用されます。初期値で は、このチェックボックスはオフになっています。

### [翻訳終了時に翻訳結果ファイルを開く]

翻訳が終了すると、翻訳結果のファイル形式に従ってアプリケーションソフトを起動し、翻訳結果を表示します。初期値で は、このチェックボックスはオフになっています。

### [指定したフォルダに翻訳結果ファイルを保存する]

チェックボックスがオンになっていると、翻訳結果のファイルまたはフォルダが保存先指定ボックスに入力したフォルダに 保存されます。オフになっていると、訳文ファイルが原文ファイルと同じフォルダに保存されます。初期値では、このチェッ クボックスはオフになっています。

### [保存先指定]ボックス

訳文ファイルを保存するフォルダを指定します。

### [フォルダの参照]ボタン

クリックすると[フォルダの参照]ダイアログが表示されます。保存したいフォルダを選択して[OK]ボタンをクリックすると、 そのフォルダのディレクトリが[保存先指定]ボックスに入力されます。

#### [初期値に戻す]ボタン

クリックすると、保存先が My Documents に戻ります。

## 翻訳対象の HTML ファイルを指定する-[HTML ファイル]タブ ..........................

ファイル翻訳が翻訳する HTML ファイルの拡張子を登録しておくと、これを基準にファイルを識別し、HTML ファイルであ った場合、自動的にタグを正しく処理して翻訳を行います。[HTML ファイル]タブでは、このため拡張子の追加登録または 削除を行うことができます。

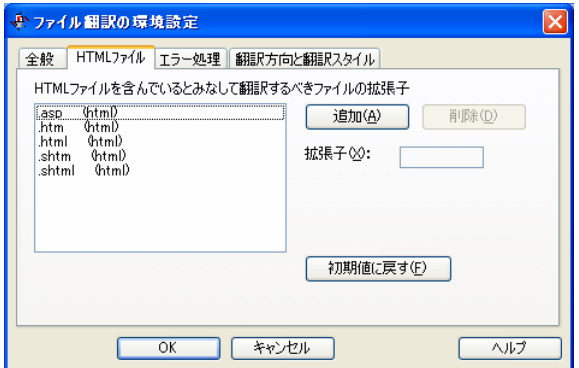

### 拡張子の追加と削除

拡張子を追加する場合は、[追加]ボタンをクリックします。新しい項目が作成され、[拡張子]入力ボックスが表示されます ので、キーボードから拡張子を入力して登録します。

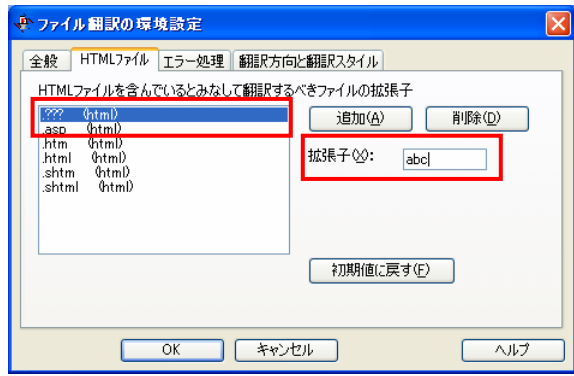

拡張子を削除する場合は、対象の拡張子を選択してから[削除]ボタンをクリックします。

### エラー時の処理方法を変更するには-[エラー処理]タブ ...................................

翻訳を行っているときに起きたエラーの処理方法を設定します。

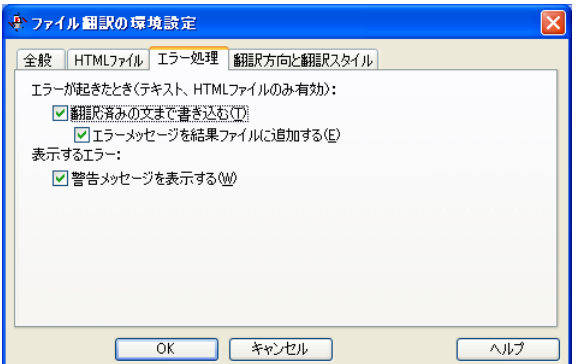

### [エラーが起きたとき]

#### [翻訳済みの文まで書き込む]

エラー発生時以前に翻訳を終了していた文までを保存先のファイルに書き込みます。オフにすると、翻訳済みの文は保 存されません。初期値では、このチェックボックスがオンになっています。

### [エラーメッセージを結果ファイルに追加する]

エラーの内容を保存先のファイルに書き込みます。このタブは、[翻訳済みの文まで書き込む]チェックボックスがオンに なっているときに有効です。初期値では、このチェックボックスがオンになっています。

### [表示するエラー]

### [警告メッセージを表示する]

エラーが発生したときにダイアログを開き、警告メッセージを表示します。初期値では、このチェックボックスがオンになっ ています。

## 翻訳方向と翻訳スタイルを設定するには-[翻訳方向と翻訳スタイル]タブ ...............

原文ファイルを追加したとき、デフォルトで適用される翻訳方向と翻訳スタイルを設定します。

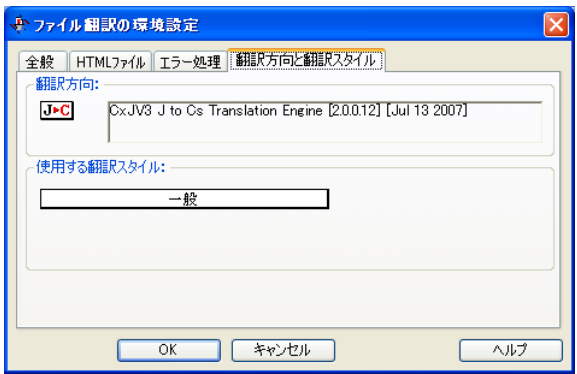

### [翻訳方向]

デフォルトの翻訳方向が表示されます。クリックするとリストから別の翻訳方向を選択して変更できます。

### [使用する翻訳スタイル]

原文ファイルを追加したときにデフォルトで適用される翻訳スタイルが表示されます。クリックするとリストから別の翻訳スタ イルを選択して変更できます。

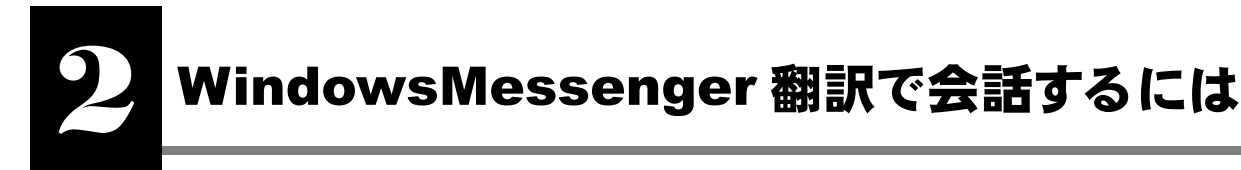

WindowsMessenger 翻訳は、Windows Messenger で会話を行う際に、会話内容を翻訳して送受信するアプレットです。 Windows Messenger 4.6~5.1 を利用するときに使用できます。

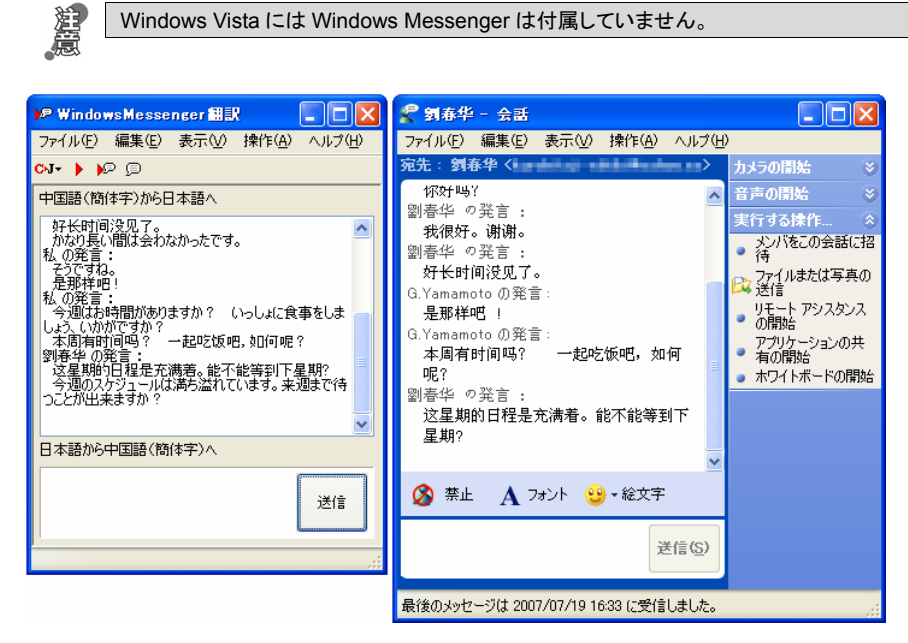

■WindowsMessenger 翻訳による会話の様子(左:[WindowsMessenger 翻訳]ウィンドウ、右:Windows Messenger)

## WindowsMessenger 翻訳について

## WindowsMessenger 翻訳を起動するには .............

WindowsMessenger 翻訳は、[スタート]ボタン→[すべてのプログラム]→[コリャ英和!中国語 Ver.2]→[翻訳ツール]→ [WindowsMessenger 翻訳]の順に選択して起動することができます。

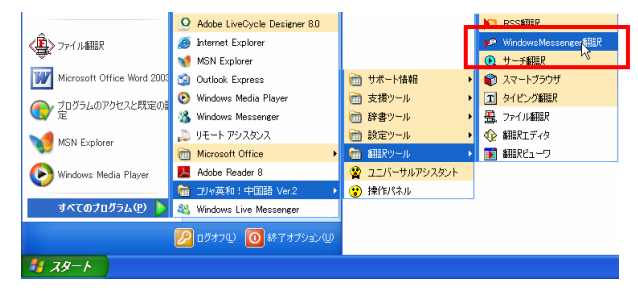

起動すると、次の[WindowsMessenger 翻訳]ウィンドウが表示されます。

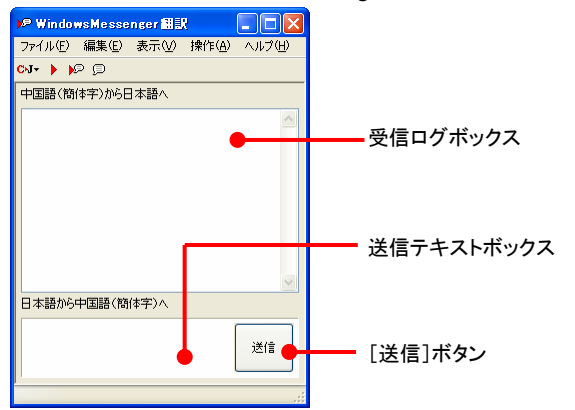

## [WindowsMessenger 翻訳]ウィンドウの各部の名称と機能...........................

### [翻訳方向の選択**/**翻訳スタイルの選択]ボタン

クリックして開くプルダウンメニューで、翻訳方向と翻訳スタイルの切り替えを行います。翻訳スタイルを編集することもでき ます。

### [翻訳]ボタン▶

送信テキストボックスに入力されたテキストを翻訳します。送信はしません。

## [翻訳して送信]ボタン▶<mark>요</mark>

送信テキストボックスに入力されたテキストを翻訳して送信します。

### [そのまま送信]ボタン<mark>』</mark>

送信テキストボックスに入力されたテキストを翻訳せずに送信します。

### 受信ログボックス

会話のやりとりを表示します。送信されてきた会話内容は翻訳され、原文と訳文が表示されます。

### 送信テキストボックス

送信したい会話の内容を入力します。キーボードから直接入力できます。

### [送信]ボタン

送信テキストボックスに入力されたテキストを翻訳して送信します。([翻訳して送信]ボタンと同じです。)

## WindowsMessenger 翻訳の使い方

WindowsMessenger 翻訳の基本的な使い方を紹介します。Windows Messenger で会話が成立している状態で操作する方 法を紹介します。

**■** Windows Messenger の使い方については、Windows のマニュアルなどをご覧ください。

1

[WindowsMessenger 翻訳]ウィンドウの送信テキストボックスに会話内容を入力して、[送信]ボタンをクリックします。 翻訳されて送信されます。結果は、Windows Messenger の[会話]ウィンドウで確認することができます。

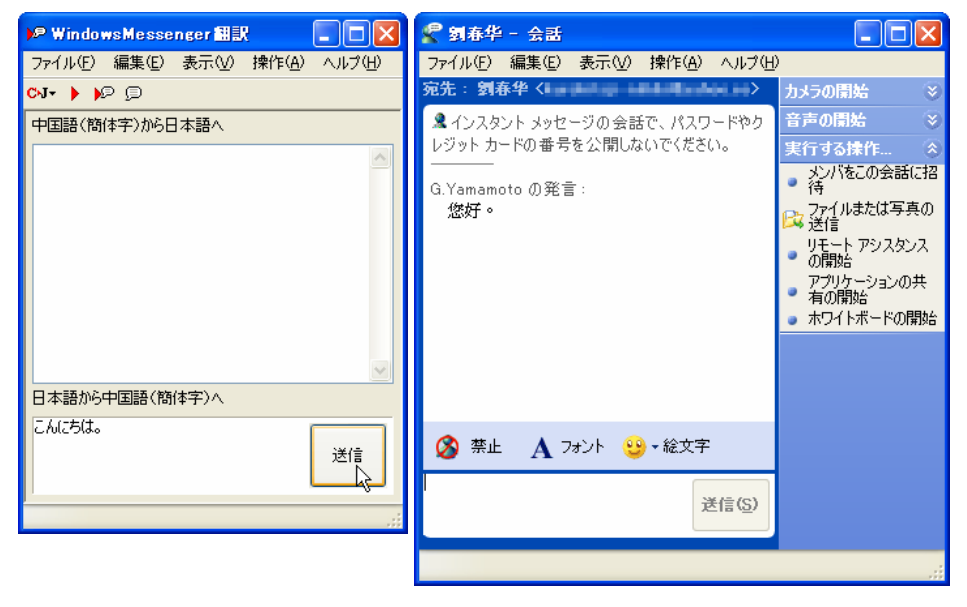

相手先では、次の図のように翻訳されたメッセージが届いています。

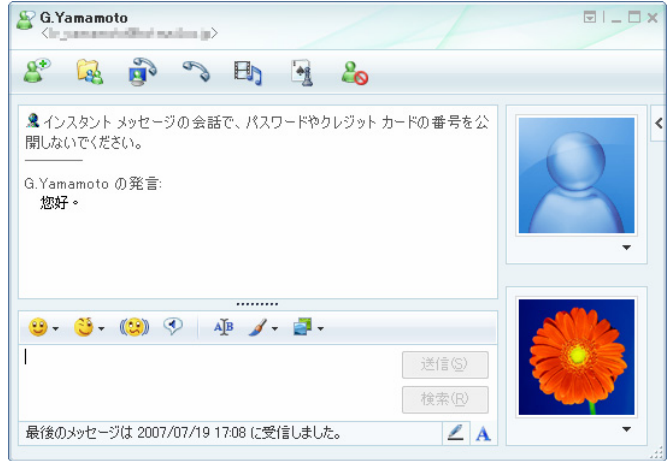

2

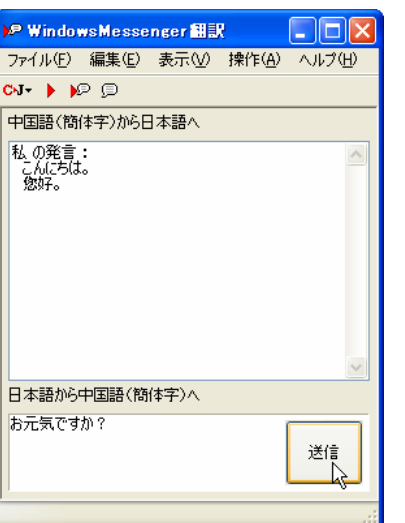

[WindowsMessenger翻訳]ウィンドウの受信ロ グボックスには送信した原文と訳文が表示されま す。続けてメッセージを入力し、送信することもで きます。

I

3

相手からメッセージ(この例では簡体字の中国語のメッセージ)が届いた場合、Windows Messenger のウィンドウに原文 でメッセージが届きます(左図)。同時に、[WindowsMessenger 翻訳]ウィンドウの受信ログボックスには、送られてきた 原文と翻訳された訳文が表示されます(右図)。

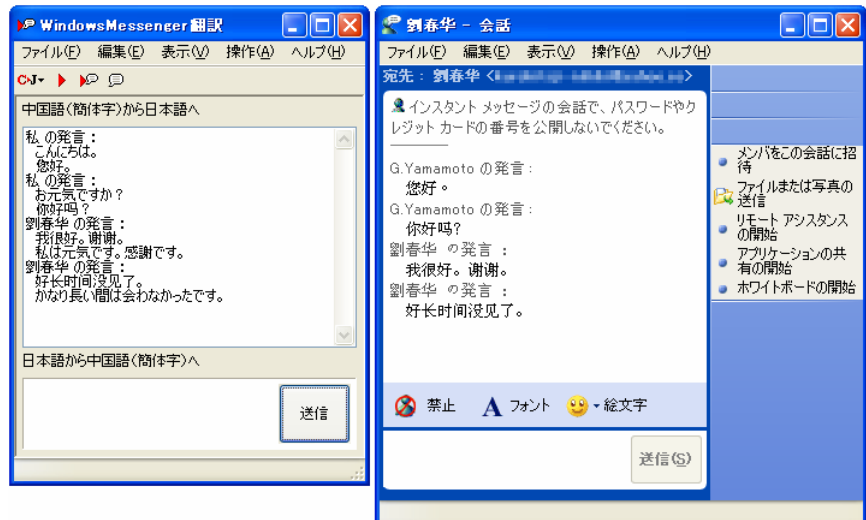

このように、簡単に翻訳した会話を楽しむことができます。

■ その他の WindowsMessenger 翻訳の機能については、オンラインヘルプをご覧ください。
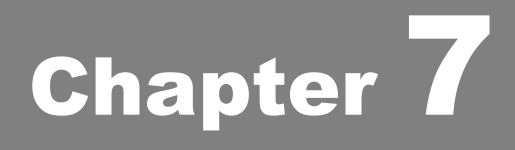

# 翻訳エディタで翻訳するには

# **1**

# 翻訳エディタについて

翻訳エディタでは、入力した原文の訳や翻訳結果の書き出し、印刷をはじめとして、原文や訳文の編集、 翻訳方法の変更、辞書引き、ユーザ辞書への語句の登録などが行えます。この章では、翻訳エディタの 主な機能や、よりよい翻訳結果を得るためのコツを、実際の翻訳例に添って説明します。

# 翻訳エディタを起動するには

- z [スタート]ボタン→[(すべて)のプログラム]→[コリャ英和!中国語 Ver.2]→[翻訳エディタ]の順に選択します。 П - 田 サポート情報 **O** ATOK ● スマートブラウザ **S** アドイン設定 **□**<br>■ 支援ツール n JustSystems アフリケーション | 回 タイピング翻訳 Microsoft Office □ 辞書ツール **B** アイル翻訳 **O** 翻取ディタ **A** Internet Explorer □ 設定ツール ● 翻訳エディタ **FRI STERPHAND** NextFTP Adobe Acrobat 8 Professional **■ 翻訳ツール** A Adobe Reader 8 ◎ ユニバーサルアシスタント すべてのプログラム(P) - m コリャ英和! 中国語 Ver.2 **■ 操作パネル** 290グオフ(い) ◎終了オプション(1) **AV JAHA Raint Shop Pro**
- デスクトップの[コリャ英和!中国語 V2 操作パネル]をダブルクリックして[コリャ英和!中国語 V2 操作パネル]を起 動し、[ツール]ボタンから[翻訳エディタ]を選択します。

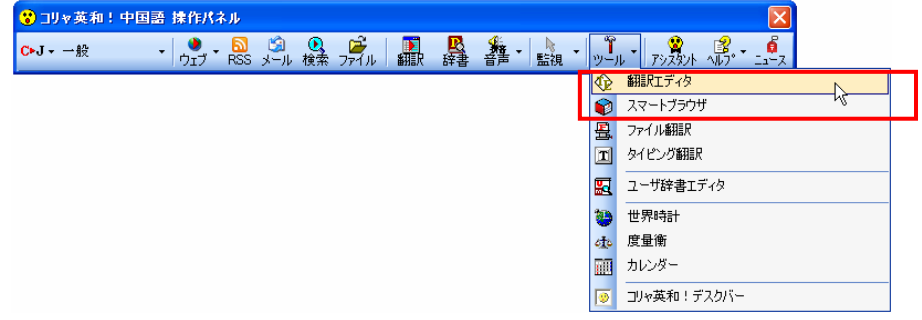

[翻訳エディタ]ウィンドウが表示されます。

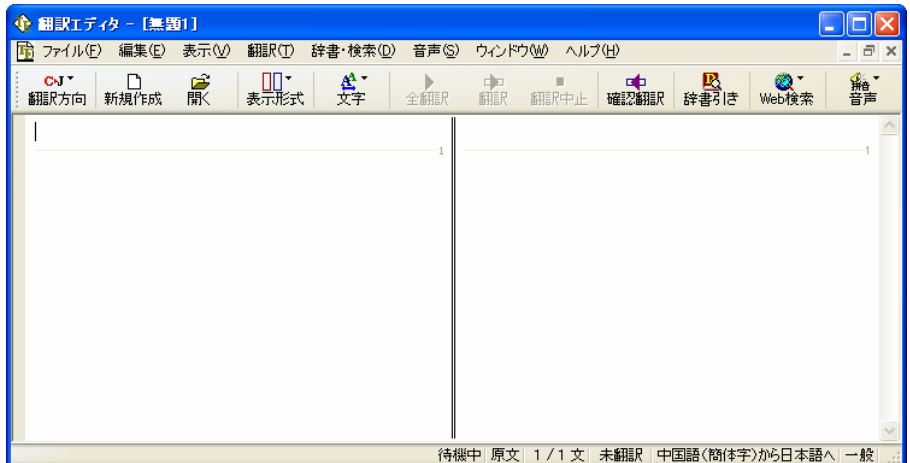

# 翻訳エディタの名称と機能

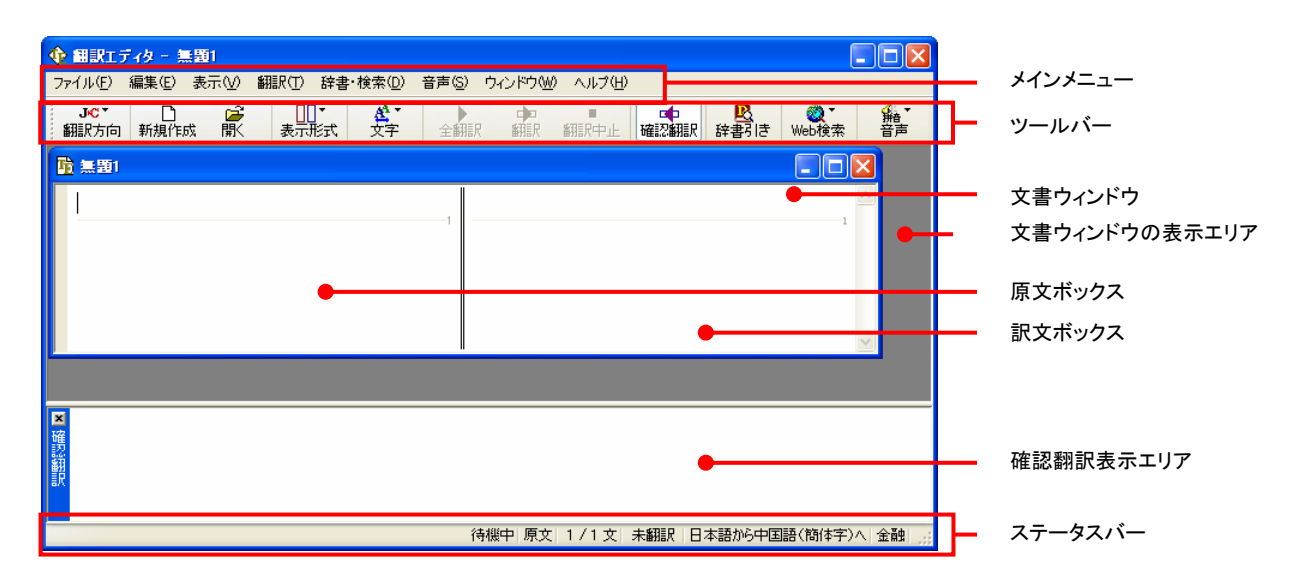

#### メインメニュー..........................................................................................

翻訳エディタのコマンドがメニュー形式でまとめられています。操作方法は、一般的な Windows のアプリケーションと同じで す。メニュー項目をクリックすると、プルダウンメニューが表示され、その中から実行するコマンドを選択します。

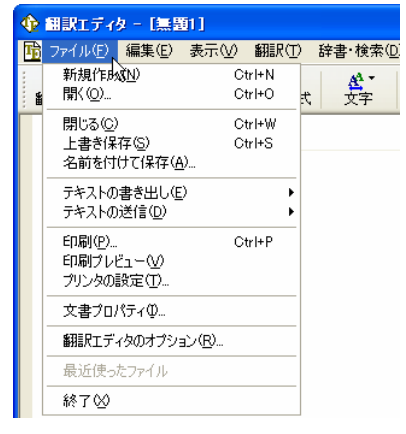

#### ■プルダウンメニューの例(「ファイル]メニュー)

● メインメニューのコマンドについてはオンラインヘルプをご覧ください。

### ツールバー .............................................................................................

よく使用する翻訳エディタのコマンドがボタンの形式でまとめられています。クリックすると、実行できます。

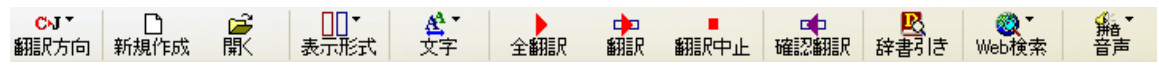

#### [翻訳方向]ボタン

翻訳方向の選択と翻訳スタイルの選択を行います。クリックすると、リストが表示されます。

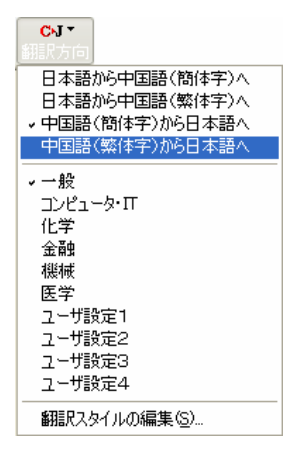

#### [新規作成]ボタン

新しい文書を開き、空の文書ウィンドウを表示します。

#### [開く]ボタン

すでに保存してある翻訳エディタ専用の文書ファイル(拡張子「.kcj」)のほか、以下のファイルを開くことができます。

- **●** テキストファイル (拡張子「.txt」)
- HTML ファイル (Web ブラウザで保存されたファイル、拡張子「.html 「.html 」など)
- Word の文書ファイル (拡張子「.doc」「.docx」)
- リッチテキスト形式のファイル(拡張子「.rtf」)

●HTML ファイル、Word の文書ファイルやリッチテキスト形式のファイルを読み込んだときは、フォントやスタイルなどの **EZI** 書式情報は失われます。

●読み込めるファイルのサイズは、約 4MB(30,000 文程度)までです。

●Word の文書ファイル、リッチテキストファイルを読み込むためには、Word 2000/2002/2003/2007 のいずれかが必要 です。

#### [表示形式]ボタン

文書ウィンドウの表示形式を変更します。左右対訳表示、上下対訳表示、原文のみ表示、訳文のみ表示のいずれかを選 択できます。

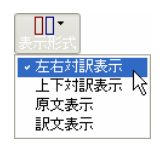

#### [文字]ボタン

文書ウィンドウに表示する文字サイズやフォントを変更します。クリックすると、リストが表示されます。[文字サイズを大きく] [文字サイズを小さく][文字サイズのリセット]では、原文ボックス、訳文ボックス、確認翻訳表示エリアすべての文字サイズ を同時に変更します。[フォントの設定]では、言語ごとにフォントと文字サイズを指定できます。

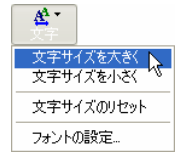

#### [全翻訳]ボタン

原文ボックスのすべての未翻訳の原文を翻訳し、訳文ボックスに訳文を表示します。すでに翻訳済みであっても、翻訳後 に原文が編集されている場合は、その原文も翻訳対象にします。

#### [翻訳]ボタン

ポインタが置かれている原文、または選択されている複数の原文を翻訳し、訳文を訳文ボックスに表示します。

#### [翻訳中止]ボタン

実行中の翻訳を中止します。

#### [確認翻訳]ボタン

ポインタが置かれている訳文をもとの言語へ逆方向で再翻訳します。このボタンをクリックして実行すると、確認翻訳表示 エリアが開き、翻訳結果が表示されます。日中翻訳などで正しく翻訳されているかを検証したいときなどに使用します。

#### [辞書引き]ボタン

選択された語句を翻訳辞書で辞書引きします。

#### [**Web** 検索]ボタン

文書ウィンドウで選択した語句をキーワードに、Google または Yahoo!で Web サイトを検索します。[サーチ翻訳]を選択 すると、選択した語句の訳語で Web サイトを検索し、検索結果を日本語で表示します。

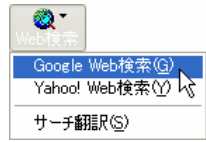

#### [音声]ボタン

選択された中国語テキストの音声読み上げ、またはピンイン表示を実行します。

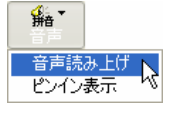

●音声が聞こえないときは、Windows の [Volume Control]パネルの音量を確認してください。

### 文書ウィンドウ.........................................................................................

翻訳エディタでは、原文と訳文を含む文章のセットを 1 つの文書として扱います。[翻訳エディタ]ウィンドウには、文書ウィン ドウで表示されます。

#### 文書と文書ファイル

文書には、原文や訳文以外に、翻訳方向、翻訳に使用した辞書、翻訳のしかたに関する情報などが含まれます。これら の情報は、翻訳エディタ専用の文書ファイル(拡張子「.kcj」)に保存できます。翻訳エディタでは複数の文書を開くことが できます。

#### 原文ボックス

翻訳元のテキストを入力するボックスです。翻訳エディタはこのボックスにあるテキストを翻訳します。原文ボックスには、次 のいずれかの方法でテキストを入力できます。

- キーボードから直接入力する
- ファイルに保存されたテキストを読み込む
- アプリケーション上から、テキストをコピー&貼り付け、またはドラッグ&ドロップする
- OCR ソフトでテキストファイルに保存されたテキストを読み込む

原文ボックスのテキストは[編集]メニューのコマンドやキーボードを使って編集することができます。

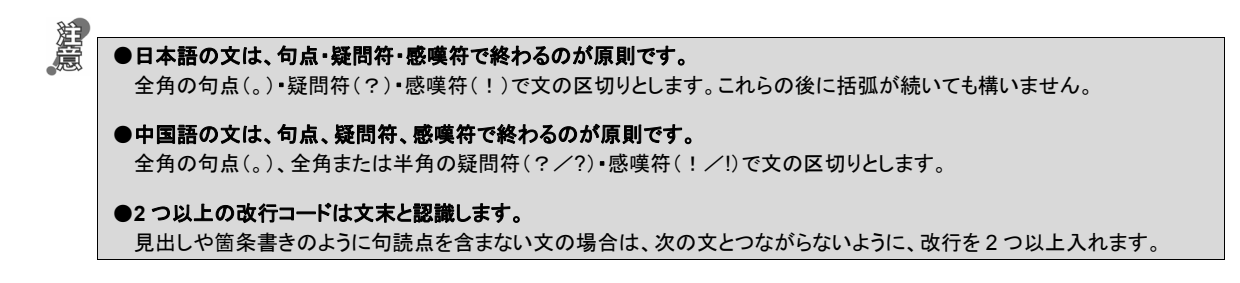

#### 訳文ボックス

翻訳された訳文が表示されます。1 文ごとに原文に対応する形で表示されます。訳文ボックスのテキストは[編集]メニュ ーのコマンドやキーボードから直接入力して編集することができます。

#### 文書ウィンドウの表示エリア

初期状態の翻訳エディタでは、文書ウィンドウは最大化され、[翻訳エディタ]ウィンドウと一体化しています。文書ウィンド ウを複数表示させたり、最小化したときは、このエリアの中に文書ウィンドウが表示されます。これは複数文書を扱える一 般的な Windows のアプリケーションと同じです。

#### 確認翻訳表示エリア .................................................................................

[翻訳]メニューの[確認翻訳]コマンド、またはツールバーの[確認翻訳]ボタンで表示/非表示が切り替わります。日本 語から中国語へ翻訳する場合には、自動的に表示されるように初期設定されています(自動表示しないように、オプショ ンを変更できます)。

選択またはカーソルが置かれている文の訳文を原文の言語に翻訳し、その結果を表示します。複数の文が選択されてい るときは、選択されているすべての文の確認翻訳結果が表示されます。

#### ステータスバー ........................................................................................

コマンドボタンの説明や、現在行われている作業の内容(待機中、翻訳中など)、ポインタが置かれている場所(原文か訳文 か、行数)を表示します。また、選択されている翻訳方向や翻訳スタイルも表示されます。

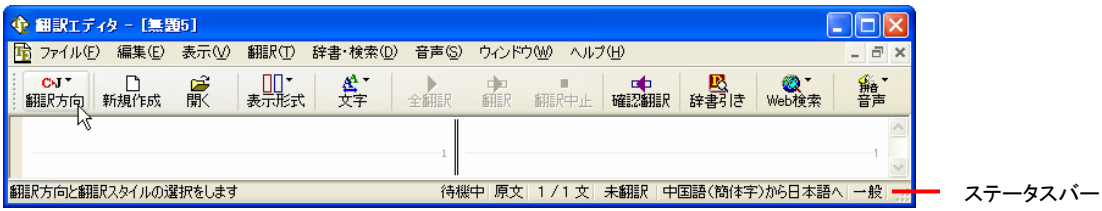

■「確認翻訳]ボタンにマウスカーソルが置かれている例

# 基本的な翻訳

翻訳エディタは、原文ボックスに入力された原文を翻訳し、訳文ボックスに訳文を訳出します。1 文ごとに翻訳し、対応する 訳文を表示します。左右対訳形式で表示されますので、訳出後は、原文と訳文を比較対照して検討し、正しい訳文になっ ているかを検証することもできます。また、辞書にはない語句をユーザ辞書に登録して再翻訳したり、別訳語を一覧表示さ せて訳語を置換したりすることができます。このように、1 文ごとに丁寧に訳文を仕上げていくときに効果を発揮する翻訳アプ レットです。ここでは、翻訳エディタによる基本的な翻訳方法を紹介します。

#### 原文を入力する……………………………………………………………………………………

原文ボックスに原文を入力します。入力方法については、「翻訳エディタの名称と機能」の「文書ウィンドウ」をご覧ください。 ここでは、テキストファイルを読み込む例を紹介します。

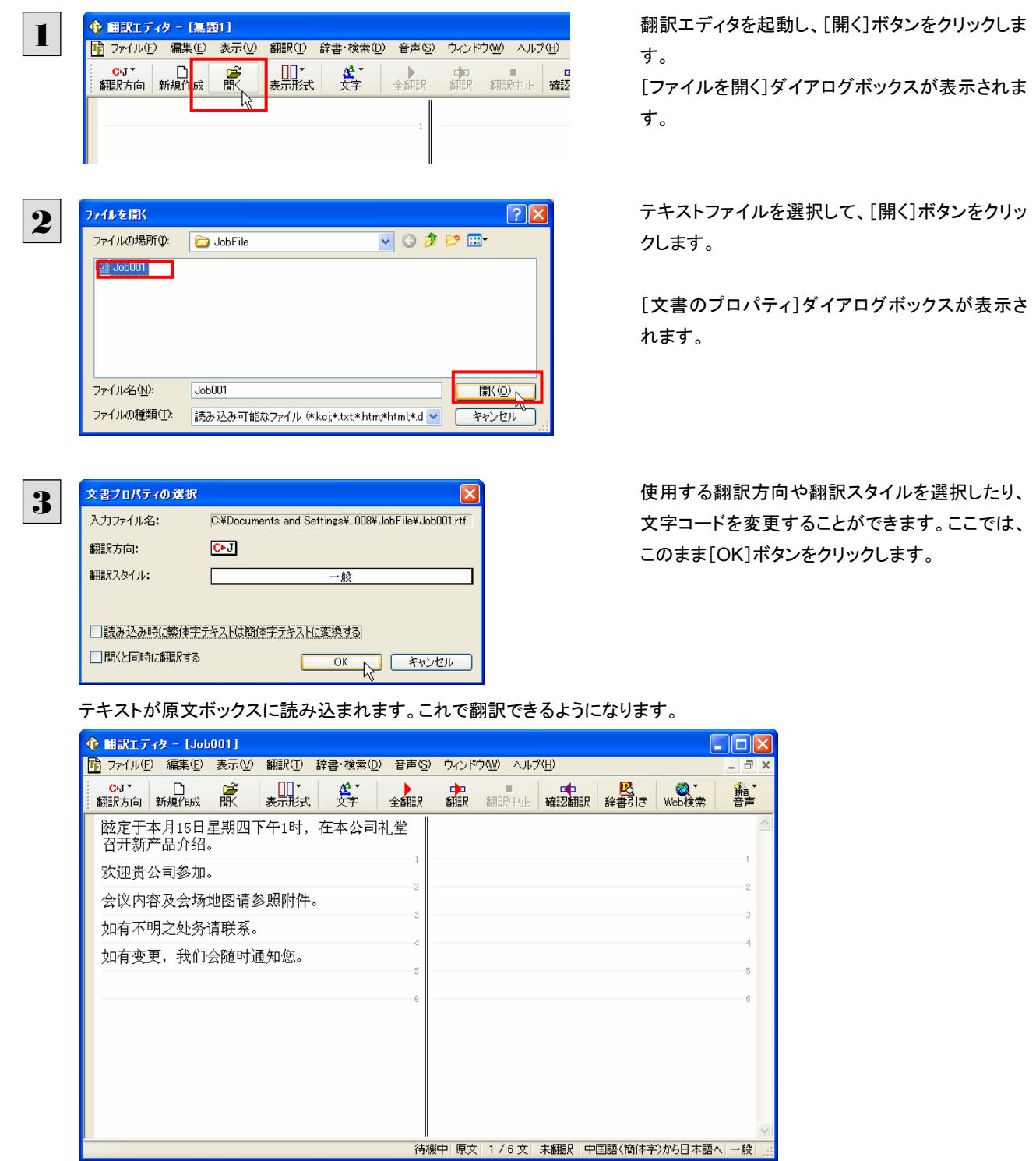

1

+<br>
全 編訳エディタ - [Job001]

欢迎贵公司参加。

会议内容及会场地图请参照附件。 如有不明之处务请联系。 如有变更, 我们会随时通知您。

**◆ 翻訳エディタ - [Job001]** 

召开新产品介绍。

欢迎贵公司参加。

**EZP** 

会议内容及会场地图请参照附件。 如有不明之处务请联系。

2

翻訳する ...............................................................................................

翻訳エディタでは、原文ボックスに入力された原文すべてを一度に翻訳する「すべて翻訳」と、ポインタを置いた 1 文だけを 翻訳する「選択文翻訳」のどちらかで翻訳できます。

 $\Box$ o $\times$ 

輪

-<br>ここに今月の 15 日木曜日の午後 1時で定めて、本<br>社の公会堂で新しい製品の紹介を招集します。

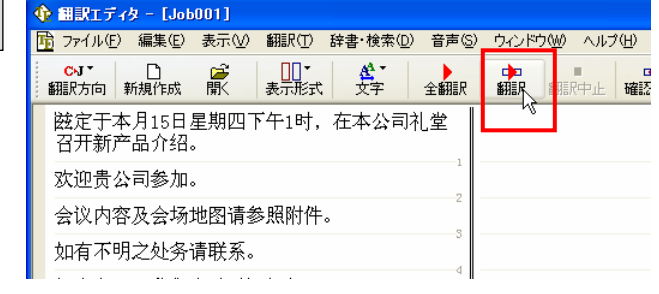

■ ファイル(E) 編集(E) 表示(V) 翻訳(I) 辞書·検索(D) 音声(S) ウィンドウ(M) ヘルプ(H) □□ ▲<br>表示形式 文字

全翻訳

<mark>滋定于本月15日星期四下午1时,在本公司</mark>礼堂

<mark>磁定于本月15日星期四下午1时,在本公司礼堂</mark><br>召开新产品介绍。

[選択文翻訳]コマンドで翻訳してみましょう。1行 目の原文にポインタを置き、[翻訳]ボタンをクリッ クします。

1行目の文が翻訳され、訳文ボックスの1行目に 訳文が表示されます。このように[選択文翻訳]で は、1文ごとに翻訳を実行します。

残りの文を[すべて翻訳]コマンドで翻訳してみま しょう。[全翻訳]ボタンをクリックします。

こに今月の 15 日木!

社の公会堂で新しい輿

未翻訳のすべての原文が翻訳され、訳文ボックス のそれぞれの行に訳文が表示されます。

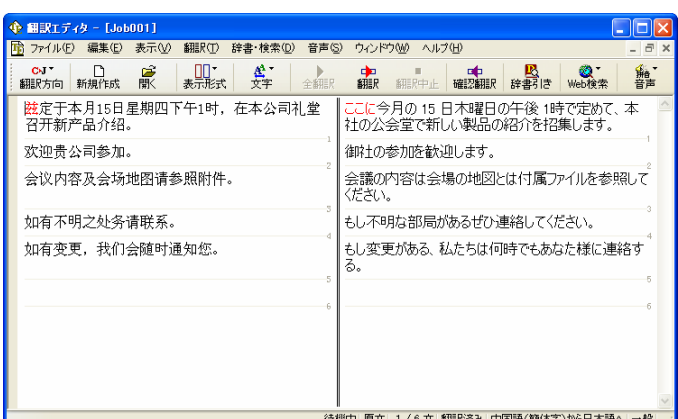

●[選択文翻訳]コマンドは、翻訳・未翻訳に関わらず、ポインタが置かれている行または選択している複数の行の原文を 翻訳します。

●[すべて翻訳]コマンドは、未翻訳のすべての原文を頭の行から順次翻訳します。

「未翻訳の原文」には、翻訳後、原文を編集した場合、その原文も「未翻訳」として扱われます。

# 翻訳結果を検討するには 2

翻訳エディタには、原文と訳文の対応する単語を表示したり、別訳語を選んだり、Web で他の実例を調 べたりする機能が用意されています。これらの機能を使って翻訳結果を検討し、訳文を改良できます。

### 対応する語句を表示して検討する

翻訳後、原文または訳文のひとつの語句をクリックすると、対応する語句が赤で強調表示されます。 原語と訳語の対応を明確にすることで、訳文をより検討しやすくなります。

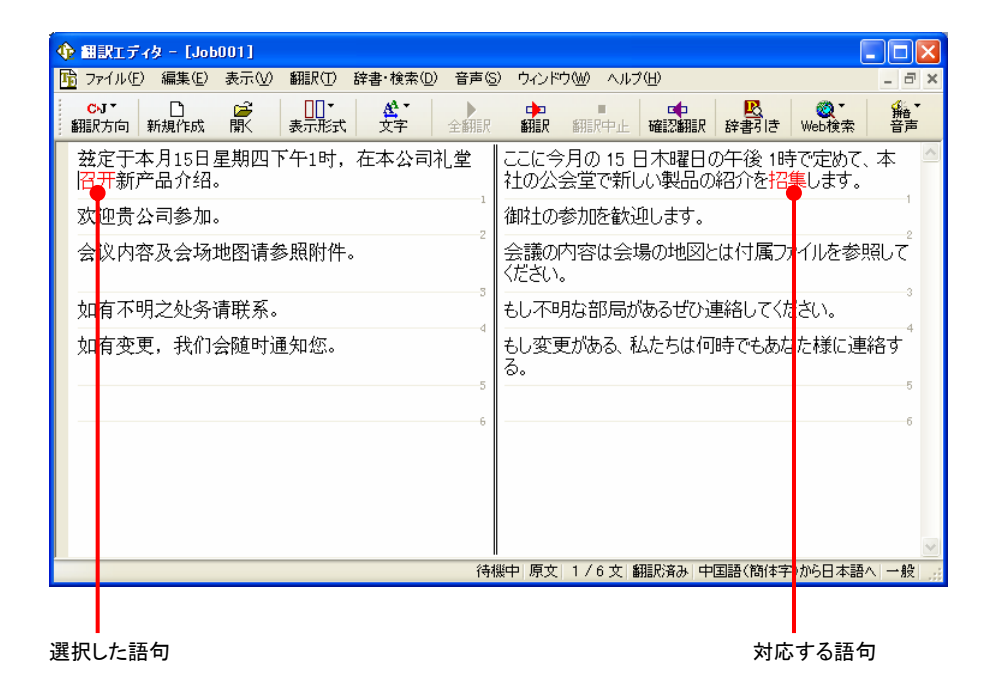

### 確認翻訳で翻訳結果を検証する

確認翻訳では、訳文を原文の言語に翻訳しなおし、その結果を確認翻訳表示エリアに表示します。確認翻訳の結果と原文 を比較して内容的にほぼ同じであれば、訳文が適切だと判断できます。

日本語から中国語に翻訳するときは、確認翻訳表示エリアは自動的に表示されます。中国語から日本語に翻訳するときは、 [確認翻訳]ボタンで表示/非表示を切り換えます。

ここでは、日本語から中国語(簡体字)に翻訳する場合で説明します。

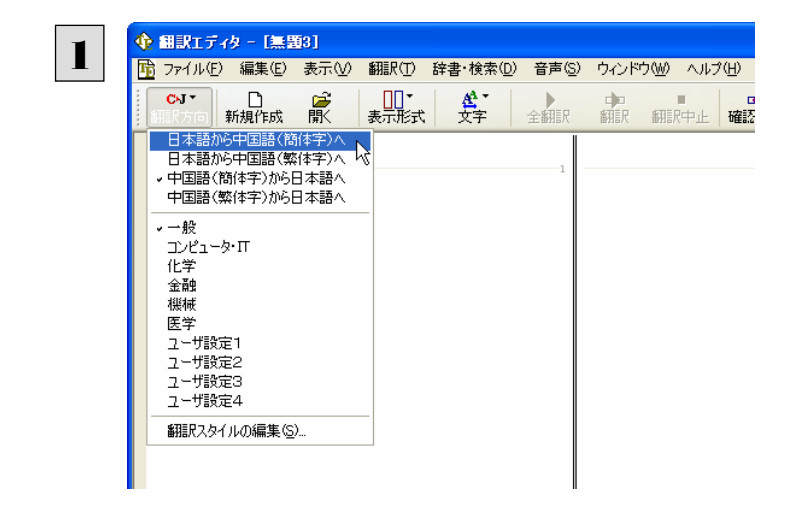

[翻訳方向]ボタンをクリックして表示されるプルダ ウンメニューから[日本語から中国語(簡体字) へ]をクリックします。

翻訳方向が変更され、確認翻訳表示エリアが自 動的に表示されます。

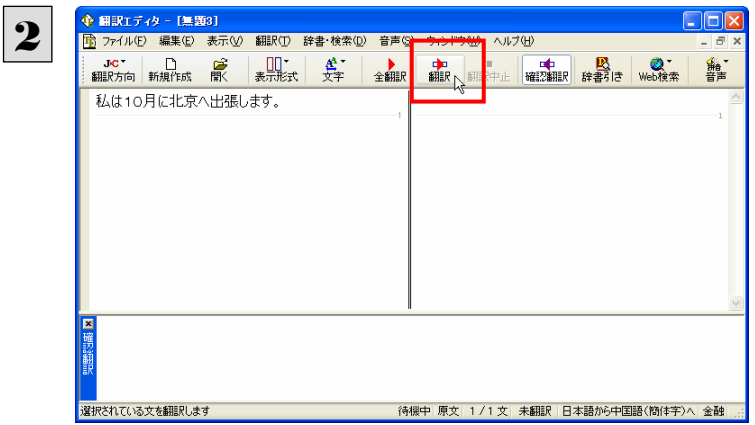

原文の日本語を入力し、[翻訳]ボタンをクリックし ます。

翻訳が始まります。

訳文が表示され、少し遅れて確認翻訳の結果が表示されます。

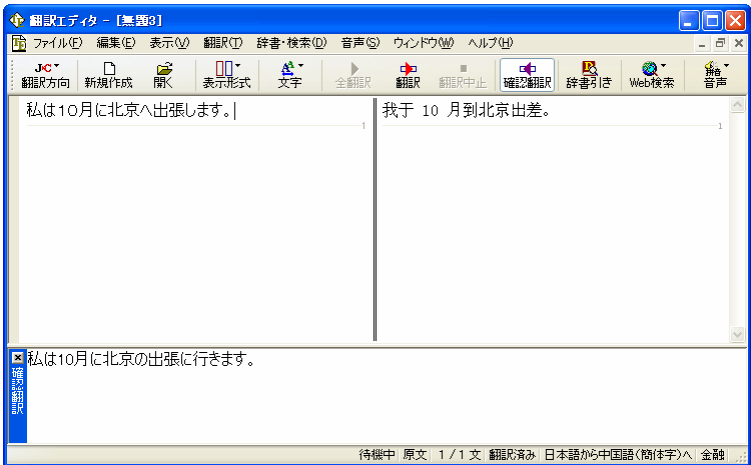

原文と確認翻訳の結果を比較することで、原文の意味がきちんと訳されているか推測できます。

**EZP** 複数の文を選択すると、それらの文の確認翻訳の結果が同時に表示されます。 <mark>◆ 銀訳Iディタ - [無題2]</mark><br>|<mark>陸</mark> ファイルE) 編集E) 表示M<mark>) 翻訳E</mark>) 辞書·検索MD 音声SD ウィンドウMD ヘルプED  $\Box$ ox 。<br>1940年 日 2010年 日 11: Alian - Alian - Alian - Alian - Alian - Alian - Alian - Alian - Alian - Alian - Alian - A<br>1980年 - 新規作成 間 - 表示形式 文字 全部駅 - 翻訳 - 新設部駅 - 辞書引き - web検索 籍喜 私は10月に北京へ出張します。 我于 10 月到北京出差。 その際に御社を訪問したいです。 那时候想访问贵公司。 日程は後日お知らせします。 行程日后通知您。 |<br>|<mark>※</mark>その時に御社を訪ねたいです。<br>|<sub>戦</sub>行程は今後あなた様に連絡します。 | 待機中||原文||3/3文|| 日本語が6中国語(簡体字)へ| 一般|||

# Web 検索で実例と比較する

訳文で使われた語句が、実際にどのように使われているか確認したいとき、Web でその語句を検索して用例を確認できます。 [原文ボックス]または[訳文ボックス]で選択した語句を、Google や Yahoo!で検索できます。

1

ウェブ

中国生活

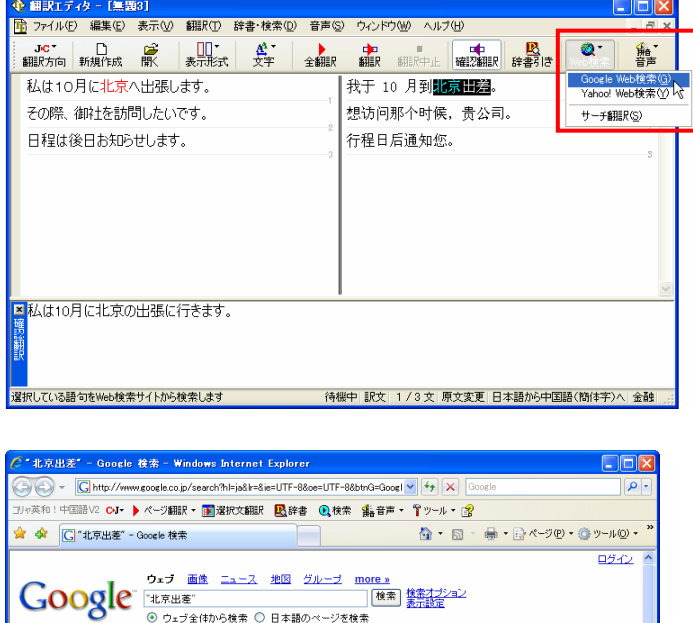

レイ」[編集]<br>
Calcher : 去了北京出差 Part2<br>および、また、日本のサイトに変更人だ際、東方新天地にあるFABというCD屋さんに寄って<br>および、日本の出産の日本工芸科に定定型人だ際、東方新天地にあるFABというCD屋さんに寄って<br>および、1996ので新籍が東えるのに、ある第2番の中には、1998年の日本の日本の日本の日本の1993<br>および、1996ので新籍が東える5人い。を設定して、1998年の10月の1999年の1日

- ニ・ニ<br>ヒント: 【検索】ボタンをクリックする代わりに [Enter] または [Return] キーを押しても検索を実行<br>できます。

<sup>-21-1</sup> - 1 - ブーロバーSEA ジャパーレスへのプーロIsta - **Mac 1257.** - JBM - 2017<br>返里急ス平洋(経営公司ジャリングビンヤンボゥシィグォンシ山口さん: 113 jing1 113 zai4 ma1 李经理<br>リチーベィンツゥッカラ山口さん: ...<br>Www.china-ritown.com/langblog/200607/post\_5.html - 42k - <u>キャッシュ</u> - <u>開連ペー</u>

-<br>北京出差、先週北京に出張してきました。飛行根で2時間半。1500元前後のチケット代。〈日本円で<br>2万円位〉 真冬の北京は夜間マイナス8℃、昼でも3℃位でとても寒かったです。寒いというより痛い

- 36k - <u>キャッシュ</u> - 閲連^ ネイティブ中国人によるすぐに使える中国語:電話(会社へ掛ける)

この「感じでしょうか? ...<br>という感じでしょうか? ...<br>homepage3.nifty.com/china-life/ - 29k - <u>キャッシュ</u> - <u>関連ページ</u>

基础日语文法(三)-日语学习-文国网

"北京出差"の検索結果 約 193,000 件中 1 - 10 件目 (0.10 秒)

●少々

€ 100%

フボンサーロング

[原文ボックス]または[訳文ボックス]で検索する 語句を選択します。 [検索]ボタンをクリックして、表示されるプルダウ ンメニューから検索サイトを選択します。

選択した検索サイトで語句が検索され、ブラウザ に結果が表示されます。

# 訳文をよりよくするには 3

別訳語を選択したり、うまく翻訳されない語句をユーザ辞書に登録することで、訳文を改良していくことが できます。

# 別訳語に置き換えるには

ひとつの語句に対して複数の訳語がある場合、訳語を別の候補に置き換えることができます。

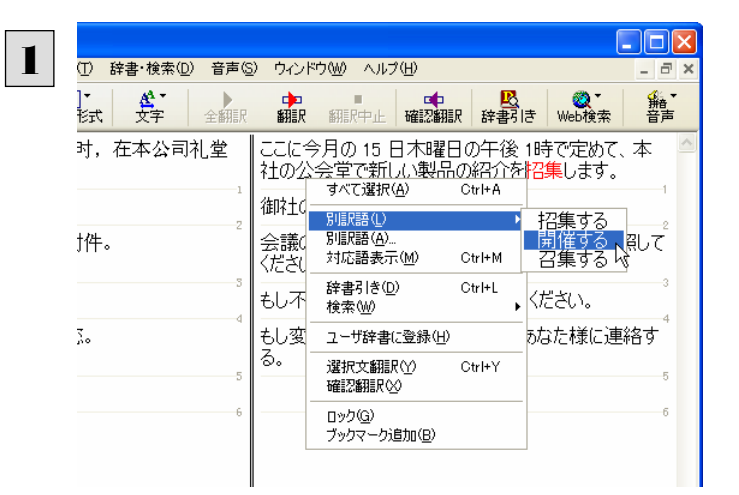

別の訳語にしたい語句の上にマウスカーソルを 置き、右クリックします。表示されるコンテキストメ ニューから[別訳語(L)]を選択し、サブメニューか ら置き換えたい別訳語を選択します。

#### 語句が選択した別訳語に入れ替わります。

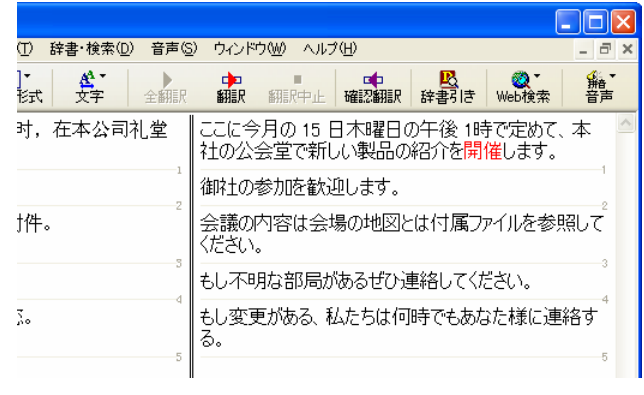

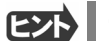

原文の語句の上で右クリックして、別訳語を選択することもできます。

# 専門辞書を使って翻訳するには

コンピュータや医学など、専門用語を多く使う分野の翻訳では、専門用語を登録した辞書を使用することでより適格な訳文 が得られるようになります。コリャ英和!中国語 V2 では、翻訳スタイルを切り替えることにより、使用する専門辞書を変更でき ます。

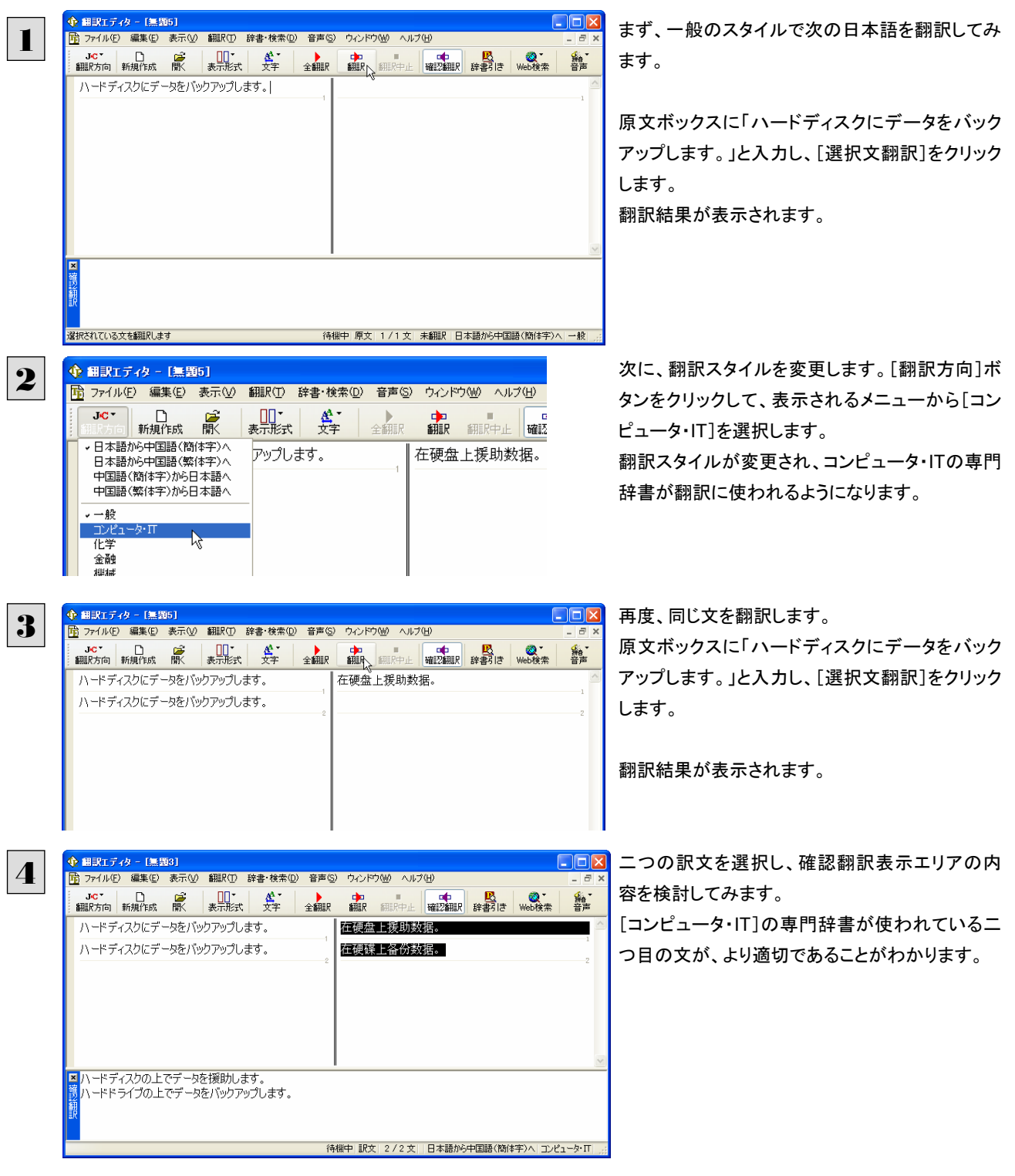

# ユーザ辞書に語句を登録する

コリャ英和!中国語V2には、各翻訳スタイルごとにユーザ辞書が用意されています。固有名詞など、システム辞書に登録さ れていない語句をユーザ辞書に登録することで、より正確な翻訳結果が得られます

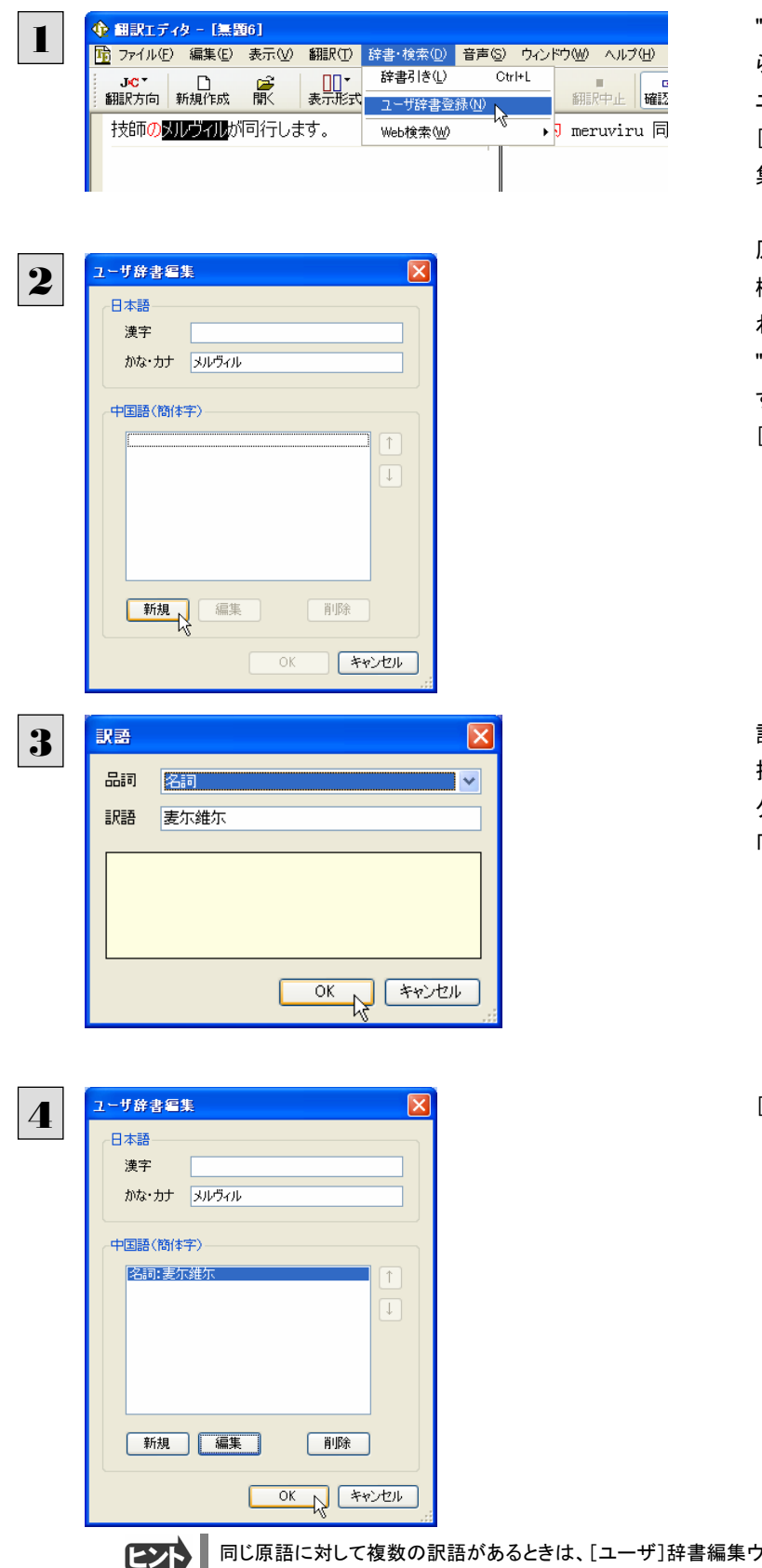

"メルヴィル" を選択して、[辞書・検索]メニューか ら[ユーザ辞書に登録]をクリックし、表示されるメ ニューから登録先のユーザ辞書を選択します。 [ユーザ辞書エディタ]が起動し、[ユーザ辞書編 集]ダイアログボックスが表示されます。

原語(この例では日本語)を入力します。漢字の 欄には、選択した"メルヴィル"が自動的に入力さ れますが、ここでは漢字の欄を削除して空欄にし、 "メルヴィル"をかな・カナの欄に入力しなおしま す。

[新規]ボタンをクリックします。

訳語を入力します。ここでは品詞として名詞を選 択し、訳語に「麦尓维尓」と入力し、[OK]ボタンを クリックします。これで「メルヴィル」の訳語として 「麦尓维尓」が登録されました。

[OK]ボタンをクリックして、登録を終了します。

同じ原語に対して複数の訳語があるときは、[ユーザ]辞書編集ウィンドウで[新規]ボタンをクリックして。新たな訳語を登 録できます。

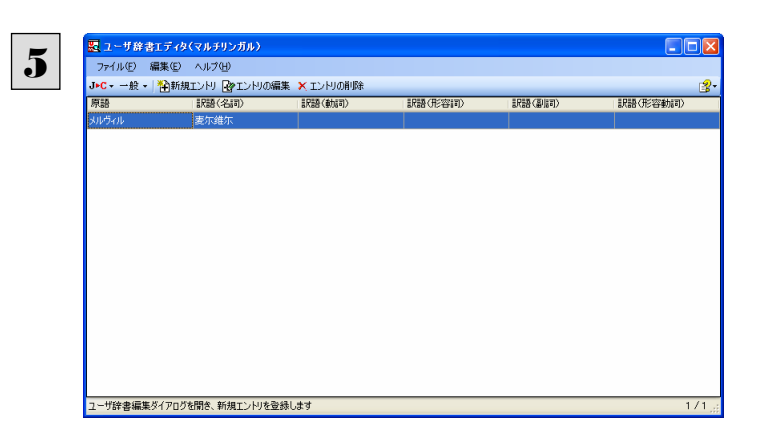

登録した語句が[ユーザ辞書]ウィンドウに表示さ れます

再度翻訳すると、以前はローマ字で約出されていたメルヴィルが翻訳されます。1行目はユーザ辞書に登録しないで翻訳し た場合、2行目は登録後の場合です。このように、ユーザ辞書を活用すると、より正確に翻訳できるようになります。

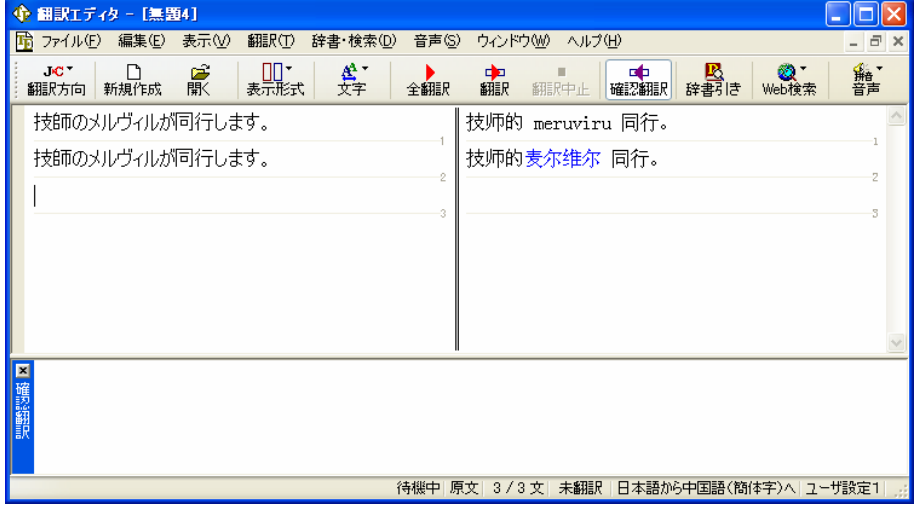

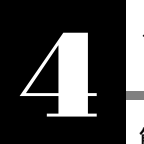

# 簡体字と繁体字を変換する

簡体字のテキストを繁体字に、または繁体字のテキストを簡体字に変換できます。 例えばふだん、主に簡体字ー日本語の翻訳をしていると、簡体字のユーザ辞書が充実します。このよう なユーザが繁体字-日本語の翻訳をする場合、繁体字を簡体字に変換してから日本語に翻訳したり、 日本語を簡体字に翻訳し訳文を繁体字に変換した方が、より正確な翻訳結果を得られる場合がありま す。

ここでは、原文ボックスの繁体字テキストを簡体字に変換する例で説明します。簡体字を繁体字に変換する場合や、訳文ボ ックスのテキストを変換する場合も、操作のしかたは同じです。

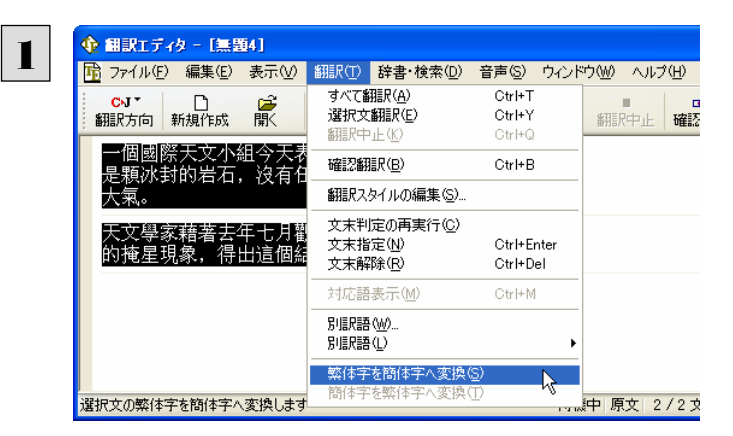

変換するテキストを選択し、[翻訳]メニューから [繁体字を簡体字へ変換]コマンドを選択します。

選択した繁体字テキストが簡体字に変換されます。

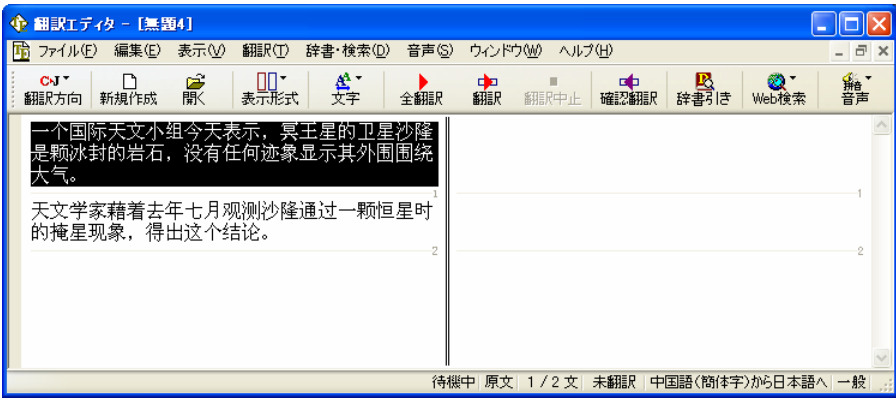

簡体字と繁体字を変換すると、漢字が置き換えられるだけでなく、一部の単語が別の単語に変換されることもあります。こ れは、簡体字が使われている中国と、繁体字が主に使われている台湾では、使われている言葉が多少異なるためです。

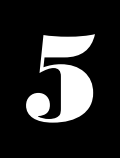

# 翻訳結果を保存する

翻訳結果は翻訳エディタ専用の文書ファイルに保存できます。文書ファイルには、原文と訳文のほか、翻 訳方向や翻訳スタイルなどの情報も記録されます。

テキスト形式のファイルに書き出したり、メールソフトに転送して添付ファイルにすることもできます。

# 文書ファイルに保存する

翻訳結果を翻訳エディタ専用の文書ファイルに保存します。

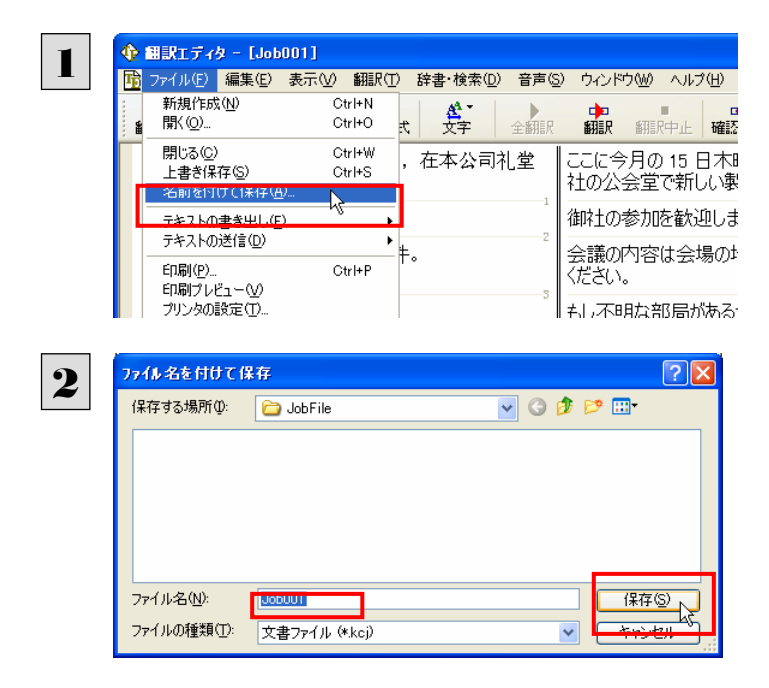

[ファイル]メニューから[名前を付けて保存]コマ ンドを選択します。

[ファイル名を付けて保存]ダイアログボックスが 表示されます。

必要に応じて、保存先のフォルダに移動し、ファイ ル名を入力して[保存]ボタンをクリックします。

これで文書ファイルに保存できます。

ヒント

すでに保存してある文書ファイルに上書き保存するときは、[上書き保存]コマンドか[保存]ボタンを使います。まだ保存し たことがない文書の場合は、[ファイル名を付けて保存]ダイアログボックスが表示されます。

## テキストファイルに書き出す

テキストファイルには、次のいずれかの形式で保存できます。

- 原文のみ
- 訳文のみ
- 左右対訳
- 上下対訳

ここでは「訳文のみ」で保存してみましょう。

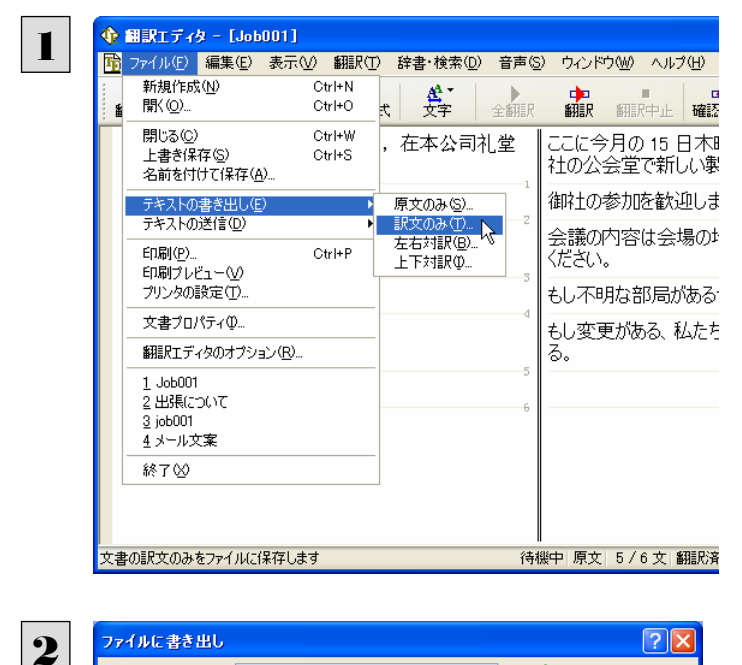

保存する場所(D:  $\nabla$ **O** $\beta$  $\nabla$  $\blacksquare$ JobFile ■保存(2) 下 ファイル名(N):  $Job001$ ファイルの種類(I): テキストファイル (\*.txt) キャンセル  $\vee$  $\sqrt{2}$ コード変換(C): Unicode  $\checkmark$ 

[ファイル]メニューから[テキストの書き出し]を選 択し、サブメニューから[訳文のみ]を選択します。

「ファイルに書き出し]ダイアログボックスが表示さ れます。

必要に応じて、保存先のフォルダに移動し、ファイ ル名を入力して[保存]ボタンをクリックします。

これでテキストファイルに書き出すことができま す。

### テキストファイルをメールソフトに転送する

MAPI 方式に対応したメールソフト(OutlookExpress など)をお使いのとき、翻訳結果を Unicode 形式のテキストファイルに保 存し、添付ファイルとしてメールソフトに転送できます。

テキストファイルの保存と同様に、原文のみ、訳文のみ、左右対訳、上下対訳のいずれかの形式を選択できます。

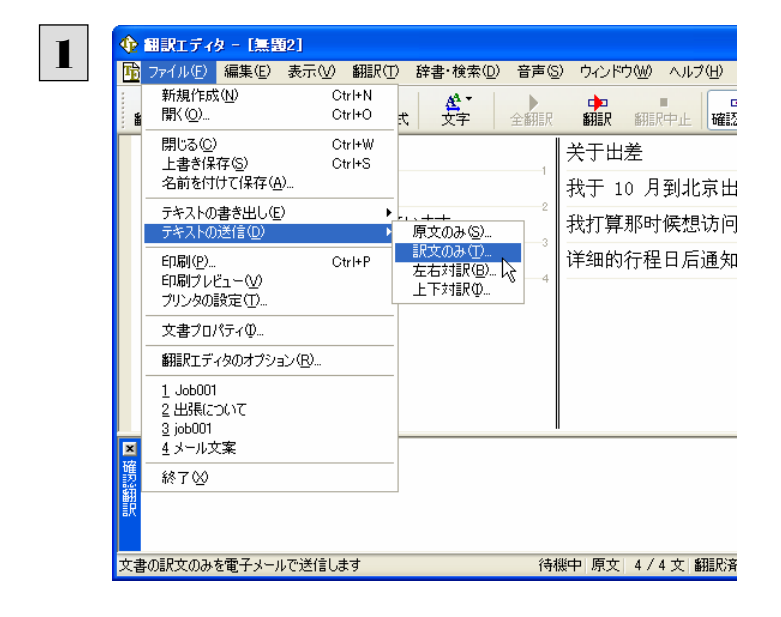

[ファイル]メニューから[テキスト送信]を選択し、 サブメニューからファイルの形式を選択します。

選択した形式でテキストファイルが保存され、添付ファイルとしてメールソフトに転送されます。 メールソフトが起動し、テキストファイルが添付された新規メールのウィンドウが表示されます。

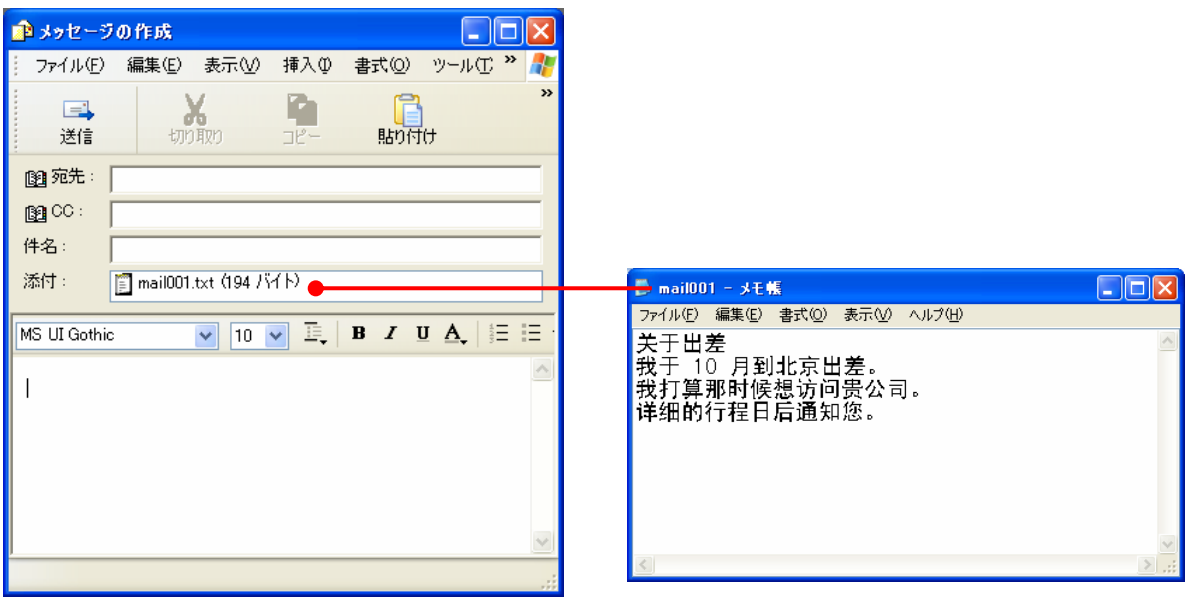

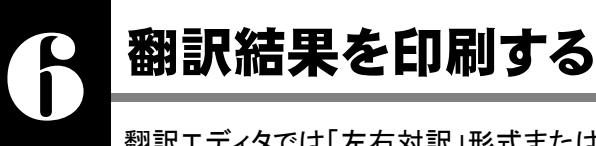

翻訳エディタでは「左右対訳」形式または「訳文表示」で印刷できます。最初に[左右対訳]ボタン、または [訳文表示]ボタンをクリックして、印刷する表示形式を決めておきます。

# プリンタの設定

始めに印刷するプリンタや用紙サイズ、用紙の向きなどの設定を行います。

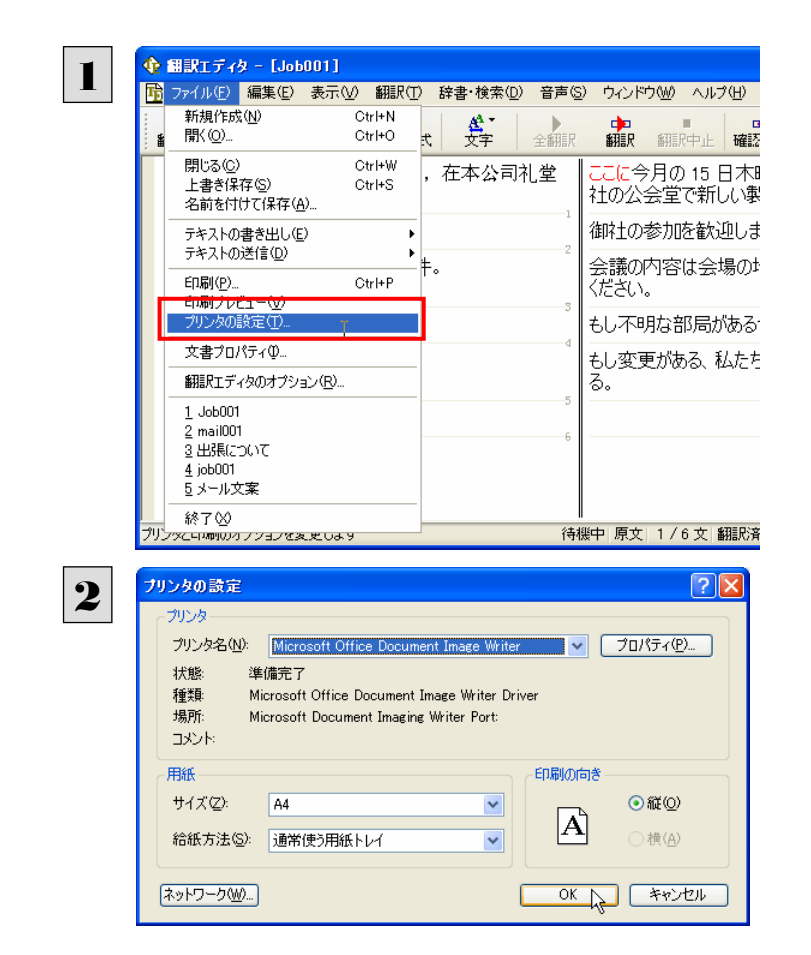

[ファイル]メニューから[プリンタの設定]を選択し ます。

「プリンタの設定]ダイアログボックスが開きます。

印刷するプリンタや用紙サイズ、用紙の向きなど を設定し、[OK]ボタンをクリックします。

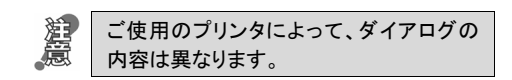

### 印刷される状態の確認..

印刷される状態を確認することができます。

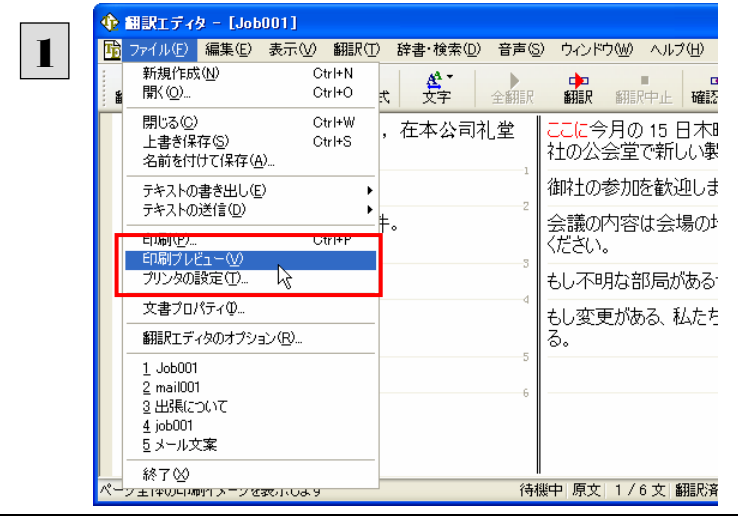

[ファイル]メニューから[印刷プレビュー]を選択し ます。

プレビュー画面に変わり、印刷される様子が表示 されます。

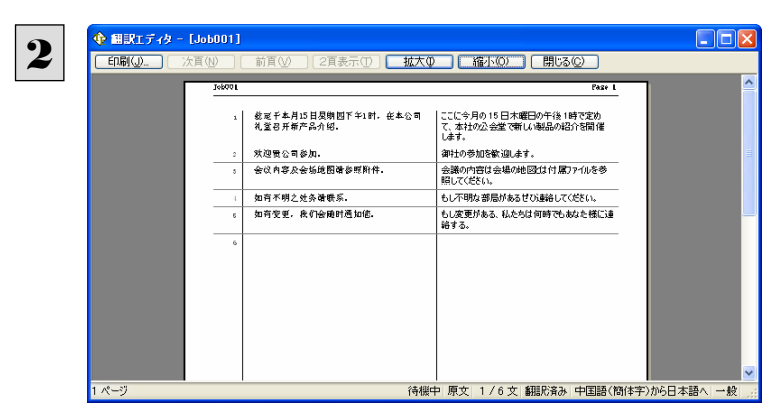

確認できたら、「閉じる]ボタンでプレビュー画面を 閉じます。

## 印刷の実行

プリンタを設定し、プレビューで印刷結果を確認できたら、印刷を実行します。

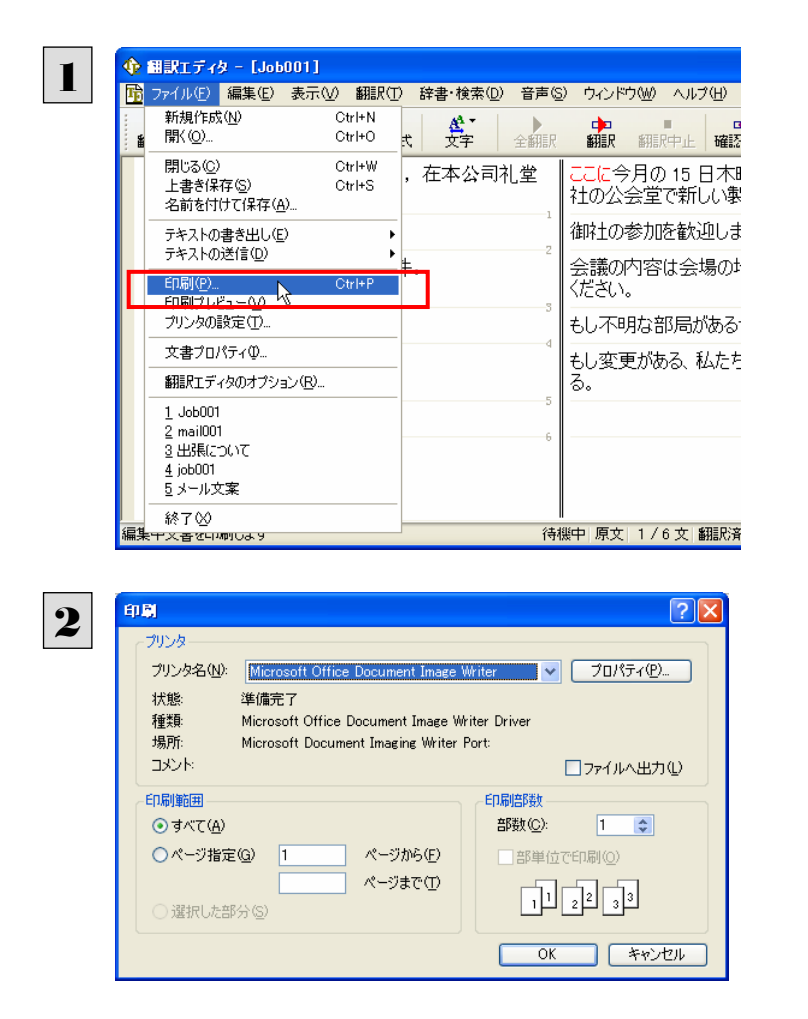

[ファイル]メニューから[印刷]コマンドを選択しま す。

[印刷]ダイアログボックスが表示されます。

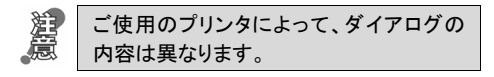

印刷部数などを設定し、[OK]ボタンをクリックし て印刷を実行します。

# *Memo*